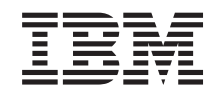

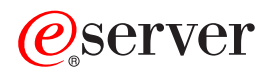

**iSeries** iSeries 上的 Windows 服务器

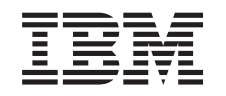

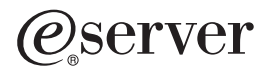

**iSeries** 

iSeries 上的 Windows 服务器

**© Copyright International Business Machines Corporation 1998, 2002. All rights reserved.**

**目录** 

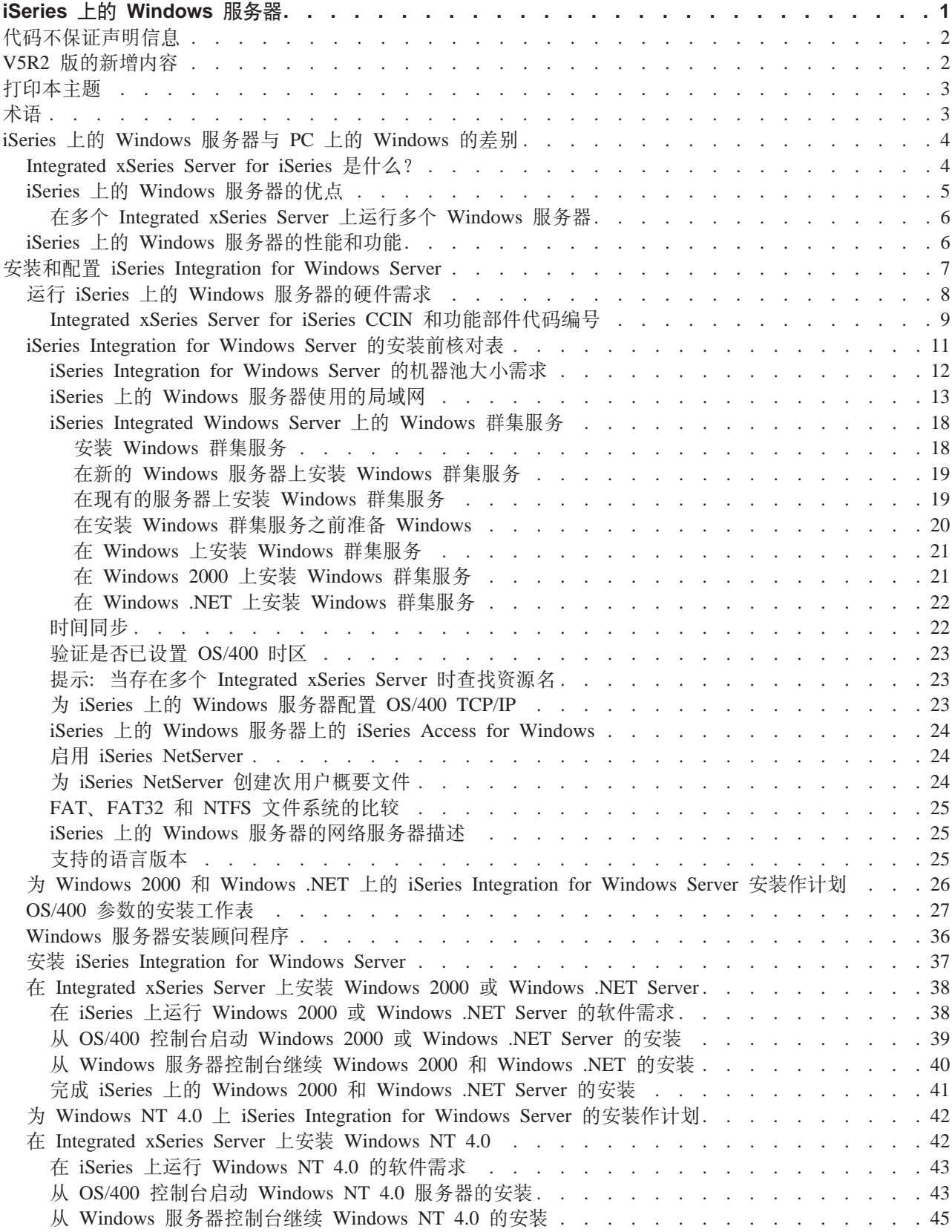

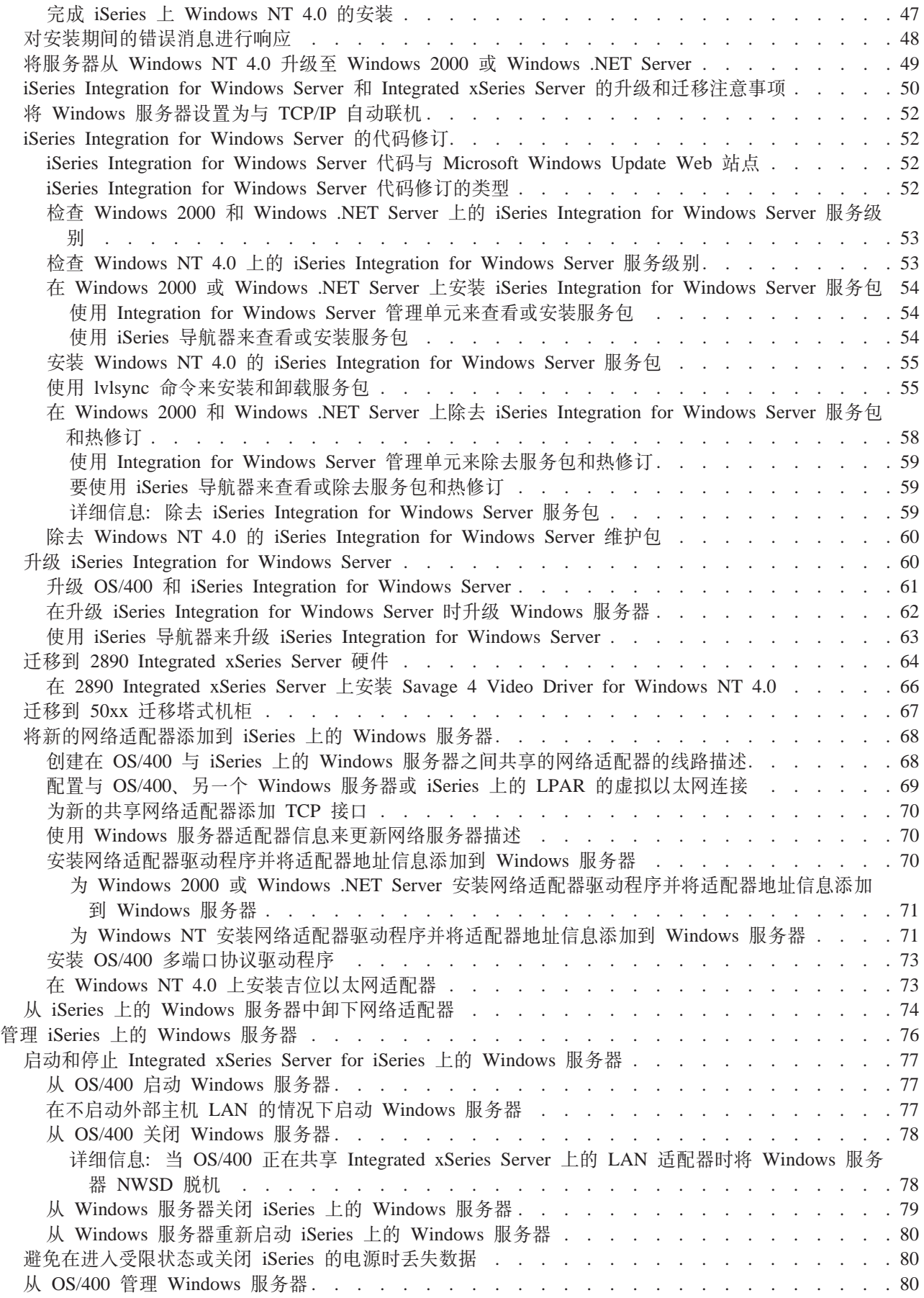

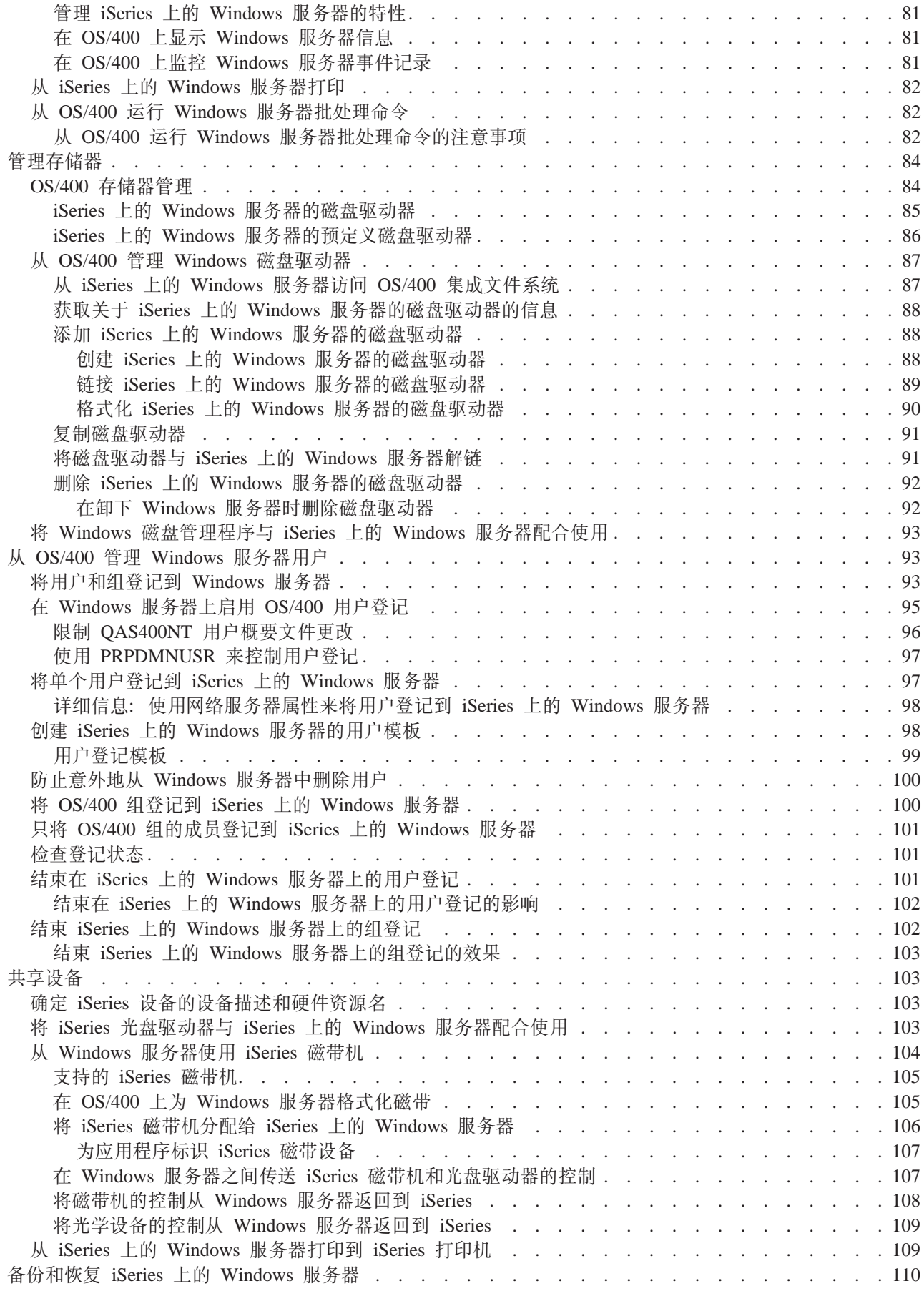

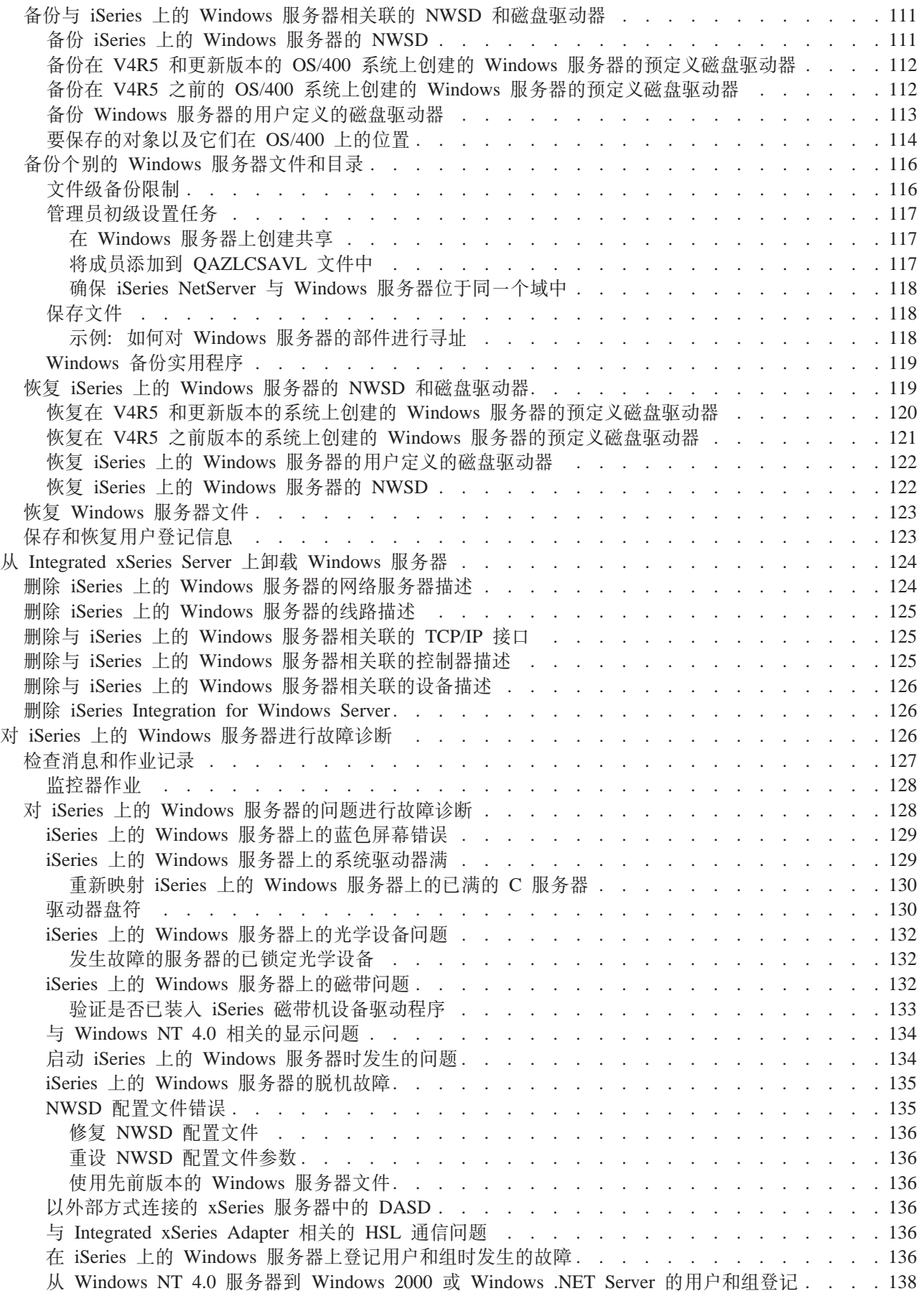

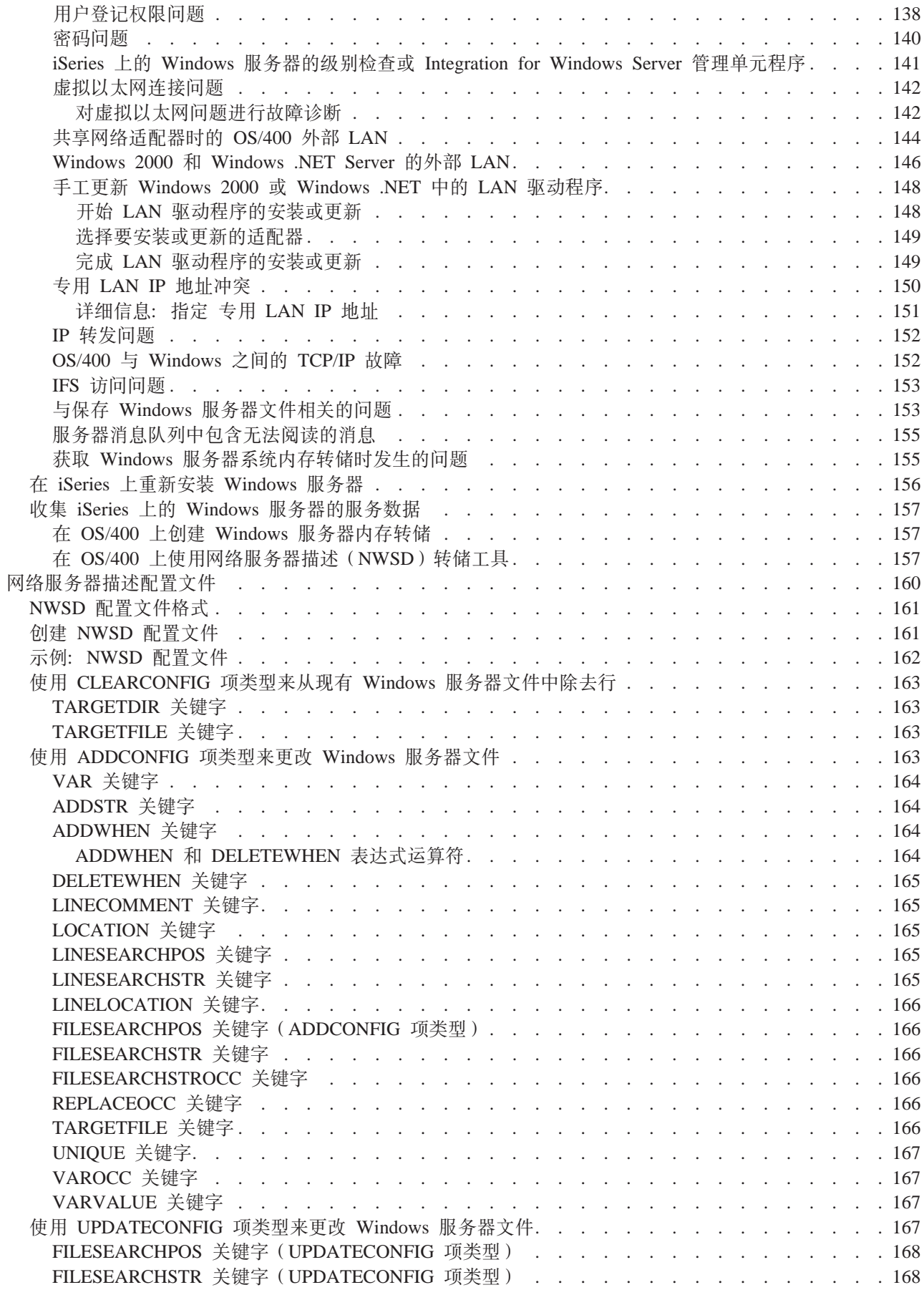

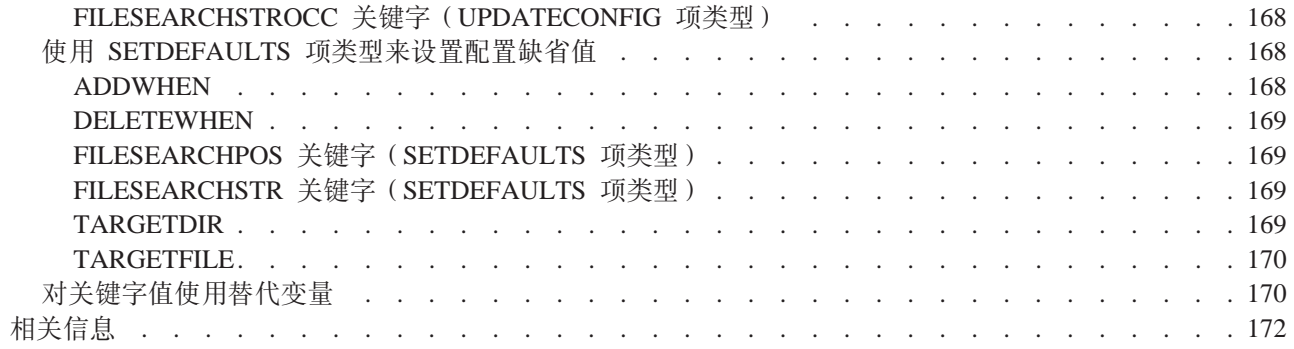

# <span id="page-10-0"></span>**iSeries 上的 Windows 服务器**

如果您已经熟悉 iSeries Integration for Windows Server, 则您可能希望先了解本发行版的第2页的 『[V5R2](#page-11-0) 版 的新增内容』。如果您愿意的话,可以第[3](#page-12-0)页的『打印本主题』或显示有关 iSeries 信息的 Windows 服务器的 "可移植文档格式" (PDF)版本。

> 在第4页的 『[Integrated xSeries Server for iSeries](#page-13-0) 是什么? 』上运行 Windows 服务器不仅十分方便, 而且 与在 PC 上运行 Windows NT<sup>(R)</sup> 4.0、Windows<sup>(R)</sup> 2000 或 Windows<sup>(R)</sup> .NET Server 没有多大第 4 页的 r [iSeries](#page-13-0) 上的 [Windows](#page-13-0) 服务器与 PC 上的 Windows 的差别』。它具有一些优点, 如允许您使用 iSeries 磁盘存储器、 iSeries 光盘驱动器和 iSeries 磁带机。它还提供了 OS/400 管理的裨益。 <

#### 墨使用 iSeries 上的 Windows 服务器,需要下列各项:

- 许可程序 iSeries Integration for Windows Server (产品号 5722-WSV)和选项 1 (用于 Windows NT 4.0) 或洗项 2 (用于 Windows 2000 > 和 Windows .NET Server)。此程序包含在其中一张 Operating System/400 CD-ROM 上,并且不另行收费。
- 需要下列其中一项:
	- Integrated xSeries Server for iSeries  $\mathcal{\mathcal{S}}$
	- 以外部方式连接的受支持 xSeries 服务器所附带的 Integrated xSeries Adapter for iSeries
	- Integrated Netfinity Server for AS/400
- 您从微软销经销商购买的 Windows 服务器许可证。

#### **启动和运行**

- 在 iSeries 上第7页的『安装和配置 [iSeries Integration for Windows Server](#page-16-0)』集成软件以及 ≫ Windows 2000、Windows .NET 或 Windows NT 4.0 <<br/>  $\bullet$  的受支持版本。了解关于代码修订、升级软件以及安装和卸 下网络适配器的信息。
- $\lambda$  Windows 服务器和用户管理
- 从 OS/400 第 76 页的 『 管理 iSeries 上的 [Windows](#page-85-0) 服务器』。 ≪ 启动和停止服务器、以远程方式运行 Windows 服务器批处理命令、监控服务器操作以及打印至 OS/400 打印机。
- 转到第 84 页的 『 管理存储器 』以了解关于存储数据和共享网络文件的信息。
- 从 OS/400 第 93 页的 『 从 OS/400 管理 [Windows](#page-102-0) 服务器用户 』。更改密码和登记状态。使用模板来创建用 户和组概要文件。
- 第[103](#page-112-0) 页的 『共享设备 』, > 如磁带机和光盘驱动器以及打印机。

#### **f.8]\_T"&mJbM6XLr#**

- 阅读关于特定于 iSeries Integration for [Windows](#page-119-0) Server 的第 110 页的 『 备份和恢复 iSeries 上的 Windows 服务器』信息。
- > 如果有必要的话,从 OS/400 系统中第 124 页的 『 从 [Integrated xSeries Server](#page-133-0) 上卸载 Windows 服务器 』 Windows  $#$   $#$   $#$   $*$
- 使用第 126 页的 『 对 iSeries 上的 [Windows](#page-135-0) 服务器进行故障诊断 』文章来帮助您解决问题。阅读有关收集服 务数据和解决特定问题的建议。
- 查找 ≫ 第 [172](#page-181-0) 页的 『 相关信息 』 来源。

### <span id="page-11-0"></span>**zk;#\$ywE"**

本文档包含编程示例。

IBM 授予您使用所有编程代码示例的非专有版权许可证,您可以由此生成根据您的特定需要裁制的相似功能。

所有样本代码均有 IBM 提供,仅供说明。并未在所有环境下完全测试这些示例。因此,IBM 不保证或暗示这 些程序的可靠性、可服务性和功能。

此处所包含的所有程序均是以"按现状"的基础提供,不附有任何形式的保证。明确拒绝有关非侵权性、适销 性和适用于某特定用途的默示保证。 <

### $V$ **5R2** 版的新增内容

 $\gg$  本发行版对 Windows 服务器作了许多更改和增强。本发行版还提供了对"iSeries 导航器"的"Windows 管 理"部分的增强。本发行版的更改和增强包括:

• 添加了对 Windows .NET Standard 和 Windows .NET Enterprise Server 的支持。将在它们具有一般可用性 的 30 天后提供正式的支持。有关运行 Windows .NET 的更多信息和特定要求, 参见 [IBM Windows Integration](http://www.ibm.com/servers/eserver/iseries/windowsintegration/)

Web 站点。

- 支持第 18 页的 『[iSeries Integrated Windows Server](#page-27-0) 上的 Windows 群集服务』。
- 支持为分群的 Windows 服务器链接最多 16 个共享磁盘驱动器, 这将分群的服务器上的磁盘驱动器的总数 增加到 48 个。
- 当使用 Windows 2000 或 Windows .NET 服务器时, 对于受支持的 Integrated xSeries Server 和 Integrated xSeries Adapter, Windows 系统驱动器大小已增大到 64000 MB.
- 支持在 Windows .NET Server 之间共享只读磁盘驱动器。
- 添加了"删除 Windows 服务器" (DLTWNTSVR)命令。
- 在"iSeries 导航器"中,对"Windows 管理"部分添加了"运行 Windows 命令"功能。
- 在 "iSeries 导航器"中, 对 "Windows 管理"部分添加了 iSeries Integration for Windows Server 服务功能。
- 添加了对"自动盒式磁带装入器" (ACL)的支持。
- 添加了对"虚拟光盘介质库"的支持。
- 添加了对在多个 Windows 服务器上管理用户域登记的支持。
- 为 Windows 2000 的 "活动目录"中的组织单元添加了用户登记支持。
- 增强了用于"服务"和"设备锁定"功能的"iSeries Integration MMC 管理单元"的可使用性。
- 添加了对高速"虚拟以太网"网络的支持。与令牌环"内部 LAN"相比,"虚拟以太网"网络更快并且更通 用.
- 提供了新硬件类型 2892, 即型号为 001 的 [Integrated xSeries](#page-18-0) Server 卡 (参见第9页的 『Integrated xSeries [Server for iSeries CCIN](#page-18-0) 和功能部件代码编号 』以获取与 Windows 服务器配合工作的 Integrated xSeries Server 卡)。在编写本主题时, 我们还无法得到 2892 的详细信息。有关 2892 的更多信息, 包括技术规格, 参见 [IBM Windows Integration](http://www.ibm.com/servers/eserver/iseries/windowsintegration/) Web 站点

### <span id="page-12-0"></span>**打印本主题**

要查看或下载 PDF 版本, 请选择 iSeries 上的 [Windows](rzahq.pdf) 服务器 (大约 192 页, 或 985 KB)。

### **保存 PDF 文件**

- 要将 PDF 保存在工作站上以便进行查看或打印:
- 1. 在浏览器中右键单击 PDF (右键单击上面的链接)。
- 2. 单击目标另存为...
- 3. 导航至要在其中保存该 PDF 的目录。
- 4. 单击保存。

### **F载 Adobe Acrobat Reader**

如果您需要 Adobe Acrobat Reader 来查看或打印这些 PDF, 则可从

### 术语

以下是 V5R2 新增的术语和概念。有关更多的术语和概念, 参见信息中心词汇表。

#### **:/~q**

Windows 群集服务管理特定于群集的活动, 它安装在群集的每个节点上。群集服务的组件为 Windows 提供了高可用性、简易的管理和增强了的可伸缩性。

### **NI:/**

群集的第一个要安装群集服务的节点将尝试获取对定额资源的控制并通过创建群集恢复数据库来形成 群集。Windows 2000 Advanced Server 支持两个节点的群集, 而 Windows .NET Enterprise Server 支 持四个节点的群集。

### **Sk:/**

当附加的节点可以与另一个活动分群的节点通信并且可以验证节点名和版本兼容性时,它们便加入到 现有群集中。

节点 节点是参与 Windows 群集的网络服务器。通过将两个或更多个来自同一个 iSeries 服务器分区的网络 服务器连接到一起来形成群集。所有相连接的网络服务器共享公共的定额资源驱动器(该驱动器出现 在共享 SCSI 总线上), 并可以通过"虚拟以太网"相互通信。每个节点在加入或离开群集时都可以检 测到其它节点。

### 节点到节点的通信

分群的节点之间的内部通信使用"虚拟以太网"来作为传输脉冲信号的专用网(或互连)。每个节点 上的群集服务都使用脉冲信号来跟踪该群集内的节点的当前状态。群集服务使用脉冲信号来:

- 确定何时应该故障转移到另一个节点
- 将每个节点上的群集数据库同步
- 在群集配置更改期间验证节点故障。专用网使用单一网络"虚拟以太网"模型。

#### **(nJ4**

每个群集都包含一个作为定额资源指定的驱动器。该驱动器包含群集所使用的用来恢复群集数据库的 配置数据。定额资源是作为网络服务器存储空间创建的,它具有群集名中指定的群集名,并使用群集 配置信息。

### <span id="page-13-0"></span>**2m}/w**

在创建定额资源驱动器并将其链接到节点之后, 便可使用"添加服务器存储器链接" (ADDNWSSTGL ACCESS(\*SHRUPD))参数来链接网络服务器存储空间、以使其作为共享驱动器。在 Windows 看来, 共享的驱动器就象是位于公共的共享存储器总线上, 并且, 群集服务可将它们作为单独 的资源来进行控制。可以将这些驱动器故障转移到群集中的另一个节点。 <

## iSeries 上的 Windows 服务器与 PC 上的 Windows 的差别

虽然在 『Integrated xSeries Server for iSeries 是什么? 』上运行 Windows 服务器与从 PC 运行它很相似, 则 还是存在几项差别:

- $\blacktriangleright$  根据 Integrated xSeries Server 的硬件实现,它与基于 PC 的服务器之间的最显著差别是不存在软盘驱动 器。除非以外部方式将 xSeries 服务器与软盘驱动器相连接,否则不能将启动软盘或紧急修复软盘与 Integrated xSeries Server 配合使用。然而, 可使用 iSeries 磁盘空间来备份 Windows 服务器文件。另外, 以外部方式 连接的 xSeries 服务器可以带有软盘驱动器。
- 虽然 Integrated xSeries Server 没有自己的磁带机或磁盘驱动器, 但它可使用 iSeries 设备。
- > Integrated xSeries Server 不需要 LAN 适配器、电缆、集线器或交换机即可通过"虚拟以太网"LAN 来 与 iSeries 系统的其它部件或其它 Integrated xSeries Server 进行 TCP/IP 通信。
- 在 Integrated xSeries Server 上安装 Windows 服务器与典型的 PC 服务器安装不同。您首先在 OS/400 上 安装集成软件, 然后安装 Windows 服务器。您使用 OS/400 INSWNTSVR 命令来输入许多配置信息, 因此 一些平常的 Windows 服务器安装面板不会出现。此命令还包括一些专门用来将服务器与 OS/400 集成的附 加参数, 如"将日期与时间同步"。
- 在服务器管理工作的 OS/400 端, 使用网络服务器描述(NWSD)来表示 Windows 服务器, 并使用线路描 述(LIND)来表示网络接口。可以通过将 NWSD 脱机和联机来从 OS/400 停止和重新启动服务器。
- 在安装应用程序时,不需要安装磁带驱动程序。Integrated xSeries Server 附带提供了使 Windows 服务器能 够使用 iSeries 磁带机的驱动程序。
- 可以从 OS/400 执行许多用户管理任务, 如创建 Windows 用户。
- 由于 [OS/400](#page-93-0) 第 84 页的 『OS/400 存储器管理』的方式与 PC 不同, 所以当在 Integrated xSeries Server 上 运行 Windows 服务器时, 在 PC 上管理存储器所必需的一些技术是不必要的。 > 在 Integrated xSeries Server 上, 不需要将快速增长的数据库分区、对磁盘进行碎片整理或使用磁盘条纹化。

您可能还想阅读关于 iSeries 上的 [Windows](#page-14-0) 服务器的第5页的 『iSeries 上的 Windows 服务器的优点』以

### **Integrated xSeries Server for iSeries** 是什么?

**< 1. Integrated xSeries Server**

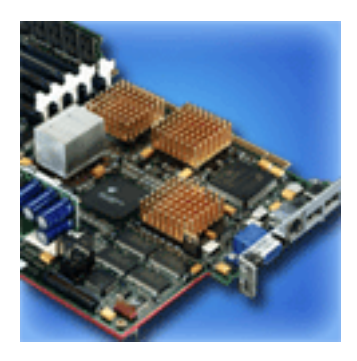

<span id="page-14-0"></span>Integrated xSeries Server for iSeries 本质上是卡上的 PC。它包含 Intel 处理器和内存。您将其安装在 iSeries 中, 就象是进行内存升级一样。同样, Integrated xSeries Adapter for iSeries 是插入到受支持的 Netfinity 或 xSeries Server 中的 HSL 总线适配器。Netfinity 或 xSeries Server 作为  $\lambda$  iSeries 系统的与 HSL 相连接的扩充部件 出现。《

 $\bigtriangledown$  它们都不包含磁盘驱动器;将 OS/400 存储器分配给每个服务器。可以将磁盘配置为一个或多个大小可变的 虚拟驱动器。在 OS/400 集成文件系统中分配这些虚拟驱动器。PC 软件将它们视为物理硬盘驱动器。

根据型号的不同, Integrated xSeries Server 卡带有并行和串行端口或"通用串行总线" (USB), 并可以支持 "令牌环"和"以太网"(基于铜线或光纤)适配器。键盘、鼠标和监控器直接与 Integrated xSeries Server 卡 相连接。与 Integrated xSeries Server 卡一起, 这些外设充当 Windows 服务器软件的控制台。

 $\triangleright$  Integrated 服务器以及与 HSL 相连接的服务器可以使用 TCP/IP 来安全地与 OS/400 通信,而不必通过 LAN 硬件。更新的型号还可以在无须通过 LAN 硬件的情况下相互之间以及同一个系统上的逻辑分区之间进行安全 通信。

由于硬件类型为 289x 的 Integrated xSeries Server 需要"外设组件互连" (PCI)节点基础结构, 所以它在 V4R5 和更新版本的 OS/400 上可用。

有关更特定的信息, 请参考:

- 第6页的 『iSeries 上的 [Windows](#page-15-0) 服务器的性能和功能 』
- 第9页的 『[Integrated xSeries Server for iSeries CCIN](#page-18-0) 和功能部件代码编号 』

### **iSeries 上的 Windows** 服务器的优点

iSeries Integration for Windows Server 提供了在个人计算机上运行 Windows 服务器时所具备的大多数功能, 并具有下列优点:

### **节省空间**

• 与 iSeries 系统和单独的 PC 服务器相比、硬件台面面积更小、并且需要管理的硬件更少。

### **|\_D}]ICJTM|CD}]#\$**

- 能够访问通常比 PC 硬盘更可靠的 iSeries 磁盘存储器。
- 由于存储器分布在多个磁盘存储器臂上, 所以改进了磁盘存储器访问性能。
- 能够访问更高速度的 iSeries 磁带机来备份 Windows 服务器。
- 如果在 OS/400 上使用镜像或 RAID, 则数据保护更为完善。Windows 服务器隐式地利用这种方法来保护您 的数据。
- $\lambda$  在不需要将服务器脱机的情况下就可以将附加的存储器添加到 Windows 2000 或 Windows .NET Server (型号 2890、2892 和 2689)。
- 使用 iSeries Access, 通过增强的 "开放式数据库连接" (ODBC)驱动程序来获取对 DB2 UDB iSeries 版 数据的访问权。此驱动程序在 Windows 服务器与 OS/400 之间启用了服务器到服务器的应用程序。
- 能够使用 iSeries Integration for Windows Server 作为三层客户机 / 服务器应用程序中的第二层。
- 在不需要使用 LAN 硬件的情况下使用 OS/400 来保护 TCP/IP 通信。 ≪

### *简化了管理*

- <span id="page-15-0"></span>• 简化了从 OS/400 进行的对用户参数 (如密码) 的管理。您可以创建用户和组并将它们从 OS/400 登记到 Integrated xSeries Server 上的 Windows 服务器中。这样就使得从 OS/400 更新密码和其它用户信息变得十 分容易。
- 维护组中的成员更为容易。
- 在 OS/400 与 Windows 服务器环境之间集成了用户管理功能、安全性、服务器管理以及备份和恢复计划。 对于 V4R5 和更新发行版,可以将 Windows 服务器数据与其它 OS/400 数据保存在相同的介质上,并可以 恢复个别的文件以及 OS/400 对象。

### 多个服务器

- 能够在单一 iSeries 上的多个 Integrated xSeries Server 上同时运行 『 在多个 Integrated xSeries Server 上运 行多个 Windows 服务器』。并且,有能力 2 在硬件发生故障时切换到另一个已启动并正在运行的服务器。
- 群集服务 (仅可用于在 Integrated xSeries Server 或 Integrated xSeries Adapter 上运行的 Windows 2000 Advanced Server 或 Windows .NET Enterprise Server) 允许将多个服务器连接到服务器群集中。服务器群集 使得该群集中的数据以及在该群集中运行的程序具有高可用性,并且对它们进行管理也十分的方便。
- 高性能,使用同一个系统上的其它服务器和逻辑分区来保护 TCP/IP 通信,而无需使用 LAN 硬件。这仅可 用于在 Integrated xSeries Server 或 Integrated xSeries Adapter 上运行的 Windows 2000 或 Windows .NET Server  $\ll$

### 还程管理和问题分析

- 能够从远程位置注册到 OS/400 以及关闭或重新启动 Windows 服务器。
- 由于可以将 Windows 服务器事件记录信息镜像到 OS/400,所以可以对 Windows 服务器错误进行远程分析。

### **1S,SD xSeries Server**

- 更大的可伸缩性
- 与 Intel 处理器产品的并行性更佳
- 受支持的 PCI 功能部件卡具有更宽广的可用性

### **Z`v Integrated xSeries Server OKP`v Windows ~qw**

如果在 iSeries 上安装多个 Integrated xSeries Server, 则可以按照一种能够简化用户登记和访问的方式来定义 它们的域角色。例如, 您可能想将这些服务器的其中之一设置成 Windows 服务器域控制器, 并将其余服务器定 义成同一个域中的 Windows 服务器。如果以此方式设置服务器,则只需要将用户登记到域中。于是,用户可以 从那个域中的任何 Windows 服务器登录到域中。 > 用户可以让多个 Windows 属于同一个 Windows 域。 当管理员将用户登记到域中时, 可能可以对多个 Windows 服务器处理登记。可使用网络服务器描述参数来指定 是否允许域登记。"安装 Windows 服务器"(NSWNTSVR)、"更改网络服务器描述"(CHGNWSD)和"创 建网络服务器描述"(CRTNWSD)命令的"传播域用户"(PRDMNUSR)参数提供了确定是否允许对域进 行用户登记的能力。关闭和打开用户登记的能力降低了网络处理冗余度。 <

Integrated xSeries Server 上的多个 Windows 服务器可以共享 iSeries CD-ROM 和磁带机。然而, 由于必须首 先将 iSeries CD-ROM 或磁带机第 106 页的 『 将 iSeries 磁带机分配给 iSeries 上的 [Windows](#page-115-0) 服务器 』 给服务 器, 所以每次只有一个服务器可使用

### **iSeries 上的 Windows** 服务器的性能和功能

 $\bigtimes$  在其上运行 Windows 服务器的 Integrated xSeries Server 带有 200 MHz 高能奔腾、333 MHz 奔腾 II、700 MHz 奔腾 III、850 MHz 奔腾 III 或 1.0 GHz 奔腾 III 处理器。高能奔腾处理器带有 512 KB L2 高速缓存 以及 64 MB 到 512 MB 的内存。奔腾 II 处理器带有 512 KB 的高速缓存和最多 1 GB 的内存。700 MHz <span id="page-16-0"></span>或 850 MHz 奔腾 III 处理器带有 256 KB L2 高速缓存和最多 4 GB 的内存。有关在执行高强度处理器工作 时得到的基准测试结果,您可以参考类似配置的个人计算机的功能图表。 《

大多数基准测试不仅仅依赖于处理器速度。在理解系统的性能和功能方面,磁盘驱动器也扮演着重要的角色。 Integrated xSeries Server 上的 Windows 服务器不使用传统的磁盘驱动器。相反, 它使用 OS/400 单层存储库 中的空间来模拟 Windows 服务器的磁盘驱动器。因此, 您需要将 Windows 服务器的磁盘需求与 OS/400 的 磁盘需求相加以确定磁盘容量是否足够。在 iSeries 上, 应该监控磁盘活动以确定磁盘容量是否足够。

还可使用"使用磁盘状态"(WRKDSKSTS)、"使用网络服务器存储空间"(WRKNWSSTG)和"使用网 络服务器状态"(WRKNWSSTS)命令来监控系统负载。

对于许多其它的性能问题,Integrated xSeries Server 上的 Windows 服务器的行为类似于基于 PC 的 Windows 服务器。可以象在 PC 上那样使用 Windows 服务器的"性能监视器"。有关使用"性能监视器"的更多信息, 参见微软提供的 Windows 服务器文档。

使用下列链接来查看更多与性能相关的信息:

• 有关受支持的硬件以及详细的性能数据, 参见 [IBM Windows Integration](http://www.ibm.com/servers/eserver/iseries/windowsintegration/) Web 站点

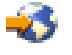

- 有关性能工具和 IXS 性能的更多信息, 请访问 [iSeries Performance Management](http://www.ibm.com/eserver/iseries/perfmgmt/) Web 站点
- 有关 IXS 性能的更多信息, 参见 V5R1 Supplemental Manuals Web 站点上的 [iSeries Performance Capabilities](http://publib.boulder.ibm.com/pubs/html/as400/v5r1/ic2924/books/as4ppcp4.pdf) [Reference](http://publib.boulder.ibm.com/pubs/html/as400/v5r1/ic2924/books/as4ppcp4.pdf) **W**

### **20MdC iSeries Integration for Windows Server**

> 在 Integrated xSeries Server 上安装 Windows 服务器涉及安装两个单独的软件: IBM iSeries Integration for Windows Server 和微软提供的 Windows 服务器软件。 <

### **zh**<br> $\frac{1}{2}$  **iSeries** 上使用逻辑分区:

· 验证是否已安装 5722-WSV, 如果没有安装的话, 安装它。并不要求在所有逻辑分区中都安装此许可程序。 例如,可以在一个逻辑分区中安装 Integration for Windows Server 以及一个或多个 Windows 服务器,而在 另一个逻辑分区中既不安装 Integration for Windows Server 也不安装任何 Windows 服务器。

注意: 可以同时将"选项 1"和"选项 2"安装在一个分区中。

• 只需要在将用来将服务器联机的逻辑分区中安装 Integration for Windows Server 和 Windows 服务器。

≫ 如果要同时运行 Windows NT 4.0 和 Windows 2000 或 Windows .NET Server, 则可同时在 iSeries 或分 区中安装 iSeries Integration for Windows Server 的两个选项。当在 OS/400 上安装 Windows 服务器时, 通 过网络服务器描述(NWSD)对象来指定 Windows 的版本和硬件资源。然而, 在任何给定的时刻, 对于给定的 硬件资源只能有一个 NWSD 处于联机状态(在运行中)。 <

在 OS/400 上设置 TCP/IP 之后, 决定您的特定业务需要多少个 Windows 服务器和子网。一个较大型的 iSeries 模型最多可以拥有 32 个单个的 Windows 服务器。

从网络管理员哪里获取 TCP/IP 地址。这些地址包括:

- 所有外部 TCP/IP 端口的 IP 地址
- 子网掩码
- 域名或工作组名
- "域名系统" (DNS)服务器 (如果有的话)的 IP 地址

<span id="page-17-0"></span>• 局域网 (LAN) 的缺省网关 (如果有的话) 的 IP 地址

如果已在 OS/400 系统上运行 TCP/IP, 则您可能能够对列表中的最后两项使用 OS/400 系统所使用的值。(为 此, 对 INSWNTSVR 命令上的那些参数指定 \*SYS。)

注意: → 冷 微软文档指出在安装或升级到 Windows 2000 或 Windows .NET Server 之前应该禁用磁盘镜像并 断开与任何不间断电源的连接。您要知道,这并不适用于 iSeries 上的磁盘镜像或不间断电源。 《

> 安装要求您掌握基本的 iSeries 操作技巧并了解 Windows NT 4.0、Windows 2000 或 Windows .NET 以 及了解网络管理。 《

您可能想要对 Integrated xSeries Server 执行的其它安装任务包括:

- 第52 页的 『[iSeries Integration for Windows Server](#page-61-0) 的代码修订 』。
- 第60页的 『 升级 [iSeries Integration for Windows Server](#page-69-0) 』到新的软件版本。
- 第64页的『迁移到 [2890 Integrated xSeries Server](#page-73-0) 硬件』到新的 Integrated xSeries Server 硬件。
- 安装第 $68$ 页的 『 将新的网络适配器添加到 iSeries 上的 [Windows](#page-77-0) 服务器 』。
- 第74 页的 『 从 iSeries 上的 [Windows](#page-83-0) 服务器中卸下网络适配器 』。

当您准备好开始安装时, 请选择将要安装的 Windows 操作系统:

- 第26页的 『为 Windows 2000 和 Windows .NET 上的 [iSeries Integration for Windows Server](#page-35-0) 安装作计划 』
- 第42 页的 『 为 Windows NT 4.0 上 [iSeries Integration for Windows Server](#page-51-0) 的安装作计划 』

### **KP iSeries OD Windows ~qwD2~hs**

要运行 iSeries Integration for Windows Server, 需要下列硬件:

- 任何 64 位 RISC iSeries 或 AS/400。
- 与您的 iSeries 型号相兼容的第9页的 『[Integrated xSeries Server for iSeries CCIN](#page-18-0) 和功能部件代码编号 』 (内部 Integrated xSeries Server、内部 Integrated Netfinity Server 或伴随着受支持的外部 xSeries 服务器型 号的 Integrated xSeries Adapter):
	- 相连接的 SVGA 兼容监控器
	- 相连接的鼠标或其它点击设备
	- 至少 128 MB 的随机存取存储器 (RAM)
	- $\triangleright$   $\forall$   $\forall$   $\exists$   $\forall$  Windows .NET Server,  $\exists$   $\forall$  256 MB  $\land$  RAM  $\triangle$
	- 相连接的键盘
- 每个网络服务器描述都需要可用的 iSeries 磁盘空间。根据您在安装服务器时指定的驱动器大小的不同, 必需 的磁盘空间可以是 1224 MB 到 64450 MB。
- 最多 100 MB 的可用 iSeries 磁盘空间来存放 iSeries Integration for Windows Server 许可程序的代码。
- $\lambda$  个或多个经过核准的 LAN 端口或 PCI 适配器:
	- IBM iSeries 2892 Integrated xSeries Server 支持下列 IBM iSeries LAN 端口或 PCI 适配器:
		- iSeries 2892 10/100 以太网端口
		- 功能部件代码 2744 高速 10/16/4 MB 令牌环 PCI 适配器
		- 功能部件代码 5700 iSeries 吉位以太网适配器 (光纤)
		- 功能部件代码 5701 iSeries 1000/100/10 以太网适配器 (铜线 UTP)
	- **IBM iSeries 2890 Integrated xSeries Server** 支持下列 IBM iSeries LAN PCI 适配器:
- <span id="page-18-0"></span>- 功能部件代码 2743 — iSeries 吉位以太网适配器(光纤)
- 功能部件代码 2744 高速 100/16/4 MB 令牌环 PCI 适配器
- 功能部件代码 2760 iSeries 吉位以太网适配器 ( 铜线 UTP )
- 功能部件代码 4838 (硬件类型 2838) iSeries 10/100 以太网适配器
- 6617 和 2850 Integrated Netfinity Server 支持下列 IBM iSeries LAN PCI 适配器:
	- 功能部件代码 2723 iSeries 以太网适配器 (10 Mbit/s)
	- 功能部件代码 2724 PCI 令牌环适配器 (16/4 Mbit/s)
	- 功能部件代码 2838 IBM iSeries 10/100 以太网适配器
- 注意: 如果下列任何一个条件成立, 则 Integrated xSeries Server 不能与 OS/400 共享它的外部 LAN 适配 器(不能为外部 LAN 适配器定义 OS/400 线路描述):
	- $\triangleright$  它是型号为 2890 或 2892 << 的 Integrated xSeries Server 或型号为 2689 的 Integrated xSeries Adapter.
	- 在 Windows 服务器上启用了 IP 转发功能。
	- 已将 Integrated Netfinity 硬件迁移到 50xx 迁移塔式机柜。

在这些情况下, OS/400 在另一个输入 / 输出处理器 (IOP) 上需要单独的 LAN 适配器才能访问 Windows 服务器所在的 LAN。

如果您计划在多个 Integrated xSeries Server 上运行数个 Windows 服务器, 并且每次只需要查看一个服务器屏 幕, 则可使用自动的监控器、键盘和鼠标开关。将这个盒子连接到 Integrated xSeries Server 并启用一组设备来 控制多个集成 Windows 服务器。

### **"b:**

2892 IXS 硬件以及与 2689 IXA 相连接的硬件不支持 Windows NT 4.0.  $\triangleleft$ 

有关附加的硬件需求, 参见:

- 第12 页的 『[iSeries Integration for Windows Server](#page-21-0) 的机器池大小需求 』
- 第13 页的 『iSeries 上的 [Windows](#page-22-0) 服务器使用的局域网』

您可能想要阅读下列信息:

- 为 [iSeries Integration for Windows Server](rzahqrzahqplapo.htm#HDRRZAHQPLAPO) 的安装作计划
- 第38 页的 『在 iSeries 上运行 Windows 2000 或 [Windows .NET Server](#page-47-0) 的软件需求 』
- 第43 页的 『 在 iSeries 上运行 [Windows NT 4.0](#page-52-0) 的软件需求 』
- 第50页的『[iSeries Integration for Windows Server](#page-59-0) 和 Integrated xSeries Server 的升级和迁移注意事项』。

### **Integrated xSeries Server for iSeries CCIN 和功能部件代码编号**

在 iSeries 上安装 Windows 服务器所需的 Integrated xSeries Server for iSeries 硬件由功能部件代码和定制卡 标识编号 (CCIN)标识。下表显示了那些编号与可以用于您的 iSeries 型号的 Integrated xSeries Server 卡之 间的关系。

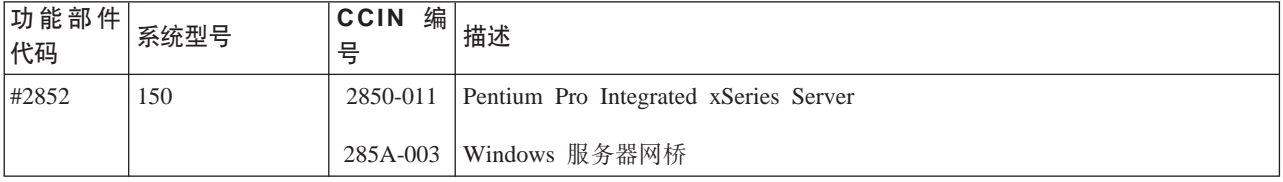

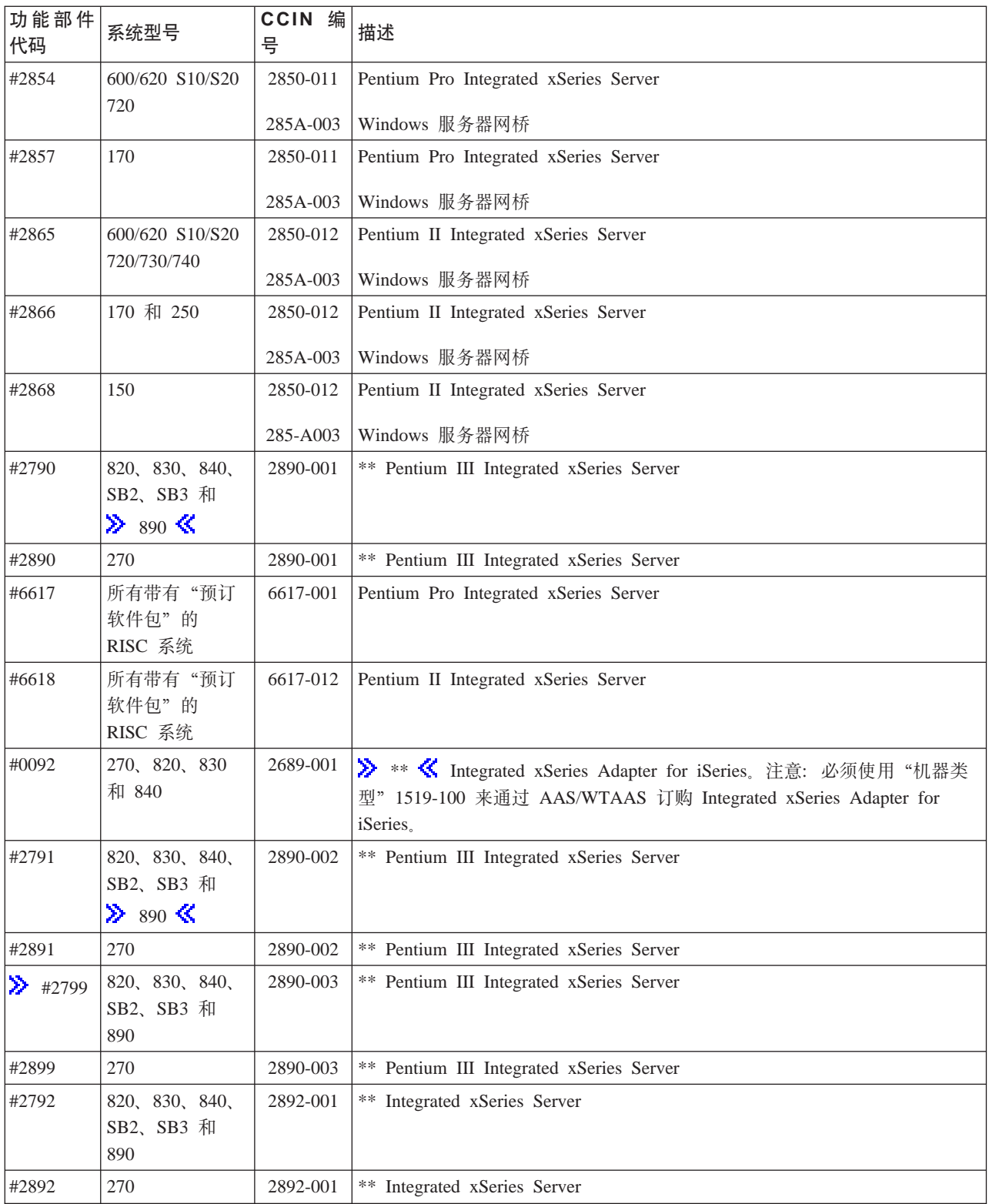

# $\bar{\ll}$

**"b:**

1. \*\* 这些 Integrated xSeries Server for iSeries 型号不能用作 iSeries 的外部主机 LAN.

- <span id="page-20-0"></span>2. 任何迁移到"50xx 迁移塔式机柜"的 Integrated Netfinity Server 都不能用作 iSeries 的"外部主机 LAN"。
- 3. 在本信息中, 除非另外明确陈述, 否则下列约定适用:
	- $\blacktriangleright$  名称 2890 Integrated xSeries Server 同样适用于功能部件代码 #2790、2791、2799、2890、2891 和 2899 $\frac{1}{3}$
	- 名称 2892 Integrated xSeries Server 同样适用于功能部件代码 #2792 和 2892
- 4. 当通过"50xx 迁移塔式机柜"连接时, 代码为 #2854、#2865、#6617 和 #6618 的功能部件可以在 820、830、840 或 SBx iSeries 系统型号中使用。

### **iSeries Integration for Windows Server** 的安装前核对表

在 iSeries 上安装 Windows 服务器之前执行几项预备任务应该可以使安装能够更为顺利地进行。在开始安装软 件之前, 执行以下操作:

1. 验证您是否具有执行安装所必需的权限。要在 Integrated xSeries Server 上设置 Windows 服务器、您在 OS/400 上必须具有 \*IOSYSCFG、\*ALLOBJ 和 \*JOBCTL 特权。具有 \*SECADM 特权的管理员必须执

行此核对表的步骤 10。有关特权的信息, 请参考 iSeries Security Reference

- 2. 验证您是否拥有将要安装的版本所必需的第8页的『运行 iSeries 上的 [Windows](#page-17-0) 服务器的硬件需求』和软 件.
- 3. 并且验证是否已将足够的内存分配给了机器池 (参见第12 页的 『[iSeries Integration for Windows Server](#page-21-0) 的 机器池大小需求』)。
- 4. 如果 Integrated xSeries Server 在同一个网络中有两个 LAN 适配器、则在安装服务器之前将它们其中之一 与网络断开连接。这样做可以在确定网络中是否存在重复的计算机时避免发生 Windows 安装问题。 要将适配器断开连接,请从集线器/交换机或适配器背后拔下用于将适配器连接到网络的电缆。安装完成 后,可以将第二个适配器重新连接到网络 (步骤 3 (参见第 [41](#page-50-0) 页)。
- 5. 为了确保时间同步起作用,请第 23 页的 『 验证是否已设置 [OS/400](#page-32-0) 时区 』是否正确设置了 OS/400 QUTCOFFSET 系统值。> 对于除美国之外的国家或地区,验证是否正确设置了 OS/400 QLOCALE 系统 值。
- 6. 如果正在 [Windows](#page-45-0) 2000 或 Windows .NET 上进行安装, 则完成第 36 页的 『 Windows 服务器安装顾问 程序 』并打印出总结页面。如果正在 Windows NT 4.0 上进行安装, 则完成并打印第 27 页的 『[OS/400](#page-36-0) 参 数的安装工作表』。<
- 7. 第23页的 『为 iSeries 上的 Windows 服务器配置 [OS/400 TCP/IP](#page-32-0)』 并添加网关地址。
- 8. > 决定是否要使用 iSeries Access for Windows, 它允许您使用"iSeries 导航器"和运行"开放式数据库 连接" (ODBC) 来作为 Windows 服务器服务。参见"信息中心"中对 iSeries NetServer 和 iSeries Access 所作的比较。
- 9. 第24 页的『启用 [iSeries NetServer](#page-33-0)』 并设置第24 页的『为 iSeries NetServer 创建次用户概要文件』, 以 便可以安装服务包。
- 10. 您可以消除安装期间对物理 CD-ROM 的需求 (例如、这样可以避免在需要重新安装服务器时将 CD-ROM 交付给远程站点所带来的延迟和开销)。您可以存储安装 CD-ROM 的映象, 然后在安装期间使用 Windows 源目录字段来指定该映象的路径名。如果您需要有关的指导,请参考"红皮书"[AS/400-Implementing](http://www.redbooks.ibm.com/abstracts/sg242164.html)

[Windows NT on the Integrated Netfinity Server](http://www.redbooks.ibm.com/abstracts/sg242164.html)

- 注意: 安装 CD-ROM 的内容可能受它们各自的作者和 / 或经销商的许可证的限制。遵守这些许可证是您 的职责。在提供此功能时, IBM 并不承担遵守或强制实施任何 CD-ROM 许可证协议的责任。
- 11. 您可以使用第 [160](#page-169-0) 页的 『 网络服务器描述配置文件 』 来对安装进行定制,以修改 Windows 服务器无人照管 安装设置脚本文件 (unattend.txt) 中的缺省值。
- <span id="page-21-0"></span>12. 如果正在旧的 Integrated Netfinity Server 上运行 Windows NT 4.0, 并且正在迁移至 2890 Integrated xSeries Server for iSeries, 而此迁移包括"吉位以太网", 则必须安装 Windows Service Pack 4 或更新版本。有 关详细的指示信息, 参见第73页的 『 在 [Windows NT 4.0](#page-82-0) 上安装吉位以太网适配器 』。
- 13. 如果将使用 2689 Integrated xSeries Adapter 来将服务器安装在外部 xSeries 服务器上, 则验证外部 xSeries 服务器中是否不存在硬盘驱动器。如果存在硬盘驱动器,则在安装服务器之前将它们卸下。
- 14. 如果将使用 2689 Integrated xSeries Adapter 来将服务器安装在外部 xSeries 服务器上, 则在安装服务器 之前将服务器 BIOS 升级到最新级别。
	- 注意: 可通过引导 Netfinity 或 xSeries Server 附带交付的 ServerGuide CD-ROM 并遵循安装向导直到 选择要安装的"网络操作系统"(NOS)的位置来安装基本输入/输出系统(BIOS)更新,也可 以通过从万维网或 IBM "公告牌系统" (BBS)中找到并创建 BIOS 更新软盘来进行安装。 要查找和下载最新的 BIOS, 请访问 IBM PC 公司的 Web 站点并从万维网下载 BIOS 闪存软件。 请访问 http://www.ibm.com/pc/support/, 选择 IBM Server Support, 并为您的服务器进行选择。 请遵循随更新包括在一起的指示信息。在继续进行安装之前, 在连接到 iSeries 之后, 必须在

"BIOS 配置 / 设置" 实用程序中关闭两个选项。打开 Netfinity 或 xSeries 服务器的电源并根据 特定服务器的不同而选择进入"配置/设置"实用程序。通常, 这是通过在 BIOS POST 测试期间 按 F1 键做到的。选择"启动选项"并禁用"引导失败计数"和"病毒检测"。保存设置并继续进 行安装。

在完成安装前任务后, 您就已经为

### **iSeries Integration for Windows Server** 的机器池大小需求

> 下表提供了用于各种类型的 Integrated xSeries Server 和适配器的 iSeries Integration for Windows Server 的 机器池大小需求。

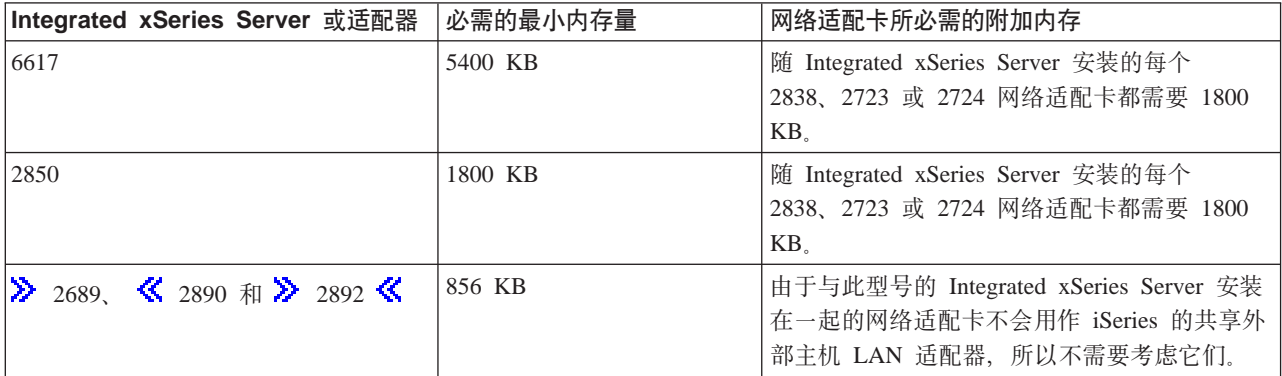

可使用"使用系统状态" (WRKSYSSTS)命令来显示或更改机器池大小。WRKSYSSTS 屏幕上的第一个存储 池是机器池。

系统值 OMCHPOOL 指定机器存储池大小。机器存储池包含高度共享的机器和 OS/400 许可程序。如果将这些 存储池的大小设置得太小, 则会削弱系统性能。不能将 QMCHPOOL 设置为小于 256 KB。

您可以更改系统值 QPFRADJ 以便程序可以自动地调整系统池大小。然而, 由于自动性能调整可能会降低繁忙 系统的速度, 所以, 您可能想将它的使用限制为只能在下列其中一个时间进行:

- 在安装之后的前几天
- 系统在将更改从日间(强调交互式)装入到夜间(强调批处理)以及将更改从夜间装入到日间时的那一个 小时左右的时间

### **iSeries 上的 Windows** 服务器使用的局域网

当您在 Integrated xSeries Server 或 Integrated xSeries Adapter 上安装 Windows 服务器时, 必须计划和配置 专用局域网([LAN](rzahqexternallan.htm))以及一个或多个外部 LAN。下图显示了专用 LAN 与外部 LAN 之间的关系。

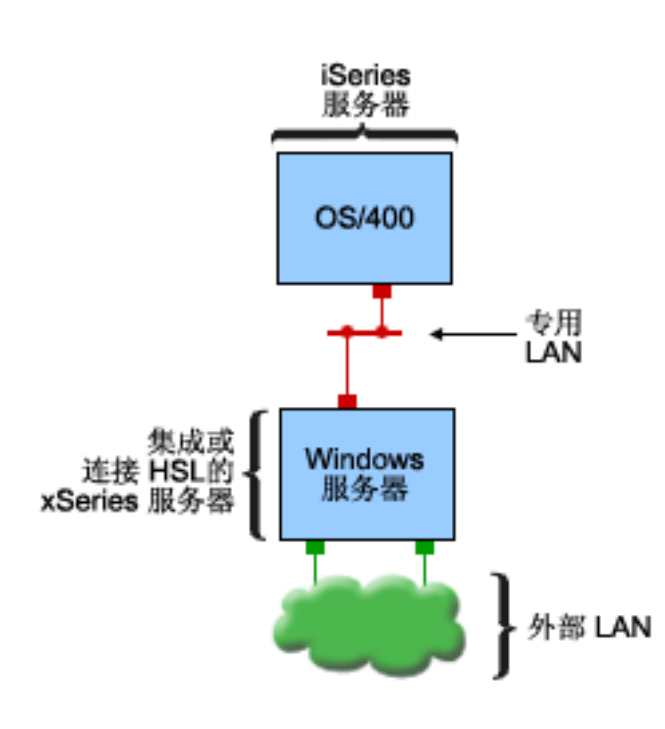

■ = 具有 TCP/IP 地址的虚拟适配器

■ = 具有 TCP/IP 地址的外部适配器 / 端口

RZAHQ017-3

专用 LAN 与外部 LAN 之间的关系。

在某些情况下, 您会想要计划和配置"虚拟以太网"网络。有关更多信息, 参见虚拟以太网网络。

返回第11 页的 『[iSeries Integration for Windows Server](#page-20-0) 的安装前核对表』。《

### **(C LAN**

Integrated xSeries 服务器或与 HSL 相连接的 xSeries 服务器通过点到点专用 LAN 与 OS/400 通信。由于只 有两个端点(Windows 和 OS/400), 所以这个 LAN 是专用的, 并且它不使用外部网络适配器或电缆。通过 这个 LAN 发送的数据是安全的, 因为这些数据从不会离开 iSeries。

共有两种类型的专用 LAN, 即**点到点"虚拟以太网"**类型和内部类型。每个 Windows 服务器都使用其中一种 类型或另一种类型。

Windows 和 OS/400 都将**点到点"虚拟以太网"LAN** 视为高性能以太网 LAN。在 OS/400 中, 它与"端口号" 值为 \*VRTETHPTP 的以太网线路描述相对应。这种类型的 LAN 仅可用于带有资源类型为 2890、2892 或 2689 的 Integrated xSeries Server 或 Integrated xSeries Adapter 的 Windows 服务器以及 Windows 2000 或 Windows .NET Server  $\bar{A}I$  V5R2 Integration for Windows Server.

<span id="page-22-0"></span>≫

Windows 和 OS/400 都将内部 LAN 视为"端口号"值为 \*INTERNAL 的令牌环线路描述。它可用于带有资 源类型为 6617 或 2850 的 Integrated Netfinity 服务器的 Windows 服务器、Windows NT 4.0 或 Integration for Windows Server V5R2 之前的发行版。

运行 INSWNTSVR 命令时, 将根据每种类型的标准来创建具有正确类型的 LAN。在更新使用内部 LAN 的 Windows 服务器的环境并且它满足点到点"虚拟以太网"的所有要求时,将把这个 LAN 自动更新为"虚拟以 太网"LAN。

iSeries Integration for Windows Server 使用 TCP/IP 协议来通过专用 LAN 通信。专用 LAN 使用专用域中的 受限网际地址, 因此不通过网关或路由器传播地址。这些地址的格式为 192.168.xxx.yyy, 其中 xxx 是硬件资源 端编号。(xxx 和 yyy 可以是 1 到 3 位。) 例如, 对于对 LIN03 定义的 Integrated xSeries Server, xxx=3, 地址为 192.168.3.yyy。在为同一个硬件资源定义多个网络描述时, yyy 将递增。

可以允许 INSWNTSVR 命令自动分配这些网际地址, 也可以指定地址以防止与系统上的其它主机发生 TCP/IP 地址冲突。

### **b? LAN**

Integrated xSeries Server 允许您安装网络适配卡, 从而允许 Windows 服务器成为正常外部 LAN 的一部分。 这个 LAN 将 Integrated xSeries Server 上的 Windows 服务器连接到客户机和其它服务器。旧型号的 Integrated Netfinity Server 允许在 Windows 服务器与 OS/400 之间共享这些网络适配卡, 从而使 OS/400 能够访问外部 LAN。当这些旧的 Integrated Netfinity Server 安装在"50xx 迁移塔式机柜"上时,情况并非如此。iSeries 型 号 8xx 或 270 不支持此功能。IBM 建议使用单独的适配器来将 iSeries 连接到外部 LAN, 以避免在 Windows 服务器关闭时丢失连接。

#### 虚拟以太网网络

"虚拟以太网" 网络使您能够在 Windows 服务器与 iSeries 系统各部件之间进行专用 LAN 无法实现的高性能 安全通信。Windows 服务器必须带有资源类型为 2890、2892 或 2689 的 Integrated xSeries Server 或 Integrated xSeries Adapter, Windows 2000 或 Windows .NET Server 以及 V5R2 Integration for Windows Server 才能参 与这种类型的网络。"虚拟以太网"十分灵活,可以为各种各样的应用配置它,这些应用包括:

- 单一网络, 此网络连接同一个 iSeries 系统上的一组 Windows 服务器。
- 同一个 iSeries 系统上的多个网络,这些网络只连接所选的 Windows 服务器,同时维持与其它 Windows 服 务器之间的隔离。
- 运行逻辑分区([LPAR](rzahqinterlparnetwork.htm))产品的系统的 LPAR 间网络,这些网络连接所选的分区,而这些分区可能正在运行 在其它 OS/400 分区下运行的 Linux、OS/400 或 Windows 服务器。

#### **%;xg**

"虚拟以太网"可作为单一网络来将 Windows 服务器互连。在为群集配置一组 Windows 服务器时,这种类型 的连接是必需的。下图显示了"虚拟以太网"网络如何与点到点"虚拟以太网"和外部 LAN 相关。

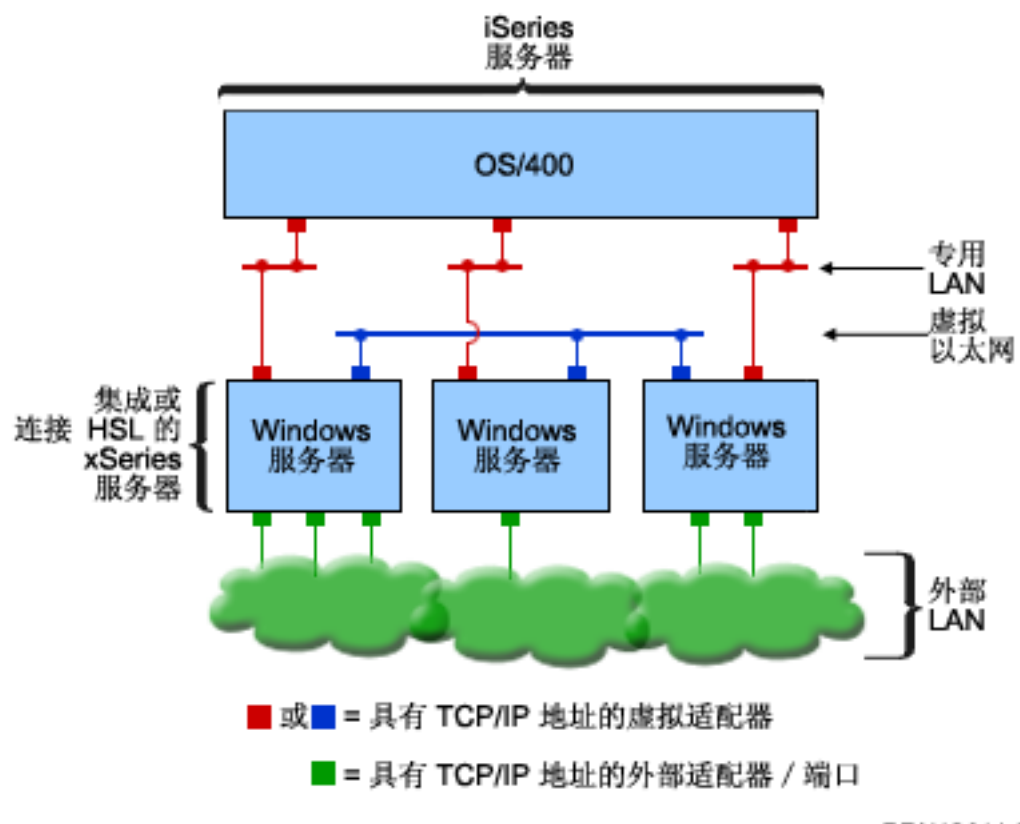

RZAHQ014-3

"虚拟以太网"网络以及它如何与点到点"虚拟以太网"(专用 LAN)和外部 LAN 相关。

 $\lambda$  多个网络

一个 iSeries 系统可以有多个存在于同一个系统上的网络(即单独的"虚拟以太网"网络)。每个 Windows 服 务器最多可参与到四个单独的"虚拟以太网"网络中。下图显示了位于同一个 iSeries 系统上的两个相互隔离的 Windows 服务器组。每个组都有自己的"虚拟以太网"网络。

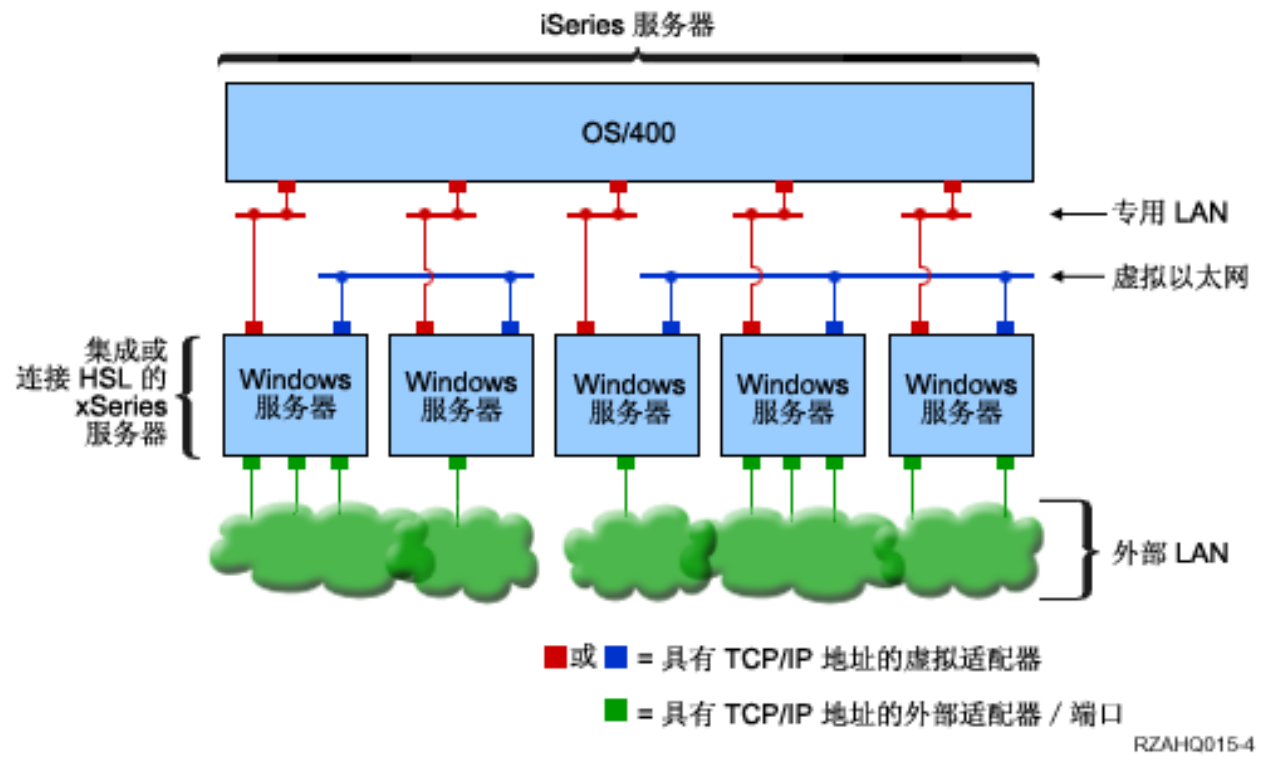

位于同一个 *iSeries 系统上的两个相互隔离的 Windows 服务器组。* 每个组都有自己的"虚拟以太网"网络。

当 Windows 服务器的 NWSD 与"端口号"值为 \*VRTETH0 到 \*VRTETH9 的以太网线路描述相关联时, 它便连接到"虚拟以太网"网络。您可以允许 INSWNTSVR 命令创建必需的线路描述并对这些连接中的每一个 指定 Windows TCP/IP 地址, 也可以创建线路描述并另选时间更改 NWSD。与点到点"虚拟以太网"不同, IBM 建议不要在"虚拟以太网"网络中使用的线路描述的 OS/400 端配置 TCP/IP 地址。在没有 TCP/IP 接口的情 况下, 正常情况下这些线路描述将显示 VARIED ON 状态而不是 ACTIVE 状态。 《

### $\lambda$  LPAR 间的网络

对于 LPAR 间的网络,"虚拟以太网"使 Windows 服务器能够与同一 iSeries 上的其它逻辑分区以及与其它 逻辑分区相关联的 Windows 服务器通信。下图举例说明了这种功能。

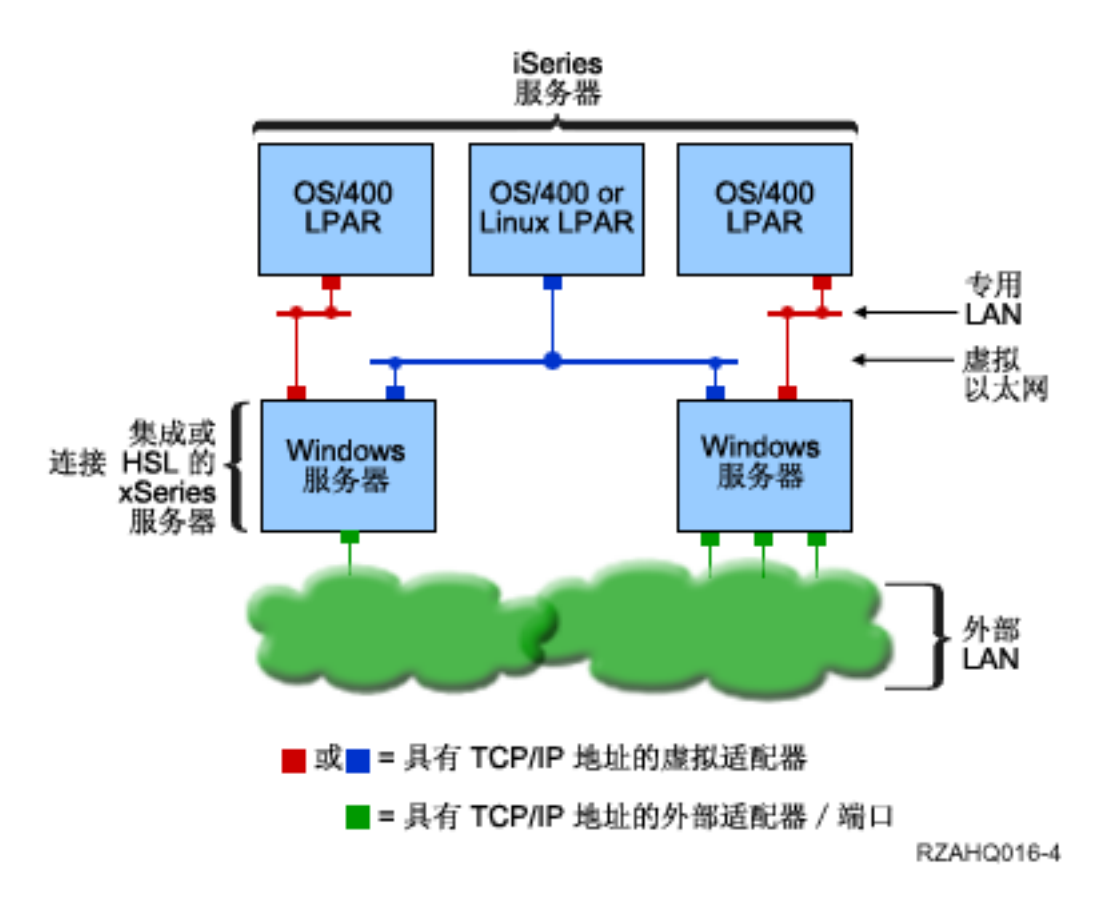

简单的 LPAR 间"虚拟以太网"网络。

对于此配置、需要象逻辑分区概念中描述的那样启用 LPAR 间的连接。Windows 服务器被限制为只能使用"虚 拟以太网"编号 0 到 9. 这些编号与以太网线路描述中的"端口号"值 \*VRTETH0 到 \*VRTETH9 相对应。 要让 Windows 服务器与另一个 OS/400 分区通信、需要在该分区内创建线路描述以访问所使用的"虚拟以太 网"。然后, 必须为该线路配置 TCP/IP 地址。

要让 Windows 服务器与 Linux 分区通信, 需要在该 Linux 分区内配置 TCP/IP 地址以访问"虚拟以太网"。 有关更多信息, 参见次分区中的 Linux。

您可以选择的用来使用 LPAR 间的网络的其它一些方法包括:

- 逻辑分区中存在多个 Windows 服务器,它们连接到同一个 LPAR 间 "虚拟以太网" 网络。
- Windows 服务器使用多个 "虚拟以太网" 网络来访问不同的逻辑分区。当您想尽可能地将分区相互隔离时, 此方法很有用。
- Windows 服务器使用一个"虚拟以太网"来访问一个 OS/400 分区, 并使用另一个"虚拟以太网"来访问在 该 OS/400 分区下运行的 Windows 服务器。这样就可以避免在 OS/400 分区与运行于其上的 Windows 服 务器之间创建第二个"虚拟以太网"路径。它们之间的点到点"虚拟以太网"连接是必需的。添加第二个 "虚拟以太网"路径可能会导致故障诊断更加困难,并可能会导致不可预测的结果。
- 如果没有在使用相同"虚拟以太网"端口号值的不同 OS/400 分区之间启用 LPAR 间连接, 则运行于使用那 些"虚拟以太网"编号的 OS/400 分区之下的 Windows 服务器将是相互隔离的。 <

 $\mathbf{p}$ 

### <span id="page-27-0"></span>**iSeries Integrated Windows Server 上的 Windows 群集服务**

在 V5R2 中已添加了对在 iSeries Integrated Windows Server 上安装和配置 Windows 群集服务的支持。只支 持带有资源类型为 2890、2892 或 2689 的 Integrated xSeries Server 或 Integrated xSeries Adapter 并且运行 Windows 2000 Advanced Server 或 Windows .NET Enterprise Server 的 Windows 服务器。

注意: Windows 群集网络服务器节点必须驻留在单一 iSeries 分区内才能进行分群。

Windows 2000 Advanced Server 支持双节点群集, 而 Windows .NET Enterprise Server 支持四节点群集。不 支持 Windows 的 Datacenter 版本。

虽然传统 Windows 群集服务器解决方案需要共享的物理 SCSI 或"光纤通道"设备, 但 Integrated Windows Server 解决方案使用虚拟"光纤通道"总线来在群集节点之间共享虚拟磁盘设备。

另外,对"虚拟以太网"的全新支持对群集节点之间的内部节点到节点通信启用了高性能安全通信。

服务器群集的微软联机帮助提供了用于计划和创建服务器群集的详细核对表, 在安装和配置 Windows 群集服务

器之前,应参考这些核对表。[Microsoft Web](http://www.microsoft.com/) 站点 - 其供了其它信息,包括用于安装群集服务的逐个步骤 的指导。

有关 Integration for Windows Server 对 Windows 群集服务的支持的更多信息,参见下列主题:

术语(参见第3页的『术语』) 阅读对于计划和创建服务器群集而言十分重要的新术语和概念方面的内容。

#### **:20 Windows :/~q;**

了解如何在 iSeries Integrated Windows Server 上和 Windows 上安装和配置 Windows 群集服务。

第19页的 『在现有的服务器上安装 [Windows](#page-28-0) 群集服务 』

了解如何在现有的 Windows 2000 Advanced Server 或 Windows .NET Enterprise Server 上创建群集。 ≪

### ≫

 $\overline{E}$  **Windows** 群集服务: 在安装群集服务之前, 请阅读所有用于安装服务器群集的微软核对表, 以帮助您 避免将来在进行计划和安装时发生问题。

注意: 在第一个节点上安装群集服务期间, 在引导 Windows 之前, 请将所有其它节点脱机。

在服务器群集信息中,任何对共享 SCSI 或"光纤通道"设备的引用都指的是用来访问共享网络服务器存储空 间的虚拟"光纤通道"实现。

要安装和运行 Windows 群集服务, 请完成下列任务:

- 1. 在 Integrated xSeries Server 上安装 Windows 群集服务
	- 第19 页的 『在新的 [Windows](#page-28-0) 服务器上安装 Windows 群集服务 』
	- 第19 页的 『在现有的服务器上安装 [Windows](#page-28-0) 群集服务 』
- 2. 第21页的 『在 [Windows](#page-30-0) 上安装 Windows 群集服务』 《

### ≫

<span id="page-28-0"></span>*Z***新的 Windows 服务器上安装 Windows 群集服务: 最简单的安装和配置 Windows 群集服务的方法是** 在第一次配置 Windows 服务器时执行该操作。请使用带有下列用于指定群集配置信息的"安装 Windows 服务 器" (INSWNTSVR) 命令:

- 群集名 (CLU) 参数
- 群集配置 (CLUCFG) 参数

有关安装 Windows 服务器的更多信息, 参见第38 页的 『在 [Integrated xSeries Server](#page-47-0) 上安装 Windows 2000 或 [Windows .NET Server](#page-47-0) 』

在运行 INSWNTSVR 命令之后 (并且在 Windows 的安装完成之后), 并且在 Windows 端安装 Windows 群 集服务之前,必须在 [Windows](#page-29-0) 控制台上执行附加的配置步骤。有关更多信息,参见第20页的 『在安装 Windows 群集服务之前准备 [Windows](#page-29-0)』。

群集名: "群集名" (CLU)参数提供用来称呼该群集的名称。管理员使用此名称来连接到该群集, 此名称 表示将作为单一系统一起工作的独立网络服务器节点组。对群集名输入的名称还用作所创建的并将作为群集的 定额资源的网络服务器存储空间的名称。

群集配置: "群集配置"参数(CLUCFG)用来定义群集和配置定额资源网络服务器存储空间。另外、此信息 用来验证任何辅助节点是否具有所必需的正确 OS/400 配置,以创建共享存储设备以及将用于专用群集互连的 "虚拟以太网" 端口的虚拟群集连接。群集配置值 \*CLU 将从 CLU 参数上指定的现有定额资源网络服务器存 储空间中检索群集配置。

**注意**: 群集连接端口要求配置匹配的 "虚拟以太网" 端口。有关配置 "虚拟以太网" 端口的更多信息,参见 第 69 页的 『 配置与 OS/400、另一个 [Windows](#page-78-0) 服务器或 iSeries 上的 LPAR 的虚拟以太网连接 』。 ≪

### $\ddot{\triangleright}$

**ZVPD~qwO20 Windows :/~q:** ITZVPDKPZxP V5R2 Integration for Windows Server 软件的受支持文件服务器资源之上的 Windows 2000 Advanced Server 或 Windows .NET Enterprise Server 上 安装 Windows 群集服务。

如果是在 V5R2 之前安装服务器的,则确保服务器已经执行了从 iSeries 安装发行版。这将确保安装 Windows 群集服务所必需的所有服务器功能的可用性。

要在现有服务器上安装 Windows 群集服务, 请执行下列任务:

- 创建存储空间 (定额资源)
- 配置"虚拟以太网"连接端口
- 将定额资源驱动器链接到网络服务器描述

在完成上述步骤之后, 并且在 Windows 端安装 Windows 群集服务之前, 必须在 Windows 控制台上执行一些 附加的配置步骤。有关更多信息,参见第 20 页的 『 在安装 [Windows](#page-29-0) 群集服务之前准备 Windows 』。

创建存储空间(定额资源): 第一个步骤是创建要用作定额资源的存储空间。要创建存储空间、请使用"创 建 NWS 存储空间" ( CRTNWSSTG ) CL 命令并指定特殊格式 \*NTFSQR。

网络服务器存储空间的名称应该与正在创建的群集的名称相匹配。建议的大小是 505 MB 或更大。此命令将提 示输入下列群集信息, 您需要提供这些信息:

- 群集域名
- "虚拟以太网"连接端口
- <span id="page-29-0"></span>• Windows 群集的 IP 地址
- Windows 群集的子网掩码

配置虚拟以太网连接端口: 下一个步骤是配置要用于专用群集通信的"虚拟以太网"连接端口。参见第69页 的『配置与 OS/400、另一个 [Windows](#page-78-0) 服务器或 iSeries 上的 LPAR 的虚拟以太网连接』。您使用的"虚拟 以太网"端口必须与随定额资源网络服务器存储空间一起指定的连接端口相匹配。

将定额资源驱动器链接到网络服务器描述: 通过使用"添加服务器存储器链接" (ADDNWSSTGL)命令, 并 使用 ACCESS(\*SHRUPD)、DYNAMIC(\*YES) 和 DRVSEONBR(\*OR) 来将定额资源存储空间链接到网络服务 器.

注意: 在第一个节点上安装群集服务期间, 在 Windows 引导之前, 所有其它节点都必须处于脱机状态。此时, 可以创建和链接附加的共享存储器设备。所有共享存储空间都必须是 \*NTFS 并使用 ACCESS(\*SHRUPD) 进行链接。<

### $\gg$

在安装 Windows 群集服务之前准备 Windows: 在安装 Windows 服务器之后, 您需要准备服务器以便安 装 Windows 群集服务。

在安装 Windows 群集服务之前, 要准备 Windows, 请执行下列任务:

- 1. 格式化定额资源
- 2. 配置专用网适配器

在完成这些步骤后,Windows 就已经为安装 Windows 群集服务作好了准备。有关更多信息,参见第21 页的 『在 [Windows](#page-30-0) 上安装 Windows 群集服务 』。

格式化定额资源: 为 Windows 群集的安装准备 Windows 的第一个步骤是将定额资源格式化为 NTFS。格式 化定额资源不仅仅是安装 Windows 群集服务所必需的,它也是安装第一个群集节点时的第一个步骤。有关更多 信息, 参见第90页的 『格式化 iSeries 上的 [Windows](#page-99-0) 服务器的磁盘驱动器 』。

定额资源作为未格式化的 E: 驱动器出现。您应该格式化卷并使用群集的名称来对其加标号, 群集名也是定额资 源网络服务器存储空间的名称。此时,还应该将任何其它共享存储空间格式化。并且,建议您对此驱动器(定 **额资源?** )以及任何其它共享存储器驱动器指定固定的驱动器盘符。

注意: 对共享存储器总线上的所有存储空间指定的驱动器盘符必须与群集的所有节点上的盘符相同。

配置专用网适配器: 接着、通过在群集中的第一个节点上完成下列步骤来配置专用网适配器、以供 Windows 群集服务使用:

- 1. 在 Windows 中, 右键单击我的网络位置并选择属性。
- 2. 右键单击本地连接 2 图标。
	- 注意: 哪个网络适配器是专用的以及哪个是公用的取决于您配置服务器的方式。以下信息假定:
		- 第一个网络适配器(本地连接)是使用 Integrated Windows 服务器下的物理 LAN 适配器与公用 网相连接的。
		- 第二个网络适配器 (本地连接 2)是"虚拟以太网"适配器,您将其配置为要用作专用群集网络 的群集配置连接端口。
		- 第三个网络适配器(本地连接 3)是与 OS/400 的专用点到点"虚拟以太网"连接,不应为任何 群集用途启用它。

根据服务器和网络的物理及虚拟配置的不同,网络适配器的编号和次序可能会不相同。

- <span id="page-30-0"></span>3. 单击状态以显示本地连接 2 状态窗口,此窗口显示连接状态以及连接速度。
- 4. 在本地连接 2 状态窗口中, 单击属性。
- 5. 在属性对话框中,确保**连接方式**字段的内容包含 IBM iSeries 虚拟以太网 x,其中 x 与您对群集配置连接 端口指定的 \*VRTETHx 相匹配。
- 6. 单击关闭, 然后再次单击关闭。

为了简单明了, 您应该将"局域网"图标重命名。例如, 您可能想将"本地连接 2"的名称更改为"专用群集 连接"之类的名称。《〈〉

**Z Windows O20 Windows :/~q:** Windows :/~qD5J20!vZ20 Windows Server for iSeries 期间安装的 Windows 的版本。一般情况下, 请参考微软文档以了解有关安装 Windows 群集服务的指 示信息。本信息着重说明在 Integrated Windows 服务器上安装 Windows 群集服务所必需的特定步骤。

- 『在 Windows 2000 上安装 Windows 群集服务』
- 第22 页的 『 在 [Windows .NET](#page-31-0) 上安装 Windows 群集服务 』

注意: 确保先在一个服务器上安装和运行 Windows 群集服务, 然后才在群集中的另一个服务器上启动 Windows。在一个服务器上运行 Windows 群集服务之前在多个服务器上启动操作系统可能会导致群集存储器损 坏。在配置第一个服务器之后,可以同时地安装其余服务器。 ≪ ≫

在 Windows 2000 上安装 Windows 群集服务: 使用"群集服务配置"向导来安装 Windows 群集服务。 您需要为向导提供所有的初始群集配置信息。

要在 Windows 2000 上安装 Windows 群集服务, 请执行下列任务:

- 1. 启动"群集服务配置"向导
- 2. 使用此向导来配置群集服务

启动群集服务配置向导: 要启动"群集服务配置"向导,请完成下列步骤:

- 1. 在 Windows 的开始菜单中, 单击设置, 然后单击控制面板。
- 2. 在控制面板窗口中, 双击添加/删除程序。
- 3. 在添加/删除程序窗口中,单击添加/删除 Windows 组件。
- 4. 在 Windows 组件向导对话框中,选择群集服务,然后单击下一步。

配置 Windows 群集服务: 在启动"群集服务配置"向导之后, 它将指导您完成 Windows 群集服务的安装。 您需要为向导提供所有的初始群集配置信息,这些信息是创建群集所必需的。

当提示选择定额资源时, 请选择已格式化并加了标号的驱动器。尽管对于新安装而言此驱动器通常是 E: 驱动 器, 但"磁盘管理程序"可能对该驱动器固定了另一个盘符。

#### 网络连接要求您进行特殊的考虑:

注意: "群集服务配置"向导显示网络配置信息的次序可能会有所变化。

- 对 IBM iSeries 点到点"虚拟以太网"(通常是"本地连接 3") 取消选择对群集使用启用此网络框
- 对 IBM iSeries 虚拟以太网 x选择选项**仅内部群集通信**,其中 x与群集配置连接端口(通常是"本地连接 2")上指定的 \*VRTETHx 相匹配
- 根据其余网络连接的需要来对它们进行配置

指定 IBM iSeries 虚拟以太网 x 适配器 (通常是"本地连接 2")作为用于"内部群集通信"的主网络。 <  $\ddot{\triangleright}$ 

<span id="page-31-0"></span>**Z Windows .NET O20 Windows :/~q:** 9C0:/\mw14Z Windows .NET O20 Windows 群集服务并加入到现有群集中。安装群集服务和加入现有的群集都要求您打开"群集管理器"。从 Windows 的 开始菜单中, 通过选择所有程序, 然后选择管理工具并接着选择群集管理器来打开群集管理器。

Z *Windows .NET* O20 *Windows* :/~q: (}jIBP=h4Z Windows .NET O20MdC Windows 群集服务。

- 1. 打开群集管理器.
- 2. 在出现的打开与群集的连接对话框中, 在操作中选择创建新群集。
- 3. 单击确定以显示"新建服务器群集"向导, 此向导将指导您完成第一个节点的群集服务的安装。
- 4. 单击下一步。
- 5. 输入域(缺省)和群集名。
- 6. 输入计算机名 (缺省)。
- 7. 输入用于群集管理的 IP 地址。
- $8.$  输入群集服务帐户用户名、密码和域。
- 9. 验证**提议的群集配置**。

加入现有的群集: 通过完成下列步骤来加入现有的群集:

- 1. 打开群集管理器。
- 2. 在打开与群集的连接对话框中, 在操作中选择将节点添加到群集。
- 3. 然后、在群集或服务器名中、或者输入现有群集的名称、然后从列表中选择名称、或者单击浏览以搜索可 用的群集。
- 4. 单击确定以显示"添加服务器群集"向导。
- 5. 选择一个或多个要添加到群集的计算机名, 然后单击**添加**。
- 6. 输入群集服务的域帐户密码。
- 7. 在安装群集服务完成之后, 使用"群集管理器"来定位并选择刚刚创建的群集。
- 8. 展开群集配置和网络接口。这将打开右面板、该面板带有所有局域连接的列表。
- 9. 对虚拟 IBM iSeries 虚拟以太网 x 输入网络名 (局域连接 x), 其中, x 与群集配置连接端口上指定的 \*VRTETHx 相匹配。以后, 您需要标识此网络, 所以请记住此名称。
- 10. 标识虚拟 IBM iSeries 点到点"虚拟以太网"的网络名 (局域连接 x)。以后,您需要标识此网络,所以 请记住此名称。
- 11. 在群集管理器窗口中,展开群集配置,然后展开网络。
- 12. 右键单击虚拟 IBM iSeries 虚拟以太网 x 的网络名 (局域连接 x) 并选择属性。
- 13. 对此网络选择选项仅内部群集通信。
- 14. 右键单击虚拟 IBM iSeries 点到点"虚拟以太网"的网络名(局域连接 x)并选择属性。
- 15. 对此网络取消选择**对群集使用启用此网络**框。

根据其余网络连接的需要来对它们进行配置。 <

#### **时间同步**

要保持 OS/400 和 Windows 服务器上的时间同步, 请执行下列操作:

1. 对 INSWNTSVR 命令或 CHGNWSD 命令中的"同步日期与时间"选择 \*YES, 选择 \*YES 将在 OS/400 与 Windows 服务器之间每 30 分钟将时间同步一次。选择 \*NO 将只在服务器启动时将时间同步。

- <span id="page-32-0"></span>2. 在 OS/400 上输入 DSPSYSVAL SYSVAL(QUTCOFFSET) 以查看当前时区偏移。如果实行夏令时, 则每 6 个月 需要更改这个值一次。例如,在新西兰的惠灵顿,标准时区偏移是 +12。在夏令时时间段内,调整量是 +1, 因此夏令时时间段内 OS/400 上的偏移将设置为 +13。当惠灵顿不在夏令时时间段内时,OS/400 上的偏移 设置为 +12。
- 3. 在 Windows 服务器上、在"控制面板"中单击"日期/时间", 然后选择"时区"选项卡、请从下拉列表 中选择您所在的时区。
- 4. 确保选择了"根据夏时制自动调节时钟"的复选框。然后单击"确定"。

如果您有与时间同步相关的问题、则检查 LOCALE 的 OS/400 系统值以确保它的设置是正确的。

### **i\$GqQhC OS/400 1x**

要验证是否已正确设置 OS/400 时区,请执行下列步骤:

- 1. 在 OS/400 上, 输入命令 WRKSYSVAL QUTCOFFSET 并按"执行"键。
- 2. 在左边的 Opt 字段中输入 5 并按"执行"键。
- 3. 验证该值是否是与全球标准时间(UTC, 也称为格林威治标准时间)的正确当前偏移。
- 4. 如果 QUTCOFFSET 系统值不正确, 则在 QUTCOFFSET 系统值旁边的 Opt 字段中输入 2。然后输入正 确的值并按"执行"键。

返回第 11 页的 『[iSeries Integration for Windows Server](#page-20-0) 的安装前核对表 』。

#### **a>:1fZ`v Integrated xSeries Server 1iRJ4{**

可以在 iSeries 上安装多个具有相同类型的 Integrated xSeries Server。如果是这样,您就可能无法在显示通信 资源屏幕上将它们区分开来。

要了解某个资源名所指的是哪个 Integrated xSeries Server, 请执行下列步骤:

- 1. 如果还没有显示显示通信资源屏幕, 则输入 DSPHDWRSC \*CMN; 然后按"执行"键。
- 2. 在文件服务器 IOA 或文件服务器 IOP 的资源名左边的 Opt 字段中输入 7。将出现显示资源详细信息屏幕。
- 3. 查看物理位置标题下面的卡位置。
- 4. 查看 iSeries 的插槽上的标签。应该会有一个插槽上标注的数字或字母组合与卡位置字段中显示的内容相同。 这个插槽包含的就是该资源名所指的 Integrated xSeries Server。

### $\dagger$ **b** iSeries 上的 Windows 服务器配置 OS/400 TCP/IP

在 iSeries 上安装 Windows 服务器时, 您可以选择使用您在 OS/400 TCP/IP 配置中指定的值来作为用于配置 Windows 服务器的缺省值。如果要选择此选项,并且尚未配置 TCP/IP, 则必须在安装 iSeries Integration for Windows Server 之前配置它。还需要将网关地址添加到 OS/400。有关配置 TCP/IP 的更多信息, 参见 TCP/IP。

 $\lambda$  如果已安装"iSeries 导航器",则可使用它来配置 TCP/IP 连接。"iSeries 导航器"的联机帮助说明了如 何配置 TCP/IP。如果尚未安装"iSeries 导航器", 则执行下列步骤: ≺

- 1. 在 OS/400 控制台上, 输入命令 CFGTCP 并按"执行"键。将出现配置 TCP/IP 菜单。
- 2. 选择选项 12 (更改 TCP/IP 域信息)并按"执行"键。将出现更改 TCP/IP 域 (CHGTCPDMN)屏幕。
- 3. 指定  $\sum$  第 27 页的 『[OS/400](#page-36-0) 参数的安装工作表 』 S 中的本地域名。
- 4. 在域名服务器字段中,最多指定第 36 页的 『 [Windows](#page-45-0) 服务器安装顾问程序 』中的 3 个网际地址;然后按"执 行"键。

要将网关地址添加到 OS/400:

5. 从配置 TCP/IP 菜单中, 选择选项 2, 即使用 TCP/IP 路由。将出现使用 TCP/IP 路由屏幕。

<span id="page-33-0"></span>6. 在"选项"字段中输入 1 以添加 TCP/IP 路由。将出现添加 TCP/IP 路由屏幕。

7. 使用网关地址信息来填写适当的字段。

### **iSeries 上的 Windows 服务器上的 iSeries Access for Windows**

> IBM iSeries Access for Windows 允许通过局域网 (LAN)、双轴连接或远程链路来将个人计算机 (PC) ,S= iSeries ~qw#|a)K;ij{D/I&\,b)/I&\9@fC'\;9C OS/400 J4, 并且就象使用他们的本地 PC 功能一样方便。借助 > iSeries Access, 《 用户和应用程序员可以快速地处理 整个公司的信息、应用程序和资源。

通过在 Integrated xSeries Server 上的 Windows 服务器上安装  $\blacktriangleright$  iSeries Access for Windows  $\mathcal{K}$ , 可以使"开 放式数据库连接" (ODBC)作为 Windows 服务器服务来运行。这使您能够编写调用 ODBC 驱动程序来访问 DB2 for iSeries 的应用程序。

为了使您能够从 Windows 服务器服务调用 ODBC, 请在安装 iSeries Access 之后运行带有 /s 选项的 CWBCFG 命令。

当单个用户注册到 Windows 服务器时, 您便拥有对所有其它 > iSeries Access << 功能的全面支持。

其它信息源:

• 您可以阅读 iSeries Access for Windows 与 iSeries Netserver 的比较。

### $\mathbf{p}$

#### **tC iSeries NetServer**

iSeries NetServer 使 Windows 客户机能够通过 TCP/IP 连接到 OS/400 共享目录路径和共享输出队列。在您 可以在 Windows 服务器上安装服务包或执行文件级备份之前,必须启用 iSeries NetServer 并设置次用户概要 文件。

如果您只计划使用 iSeries NetServer 来应用服务包、则可以在不使用"iSeries 导航器"的情况下进行设置。在 那种情况下, 您可使用快速启动方法。如果您想要使用全面的 iSeries NetServer 功能, 则需要 "iSeries 导航 器", 它要求在用于管理的 PC 上设置 OS/400 『iSeries 上的 Windows 服务器上的 iSeries Access for Windows』。在设置任何一个版本之后、您需要设置 『 为 iSeries NetServer 创建次用户概要文件』。 《

### **2h** iSeries NetServer 创建次用户概要文件

在可以对 iSeries Integration for Windows Server 应用代码修订和系统升级之前, 必须为 iSeries NetServer 设 CNC'E\*D~# zXk\_P \*SECADM X(E\4PKNq#

如果  $\gg$  系统上有 "iSeries 导航器",则可使用图形界面来为 iSeries NetServer 设置次用户概要文件,  $\ll$  而 不需要特殊的权限和密码。

如果没有  $\gg$  "iSeries 导航器", 则执行下列步骤来为 iSeries NetServer 设置次用户概要文件:  $\,\,\mathrel{\mathscr{C}}\,$ 

1. 在 OS/400 上, 创建一个不具有特权并且没有密码的用户概要文件:

CRTUSRPRF USRPRF(*username*) PASSWORD(\*NONE) SPCAUT(\*NONE)

### **"b:**

有关用户概要文件的信息, 参见 iSeries Security Reference 2. 输入以下命令, 其中 username 是您创建的用户概要文件的名称: CALL QZLSCHSG PARM(*username* X'00000000')

- <span id="page-34-0"></span>3. 要停止 iSeries NetServer, 请输入以下命令: ENDTCPSVR SERVER(\*NETSVR)
- 4. 要重新启动 iSeries NetServer, 请输入以下命令: STRTCPSVR SERVER(\*NETSVR)

您可以返回第 24 页的 『 启用 [iSeries NetServer](#page-33-0) 』 或第 11 页的 『 [iSeries Integration for Windows Server](#page-20-0) 的安装 前核对表』。《

### **FAT***、FAT32 和 NTFS 文件系统的比较*

Windows NT 4.0 允许 FAT 或 NTFS 文件系统。Windows 2000 Server 或 Windows .NET Server 允许您在 NTFS、FAT 和 FAT32(用于较大的磁盘)之间进行选择。iSeries Integration for Windows Server 使用适当的 文件系统来安装系统驱动器, 所选择的文件系统取决于硬盘资源容量、Windows 版本和使用意向。安装命令允 许您选择将 FAT 或 FAT32 驱动器转换为 NTFS。在某些情况下,将根据服务器的使用意向(例如,域角色 \*DMNCTL)来自动执行面向 NTFS 的转换。

注意: 不要将 D 驱动器转换为 NTFS。它必须保持作为 FAT 驱动器。

您可以选择转换 C 驱动器。下面是一些可能可以帮助您作出决定的比较:

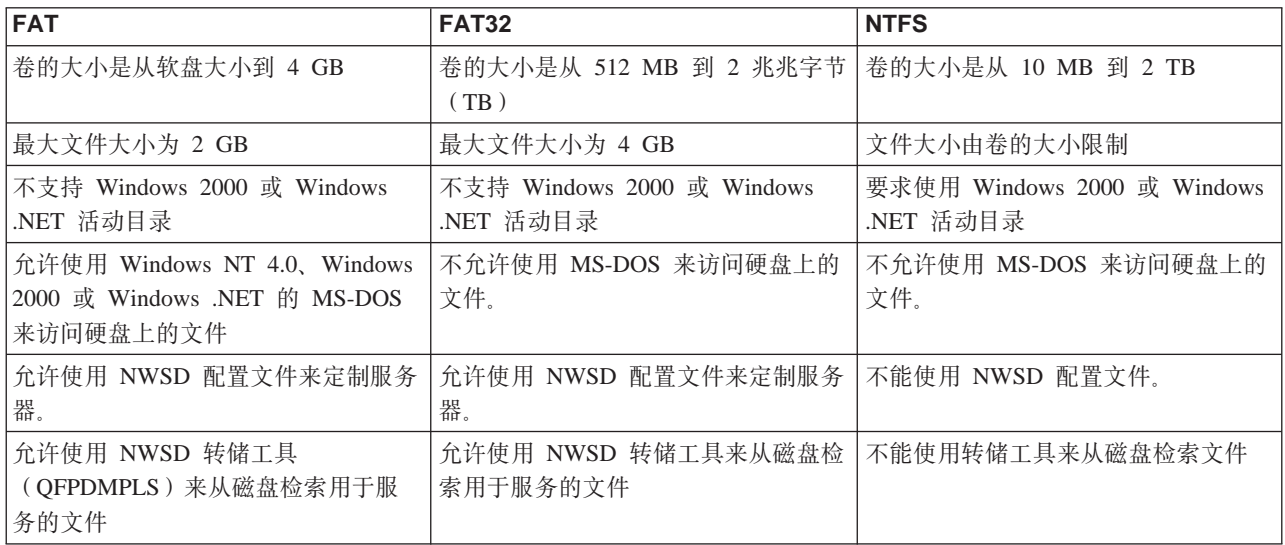

### **iSeries 上的 Windows 服务器的网络服务器描述**

网络服务器描述(NWSD)表示 iSeries 上的 Windows 服务器。INSWNTSVR 命令为您安装的每个 Windows 服务器自动创建 NWSD。NWSD 通常与服务器同名。当您对

### **'VDoTf>**

"安装 Windows 服务器" (INSWNTSVR)命令的 "语言版本"参数 (LNGVER) 支持下列语言:

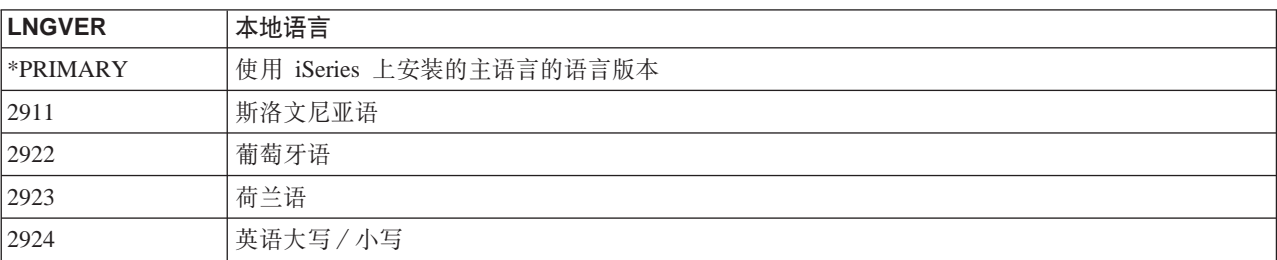

<span id="page-35-0"></span>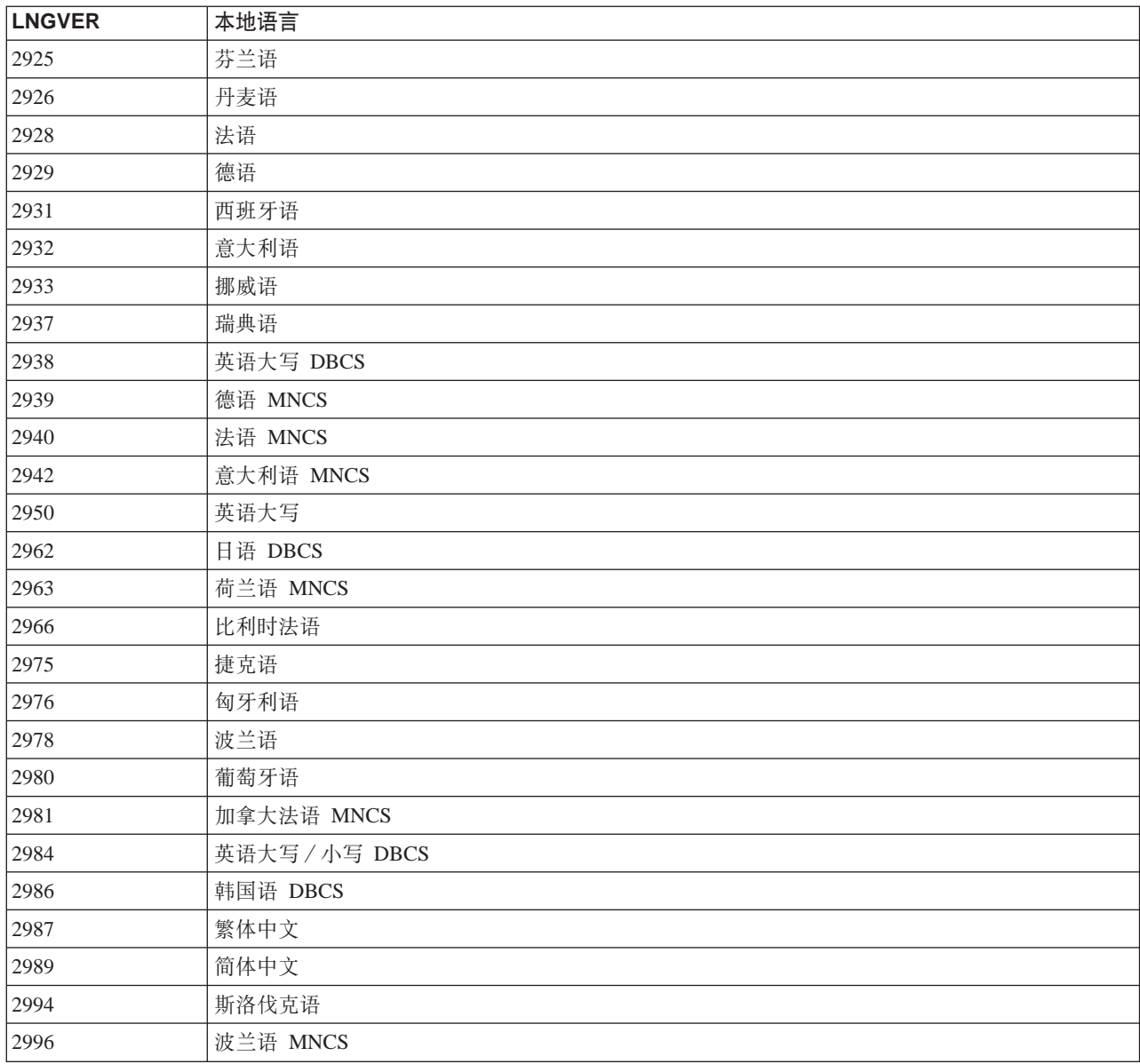

iSeries Integration for Windows Server 支持 "Windows 2000 多语言用户界面"。

# **\* Windows 2000 M Windows .NET OD iSeries Integration for Windows Server** 安装作计划

在 Windows 2000 或 Windows .NET 上安装 iSeries Integration for Windows Server 之前, 您需要知道需要哪 些第8页的『运行 iSeries 上的 [Windows](#page-17-0) 服务器的硬件需求』和第38页的『在 iSeries 上运行 [Windows 2000](#page-47-0) 或 [Windows .NET Server](#page-47-0) 的软件需求』。如果正在将 OS/400 的版本从 V4R4 或先前发行版升级到 V4R5 和 更新版本,并且正在升级到 Pentium III 2890 Integrated xSeries Server, 则请首先阅读第 50 页的 『[iSeries](#page-59-0) [Integration for Windows Server](#page-59-0) 和 Integrated xSeries Server 的升级和迁移注意事项 』,

第 11 页的 『[iSeries Integration for Windows Server](#page-20-0) 的安装前核对表』将指导您完成准备好进行安装所需执行的 基本步骤。

 $\sum$  另外:
- <span id="page-36-0"></span>• 使网络中的第一个 Windows 2000 或 Windows .NET 成为域控制器并小心地对其进行命名。(要更改其名称, 必须首先更改它的角色。)域控制器用于存放主控安全性数据库。Windows 2000 允许任何域控制器更改主控 安全性数据库和将它们复制到所有其它备份域控制器(以作备份),而不是将域控制器指定为主域控制器 和备份域控制器。
- 成员服务器是域的一部分, 但是它在安全性管理中不扮演任何角色。Windows 2000 和 Windows .NET 允许 将服务器提升为域控制器, 而无需重新安装服务器。 <

要安装和运行 iSeries Integration for Windows Server:

- 1.  $\gg$  完成第 36 页的 『[Windows](#page-45-0) 服务器安装顾问程序』中的步骤并打印已完成的安装信息页面。完成顾问程 序时提供的回答有助于您安装和配置 iSeries 服务器。
- 2. 第37 页的 『 安装 [iSeries Integration for Windows Server](#page-46-0) 』
- 3. 安装微软的第 38 页的 『在 [Integrated xSeries Server](#page-47-0) 上安装 Windows 2000 或 Windows .NET Server 』软 件.
- 4. 执行几个配置任务来第 41 页的 『 完成 iSeries 上的 Windows 2000 和 [Windows .NET Server](#page-50-0) 的安装 』.

## **OS/400 参数的安装工作表**

> 在安装 [Windows](#page-45-0) 2000 或 Windows .NET Server 之前, 请完成第 36 页的 『 Windows 服务器安装顾问程序 』 或这个安装工作表。

在安装 Windows NT 4.0 之前, 请完成这个安装工作表。

完成的工作表将有助于您安装和配置系统。 《

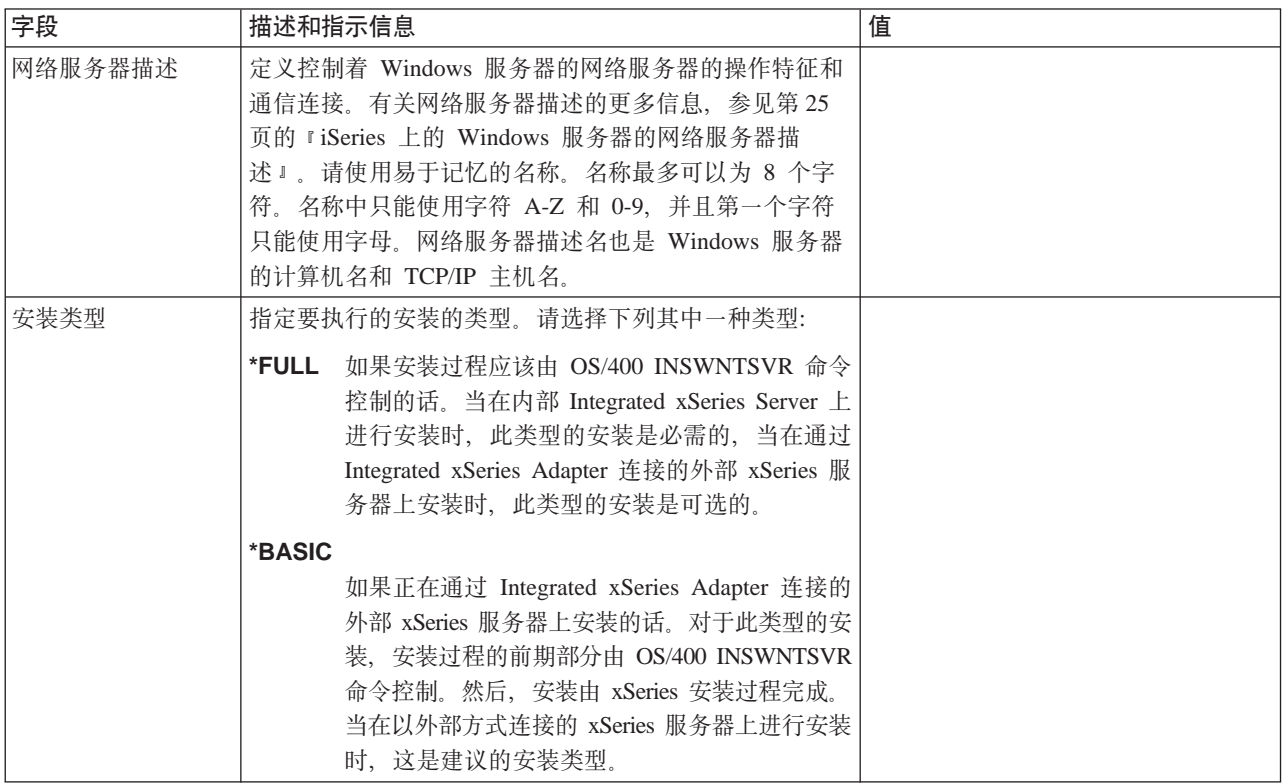

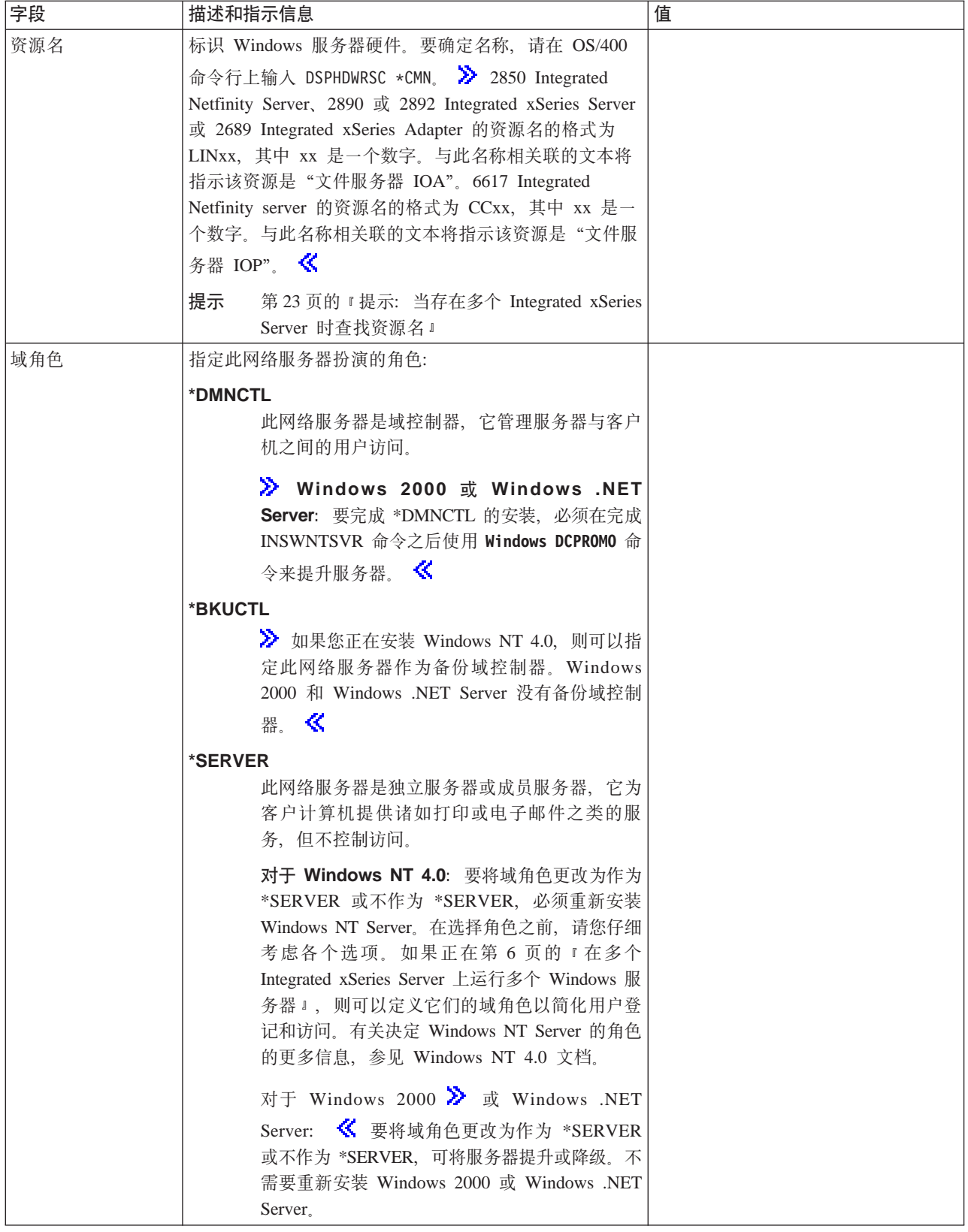

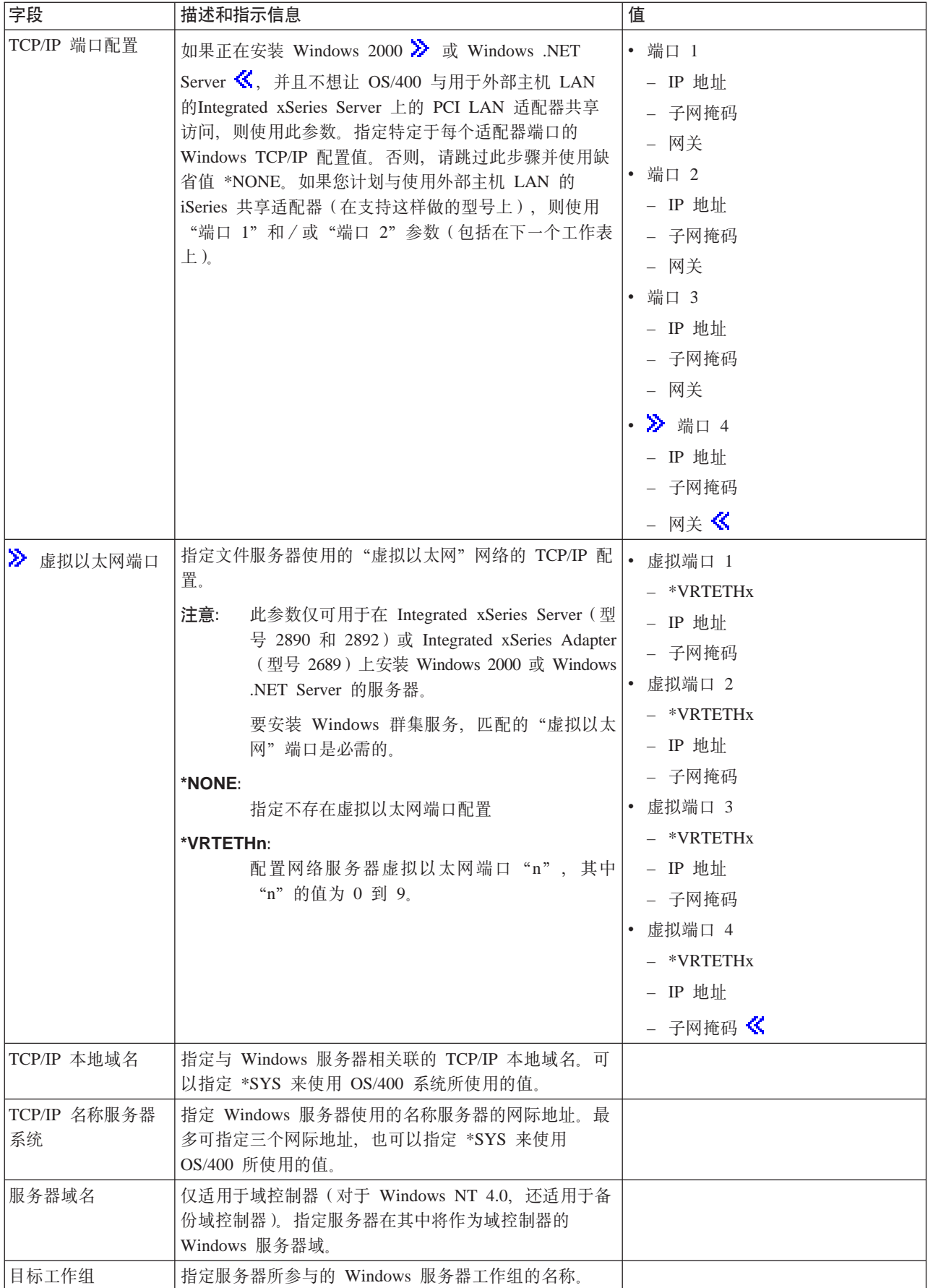

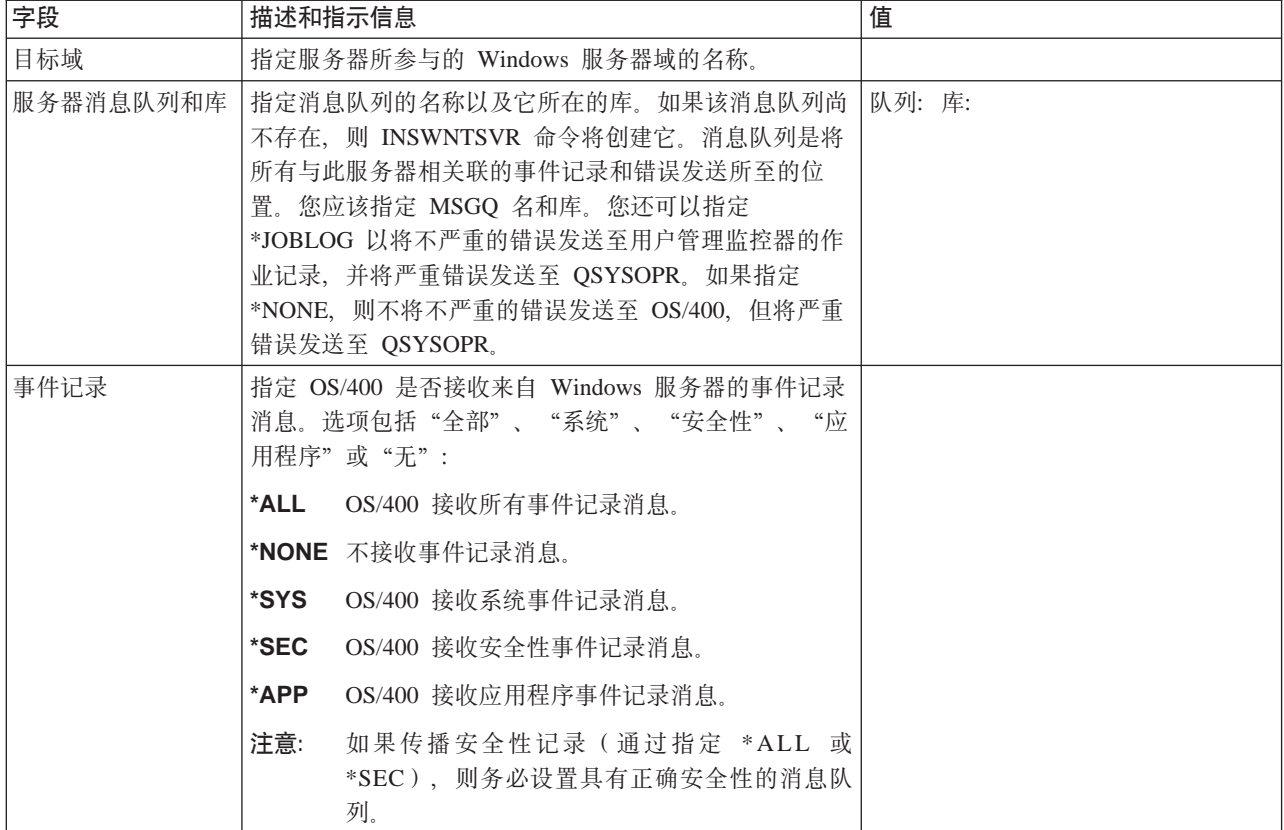

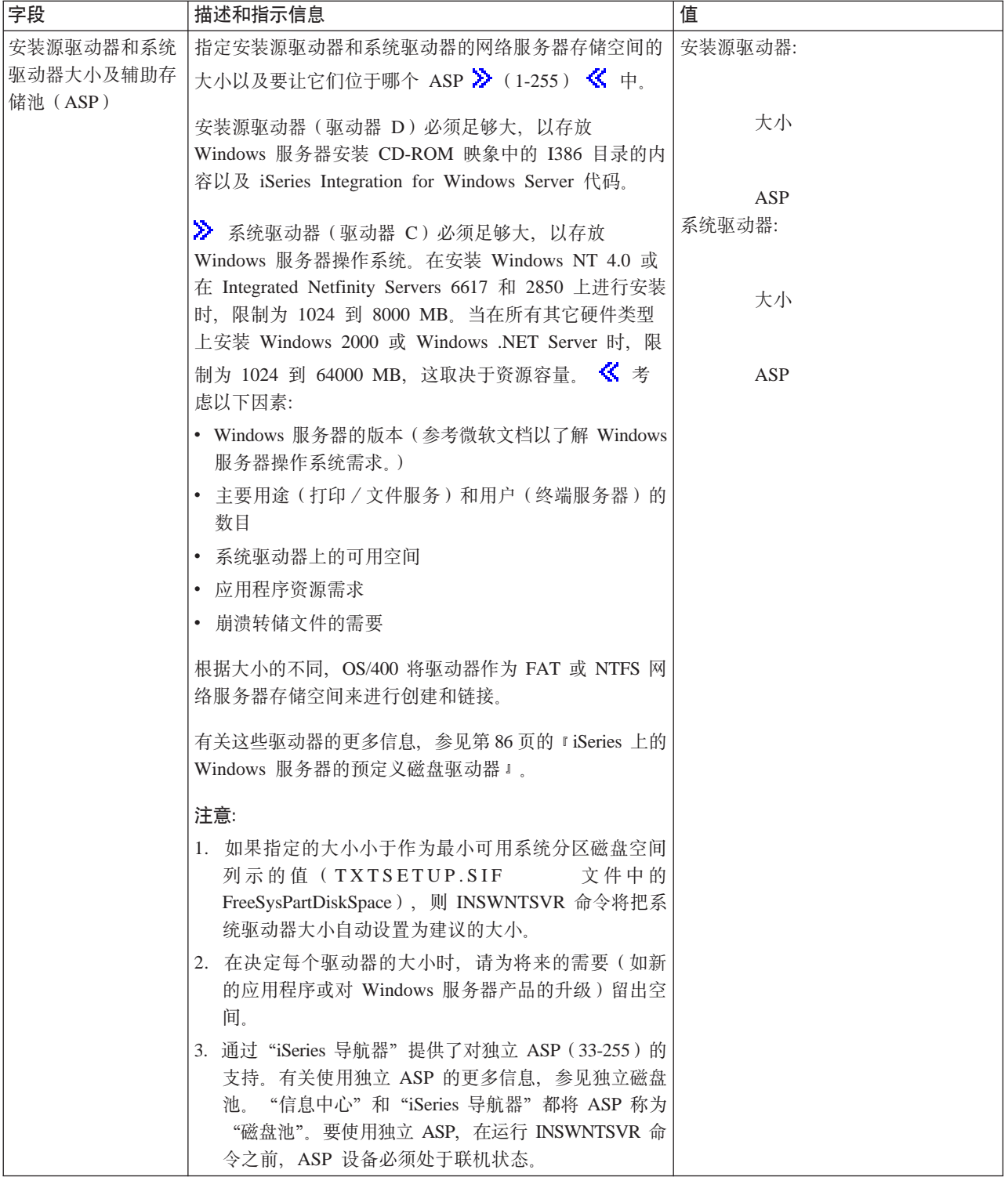

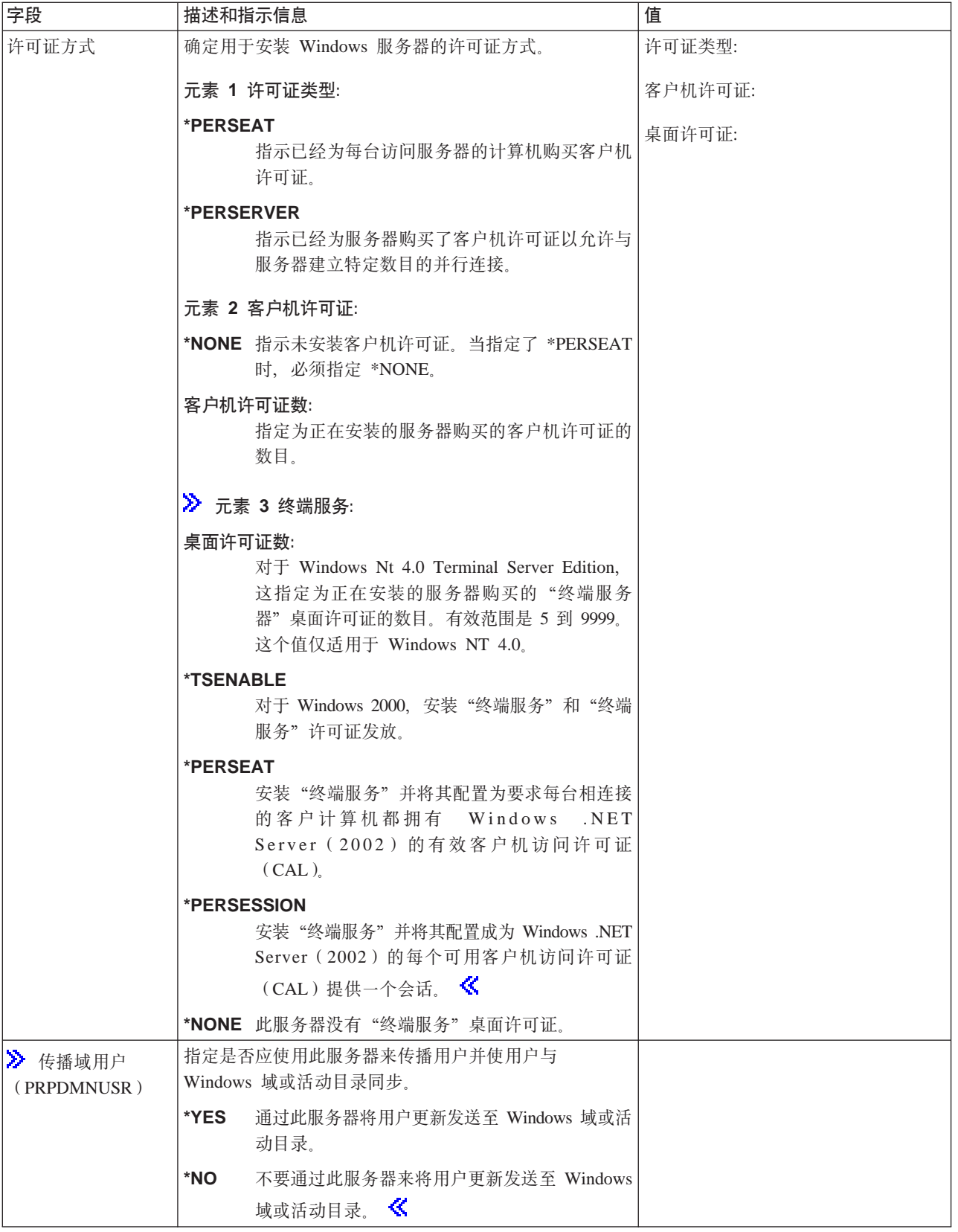

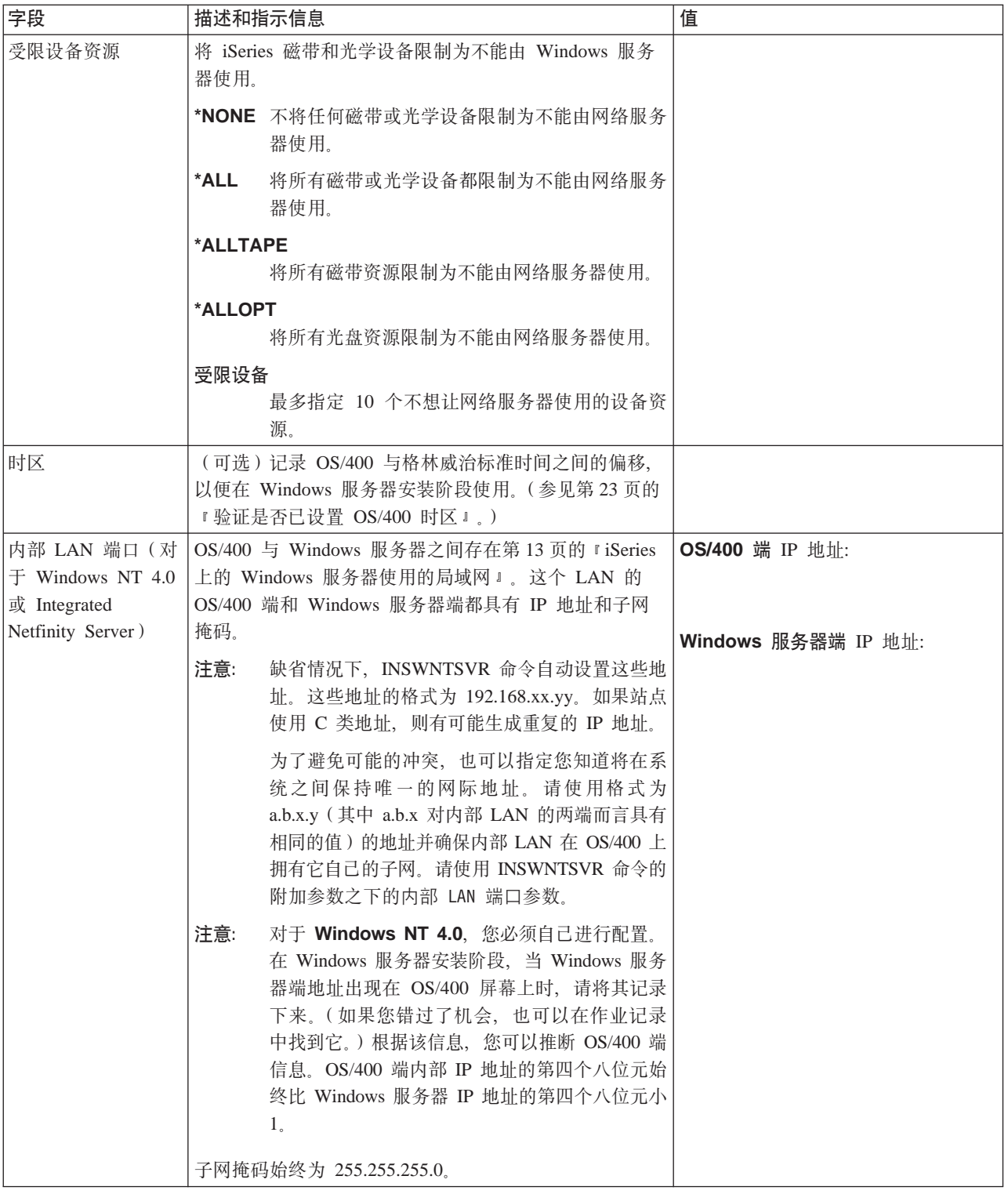

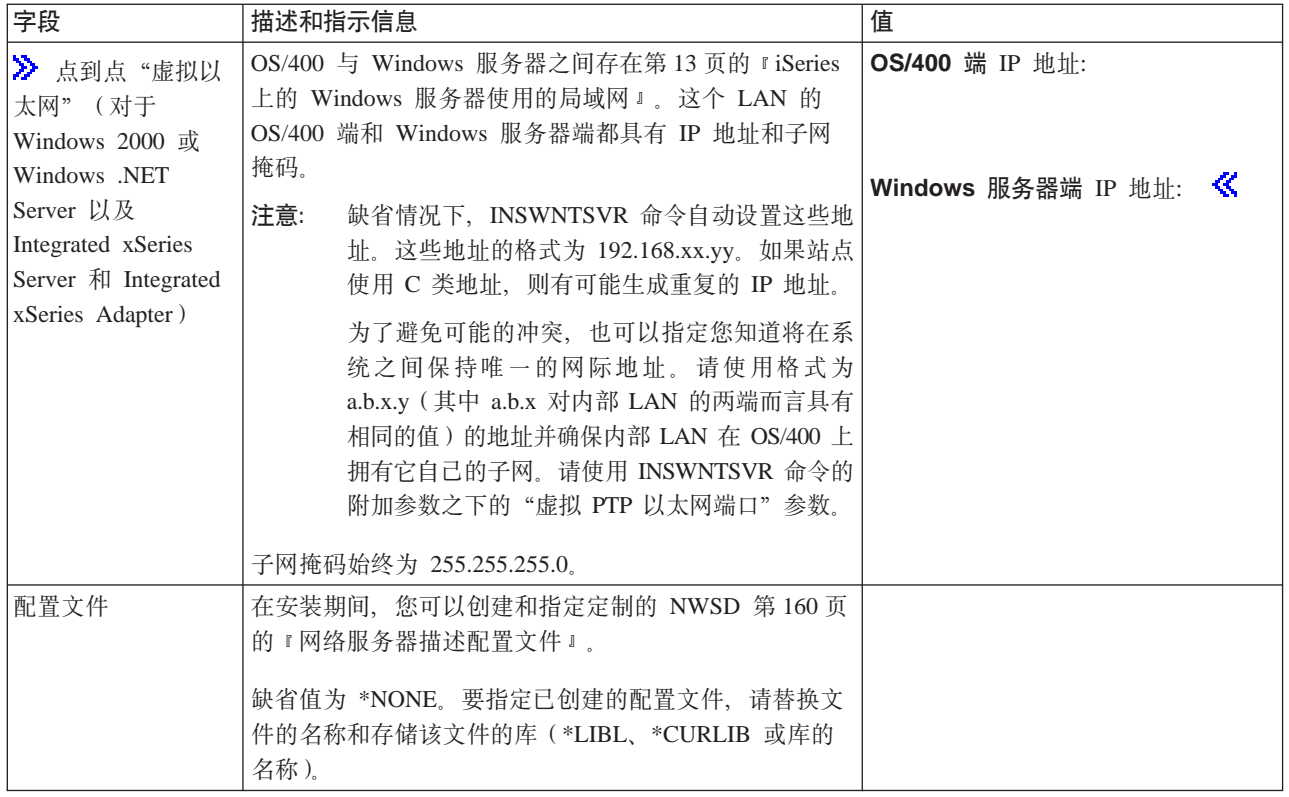

## > Windows 群集 服务信息

注意: 仅当您的 Integrated xSeries Server 型号支持 Windows 群集服务时才需要填写此工作表。(Integrated Netfinity Server 不支持 Windows 群集服务。)

在 OS/400 中, 将网络适配器称为"端口"。

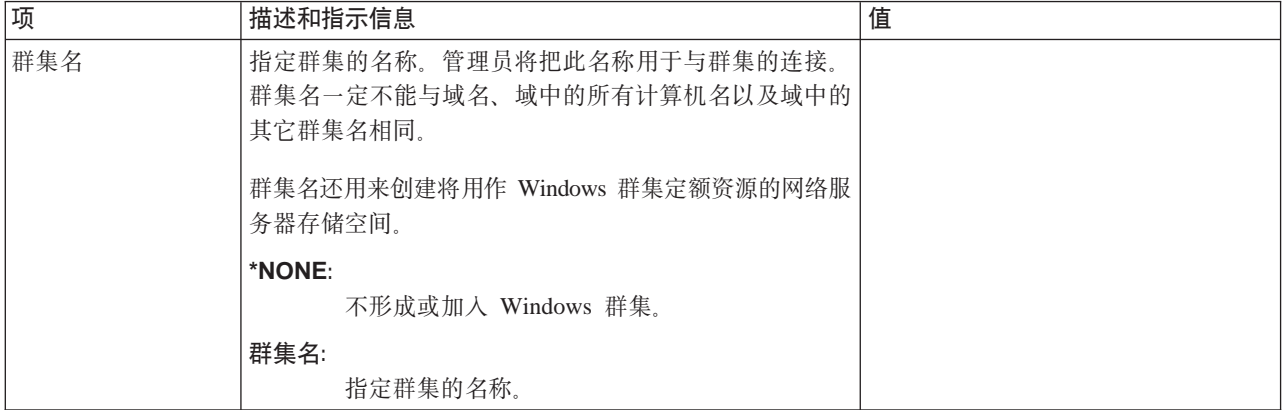

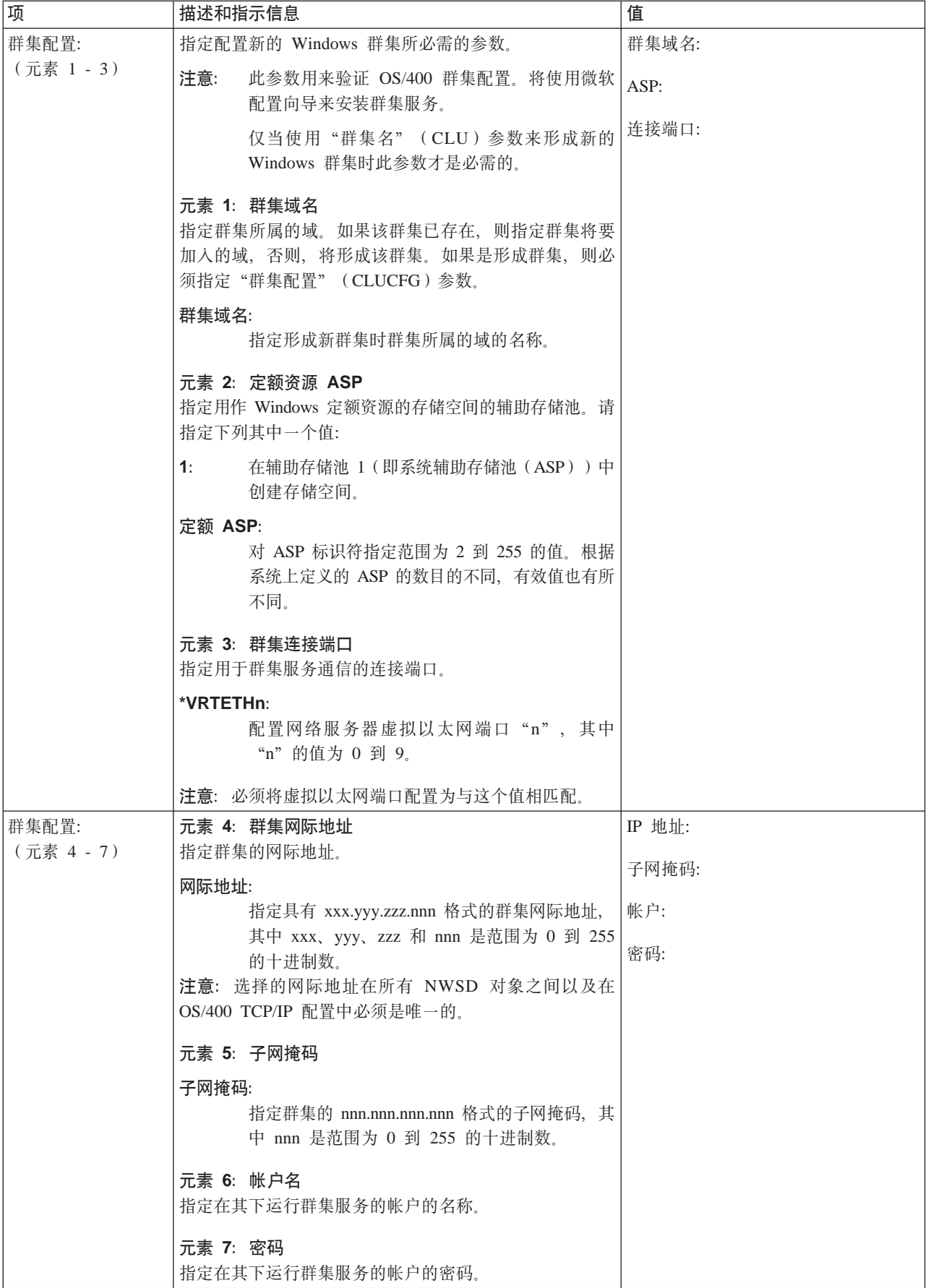

# <span id="page-45-0"></span> $\ll$

### Windows 服务器联网信息

注意: 只有在下列情况下才需要填写此工作表:

- 您的 Integrated Netfinity Server 型号支持外部主机 LAN (Integrated xSeries Server 不支持)。
- 您希望将安装在 Integrated xSeries Server 型号中的 LAN 适配器用作 iSeries 的外部主机 LAN。
- 在 OS/400 中, 将 LAN 适配器称为"端口"。

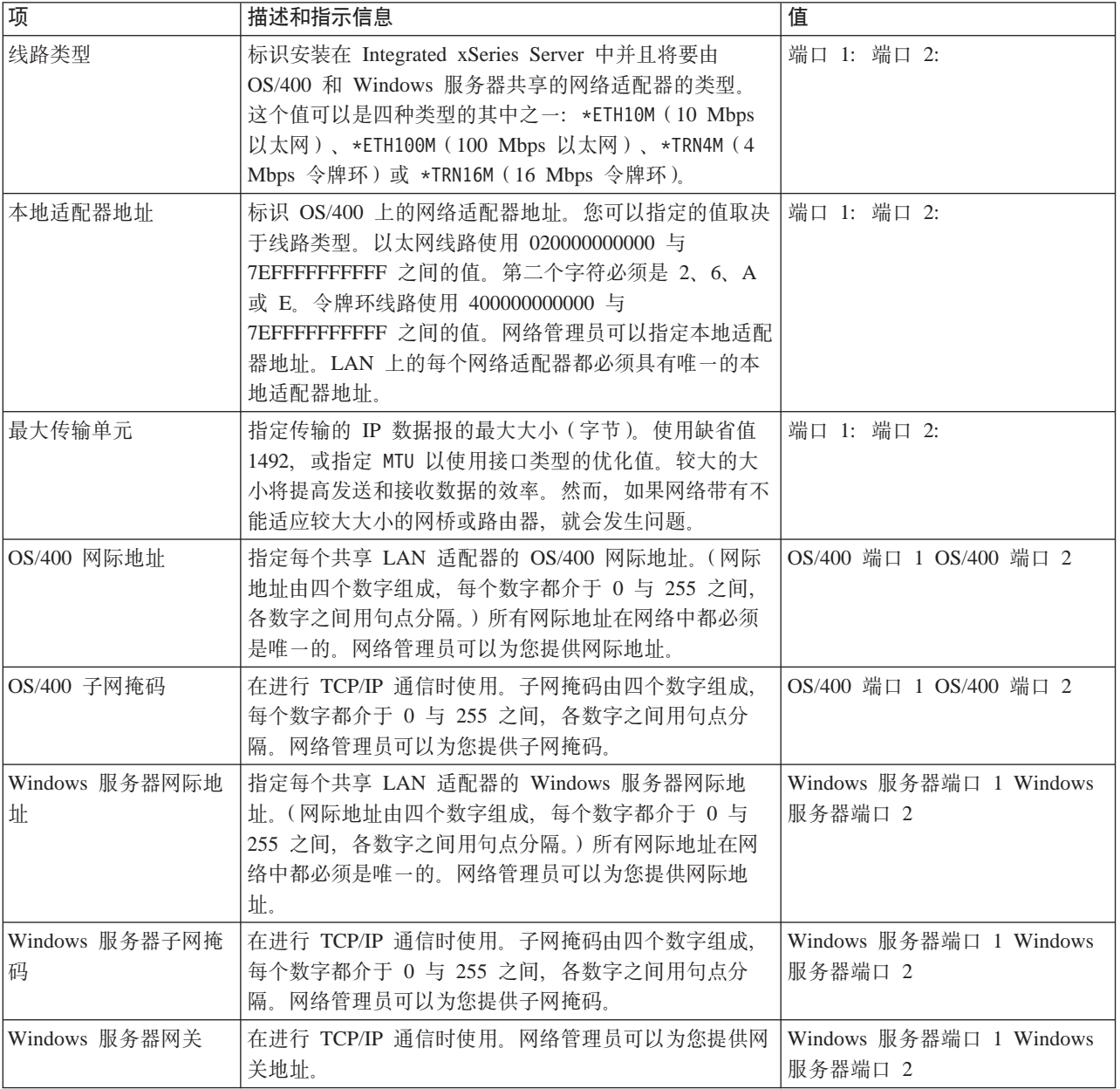

# Windows 服务器安装顾问程序

欢迎

<span id="page-46-0"></span>警告: 本顾问程序使用 Javascript 来进行工作。请确保您正在使用支持 JavaScript 的浏览器并且启用了 JavaScript<sub>。</sub>

本顾问程序用于在 iSeries 服务器上安装 Windows 2000 和 Windows .NET Server 如果您正在安装 Windows NT 4.0, 则请转到第 42 页的 『 为 Windows NT 4.0 上 [iSeries Integration for Windows Server](#page-51-0) 的安装作计划 』。

如果您计划与使用外部主机 LAN 的 iSeries 共享适配器(在支持这样做的型号上),则不要使用本顾问程序。 请遵循第 38 页的 『 在 [Integrated xSeries Server](#page-47-0) 上安装 Windows 2000 或 Windows .NET Server 』 指示信息 来安装服务器。

本顾问程序的目标是帮助您准备在 iSeries 上安装 Windows 服务器。本顾问程序不会为您安装产品, 但是, 它 将指导您回答关于安装 Windows 服务器所需的参数的问题。您可以在完成本顾问程序后立即安装 Windows 服 务器, 也可以以后再进行安装。

本顾问程序将构建一个您在安装 Windows 服务器时可以使用的总结表。另外,将有一个包含命令字符串的结果 页面, 您可以复制和粘贴那些命令字符串以安装 Windows 服务器。

在开始本顾问程序之前, 您应该阅读第11 页的 『[iSeries Integration for Windows Server](#page-20-0) 的安装前核对表 』。

### **20 iSeries Integration for Windows Server**

 $\gg$  在安装微软提供的 Windows 服务器软件之前,您需要安装 iSeries Integration for Windows Server 基本代 码和"选项 1" (对于 Windows NT 4.0)或"选项 2" (对于 Windows 2000 或 Windows .NET Server)。 如果您计划在 iSeries 上的 Integrated xSeries Server 上运行多个 Windows 版本,则同时安装这两个选项。务 必首先完成第 11 页的 『[iSeries Integration for Windows Server](#page-20-0) 的安装前核对表』。如果正在从较早版本的 iSeries Integration for Windows Server 升级, 则务必首先阅读第 50 页的 『[iSeries Integration for Windows Server](#page-59-0) 和 [Integrated xSeries Server](#page-59-0) 的升级和迁移注意事项。 <

要安装 iSeries Integration for Windows Server 许可程序, 请在 iSeries 上执行下列步骤:

1. 插入包含 5722-WSV 的 OS/400 CD-ROM。

2. 输入 GO LICPGM 并按"执行"键。

- 3. 从使用许可程序菜单中选择选项 11; 然后按"执行"键。
- 4. 将许可程序列表向下翻页, 直到您看到描述 Integration for Windows Server 为止。
- 5. 除非正在从此产品的 V4R4 或更旧版本升级, 否则在基本程序左边的选项字段中输入 1。
- 6. 如果您计划安装 Windows NT 4.0, 则在选项 1 左边的选项字段中输入 1。
- 7. 如果您计划安装 Windows 2000  $\gg$  或 Windows .NET Server  $\ll$ , 则在选项 2 左边的选项字段中输入 1.
- 8. 按"执行"键。
- 9. 输入要在其中插入 OS/400 CD-ROM 的安装设备的名称。
- 10. 按"执行"键,系统将安装集成软件。
- 11. 在安装 iSeries Integration for Windows Server 之后, 当 iSeries 上没有用户时, 安装 IBM 提供的最新累 积程序临时性修订(PTF)。如果系统使用逻辑分区,则在正在其上安装 iSeries Integration for Windows Server 的辅助分区上装入 PTF 并将它们设置为延迟应用。然后在主分区上装入它们。请参考在带有逻辑分 区的系统上安装程序临时性修订。
- 12. 要安装最新的 PTF, 请完成下列步骤:
	- a. 在 OS/400 命令行上, 输入 GO PTF 并按"执行"键。
- <span id="page-47-0"></span>b. 要安装程序临时性修订软件包, 则输入 8 并按"执行"键。
- c. 在设备字段中, 输入光学设备的名称。
- d. 除非系统使用逻辑分区,否则对自动 IPL 使用缺省值 \*YES。按"执行"键以安装所有 PTF。除非将 此值更改为 \*NO, 否则系统将自动关闭并重新启动。

有关 PTF 的更多信息, 参见 iSeries 入门主题中的修订。

- 13. 如果正在升级到新版本的 Integrated xSeries Server OS/400 支持, 则需要将任何现有的 Windows 服务器 升级到新级别。在第62页的『在升级 [iSeries Integration for Windows Server](#page-71-0) 时升级 Windows 服务器』 中了解如何执行该操作。该文章还说明了在哪里能够找到关于升级到微软提供的 Windows 服务器的新版本 的信息。
- 14. > 接着, 您需要安装 『 在 Integrated xSeries Server 上安装 Windows 2000 或 Windows .NET Server 』 或者第42 页的 『 在 [Integrated xSeries Server](#page-51-0) 上安装 Windows NT 4.0 』. 《

## **Z Integrated xSeries Server O20 Windows 2000 r Windows .NET Server**

在第 37 页的 『 安装 [iSeries Integration for Windows Server](#page-46-0) 』之后, 您就已准备好安装 Windows 2000 或 Windows .NET Server 软件了。

### 您需要:

- $\bigtriangledown$  包含 Windows 2000 或 Windows .NET Server 软件的 CD-ROM (或此 CD-ROM 的映象) 《
- Windows 服务器许可证密钥 (印刷在 Windows 服务器 CD-ROM 包装盒背面)
- $\blacktriangleright$  每个服务器的已完成并且打印出来的 第36 页的 『[Windows](#page-45-0) 服务器安装顾问程序』或第 27 页的 『[OS/400](#page-36-0) 参数的安装工作表』 <

### **\*4PDYw:**

- 1. 开始第 39 页的 『从 OS/400 控制台启动 Windows 2000 或 [Windows .NET Server](#page-48-0) 的安装 』,
- 2. 从第 40 页的 『 从 Windows 服务器控制台继续 Windows 2000 和 [Windows .NET](#page-49-0) 的安装』 控制台继续安 装。

### $\overline{\textbf{A}}$  iSeries 上运行 Windows 2000 或 Windows .NET Server 的软件需求

要在 iSeries 上运行 Windows 2000 或 Windows .NET Server, 您需要此软件:

- OS/400 5722-SS1 V5R2。要检查您所使用的发行版级别:
	- 1. 在 OS/400 命令行上, 输入 Go LICPGM 并按"执行"键。
	- 2. 在选项字段中输入 10 以查看已安装的产品。
	- 3. 查找 57xxSS1。旁边显示的发行版就是您正在使用的版本。(在某些发行版上, 您可能需要按 F11 键, 然 后 VRM 号才会出现。)
- IBM iSeries Integration for Windows Server 5722-WSV (基本许可程序和选项 2)。WSV 产品的版本和发行 版必须与系统上的 OS/400 的版本和发行版相匹配。
- TCP/IP Connectivity Utilities for OS/400 V5R2 (5722-TC1).
- 微软提供的 Windows 2000 或 Windows .NET Server。
- 任何必需的 Microsoft Windows 服务包。有关 IBM 已经配合 iSeries Integration for Windows Server 作了 测试的可用 Windows 服务器服务包的最新信息, 请参考 [IBM Windows Integration web](http://www.ibm.com/eserver/iseries/windowsintegration) 站点上的 Applications

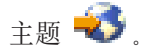

<span id="page-48-0"></span>有关必需软件的安装的其它信息, 参见 iSeries Software Installation 手册

您可以回到为 [iSeries Integration for Windows Server](rzahqrzahqplapo.htm) 的安装作计划,也可以阅读第8页的『运行 [iSeries](#page-17-0) 上的 [Windows](#page-17-0) 服务器的硬件需求 』。您也可能想要阅读 第 50 页的 『[iSeries Integration for Windows Server](#page-59-0) 和 [Integrated xSeries Server](#page-59-0) 的升级和迁移注意事项。

### **S OS/400 XF(t/ Windows 2000 r Windows .NET Server D20**

要在 iSeries 上安装 Windows 服务器、您需要 \*IOSYSCFG、\*ALLOBJ 和 \*JOBCTL 特权。您必须要有 Windows 服务器许可证密钥可用。在许多情况下,它印刷在 Windows 服务器 CD-ROM 包装盒背面。

1. 当执行类型为 \*FULL 的安装时,请将 Windows 服务器 CD 放入 iSeries 光盘驱动器(除非您计划使用 安装 CD 的映象)。

当执行类型为 \*BASIC 的安装时, 请将 ServerGuide CD 放入相连接的 Netfinity 或 xSeries 服务器  $CD$ -ROM $<sub>2</sub>$ </sub>

- 注意: 如果正在使用 Windows 服务器 CD-ROM 的升级版本来进行安装, 则 Windows 服务器在安装的 文本方式期间会提示您插入非升级版本。
- 2. 使用下列其中一种方法来开始安装 Windows 服务器:
	- 如果有"Windows 服务器安装顾问程序"生成的 INSWNTSVR 命令可用:
		- a. 在 OS/400 命令行上调用 QCMD 以启动命令输入提示并选择 "F11=完整显示"。
		- b. 在 OS/400 命令行上粘贴由 "Windows 服务器安装顾问程序"牛成的 INSWNTSVR 命令并按 F4 键 以提示命令。
	- 否则, 通过在 OS/400 命令行上输入 INSWNTSVR 并按 F4 键提示命令来开始进行安装。
- 3. 在第25 页的 『iSeries 上的 [Windows](#page-45-0) 服务器的网络服务器描述 』中, 输入您在 第36 页的 『Windows 服 务器安装顾问程序』中填写的此服务器的名称;按"执行"键。
- 4. 在安装类型字段中, 输入您在顾问程序中填写的值 (\*FULL 或 \*BASIC)。
- 5. 在资源名和域角色字段中, 输入您在顾问程序中填写的信息。
- 6. 选择要安装的 Windows 服务器版本。
- 7. 按 F10 键以杳看更多的参数。
- 8. 如果要从存储的映象而不是物理 CD-ROM 来安装服务器, 则在 Windows 源目录字段中指定该映象的路径。
- 9. 在安装选项字段中,除非正在将服务器从 Windows NT 4.0 升级到 Windows 2000  $\boldsymbol{\gg}$  或 Windows .NET Server, 否则使用缺省值 \*INSTALL。
- 10. 如果要让 Windows 服务器访问 Integrated xSeries Server 上的 PCI LAN 适配器, 指定第 27 页的 『[OS/400](#page-36-0) 参数的安装工作表』中的 Windows TCP/IP 配置值。否则, 请跳过此步骤并使用缺省值 \*[N](#page-36-0)ONE。
- 11. 对 TCP/IP 本地域名输入第 27 页的 『[OS/400](#page-36-0) 参数的安装工作表 』中的值。
- 12. 向下翻页以查看第二个安装屏幕。
- 13. 在下列字段中输入第 27 页的 『[OS/400](#page-36-0) 参数的安装工作表 』中的值:
	- TCP/IP 名称服务器系统
	- 服务器消息队列
	- 库
	- 在事件记录字段中,指定要让 OS/400 从服务器接收哪些事件记录消息。
	- 在服务器存储空间大小的字段中,输入第 27 页的 『[OS/400](#page-36-0) 参数的安装工作表』中的值,将安装源大小 由缺省值增大到至少 400 MB 以存放 Windows 2000 CD-ROM 映象。OS/400 将创建驱动器并将它们 作为网络服务器存储空间来进行链接。
- <span id="page-49-0"></span>• 如果要为源驱动器和系统驱动器选择另一个辅助存储池(ASP),则在存储空间 ASP 字段中指定它。
- 对于最大容量为 2047 MB 的系统驱动器、在转换为 NTFS 字段中、可以指定 \*NO 以保持 Windows 服 务器系统驱动器处于使用文件分配表(FAT)文件系统进行格式化的状态。如果要在安装期间将系统驱 动器转换为"新技术文件系统"(NTFS), 则指定 \*YES。有关可能有助于您作出决定的信息, 参见 第 25 页的 『FAT、[FAT32](#page-34-0) 和 NTFS 文件系统的比较 』。在有必要时, OS/400 自动将大于 2047 MB 的 系统驱动器格式化为 NTFS, 这取决于硬件和软件的功能。
- 14. 向下翻页到全名字段。
- 15. 在全名字段中, 指定持有正在安装的 Windows 服务器许可证的用户的姓名。
- 16. 在组织字段中, 指定持有正在安装的 Windows 服务器许可证的组织的名称。
- 17. 在语言版本字段中、指定 \*PRIMARY 以便让 iSeries Integration for Windows Server 使用主语言。为了预 防与不能登记的预定义名称相关的问题,请选择与正在安装的 Windows 服务器的语言相匹配的语言。如果 您需要了解命令支持哪些语言, 请查看第25 页的 『支持的语言版本』。
- 18. 在同步日期和时间字段中, 指定 \*YES 以便让 OS/400 每 30 分钟将日期和时间与 Windows 服务器同步 一次。如果您只想让 OS/400 在您将 Windows 服务器的网络描述联机时才与 Windows 服务器同步日期 和时间, 则输入 \*NO。
- 19. 在 Windows 许可证密钥字段中, 指定微软提供的 CD 密钥, 包括破折号。在大多数情况下, 您会发现此 CD 密钥印刷在 Windows 服务器 CD-ROM 包装盒的背面。
- 20. 在许可证类型字段中, 指定您购买的 Windows 服务器许可证的类型。
- 21. 如果在许可证类型字段中指定 \*PERSERVER、则在客户机许可证数字段中指定您购买的客户机许可证的数目。
- 22. 在受限设备资源字段中,输入第27 页的 『[OS/400](#page-36-0) 参数的安装工作表』中的值。
- 23. 如果您计划执行下列任何操作, 则向下翻页以查看下一个安装屏幕:
	- 在 Windows 服务器上安装除缺省键盘类型之外的键盘类型。(Windows 服务器安装源的 I386 目录中 的 TXTSETUP.SIF 文件列示了有效的键盘布局标识符。)
	- 对 $\triangleright$  专用  $\triangleleft$  LAN 使用您自己的 IP 地址。
	- 使用第[160](#page-169-0) 页的 『 网络服务器描述配置文件 』。
	- 使用 Integrated Netfinity Server 来作为外部主机 LAN (型号为 2890  $\blacktriangleright$  或 2892 的 Integrated xSeries Server 或类型为 2689 的 Integrated xSeries Adapter 不支持这样做)。

在屏幕上提供任何其它看起来与您的需要相关的信息并按"执行"键。

Windows 服务器将开始安装。安装过程将使用 Windows 服务器控制台继续、并且可能会提示您输入附加的硬 件配置信息。此过程将持续大约 1 小时的时间, 这取决于硬件配置。有关更多信息, 参见 『 从 Windows 服务 器控制台继续 Windows 2000 和 Windows .NET 的安装』。 《

### $\mu$  Windows 服务器控制台继续 Windows 2000 和 Windows .NET 的安装

当安装过程的 OS/400 阶段完成时, Integrated xSeries Server 将启动。安装过程的 Windows 服务器阶段开始。 您已完成第11 页的 『[iSeries Integration for Windows Server](#page-20-0) 的安装前核对表 』中的任务并使用 INSWNTSVR 命令提供了信息, 这使得这个安装阶段十分容易。然而, Windows 服务器安装过程却要求您输入一些信息。

对于 \*FULL 安装、要完成 Windows 服务器的安装、请执行下列任务:

1. 如果安装程序提示您需要 Windows 服务器 CD-ROM 的非升级版本, 则请插入非升级版本。然后按"执行" 键来继续安装。

注意: 如果安装程序再次提示您需要非升级 CD-ROM, 则只需按"执行"键。

- <span id="page-50-0"></span>2. 在**许可证协议**步骤中 ≫ (在"Windows 服务器安装" ≪ 窗口中), 单击**我接受此协议**单选按钮。然后单 击下一步。
- 3. 如果您接收到错误消息, 则单击确定, 安装程序将允许您更正错误情况或提供必需的信息。有关这些错误 消息的示例以及如何进行响应的信息, 参见第48页的 『对安装期间的错误消息进行响应』。
- 4. 在计算机名和管理员帐户屏幕上输入并确认密码。
- 5. 在日期/时间设置面板上:
	- a. 确保第 23 页的 『 验证是否已设置 OS/400 时区 』正确并且与 OS/400 与格林威治标准时间 (≫ 第 36 页 的 『 Windows 服务器安装顾问程序』中记录的 QUTCOFFSET 系统值) 之间的偏移相匹配。
	- b. 如果您位于实行"夏令时"的地区, 则保留自动调整时钟框处于已选择状态。注意, 必须为"夏令时" 手工调整 OS/400.

如果您确信地知道不实行"夏令时", 请清除"为夏令时更改自动调整时钟"复选框。

- 6. 在完成 > Windows 安装向导 « 面板上, 单击完成。
- 7. 在 >> Windows 安装 << 窗口上、单击立即重新启动按钮、或等待 15 秒、服务器会自动重新启动。
- 注意: 当在 Windows 2000 > 或 Windows .NET Server < 中安装域控制器 (DMNROLE 为 \*DMNCTL) 时, 此时应通过运行 DCPROMO 命令来安装活动目录。有关"活动目录"的安装的更多信息, 请参考 微软的文档。

对于 \*BASIC 安装, 要完成 Windows 服务器的安装, 请执行下列任务:

- 在与 HSL 相连接的服务器的本地 CD 驱动器中插入 ServerGuide CD-ROM。
- 对 NTA100C 消息 "将 ServerGuide CD-ROM 插入 &2 光学设备。(C G) "响应 G。
- 遵循 "ServerGuide 向导"来完成安装过程。

现在您应该执行几个步骤 ≫ 来 『 完成 iSeries 上的 Windows 2000 和 Windows .NET Server 的安装 』。 ≤

### 完成 iSeries 上的 Windows 2000 和 Windows .NET Server 的安装

在 OS/400 上安装 Windows 服务器软件之后, 需要执行几项最后的任务来验证是否已正确地安装了 Windows 服务器并且它是否已就绪。在安装 Windows 服务器之后, 执行下列任务:

1. 建议使用最新的受支持级别。请参考 Microsoft Service Pack 页面以获取最新的受支持服务包列表: IBM

Windows Integration Web 站点的 Service Information 页面

- 2. 如果要让 Windows 服务器在您启动 TCP/IP 时自动联机, 则参见第 52 页的 『 将 Windows 服务器设置为与 TCP/IP 自动联机』。
- 3. ≫ 如果在安装之前断开了 LAN 适配器的连接("安装前核对表"的步骤 4(参见第 11 页)),则现在 通过插入电缆来重新连接它。
- 4. 在 OS/400 上更改 QRETSVRSEC 系统值, 确保 OS/400 保留密码 (这可以避免用户在注册时发生延迟):
	- 在 OS/400 命令行上, 输入以下命令: WRKSYSVAL SYSVAL(QRETSVRSEC)
	- 要显示值, 请在选项字段中输入 2 并按"执行"键。
	- 将保留服务器安全性数据的值更改为 1. 《
- 5. 您可以防止 CD-ROM 驱动器在您将用户存储空间链接至服务器时更改盘符。使用磁盘管理来指定 Windows 服务器 CD-ROM 驱动器盘符。(例如, 可以使其成为驱动器 X。)
- 6. 可以通过创建您自己的 NWSD 第 160 页的 『 网络服务器描述配置文件 』 来定制服务器。
- 7.  $\gg$  如果您想要使用 Windows 分群,则参见第 21 页的 『在 Windows 上安装 Windows 群集服务』。

<span id="page-51-0"></span>注意: 如果您计划将防火墙与 Windows 服务器配合使用, 则确保不要将专用 LAN 的网际地址路由到用作防 火墙的软件周知 IR 系统(SOCKS)服务器。这样做会导致连接发生故障。有关设置防火墙的信息,参见防火 墙: 入门主题。

在 Integrated xSeries Server 上安装 Windows 服务器之后, 您需要了解如何从 OS/400 执行一些日常任务。这 本安装书籍告诉您如何启动和停止服务器 ( 参见第 77 页的 I 启动和停止 [Integrated xSeries Server for iSeries](#page-86-0) 上 的 [Windows](#page-86-0) 服务器』)。有关从 OS/400 管理服务器的其它信息, 参见"iSeries 信息中心"。

## 为 Windows NT 4.0 上 iSeries Integration for Windows Server 的安 装作计划

在 Windows NT 4.0 上安装 iSeries Integration for Windows Server 之前, 您需要了解下列事项:

- 第8页的 『运行 iSeries 上的 [Windows](#page-17-0) 服务器的硬件需求』(不能将 Windows NT 4.0 安装在硬件类型 2892 和 2689 上)
- 第43 页的 『 在 iSeries 上运行 [Windows NT 4.0](#page-52-0) 的软件需求 』

如果正在将 OS/400 的版本从 V4R4 或更早发行版升级到 V4R5 和更新版本, 并且正在升级到 Pentium III 2890 Integrated xSeries Server, 则请首先阅读第 50 页的 『[iSeries Integration for Windows Server](#page-59-0) 和 Integrated xSeries [Server](#page-59-0) 的升级和迁移注意事项。。

第 11 页的 『[iSeries Integration for Windows Server](#page-20-0) 的安装前核对表』将指导您完成准备好进行安装所需执行的 基本步骤。

您在安装 Windows NT 4.0 Server 时指定它们的角色, 不重新安装就无法将该角色从服务器更改为域控制器。 如果将有多个 Windows NT 4.0 Server, 则使用下列准则来决定每个服务器的网络角色(主域控制器、备份域 控制器或成员服务器):

- 把网络中的第一个 Windows NT 4.0 Server 作为主域控制器。主域控制器存放主控安全性数据库, 并且是唯 一可更改该数据库的服务器。接着,将更改复制到任何备份域控制器。
- 仅当已有主域控制器并且您想让一台备用服务器对登录进行认证时, 才指定一个 Integrated xSeries Server 来 作为备份域控制器。
- 成员服务器是域的一部分,但是它在安全性管理中不扮演任何角色。仅当网络中已有主域控制器和备份域 控制器时才使用此选项。虽然可以在备份域控制器与主域控制器之间更改角色,但将成员服务器更改为任 一种域控制器类型都会要求重新装入整个操作系统。

要安装和运行 iSeries Integration for Windows Server:

- 1.  $\blacktriangleright$  完成第 27 页的 『[OS/400](#page-36-0) 参数的安装工作表』中的步骤并打印完成了的工作表。您在完成了的工作表上 提供的回答有助于您安装和配置 iSeries 服务器。
- 2. 第37 页的 『 安装 [iSeries Integration for Windows Server](#page-46-0) 』
- 3. 安装微软的 『 在 Integrated xSeries Server 上安装 Windows NT 4.0 』 软件。
- 4. 执行几个配置任务来第 47 页的 『 完成 iSeries 上 [Windows NT 4.0](#page-56-0) 的安装 』。

## **Z Integrated xSeries Server O20 Windows NT 4.0**

在第 37 页的 『 安装 [iSeries Integration for Windows Server](#page-46-0) 』之后, 您就已准备好安装 Windows NT 4.0 软件  $\overline{J}$  .

注意: 不能将 Windows NT 4.0 安装在硬件类型 2892 和 2689 上。

您需要:

- <span id="page-52-0"></span>•  $\lambda$  包含 Windows NT 4.0 服务器软件的 CD-ROM (或此 CD-ROM 的映象)
- Windows 服务器许可证密钥 (印刷在 Windows 服务器 CD-ROM 包装盒背面)
- $\lambda$  每个服务器的已完成并且打印出来的第 27 页的 『[OS/400](#page-36-0) 参数的安装工作表 』 ≪

### **\*4PDYw:**

- 1. 开始 『 从 OS/400 控制台启动 Windows NT 4.0 服务器的安装 』。
- 2. 从第 45 页的 『从 Windows 服务器控制台继续 [Windows NT 4.0](#page-54-0) 的安装 』服务器控制台继续安装。
- 3. 然后, 转到第 47 页的 『 完成 iSeries 上 [Windows NT 4.0](#page-56-0) 的安装 』。

### *Z* **iSeries 上运行 Windows NT 4.0 的软件需求**

要在 iSeries 上运行 Windows NT 4.0 Server 或 Windows NT 4.0 Terminal Server Edition, 您需要下列软件:

- v Operating System/400(5722-SS1) V5R2# \*li"Pf6p:
	- 1. 在 OS/400 命令行上, 输入 Go LICPGM 并按"执行"键。
	- 2. 在选项字段中输入 10 以查看已安装的产品。
	- 3. 查找 57xxSS1。旁边显示的发行版就是您正在使用的版本。(在某些发行版上, 您可能需要按 F11 键, 然 后 VRM 号才会显示。)
- > IBM iSeries Integration for Windows Server 5722-WSV 《 WSV 产品的版本和发行版必须与系统上的 OS/400 的版本和发行版相匹配。
- 微软的 Windows NT 4.0 Server 或 Windows NT 4.0 Terminal Server Edition.
- 对于 Windows NT 4.0 Terminal Server Edition, 还需要 Citrix MetaFrame, 可以从 Citrix 销售商那里购买

此软件。有关 Citrix MetaFrame 的信息, 请访问 [Citrix Web](http://www.citrix.com) 站点

• 任何必需的 Microsoft Windows NT 4.0 服务包。有关 IBM 已经配合 iSeries Integration for Windows Server 作了测试的可用 Windows 服务器服务包的最新信息, 请参考 [IBM Windows Integration web](http://www.ibm.com/eserver/iseries/windowsintegration) 站点上的

Applications 主题

• 如果您将要在 2890 Integrated xSeries Server for iSeries 上运行 Microsoft Windows NT 4.0, 并且将要使用 "吉位以太网"适配器, 则需要复查第73 页的 『 在 [Windows NT 4.0](#page-82-0) 上安装吉位以太网适配器 』。

有关必需软件的安装的其它信息, 参见 iSeries Software Installation 手册

您可以回到为 [iSeries Integration for Windows Server](rzahqrzahqplapo.htm#HDRRZAHQPLAPO) 的安装作计划, 也可以阅读第8页的『运行 [iSeries](#page-17-0) 上的 [Windows](#page-17-0) 服务器的硬件需求 J. 您也可能想要阅读第 50 页的 『[iSeries Integration for Windows Server](#page-59-0) 和 Integrated [xSeries Server](#page-59-0) 的升级和迁移注意事项。

### **S OS/400 XF(t/ Windows NT 4.0 ~qwD20**

要在 iSeries 上安装 Windows 服务器, 您需要 \*IOSYSCFG、\*ALLOBJ 和 \*JOBCTL 特权。您必须要有 Windows 服务器许可证密钥可用。在大多数情况下,此密钥印刷在 Windows 服务器 CD-ROM 包装盒的背面。

- 1. 将 Windows 服务器 CD 放入 iSeries 光盘驱动器 (除非您计划使用安装 CD 的映象)。
- 2. 在 OS/400 命令行上, 输入 INSWNTSVR 并按 F4 键。将出现"安装 Windows 服务器"屏幕。
- 3. 在网络服务器描述中, 输入您在第27 页的 『[OS/400](#page-36-0) 参数的安装工作表 』中填写的此服务器的名称并按"执 行"键。
- 4. 在安装类型字段中, 输入 \*FULL。
- 5. 在资源名和域角色字段中, 输入您在第 27 页的 『[OS/400](#page-36-0) 参数的安装工作表 』中填写的信息。
- 6. 在 Windows 服务器版本字段中, 输入 \*NT40。
- 7. 按 F10 键以查看更多的参数。
- 8. 如果要从存储的映象而不是物理 CD-ROM 来安装服务器,则在 Windows 源目录字段中指定该映象的路径。
- 9. 在安装选项字段中, 使用缺省值 \*INSTALL。
- 10. 将  $\sum$  第 27 页的 r [OS/400](#page-36-0) 参数的安装工作表  $\mathsf{I}$  中的值输入到下列字段中:
	- TCP/IP 本地域名
	- TCP/IP 名称服务器系统
	- 服务器消息队列
	- 库
- 11. 在事件记录字段中, 指定要让 OS/400 从服务器接收哪些事件记录消息。
- 12. 向下翻页以查看第二个安装屏幕。
- 13. 在服务器存储空间大小的字段中,输入第 27 页的 『[OS/400](#page-36-0) 参数的安装工作表』 ≪ 中的值。OS/400 将创 建驱动器并将它们作为网络服务器存储空间来进行链接。
- 14. 如果要为源驱动器和系统驱动器选择另一个辅助存储池, 则在存储空间 ASP 字段中指定它。
- 15. 对于最大容量为 2047 MB 的系统驱动器, 在转换为 NTFS字段中, 可以指定 \*NO 以保持 Windows 服务 器系统驱动器处于使用文件分配表(FAT)文件系统进行格式化的状态。如果要在安装期间将系统驱动器 转换为"新技术文件系统" (NTFS), 则指定 \*YES。有关可能有助于您做出决定的信息, 参见第25 页的 『FAT、[FAT32](#page-34-0) 和 NTFS 文件系统的比较 』。OS/400 自动将大于 2047 MB 的系统驱动器格式化为 NTFS.
- 16. > 如果正在带有超过 2 GB 的 RAM 的 2890 Integrated xSeries Server 上安装 Windows NT 4.0 Server, 则系统将无法引导, 并发出以下停止消息:

0X0000003F NO MORE SYSTEM PTES

微软已将这种情况标识为问题、并在 Service Pack 2 和更新版本中修正了这种情况。为了成功地安装服务 器, 请执行下列步骤:

- a. 卸下足够的物理 RAM, 使得剩余的总量少于或等于 2 GB。
- $b.$  安装 Windows NT 4.0 并应用服务包 2 或更新版本。
- c. 重新安装物理 RAM。

有关更多信息, 参见微软知识库和文章 Q160392, 即 "Systems with 4 GB or More of RAM Cannot Boot Windows NT  $4.0$ <sup>"</sup>.

- 注意: 种方法不适用于 Windows Terminal Server 的安装,因为它已包含 SP3。Windows 2000 和 Windows .NET Server 的安装不受影响。 <
- 17. 如果服务器是域控制器,则输入第27 页的 I [OS/400](#page-36-0) 参数的安装工作表 I 中的服务器域名SS; 否则,在目 标工作组或目标域字段中指定值。
- 18. 在全名字段中,指定持有正在安装的 Windows 服务器许可证的用户的姓名。
- 19. 在组织字段中, 指定持有正在安装的 Windows 服务器许可证的组织的名称。
- 20. 在语言版本字段中, 指定 \*PRIMARY 以便让 iSeries Integration for Windows Server 使用主语言。为了预 防与不能登记的预定义名称相关的问题,请选择与正在安装的 Windows 服务器的语言相匹配的语言。如果 您需要了解命令支持哪些语言, 请查看第 25 页的 『 支持的语言版本 』。
- 21. 在同步日期和时间字段中, 指定 \*YES 以便让 OS/400 每 30 分钟将日期和时间与 Windows 服务器同步 一次。如果您只想让 OS/400 在您将 Windows 服务器的网络描述联机时才与 Windows 服务器同步日期 和时间,则输入 \*NO。
- 44 iSeries: iSeries 上的 Windows 服务器
- <span id="page-54-0"></span>22. 在 Windows 许可证密钥字段中, 指定微软提供的 CD 密钥, 包括破折号。在大多数情况下, 您会发现此 CD 密钥印刷在 Windows 服务器 CD-ROM 包装盒的背面。
- 23. 向下翻页以查看第三个安装屏幕。
- 24. 在许可证类型字段中, 指定您购买的 Windows 服务器许可证的类型。
- 25. 如果在许可证类型字段中指定 \*PERSERVER、则指定您购买的客户机或桌面许可证的数目。
- 26. 在受限设备资源字段中,输入第 27 页的 『[OS/400](#page-36-0) 参数的安装工作表』中的值。
- 27. 如果您计划执行下列操作, 则向下翻页以查看更多的屏幕:
	- 在 Windows 服务器上安装除缺省键盘类型之外的键盘类型。(Windows 安装源的 I386 目录中的 TXTSETUP.SIF 文件列示了有效的键盘布局标识符。)
	- 将您自己的 IP 地址用于"内部 LAN"。
	- 使用第[160](#page-169-0) 页的 『 网络服务器描述配置文件 』。
	- 使用 Integrated xSeries Server 来作为外部主机 LAN (型号为 2890 的 Integrated xSeries Server 不支 持这样做)。

在屏幕上提供任何其它看起来与您的需要相关的信息并按"执行"键。

Windows NT 4.0 将开始安装。安装过程需要 15 到 45 分钟才能完成、这取决于您拥有的硬件以及您所作的 配置。此阶段完成时,OS/400 将显示消息指定 a.b.c.d 来作为"虚拟令牌环适配器的 IP 地址。这时候,与 Integrated xSeries Server 相连接的控制台将启动。从 Windows

### $\,$   $\,$   $\,$  Windows 服务器控制台继续 Windows NT 4.0 的安装

当 Windows NT 4.0 安装过程的 OS/400 阶段完成时,Integrated xSeries Server 将启动。安装过程的 Windows 服务器阶段开始。

安装过程的 Windows NT 4.0 阶段分为四部分 (称为方式)。在前三个方式期间、您不需要执行任何操作。 Windows 服务器控制台在每个方式之后都会重新启动。您已完成第11 页的 『[iSeries Integration for Windows](#page-20-0) [Server](#page-20-0) 的安装前核对表。中的任务并使用 INSWNTSVR 命令提供了信息, 这使得这个安装阶段十分容易。然 而, Windows 服务器安装过程却要求您输入一些信息。

要完成 Windows 服务器的安装, 请执行下列任务:

1. 如果安装程序提示您需要 Windows 服务器 CD-ROM 的非升级版本,则请插入非升级版本。然后按"执行" 键来继续安装。

**注意**: 如果安装程序重新提示您需要非升级 CD,则只需再次按"执行"键。

- 2. 在前三个方式完成之后, INSWNTSVR 命令将在 OS/400 屏幕上 (以及作业记录中) 显示内部 LAN 的网 际地址信息。如果您已允许此命令生成地址, 则在第27 页的 『[OS/400](#page-36-0) 参数的安装工作表』中记录此信息。 以后您将需要此信息。与 Integrated xSeries Server for iSeries 相连接的控制台屏幕将显示微软许可证协议。 单击**我同意**。
- 3. 在管理帐户屏幕上输入并确认密码。
- 4. 在 Windows NT Server 安装屏幕上单击下一步。
- 5. 安装程序将通过以下错误消息来提示您输入 TCP/IP 信息:

错误(无人照管的安装) 必须将数据库的 TCP/IP 部分中的"IP 地址"键设置为一个值。请在显示属性页之后更正问题。

单击**确定**。

安装程序将通过以下错误消息来提示您输入子网掩码:

错误 (无人照管的安装) 尚未将您对 IP 地址输入的子网掩码设置为一个值。请在显示属性页之后更正问题。

### 单击确定。

- a. 从适配器框中的适配器列表中选择 IBM 内部 LAN 适配器。
- b. 在"内部 LAN"的 IP 地址和子网掩码字段中、输入您根据 INSWNTSVR 命令显示记录在第 27 页的 『OS/400 参数的安装工作表』中的值(如果您让该命令生成了地址的话)。
- c. 输入 Windows NT Server 的其余 LAN 适配器的网际地址信息:
	- 1) 在适配器框中, 选择适配卡。
	- 2) 使用第 27 页的 『OS/400 参数的安装工作表』表中的值来填写 IP 地址和子网掩码字段。
	- 3) 在缺省网关字段中填写正确的值。
	- 4) 如果您有第二块适配卡, 请对该卡重复步骤 5c.i 到 5c.iii。
		- 注意: · 如果您只有一块特定类型的卡,则转到步骤 6。然而,如果您有两个相同类型的网络适配器, 则 Windows NT Server 无人照管安装机制中的限制将导致这两个适配器具有相同的网络地 址。每个适配器前面的括号内的数字不一定标识了安装它们的端口。如果您想要在 OS/400 与 Windows 服务器之间共享这两个适配器之一或两者, 则需要在安装之后验证每个适配器的网 络地址 (参见第47页的 『 完成 iSeries 上 Windows NT 4.0 的安装 』)。如果不清楚括号内 的哪个数字与哪个端口相对应,请与技术支持供应商联系以寻求帮助。
- d. 配置安装所必需的并且您在 INSWNTSVR 命令上未配置的任何附加 TCP/IP 特性。现在,您可以配置 "域名系统" (DNS)、"域名"和"Windows 网际名服务" (WINS) 的特性。
- 6. 如果您接收到其它错误消息, 则单击确定, 安装程序将允许您更正错误情况或提供必需的信息。有关这些 错误消息的示例以及如何进行响应的信息,参见第 48 页的 『 对安装期间的错误消息进行响应 』。
- 7. 在"日期/时间特性"屏幕上:
	- a. 选择与您与"格林威治标准时间"(记录在第36页的 『Windows 服务器安装顾问程序』中)之间的偏移 相匹配的时区。
	- b. 如果您位于实行"夏令时"的地区, 则保留自动调整时钟框处于已选择状态。注意, OS/400 上的 QUTCOFFSET 必须与 Windows 服务器偏移相匹配, 并且您必须为"夏令时"手工调整 OS/400。 如果您确信地知道不需要在 OS/400 上为"夏令时"人工调整 QUTCOFFSET, 请清除"为夏令时更改 自动调整时钟"复选框。
- 8. 配置显示适配器, 选择与 Integrated xSeries Server for iSeries 相连接的 SVGA 监控器的显示颜色调色板、 分辨率和刷新频率。

安装过程将脱机并接着联机, 并停留在注册屏幕上。一些 Windows 服务器版本在 INSWNTSVR 命令控制的那 些安装步骤之后还有附加的自动安装步骤。这些步骤可能会导致执行附加的安装阶段并相应地重新引导 Integrated xSeries Server for iSeries.

Windows 服务器可能需要特定的修订才能在 Integrated xSeries Server for iSeries 上可靠地运行。在将 注意: 任何 Windows 服务器投入正常操作之前,必须安装任何必需的 Microsoft Windows 服务器服务包 ( 如 Windows NT 服务包 4)。您可能还需要为 iSeries Integration for Windows Server 代码安装服务包 (有 关详细信息、参见第52页的 『iSeries Integration for Windows Server 的代码修订』). 有关 IBM 已 经配合 iSeries Integration for Windows Server 作了测试的可用 Windows 服务器服务包的最新信息,

请参考 IBM Windows Integration web 站点

提示

<span id="page-56-0"></span>在完成这个阶段的安装之后, 请立即备份预定义的 C 和 D 驱动器。这将使 Windows 服务器万一损 坏后需要进行的恢复工作更为容易。有关备份这些驱动器的信息, 参见第 112 页的 『 备份在 [V4R5](#page-121-0) 和 更新版本的 OS/400 系统上创建的 [Windows](#page-121-0) 服务器的预定义磁盘驱动器』。

现在您应该执行几个步骤 > 来 『 完成 iSeries 上 Windows NT 4.0 的安装 』。 <

### *R* **iSeries 上 Windows NT 4.0** 的安装

在 OS/400 上安装 Windows 服务器软件之后, 需要执行几项最后的任务来验证是否已正确地安装了 Windows 服务器并且它是否已就绪。在安装 Windows 服务器之后, 执行下列任务:

1. 建议使用最新的受支持级别。有关最新的受支持微软服务包的更多信息, 参见 [IBM Windows Integration Web](http://www.ibm.com/eserver/iseries/windowsintegration/ntmssp.htm)

站点的 [Service Information](http://www.ibm.com/eserver/iseries/windowsintegration/ntmssp.htm) 页面

- 2. 如果要让 [Windows](#page-61-0) 服务器在您启动 TCP/IP 时自动联机, 则参见第 52 页的 『将 Windows 服务器设置为与 [TCP/IP](#page-61-0) 自动联机 』。
- 3. 如果在安装之前断开了 LAN 适配器的连接 (在"安装前核对表"的步骤 4 (参见第 [11](#page-20-0) 页) 中), 则现在 通过插入电缆来重新连接它。
- 4. 在 OS/400 上更改 QRETSVRSEC 系统值, 以确保 OS/400 保留密码 (这可以避免用户在注册时发生延迟):
	- 在 OS/400 命令行上, 输入以下命令:

WRKSYSVAL SYSVAL(QRETSVRSEC)

- 要显示值, 请在选项字段中输入 2 并按"执行"键。
- 将保留服务器安全性数据的值更改为 1。
- 5. 您可以防止 CD-ROM 驱动器在您将用户存储空间链接至服务器时更改盘符。使用磁盘管理程序来指定 Windows 服务器 CD-ROM 驱动器盘符。(例如, 可以使其成为驱动器 X。)
- 6. 可以通过创建您自己的 NWSD 第 [160](#page-169-0) 页的 『 网络服务器描述配置文件 』 来定制服务器。
- 7. 如果 Integrated xSeries Server 有两个相同类型的 LAN 适配器 (两个都是以太网适配器或两个都是令牌环 适配器),则验证它们的网络地址。要验证每个适配器是否具有您在 INSWNTSVR 命令上指定的网络地址, 则执行下列步骤:
	- a. 单击开始, 然后单击设置, 接着单击控制面板。
	- b. 双击网络应用程序。
	- c. 洗择**适配器**洗项卡。
	- d. 双击每个要安装的物理网络适配器以显示其特性。
	- e. 验证每个适配器的网络地址是否与您在 INSWNTSVR 命令上指定的本地适配器地址相对应。
	- f. 对于两个令牌环适配器, 还请验证数据速率和最大发送帧大小字段是否包含正确的值。
	- g. 如果只是将其中一个适配器配置为要由 OS/400 共享, 则执行下列其中一项操作:
		- 删除不共享的适配器的网络地址字段以使用共享适配器的内置地址。
		- 对网络指定唯一的地址。

注意: 如果您计划将防火墙与 Windows 服务器配合使用,则确保不要将内部 LAN 的网际地址路由到用作 防火墙的软件周知 IR 系统 (SOCKS) 服务器。这样做会导致连接发生故障。有关设置防火墙的信息, 参见 防火墙: 入门主题。

在 Integrated xSeries Server 上安装 Windows 服务器之后, 您需要了解如何从 OS/400 执行一些日常任务。 这本安装书籍告诉您如何启动和停止服务器 (参见第77 页的 『 启动和停止 [Integrated xSeries Server for iSeries](#page-86-0) 上的 [Windows](#page-86-0) 服务器』)。有关从 OS/400 管理服务器的其它信息, 参见"iSeries 信息中心"。

### <span id="page-57-0"></span>**T20ZdDms{"xPl&**

安装过程的 Windows 服务器阶段将对您在安装过程的 OS/400 阶段没有提供的那些缺少了的信息进行标记, 然后允许您提供该信息。本节包含那些错误消息以及如何进行响应的一些示例。

### **{FZxgPX4**

如果 Integrated xSeries Server 带有两个与同一个网络相连接的 LAN 适配器, 则安装程序将指示计算机名在网 络中已存在。这是 Windows 服务器安装过程的一项限制。要回避此项限制,请执行下列操作:

- 将其中一条 Integrated xSeries Server LAN 适配器电缆与网络断开连接。
- 在 Windows 服务器控制台上, 重新输入同一个计算机名。
- 按确定以继续安装。

在安装完成之后,可以重新连接已断开连接的 LAN 适配器电缆。

(安装 Windows 服务器)错误 (安装备份控制器)。

如果正在安装备份域控制器, 而没有首先在域中为新服务器创建计算机帐户, 则您将接收到以下错误消息:

错误 (安装备份控制器) 无法连接到这个域的域控制器。 请管理员检查域中的计算机帐户。

单击确定。"域"将重新缺省为 DOMAIN。

您可以执行下列两个步骤的其中之一:

- 从域控制器为服务器创建计算机帐户,并使用 NWSD 名作为计算机名 **或者**
- 输入域的"管理员"用户名和密码,并让安装程序为您创建计算机帐户

微软建议在您安装 Windows 服务器之前由"管理员"在域中创建计算机帐户。有关在域中创建计算机帐户的更 多信息, 请参考 Windows 服务器文档。

#### **ms(20~qw)**

您可能没有在 OS/400 上的安装 Windows 服务器屏幕的目标工作组或目标域字段中指定值。如果没有的话,您 将看到以下错误消息:

错误 (安装服务器)

系统管理员或计算机制造商指定的安装参数 丢失或无效。因此, 安装程序必须要求您现 在提供此信息。

在提供必需的信息之后, 将继续进行无人照管的 安装操作。

您可能希望将"JoinWorkgroup"值丢失或无效的情况通知系统管理员或计算机制造商。

单击确定。

## <span id="page-58-0"></span>**+~qwS Windows NT 4.0 }6A Windows 2000 r Windows .NET Server**

将 Integrated xSeries Server 从 Windows NT 4.0 升级至 > Windows 2000 或 Windows .NET < 的过程与 独立 PC 上的升级过程不同。不能通过从 Windows 服务器控制台入手来升级服务器。必须在 OS/400 控制台 上开始, 就象是进行全新安装一样。

注意: 不要尝试从 Windows 服务器进行升级。如果这样做的话,必须恢复系统驱动器的最近备份并有可能需 要恢复用户驱动器才能进行恢复。可能必须进行重新安装。

要升级服务器、您需要 \*IOSYSCFG、\*ALLOBJ 和 \*JOBCTL 特权、您必须要有 Windows 服务器许可证密钥 可用。在大多数情况下,此密钥印刷在 Windows 服务器 CD-ROM 包装盒的背面。

要从 Windows NT 4.0 升级至 Windows 2000  $\blacktriangleright$  或 Windows .NET  $\ll$ , 请执行下列操作:

- 1. 备份与 Windows 服务器相关的所有驱动器。否则, 由于升级过程将重新创建 D 驱动器, 所以将丢失存储 在该驱动器上的任何用户数据。
- 2. 确保已安装了最新的先决条件程序临时性修订(PTF)。
- 3. 验证服务器是否处于不活动状态。(有关检查状态的信息、参见第81 页的 『在 OS/400 上显示 [Windows](#page-90-0) 服 务器信息』。)如果有必要的话,将服务器脱机(参见第78 页的 『从 OS/400 关闭 [Windows](#page-87-0) 服务器』)。
- 4.  $\lambda$  将您想要安装的版本的微软安装 CD-ROM 放入 CD-ROM 驱动器 (除非您计划使用安装 CD-ROM 的 映象) 《
	- 注意: 如果正在使用 Windows 服务器 CD-ROM 的升级版本来进行安装, 则 Windows 服务器可能会提 示您插入非升级版本。此时,插入非升级版本的 Windows 服务器 CD-ROM 并按"执行"键以继 续安装。
- 5. 在 OS/400 命令行上, 输入 INSWNTSVR 并按 F4 键。
- 6. 在第 25 页的 『[iSeries](#page-34-0) 上的 Windows 服务器的网络服务器描述 』字段中, 输入正在升级的服务器的名称 并按"执行"键。首先升级主域控制器。OS/400 将检索关于现有服务器的 NWSD 信息, 并且将出现"安 装 Windows 服务器"屏幕。
	- 注意: 如果正在从"Windows NT 4.0 备份域控制器"升级, 则 OS/400 将把域角色视为 \*SERVER. 在 升级之后, 可以将它提升到域控制器。
- 7. 在 Windows 服务器版本字段中,指定 \*WIN2000 或  $\blacktriangleright$  \*WIN2002 (对于 Windows .NET)  $\ll$  并按 F10 键 来杳看其它参数。
- 8. 除非在原始安装上 (对共享网络适配器) 使用了"端口 1"和"端口 2"参数, 否则在此屏幕上指定 TCP/IP 端口配置信息。在那种情况下, 需使用"端口 1"和"端口 2"参数。
- 9. 向下翻页以查看第二个安装屏幕。
- 10. 将安装源大小由缺省值更改为至少 400。
- 11. 在升级期间, 不能更改系统服务器存储空间的大小。如果系统驱动器不够大, 无法存放 2 新版本 < 必须进行全新安装来代替升级。升级至少需要 1 GB 的可用空间。请查阅微软文档以获取有关特定配置的 建议。
	- 注意: 如果已安装了附加的服务或功能(如"终端服务器"),则可能需要更多的可用空间。 INSWNTSVR 命令可能检测不到这些附加的需求, 而这些附加的需求只有在运行 QUPGRADE.BAT 文件来启动 Windows 升级时才会出现。可用空间不足可能会导致升级无法继续, 这要求在系统驱 动器上释放附加空间或取消升级并安装新的服务器。请查阅微软文档以获取有关特定配置的建 议。
- 12. 如果要为源驱动器选择另一个辅助存储池(ASP),则在存储空间 ASP 字段中指定它。
- <span id="page-59-0"></span>13. 在升级期间可以更改的其它值包括:
	- 文本"描述"
	- 目标工作组
	- 目标域
	- 名称
	- 组织
	- 语言版本
	- Windows 许可证密钥
	- 许可证方式
	- 键盘类型
	- 消息队列
	- 事件记录处理
	- 受限设备
	- NWSD 配置文件
	- $\lambda$  传播域用户 《

如果要更改未出现的参数的值、则按 F10 键以杳看所有参数、进行您所要的任何这些更改、并按"执行" 键以让 OS/400 升级服务器。

- 14. 将出现查询消息 NTA103F: 将升级 Windows 服务器 MYSERVER。(C G) 。对此查询消息响应 G 以让 OS/400 继续进行升级, 或响应 C 以取消升级。
- 15. 当 OS/400 完成复制文件之后, Windows NT 4.0 登录将出现在 Windows 服务器控制台上。登录之后, 转到开始菜单并单击运行。
- 16. dk D:\QUPGRADE.BAT "%w**7(**TLx}6#+vV Windows ~qwhC0Z #(g{XB3 射了安装源驱动器,则替换新的驱动器盘符。)
- 17. 在"许可证协议"窗口中, 单击我接受。升级将经过几个不要求任何介入的阶段。
- 18. 单击是以重新启动服务器。在最终的重新启动之后, Windows 2000 屏幕出现。
- 19. 使用出现的**配置服务器**窗口来安装应用程序,如"活动目录"。
- 20. 如果正在安装或升级不作为主域控制器的域控制器,则需要提升 Windows 服务器。可以通过运行 Windows 服务器的 dcpromo 程序来执行此操作:
	- a. 转到开始菜单, 单击运行。
	- b. 输入 dcpromo 并单击确定。

## **iSeries Integration for Windows Server M Integrated xSeries Server 的升级和迁移注意事项**

从 V4R5 开始, IBM 重新设计了 iSeries Integration for Windows Server 附带交付的设备驱动程序, 以使它们 能够与微软交付和维护的硬件抽象层(HAL)配合工作。

### **"b:**

如果是从 V4R4 或先前发行版升级,则必须在升级过程中从适当的微软介质复制 HAL。如果不这样做, 或者从错误的介质进行复制, 则可能会导致网络服务器描述发生不可修复的损坏。要从 V4R4 或先前发行 版升级,您必须了解网络服务器描述上当前已安装哪个 Microsoft Service Pack 并获取该 Service Pack CD-ROM<sub>®</sub>

要从 V4R4 或 V4R5 升级系统, 并且还迁移到 Pentium III 2890 Integrated xSeries Server, 则必须按正确的 次序来完成步骤以避免丢失对数据的访问。请参考第 64 页的 『 迁移到 [2890 Integrated xSeries Server](#page-73-0) 硬件』并 小心地按以下次序完成步骤:

1.  $\triangleright$  首先安装与 iSeries 上的 OS/400 的版本相匹配的 Integration for Windows Server 版本。遵循第61页

的『升级 OS/400 和 [iSeries Integration for Windows Server](#page-70-0)』以及 iSeries Software Installation 手册 中的指示信息。安装过程将删除旧的选项 29 并在服务器上安装 Integration for Windows Server 的新 WSV 基本代码。

- 2. 从包含 5722-WSV 产品的 OS/400 CD-ROM 安装您选择的选项: 用于 Windows NT 4.0 的选项 1 和/或 用于 Windows 2000 的选项 2。第 37 页的 『 安装 [iSeries Integration for Windows Server](#page-46-0) 』 包含有关安装 这些选项的信息。
- 3. 如果正在迁移到新的 Integrated xSeries Server 硬件, 则首先升级旧的 Integrated Netfinity Server 硬件上的 Windows 服务器。这将把设备驱动程序更新为与新的 Integrated xSeries Server 硬件相兼容。请参考第64 页的 『 迁移到 [2890 Integrated xSeries Server](#page-73-0) 硬件 』。

如果已使用 Integrated Netfinity Server 作为 iSeries 的外部主机 LAN, 则您要知道, 2890 Integrated xSeries Server 和迁移到"50xx 迁移塔式机柜"的硬件不支持外部主机 LAN。在迁移到新硬件时, 将丢失外部主机 LAN。您需要除去那些适配器的线路描述并执行一些其它的清理工作。小心不要除去内部 LAN 的线路描 述。

- 4. > 如果您正在旧的 Integrated Netfinity Server 上运行 Windows NT 4.0, 并且正在迁移至 2890 Integrated xSeries Server for iSeries, 并且此迁移包括"吉位以太网", 则必须安装 Windows Service Pack 4 或更新 版本。有关详细的指示信息,参见第73 页的『在 [Windows NT 4.0](#page-82-0) 上安装吉位以太网适配器』。
- 5. 如果正在 [2890 Integrated](#page-75-0) xSeries Server 上运行 Windows NT 4.0, 则需要第 66 页的 『在 2890 Integrated xSeries Server 上安装 [Savage 4 Video Driver for Windows NT 4.0](#page-75-0) 』。2890 Integrated xSeries Server 硬件 包括 S3 视频芯片、NT 4.0 分发 CD 没有包括它的驱动程序。因此、需要在 Windows 服务器上安装 S3 Inc. Savage 4 显示驱动程序才能正确地显示视频。
	- 注意: 与 HSL 相连接的 Integrated xSeries Adapter for iSeries (2689)不支持从 Integrated xSeries Server 的任何先前版本进行迁移。需要重新安装 Windows 2000 > 或 Windows .NET Server < 2892 Integrated xSeries Server 不支持从任何服务器类型进行硬件迁移。需要重新安装 Windows 2000  $\gg$   $\vec{x}$  Windows .NET Server  $\vec{x}$ .
- 6.  $\blacktriangleright$  如果正在将安装在 V4R5 (或更早发行版)上的 Windows 2000 NWSD 迁移到 V5R1 (或将来发行版) 或任何前发行版,并且计划在新硬件中使用"吉位以太网适配器" (2670 或 2743), 则必须执行附加的步 骤才能安装这些适配器。有关更多信息, 参见第148 页的 『手工更新 Windows 2000 或 [Windows .NET](#page-157-0) 中 的 [LAN](#page-157-0) 驱动程序  $s$ .

不允许从先前的 Integrated 服务器进行下列硬件迁移。这包括在两种资源类型之间进行热备份的能力。将需要 重新安装 [Windows](#page-119-0) 服务器以及任何应用程序。您应该计划使用第 110 页的 『 备份和恢复 iSeries 上的 Windows 服务器。中列示的任何可用备份方法来备份任何用户数据,以将用户数据迁移至新服务器。在某些情况下,这 可能简单得只需将用户存储空间解链并重新链接到新服务器。

- Integrated Netfinity Server 型号 6617 不允许从 Integrated Netfinity Server 型号 2850、Integrated xSeries Server (型号 2890 和 2892)或 Integrated xSeries Adapter 型号 2689 进行迁移。
- Integrated Netfinity Server 型号 2850 不允许从 Integrated Netfinity Server 型号 6617, Integrated xSeries Server (型号 2890 和 2892)或 Integrated xSeries Adapter 型号 2689 进行迁移。
- Integrated xSeries Adapter 型号 2689 不允许从任何 Integrated xSeries Server (型号 2890 和 2892)或 Integrated Netfinity 服务器 (型号 6617 和 2850) 进行迁移。

<span id="page-61-0"></span>• Integrated xSeries Server 型号 2892 不允许从 Integrated xSeries Server (型号 2890)或 Integrated Netfinity 服务器(型号 6617 和 2850)进行迁移。

## **+ Windows ~qwhC\*k TCP/IP T/\*z**

可以将 Windows 服务器设置为在您启动 TCP/IP 时自动联机。然而, 如果多个 Windows 服务器使用单一文件 服务器资源,则只能将它们其中之一配置为自动启动。每次只有一个网络服务器可以使用文件服务器资源。对 共享同一资源的网络服务器将多个 TCP/IP 接口配置为自动启动可能会导致不可预测的结果。

要让 Windows 服务器在您启动 TCP/IP 时自动联机, 请执行下列步骤:

- 1. 在 OS/400 命令行上, 输入 "配置 TCP/IP" (CFGTCP)命令。
- 2. 洗择洗项 1 使用 TCP/IP 接口并按"执行"键。
- 3. Z~qwD (C LAN(Z?nF7rc=c0ibT+x1) \_7hvDSZT\_D0!n1V 段中指定 2(更改), 并按"执行"键。
	- 注意: > <del>>></del> 专用 LAN 线路描述的名称包含网络服务器描述 (NWSD) 名,后跟"00" (表示内部令牌环) 或"PP"(表示点到点"虚拟以太网" LAN)。例如,如果 NWSD 名是 MYSVR,则专用 « LAN 线路描述是 MYSVR00。
- 4. 将自动启动参数值更改为 \*YES 并按"执行"键。当您启动 TCP/IP 时,Windows 服务器将自动联机。
	- 注意: 从 V5R1 开始,通过更改系统的 IPL 属性,系统可以在进行 IPL 时自动启动 TCP/IP。启动过程 不再是必需的。在进行 IPL 时,任何将"自动启动"参数设置为 \*YES 的 TCP 接口都将随 TCP/IP 一起启动。
	- 注意: 您应该要知道, 在 Windows 控制台上对 > 专用 LAN 输入的 IP 地址将覆盖 NWSD 中对 TCPPRTCFG 参数 \*INTERNAL 或 \*VRTETHPTP 端口设置的值。然而, 诸如 SBMNWSCMD 之 类的操作使用 NWSD 中设置的值来查找服务器。这两个值必须一致。

### **iSeries Integration for Windows Server** 的代码修订

iSeries Integration for Windows Server I iSeries Integration for Windows Server 代码修订的类型 』 提供尽可能 的最新并且无错的代码,而不要求您等待 iSeries Integration for Windows Server 的下一个发行版。iSeries Integration for Windows Server 代码修订用于更新使 Windows 服务器能够在 Integrated xSeries Server 上运行 的代码。它们与 Windows 服务器的服务包(必须从微软获取这些服务包)是分开的。

### **iSeries Integration for Windows Server zkk Microsoft Windows Update Web >c**

必须使用 OS/400 修订 (PTF) 机制和相关的用于安装 IBM 服务包的维护管理单元来为 iSeries Integration for Windows Server 许可程序产品附带提供的 Windows 设备驱动程序提供服务。一定不能为 Integrated xSeries Server 下载 Microsoft Windows Update Web 站点上出现的任何与 iSeries Integration for Windows Server 直接相关 的设备驱动程序。可以从 Windows Update 下载那些不是专门为 Integrated xSeries Server 提供的设备的 USB 设备驱动程序, 但风险由您自己承担。请不要从 Windows Update 下载任何 SCSI 存储器驱动程序和 LAN 驱 动程序。

### **iSeries Integration for Windows Server** 代码修订的类型

iSeries Integration for Windows Server 代码修订具有两种类型: 用于 OS/400 端的代码修订以及用于 Windows 服务器端的代码修订。IBM 在 OS/400 "程序临时性修订" (PTF)中分发这两种类型的修订。有关 PTF 的更 多信息, 参见修订。

<span id="page-62-0"></span>包含用于 OS/400 端的代码修订的 OS/400 PTF 是"正规"PTF。由于它应用于 OS/400 端的代码, 所以在 OS/400 上安装它是您必须执行的唯一操作。

包含用于 Windows 服务器端的代码修订的 OS/400 PTF 称为服务包 PTF 或热修订 PTF 在将服务包 PTF 安 装到 OS/400 之后, 必须执行附加的步骤来将该服务包 PTF 安装到每个 Windows 服务器。第[54](#page-63-0) 页的 『在 Windows 2000 或 Windows .NET Server 上安装 [iSeries Integration for Windows Server](#page-63-0) 服务包』说明了如何 将服务包安装到 Windows 服务器。

热修订不是累积的、并且只包含解决问题所需的关键修订。

服务包或热修订的编号就是随之分发的 OS/400 服务包或热修订 PTF 的编号, 并且格式为 SInnnnn。

### **li Windows 2000 M Windows .NET Server OD iSeries Integration for Windows Server** 服务级别

要确保已安装最新版本的 iSeries Integration for Windows Server 代码,可检查 >> OS/400 提供的并安装在 Windows 服务器上的软件级别。要检查已安装并且可用的服务级别, 请使用 Integration for Windows Server 管 理单元。

要运行此管理单元, 必须首先启用第 24 页的 『 启用 [iSeries NetServer](#page-33-0) 』并创建第 24 页的 『 为 iSeries NetServer 创建次用户概要文件』以使 Integration for Windows Server 应用程序 S 能够识别到 iSeries。还可以使用传 播的对 Windows 服务器具有"管理员"权限的 OS/400 用户来进行注册。

**≫** 要检查服务级别,请从 Windows 服务器启动 Integration for Windows Server 管理单元。选择开始,然后 选择程序,然后选择 IBM iSeries。选择并展开 Integration for Windows Server。展开 "网络服务器描述" 名, 并单击**软件级别**。

下列字段显示软件 ≪ 级别状态:

• 在**服务包 ≫** 字段中,**已安装**列指示已安装在 Windows 服务器上的服务包。可用的列指示可以从 OS/400 安 装的最新服务包。

热修订字段指示 Windows 服务器上当前是否已安装任何热修订或者是否有任何热修订可用。

对于 Windows NT 4.0, 参见 『 检查 Windows NT 4.0 上的 iSeries Integration for Windows Server 服务级别 』

### $\frac{1}{2}$  **Windows NT 4.0** 上的 iSeries Integration for Windows Server 服务级别

要确保已安装最新版本的 iSeries Integration for Windows Server 代码、可检查  $\blacktriangleright$  OS/400 提供的并安装在 Windows 服务器上的软件级别。要检查已安装并且可用的服务级别、请使用"级别检查"应用程序。

要运行"级别检查",必须首先启用第 24 页的『启用 [iSeries NetServer](#page-33-0)』并创建第 24 页的『为 iSeries NetServer 4(NC'E[\\*](#page-33-0)D~;T906pli1 \;4= iSeries#9IT9C+%DT Windows ~qw\_P0\ 理员"权限的 OS/400 用户来进行注册。

要启动"级别检查"应用程序、请从 Windows NT 4.0 服务器的开始菜单中选择程序、然后选择 Windows  $S$ erver, 然后选择级别检查。

注意: > pppp ps/400 上有可供安装的新维护包,则当您作为管理员登录时,将自动启动"级别检查"。

下列字段显示软件级别状态: <

• 在 iSeries 系统框中,可用的服务包字段指示了可从 OS/400 安装的最新服务包。在 Windows 服务器框 中, 服务包字段指示了 Windows 服务器上已安装的最新服务包。

<span id="page-63-0"></span>如果有比已安装的服务包更新的服务包可用, 则应 『在 Windows 2000 或 Windows .NET Server 上安装 iSeries Integration for Windows Server 服务包』更新的服务包。

还可以使用 『 使用 iSeries 导航器来查看或安装服务包 』来查看或安装新服务包。

> 对于 Windows 2000 或 [Windows .NET](#page-62-0) Server, 参见第53 页的 『 检查 Windows 2000 和 Windows .NET Server  $\pm$  f) [iSeries Integration for Windows Server](#page-62-0)  $\mathbb R$   $\frac{1}{2}$   $\mathbb R$   $\frac{1}{2}$   $\mathbb R$ 

### **Z Windows 2000 r Windows .NET Server O20 iSeries Integration for Windows Server** 服务包

通过安装 > 服务包, 将为您提供最新的 < iSeries Integration for Windows Server 代码并更正先前代码中存 在的问题。您可以应用其中带有服务包的 OS/400 程序临时性修订 (PTF)。在安装用于 OS/400 的服务包 PTF 或 》 用于 Windows 的热修订之后, 必须执行附加的步骤来将该服务包 PTF 安装到每个 Windows 服务器。 ≪

**"b:** 要安装微软服务包, 请遵循微软提供的指示信息。如果您访问 [Microsoft Web](http://www.microsoft.com) 站点 →→ 并搜索您想 要安装的服务包, 则还可以下载带有该服务包的指示信息的自述文件。

 $\gg$  要使用 "Integration for Windows Server 管理单元"来安装服务包,您必须是 Windows 服务器系统管理员。 在开始安装之前,结束任何正在运行的应用程序并确保没有用户登录到 Windows 服务器。如果不这样做,则由 于 Windows 服务器会在完成安装之后自动重新启动, 所以会有丢失数据的风险。

如果安装 iSeries Windows 服务包, 则必须具有与 iSeries 相同的发行版级别。如果您选择安装"iSeries Windows 服务器热修订",则必须具有与 iSeries 相同的发行版级别并安装最新的服务包。从 V5R2 开始, 可使用 "Integration for Windows Server 管理单元" 或 "iSeries 导航器" 来查看 Windows 2000 或 Windows .NET Server 上的服务包和安装那些服务包。

**9C Integration for Windows Server \m%\*4i4r20~q|:** \*9C0Integration for Windows Server 管理单元"来查看 Windows 服务器上的 iSeries Integration for Windows Server 服务包以及安装那些 服务包, 请执行下列步骤:

- 1. 从开始菜单中, 选择程序, 然后选择 IBM iSeries, 然后选择 Integration for Windows Server, 选择并 展开所列示的其中一个服务器。选择**软件级别**。结果窗格将显示当前发行版、服务包和热修订以及任何可 供安装的内容。
	- 注意: 2 如果您作为管理员登录,并且有新的服务包或热修订可用,或者存在发行版级别不匹配的情况, 则管理单元启动的服务实用程序将自动启动。
- 2. 如果您选择安装服务包、则可使用管理单元工具栏上的更新按钮、也可右键单击**软件级别**、选择任务并接 着选择更新。

遵循屏幕上的指示信息来完成服务包的安装。

**使用 iSeries 导航器来查看或安装服务包: ② 要**查看特定服务器上当前已安装的软件,请执行下列操作:

- 1. 启动 iSeries 导航器
- 2. 选择网络
- 3. 选择 Windows 管理
- 4. **选择 Integrated xSeries Server**
- 5. 选择其中一个服务器并右键单击。
- 6. 选择属性

<span id="page-64-0"></span>7. 转到服务器特性屏幕上的"软件"选项卡。

要安装服务包, 请执行下列操作:

- 1. 启动 iSeries 导航器
- 2. 选择网络
- 3. 选择 Windows 管理
- 4. **选择 Integrated xSeries Server**
- 5. 选择其中一个服务器并右键单击。
- 6. 洗择服务器集成软件
- 7. 选择所列示的其中一个服务选项。

遵循屏幕上的指示信息来完成服务包的安装。

提示: 在安装服务包之后, 备份 NWSD 和存储空间对象 (源和系统驱动器)。有关更多信息, 参见第 [111](#page-120-0) 页的 『备份与 iSeries 上的 [Windows](#page-120-0) 服务器相关联的 NWSD 和磁盘驱动器』。

对于 Windows NT 4.0, 参见 『 安装 Windows NT 4.0 的 iSeries Integration for Windows Server 服务包』 《

### $R$  **2 Windows NT 4.0** 的 iSeries Integration for Windows Server 服务包

1. 2 从开始菜单中,选择"程序",然后选择 Windows Server,然后选择级别检查以启动"级别检查"应 用程序。

注意: 如果 OS/400 上有可供安装的新服务包, 则当您作为管理员登录时, 将自动启动"级别检查"。

- 2. 从安装操作下拉框中, 选择从 OS/400 安装可用的服务包。
- 3. 遵循屏幕上的指示信息来完成维护包的安装。
- 4. 提示: 在安装维护包之后, 备份 NWSD 和存储空间对象 (源和系统驱动器)。有关更多信息, 参见第[111](#page-120-0) 页的 『 备份与 iSeries 上的 [Windows](#page-120-0) 服务器相关联的 NWSD 和磁盘驱动器 』。 《

还可以使用 第 54 页的『使用 [iSeries](#page-63-0) 导航器来查看或安装服务包』来安装服务包。

对于 Windows 2000 或 [Windows .NET Server](#page-63-0), 参见第 54 页的 『 在 Windows 2000 或 Windows .NET Server 上安装 [iSeries Integration for Windows Server](#page-63-0) 服务句 』。

### **9C lvlsync |n420M6X~q|**

对于 V4R3 和更新发行版, 基于字符的 lvlsync 命令提供了另一种方法来安装和卸载 iSeries Integration for Windows Server 服务包或重新安装基本代码。可以从 OS/400 以远程方式运行此命令来升级至新的发行版, 也 可以对多个远程 OS/400 上的多个 Windows 服务器应用服务包。

对于 V4R5 和更新发行版,iSeries Integration for Windows Server 不再包括 Windows 服务器硬件抽象层(HAL) 的定制版本。在从 V4R4 或更旧版本升级时,必须先从适当的微软介质复制 hal.dll 文件。hal.dll 文件位于包 含已安装在 Windows 服务器上的最新微软服务包的 CD-ROM 上的 i386 目录中。

### **4F HAL:**

在使用 lvlsync 命令之前, 请执行下列步骤来替换定制的 HAL:

- 1. 插入已安装在 Windows 服务器上的最新 Microsoft Service Pack CD-ROM。
- 2. 从 Windows 服务器命令提示:
- a. 发出 FTP 远程 OS/400 系统名
- b. 输入 cd /<sub>。</sub>
- c. 输入 cd qibm/proddata/ntap/service/image/option01/vrm
- d. 输入 binary.
- e. 输入 CD-ROM 驱动器盘符:\i386\hal.dll hal.dll 您应该会在命令提示窗口中看到一条指示文件传送成功的消息。
- f. 输入 quit 以从 FTP 处理中退出。

现在可以安全地进行远程安装了。如果正在从此 OS/400 升级多个具有相同微软服务包级别的 Windows 服务 器, 则只需要在第一个升级之前完成此过程。如果微软服务包级别不相同, 则需要 hal.dll 文件的不同副本。

注意: 要以远程方式从 OS/400 运行 lvlsync, 您必须具有 \*IOSYSCFG 特权。您还必须对网络服务器描述 (NWSD)具有 \*JOBCTL 权限或同时具有 \*USE 和 \*OBJECT 权限。要使用 "级别检查"命令, 您 必须是 Windows 服务器管理员。

要从 OS/400 对 lvlsync 进行远程调用, 请使用第 82 页的 『 从 OS/400 运行 [Windows](#page-91-0) 服务器批处理命令 』。 使用 lvlsync 命令作为命令参数, 并将服务器标识为 \*WINDOWSNT。

请参考下列关于 lvlsync 命令的信息源:

- lvlsync 任务和语法表包含任务及其程序调用的完整清单。
- lvlsync 错误代码表显示了 lvlsync 可以返回的错误代码。

如果尚未升级 [iSeries Integration for](#page-71-0) Windows Server 的版本, 则参考第 62 页的 『 在升级 iSeries Integration for [Windows Server](#page-71-0) 时升级 Windows 服务器 』。

### **lvlsync** 任务和语法

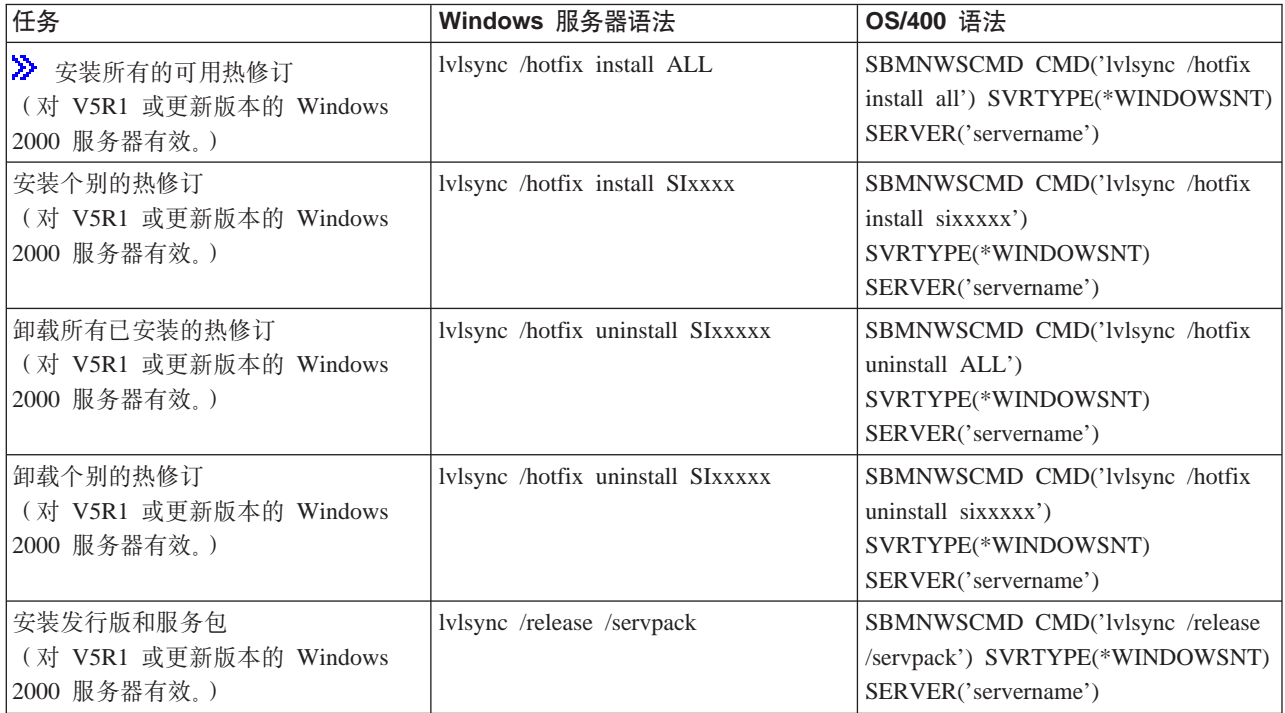

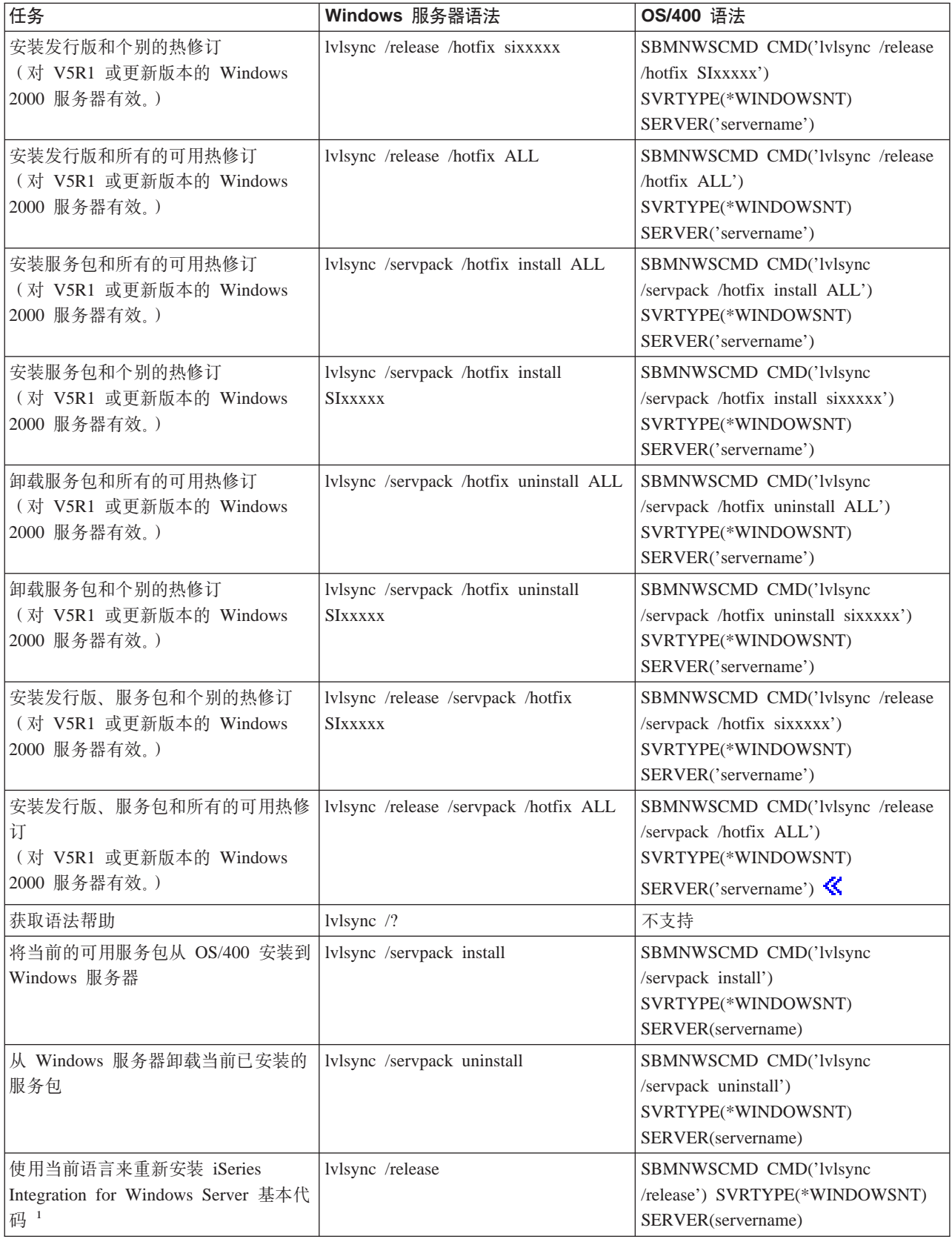

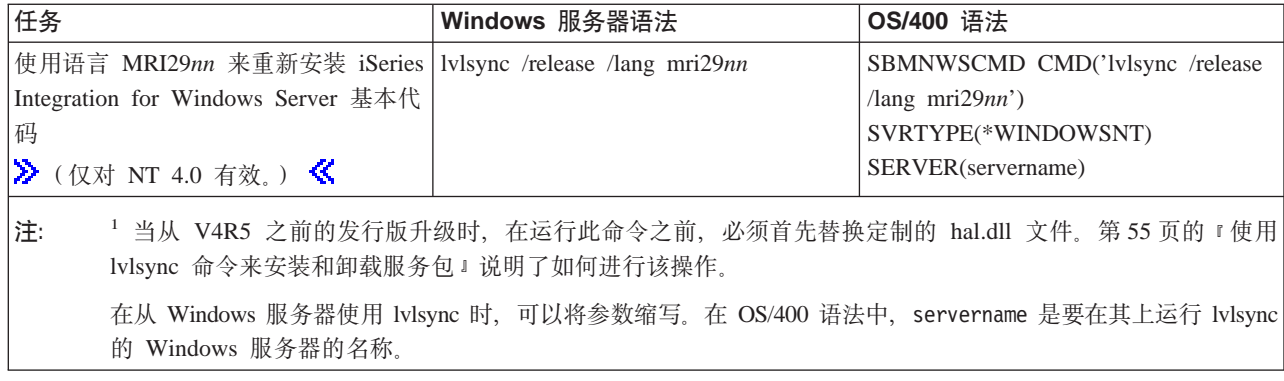

#### **lvlsync** 错误代码

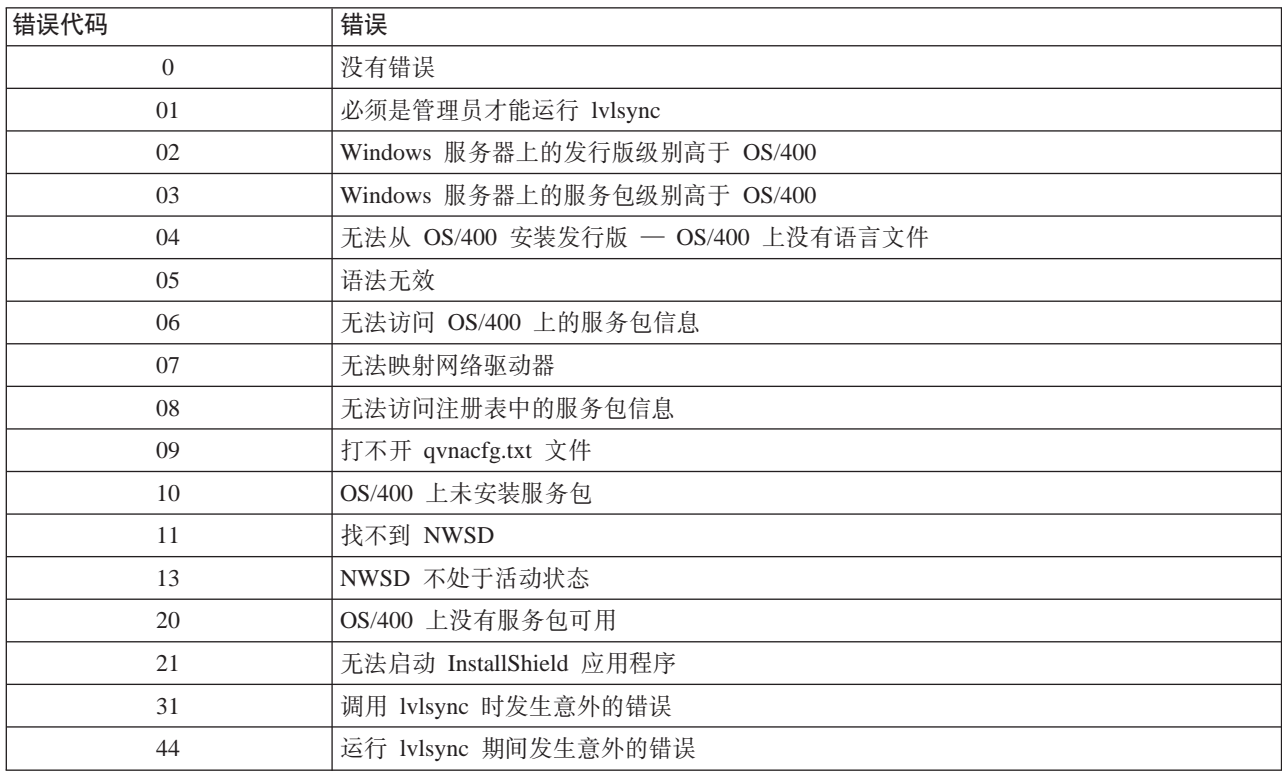

注: 错误消息 NTA0218 是语法、授权和"找不到 NWSD"错误的诊断(\*DIAG)消息。

### **Z Windows 2000 M Windows .NET Server O}% iSeries Integration for**  $\blacksquare$ **Windows Server** 服务包和热修订

> 可以从 Windows 服务器中除去 iSeries Integration for Windows Server 服务包。 ≪ 这样做将把 Windows 服务器恢复到安装服务包之前它所处的状态。如果需要向后回复多个服务级别, 则参见第59页的 『详细信 息: 除去 [iSeries Integration for Windows Server](#page-68-0) 服务包』。

 $\lambda$  您必须是 Windows 服务器系统管理员才能使用 "Integration for Windows Server 管理单元"。

注意: 不能向后回复到 iSeries Integration for Windows Server 的先前版本级别。 <

> 在除去 iSeries Integration for Windows Server 服务包或热修订之前, 结束任何正在运行的应用程序并确保 没有用户登录到 Windows 服务器。如果不这样做, 则由于 Windows 服务器可能会在完成安装之后自动重新启 <span id="page-68-0"></span>动,所以会有丢失数据的风险。既可使用"iSeries 导航器"也可使用"iSeries Integration for Windows Server 管理单元"来除去 Windows 2000 和 Windows .NET Server 上的 iSeries Integration for Windows Server 服 务包。

可以从 Windows 服务器中除去服务包。然而, 将自动地从服务器中除去在安装服务包之后应用的任何热修订。 除去服务包将使服务器恢复到在安装所除去的服务包之前它所处的服务包和热修订级别。

 $\Phi$ **用 Integration for Windows Server 管理单元来除去服务包和热修订: 如果有需要的话,可使用** "Integration for Windows Server 管理单元"来从系统中除去服务包和热修订。如果您选择从系统中除去还应 用了热修订的服务包, 则"iSeries 维护"将自动选择除去所有已安装的热修订。

- 1. > 从开始菜单中,选择程序,然后选择 IBM iSeries,然后选择 Integration for Windows Server。
- 2. 在启动管理单元之后, 双击服务器名。
- 3. 右键单击**软件级别**并选择**所有任务**,然后选择**启动,《**
- 4. 遵循屏幕流来从可用的选项中进行选择。

 $\overline{E}$ 使用 iSeries 导航器来查看或除去服务包和热修订: 要查看特定服务器上当前已安装的软件:

- 1. 启动 iSeries 导航器
- 2. 选择网络
- 3. 选择 Windows 管理
- 4. 选择 Integrated xSeries Server
- 5. 选择其中一个服务器并右键单击。
- 6. 选择**特性**
- 7. 转到服务器特性屏幕上的"软件"选项卡。

要除去服务包或热修订:

- 1. 启动 iSeries 导航器
- 2. 选择网络
- 3. 选择 Windows 管理
- 4. 选择 Integrated xSeries Server
- 5. 选择其中一个服务器并右键单击
- 6. 洗择服务器集成软件
- 7. 选择所列示的其中一个服务选项。

遵循屏幕上的指示信息来完成服务包的除去操作。

在除去服务级别之后,请备份预定义的系统驱动器和源驱动器(服务器存储空间)。有关备份这些驱动器的信 息, 参见第 112 页的 『 备份在 V4R5 和更新版本的 OS/400 系统上创建的 [Windows](#page-121-0) 服务器的预定义磁盘驱动 器。《

**i** $\frac{1}{2}$  **i**  $\frac{1}{2}$  **iSeries Integration for Windows Server** 服务包: iSeries Integration for Windows Server 提供了除去服务包并回复到先前安装的服务包的功能。然而,只能回复到最近一次安装的先前服务包。例如, 如果先安装 SI00300, 然后安装 SI00301, 然后安装 SI00302, 则可以卸载 SI00302, 此时, SI00301 处于已安 装状态。之后,不能卸载 SI00301。

 $\gg$  要向后回复多个服务包级别,必须卸载 iSeries Integration for Windows Server 的基本代码。然后,可以从 OS/400 安装期望的服务包。

注意: 不能向后回复到先前版本级别的 iSeries Integration for Windows Server.

 $\overline{X}$ 更重新安装基本代码,请从安装操作下拉框中选择从 iSeries 安装发行版,然后单击确定。

要除去服务包, 请执行下列步骤:

- 1. 单击开始
- 2. 单击程序
- 3. 单击 IBM iSeries
- 4. 选择 Integration for Windows Server
- 5. 展开 Integration for Windows Server
- 6. 展开"网络服务器描述"名
- 7. 选择软件级别
- 8. 右键单击并选择**全部任务更新**, 或单击工具栏上的更新按钮

在从管理单元中选择更新之后,必须从 Windows 2000 或 Windows .NET Server 执行**从 iSeries** 安装发行版。 要从 iSeries 安装发行版:

- 1. 在"欢迎"对话框中, 选择"下一步"以查看"管理"对话框。
- 2. 在"管理"对话框中, 选择"下一步"以查看维护选项。

3. 选择"从 iSeries 安装发行版", 然后选择"下一步"以开始维护功能。 <

### ≫

### 除去 Windows NT 4.0 的 iSeries Integration for Windows Server 维护包

- 1. 从开始菜单中, 选择程序, 然后选择 AS400 Windows Server, 然后选择级别检查以启动"级别检查"应 用程序。
	- 注意: 如果 OS/400 上的可用维护包与 Windows 服务器上安装的维护包不同、则当您作为管理员登录时 会自动启动"级别检查"。
- 2. 在安装操作下拉框中, 选择卸载 Windows 服务器上的当前服务包。
- 3. 单击确定。<

### **}6 iSeries Integration for Windows Server**

在安装下列各项时, 您需要升级现有的 Windows 服务器:

•  $\blacktriangleright$  IBM 提供的第 61 页的 『 升级 OS/400 和 [iSeries Integration for Windows Server](#page-70-0) 』

当从 OS/400 V4R4 或更旧版本升级时, 安装过程将删除旧的 SS1 选项 29 并在系统上安装新的 5722-WSV  $LP -$  带有全部 LP 选项的 Integration for Windows Server.

有关升级现有的 Windows 服务器的信息, 参见第 62 页的 『 在升级 [iSeries Integration for Windows Server](#page-71-0) 时 升级 [Windows](#page-71-0) 服务器 』。有关使用 lvlsync 命令从 OS/400 以远程方式升级多个 Windows 服务器的信息, 参见第55 页的 『 使用 [lvlsync](#page-64-0) 命令来安装和卸载服务包』。  $\blacktriangleright$  从 V5R2 开始、可使用 "iSeries 导航器" 来执行升级。有关更多信息, 参见第 63 页的 『 使用 iSeries 导航器来升级 [iSeries Integration for Windows](#page-72-0) [Server](#page-72-0)  $\mathbb{I}$ ,

• 微软提供的新版本的 Windows 服务器: 先升级主域控制器(PDC), 然后再升级任何其它机器。要将服务器从 Windows NT 4.0 升级到 Windows 2000 或 Windows .NET, 参见第 49 页的 『 将服务器从 [Windows NT 4.0](#page-58-0) 升级至 Windows 2000 或 Windows [.NET Server](#page-58-0)  $\mathbb{I}$ ,  $\mathbb{K}$ 

<span id="page-70-0"></span>如果 PDC 是独立机器(不是 Integrated xSeries Server),则需要在所有连接到这个域的服务器上运行 QCONVGRP, 如果 PDC 是 Integrated xSeries Server, 则使用 INSWNTSVR 命令的 UPGRADE 选项将转 换 PDC 本身上的组。然而,需要在所有连接到这个域的 Windows NT 4.0 机器上运行 QCONVGRP。

如果正在升级到 OS/400 的 V4R5 或更新版本, 并且还在升级 Integrated xSeries Server 的型号, 则参见主题 第 64 页的 『 迁移到 [2890 Integrated xSeries Server](#page-73-0) 硬件 』。

### **}6 OS/400 M iSeries Integration for Windows Server**

如果正在将 OS/400 和 iSeries Integration for Windows Server 升级到 > V5R2, 《 则需要包含 5722-WSV 产品的 CD-ROM。如果您还计划安装新的 Integrated xSeries Server 硬件,则确保首先完成此软件安装。在遵

循 iSeries Software Installation 手册 中的升级过程时, 请执行下列附加步骤:

#### **<8}6:**

- 1. 确保已在所有的现有 Windows 服务器以及 OS/400 上第 52 页的 『[iSeries Integration for Windows Server](#page-61-0) 的代码修订 』。
- 2. 确保您有包含分配给 Windows 服务器的存储器的系统备份可用。
- 3. 作为预防措施, 记录硬件的相关联资源:
	- a. 在 OS/400 命令行上, 输入 WRKCFGSTS \*NWS 并按"执行"键。
	- b. 在网络服务器描述旁边的选项列中输入 8。将出现"使用网络服务器描述"屏幕。
	- c. 在网络服务器描述旁边的选项列中输入 5。
	- d. 向下翻页,直到您看到字段资源名为止,然后记录此网络服务器的值(例如 CC07 或 LIN05)。
	- e. 按两次 F12 键以撤销此命令。
	- f. 在 OS/400 命令行上, 输入 WRKHDWRSC TYPE(\*CMN) 并按"执行"键。
	- g. 在您在步骤 3d (参见第 61 页)中标识的资源名旁边的选项列中输入 7 (显示资源详细信息)。类型列 带有 Integrated xSeries Server 硬件的 CCIN 号, 而文本描述应该是文件服务器 IOP 或文件服务器 IOA。
	- h. 如果在 iSeries 上安装了多个相同类型的 Integrated xSeries Server, 则您可能能够通过卡位置来标识正 确的 Integrated xSeries Server:
		- 1) 查看物理位置标题下的卡位置。
		- 2) 查看 iSeries 的插槽上的标签。应该会有一个插槽上标注的数字或字母组合与卡位置字段中显示的内 容相同。这个插槽包含的就是该资源名所指的 Integrated xSeries Server。
	- i. 记录出现在类型–模型和 Serial 编号字段中的信息。
	- j. 按两次 F12 键以撤销该命令。
- 4. 第78 页的 『 从 OS/400 关闭 [Windows](#page-87-0) 服务器 』所有网络服务器(将它们脱机)。

要在 iSeries 上安装新版本的 OS/400, 请返回至 iSeries Software Installation 手册 → 中的过程。当从 V4R4 或更旧版本升级到 5769-WSV V4R5 时,安装过程将删除旧的 SS1 选项 29,并在 iSeries 上安装 Integration for Windows Server 的新的 5722-WSV 基本代码。因此, 在完成 OS/400 的安装之后, 需要返回到这里以执 行一些附加的步骤。

### 在升级 OS/400 之后, 请完成下列附加步骤:

- 1. 将 Integrated xSeries Server 第 77 页的 『 从 OS/400 启动 [Windows](#page-86-0) 服务器 』并验证它是否具有相同的资源 名:
	- a. 在 OS/400 命令行上, 输入 WRKHDWRSC TYPE(\*CMN) 并按"执行"键。
- <span id="page-71-0"></span>b. 在您在步骤 3d (参见第 [61](#page-70-0) 页)中标识的资源名旁边的选项列中输入 7 (显示资源详细信息)。验证类 型 一 型号和序列号字段中出现的信息是否与您对此资源记录的内容相匹配。
- c. 如果这些字段与您记录的内容不匹配, 则执行下列操作:
	- 1) 按 F12 键以回到前一个屏幕。
	- 2) 使用选项 7 来显示列表中的其它资源名的资源详细信息、直到您找到其类型 型号和序列号与您 记录的那些内容相匹配的资源为止。记录 OS/400 现在与此 Integrated xSeries Server 硬件相关联的 资源名。按 F12 键以撤销此命令。
	- 3) 在 OS/400 命令行上, 输入 WRKCFGSTS \*NWS 并按"执行"键。
	- 4) 在网络服务器描述旁边的选项列中输入 8 并按"执行"键。将出现"使用网络服务器描述"屏幕。
	- 5) 在网络服务器描述旁边的选项列中输入 2 (更改) 并按"执行"键。将出现"更改网络服务器描述" 屏幕。
	- 6) 将资源名更改为此网络服务器的新的正确资源名。
- 2. 在现有的 Windows 服务器上第 54 页的 『 在 Windows 2000 或 [Windows .NET Server](#page-63-0) 上安装 iSeries [Integration for Windows Server](#page-63-0) 服务包』。

如果还要安装新的 Integrated xSeries Server 硬件, 则参见

#### **Z}6 iSeries Integration for Windows Server 1}6 Windows ~qw**

在安装新版本的 iSeries Integration for Windows Server 时,需要将所有的现有 Windows 服务器升级到该级别。 (如果您有多个 Windows 服务器,则您可能想以远程方式从 OS/400 升级那些服务器上的基本代码。第 55 页 的『使用 [lvlsync](#page-64-0) 命令来安装和卸载服务包』包含关于如何执行该操作的信息。)

此过程要求您在 Windows 服务器和 OS/400 上拥有相同的用户标识和密码。要使用"级别检查"命令来升级 服务器, 您必须是 Windows 服务器管理员。

对于 V4R5 和更新发行版, iSeries Integration for Windows Server 不再包括 Windows 服务器硬件抽象层(HAL) 的定制版本。在从 V4R4 或更旧版本升级时, 必须从适当的微软介质复制硬件抽象层(HAL)。HAL 位于包含 已安装在服务器上的最新 Microsoft Service Pack 的 CD-ROM 上的 i386 目录中。因此,升级期间将需要该 CD-ROM。如果您没有该 CD-ROM,则必须首先向微软订购 Service Pack CD-ROM。

要升级 Windows 服务器上的基本代码级别, 请执行下列步骤:

- 1. 结束任何正在运行的应用程序。
- 2. 确保没有用户登录到 Windows 服务器。

注意: 完成安装后 Windows 服务器将自动重新启动, 因此如果跳过步骤 1 和 2, 就会有丢失数据的风险。

3. 从开始菜单中、选择程序,然后选择 OS/400 Windows Server, 然后选择级别检查以启动"级别检查" 应用程序。

注意: 当有新级别的基本代码可以从 Windows 服务器安装时、作为管理员登录将导致"级别检查"自动 启动。

- 4. 从安装操作下拉框中, 选择从 OS/400 安装发行版。
- 5. 单击确定。
- 6. 将出现"如果继续, 最终将要求您重新引导。您想要继续吗?"消息。单击确定以确认您想要继续。
- 7. 遵循屏幕上的指示信息来完成新基本代码的安装。在输入 Windows 服务器 HAL 的路径时要特别小心。复 制正确的 HAL 失败可能会导致网络服务器描述发生不可修复的损坏。请插人包含服务器上已安装的最新服 务包的 Microsoft Service Pack CD-ROM。HAL 位于该 CD-ROM 上的 i386 目录中。输入 i386 目录的路
径, 或单击浏览以进行查找。在本示例中, 服务器的 CD-ROM 驱动器是驱动器 F。

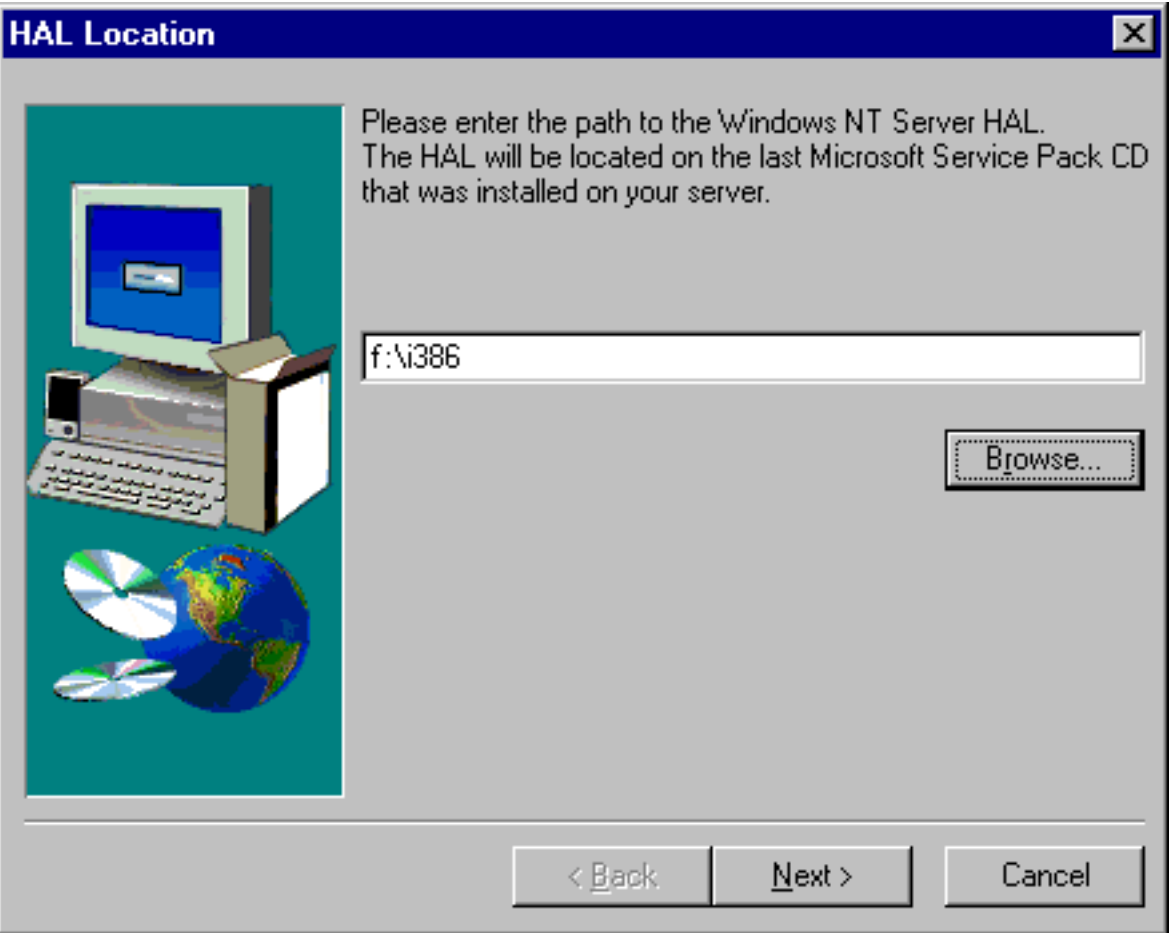

单击下一步(Next)。"级别检查"将复制正确的 Hal.dll 文件以替换当前在 WINNT/System32 目录中运 行的 HAL 的定制版本。

8. 提示: 在安装新的基本代码之后, 请备份此服务器的预定义安装驱动器和系统驱动器。第[112](#page-121-0) 页的 『 备份 在 V4R5 之前的 OS/400 系统上创建的 [Windows](#page-121-0) 服务器的预定义磁盘驱动器。包含关于备份这些驱动器 的信息。由于同时备份服务器的所有存储空间更为安全,所以您还应备份相关联的由用户创建的存储器 (在第113页的 『备份 [Windows](#page-122-0) 服务器的用户定义的磁盘驱动器 』中描述)。

## **9C iSeries <=w4}6 iSeries Integration for Windows Server**

要使用"iSeries 导航器"来查看当前版本并安装最新版本,请执行下列操作:

- 1. 要查看特定服务器上当前已安装的软件、请启动 iSeries 导航器。选择网络、然后选择 Windows 管理、 接着选择 Integrated xSeries Server。选择其中一个服务器并右键单击。选择特性。转到服务器特性屏幕 上的"软件"选项卡。
- 2. 要安装最新版本、请启动 iSeries 导航器。选择网络、然后选择 Windows 管理、接着选择 Integrated  $x$ Series Server, 选择其中一个服务器并右键单击。选择服务器集成软件, 然后选择安装最新版本选项。

遵循屏幕上的指示信息来完成最新版本的安装。 >>

# <span id="page-73-0"></span>**(F= 2890 Integrated xSeries Server 2~**

在从 285x 或 661x 硬件迁移到 2890 Integrated xSeries Server 硬件之前, 必须第 61 页的 『升级 [OS/400](#page-70-0) 和 [iSeries Integration for Windows Server](#page-70-0)』以及在 OS/400 上和所有的现有 Windows 服务器上第 52 页的 『[iSeries](#page-61-0)

[Integration for Windows Server](#page-61-0) 的代码修订。请在 [IBM Windows Integration](http://www.ibm.com/servers/eserver/iseries/windowsintegration/) Web  $\dot{N}$  站点上查找信息并 遵循您所找到的任何指导。

**注意**: 如果已经把 Integrated xSeries Server 当作 OS/400 的外部主机 LAN 使用,则您要清楚,2890 Integrated xSeries Server 并不支持外部主机 LAN。在迁移到新硬件时, 将丢失外部主机 LAN。请注意, 所有关于 2890 Integrated xSeries Server 的陈述也都适用于 2790 型号。

要迁移到新的硬件,请完成下列步骤:

- 1. 如果在软件安装期间没有记录旧的 Integrated xSeries Server 硬件的相关联资源, 则现在请执行此操作:
	- a. 在 OS/400 命令行上,输入 WRKNWSD 并按"执行"键。将出现"使用网络服务器描述"屏幕。
	- b. 在网络服务器描述旁边的选项列中输入 5。
	- c. 向下翻页, 直到您看到字段资源名为止, 然后记录此网络服务器的值(例如 CC02 或 LIN05)。 如果在 iSeries 上安装了多个相同类型的 Integrated xSeries Server, 则参考第[23](#page-32-0)页的 『 提示: 当存在 多个 [Integrated xSeries Server](#page-32-0) 时查找资源名 』
	- d. 在 OS/400 命令行上, 输入 WRKHDWRSC TYPE(\*CMN) 并按"执行"键。
	- e. 在您在步骤 1c 中标识的资源名旁边的选项列中输入 7 (显示资源详细信息). (文本描述应该是文件服 务器 IOP 或文件服务器 IOA.)
	- f. 记录类型 型号和序列号字段中出现的信息。

## 2. 记录内部 LAN 的网际地址:

- a. 在 OS/400 命令行上, 输入 CFGTCP 并按"执行"键。将出现"配置 TCP"屏幕。
- b. 输入 1 以 "使用 TCP/IP 接口"。
- c. 标识 Windows 服务器的正确线路描述并记录网际地址。(线路描述的名称以 NWSD 名开头。)
- d. 按两次 F3 键以从命令中退出。
- 3. 卸下 IBM AS/400 Protocol Driver (IBM AS/400 HostLAN Bridge Driver):
	- $\cdot$  在 Windows 2000 上, 执行下列步骤:
		- a. 单击开始、设置和控制面板。
		- b. 打开网络和拨号连接。
		- c. 双击任何连接。
		- d. 单击属性按钮。
		- e. 选择 AS/400 Line Multi-Port Protocol Driver 并单击卸载按钮。
		- f. 回答是并单击关闭和关闭以完成卸下操作。
	- $\cdot$  在 Windows NT 4.0 上, 执行下列步骤:
		- a. 单击开始, 然后单击设置, 接着单击控制面板。
		- b. 打开网络应用程序。
		- c. 单击属性选项卡。
		- **Id. 单击 IBM AS/400 Protocol Driver (IBM AS/400 HostLAN Bridge Driver ) 1 (或 2) 。您可** 能会看到 IBM AS/400 Protocol Driver (IBM AS/400 HostLAN Bridge Driver) 1 和/或 2. 如果 两者都存在,则重复此过程来将第二个也卸下。
		- e. 单击卸下按钮。

f. 在警告框上单击是以确认您想要卸下该组件。

- g. 单击关闭。
- h. 对于指示您必须关机并重新启动的"网络设置更改"警告, 请单击**是**以重新启动。

4. 除"IBM 内部 LAN"适配器之外, 第74 页的 『从 iSeries 上的 [Windows](#page-83-0) 服务器中卸下网络适配器 』。

5. 卸下旧适配器的线路描述。

注意: 不要除去内部 LAN 的线路描述。它的名称为 nwsdname00, 其中 nwsdname 是网络服务器描述的 名称。

- 6. 第 111 页的 『 备份 iSeries 上的 [Windows](#page-120-0) 服务器的 NWSD 』及其相关联的第 111 页的 『 备份与 [iSeries](#page-120-0) 上 的 [Windows](#page-120-0) 服务器相关联的 NWSD 和磁盘驱动器』 (在第111 页的 『备份与 iSeries 上的 Windows 服 务器相关联的 [NWSD](#page-120-0) 和磁盘驱动器 』中描述)。
- 7. 第 78 页的 『 从 OS/400 关闭 [Windows](#page-87-0) 服务器 』所有网络服务器 ( 将它们脱机 )。如果在硬件升级之前进 行了全面的系统保存,则此步骤不是必需的。
- 8. 如果尚未安装新的 2890 Integrated xSeries Server 硬件, 则请遵循硬件附带的指导来进行安装。
- 9. 在新的 Integrated xSeries Server 硬件上恢复第 122 页的 『恢复 iSeries 上的 [Windows](#page-131-0) 服务器的 NWSD 』 及其相关联的第119 页的 『恢复 iSeries 上的 [Windows](#page-128-0) 服务器的 NWSD 和磁盘驱动器』。要使 OS/400 自动将集成文件系统中的恢复的存储空间重新链接到适当的 NWSD, 请在恢复 NWSD 之前恢复那些存储 空间。
- 10. 恢复线路描述:
	- a. 要恢复线路描述, 请再次在 OS/400 命令行上输入 RSTCFG 并按 F4 键。
	- b. 在对象字段中, 指定线路描述的名称。
- 11. 提供 TCP/IP 接口以允许 OS/400 与新的 Integrated xSeries Server 通信:
	- a. 在 OS/400 命令行上, 输入 CFGTCP 并按"执行"键。将出现"使用 TCP/IP 接口"屏幕。
	- b. 在命令行上输入 1 以添加接口。
	- c. 输入您在步骤 2c 中记录的旧系统的"内部 LAN"的网际地址。
	- d. 在线路描述字段中, 指定您在步骤 10a 中恢复的线路描述的名称。
	- e. 对于子网掩码, 指定 255.255.255.0。按"执行"键以完成该命令。
- 12. 使用"使用硬件资源" (WRKHDWRSC)命令来确定新的 Integrated xSeries Server 硬件的 CCIN 号并查 找资源名:
	- a. 在 OS/400 命令行上, 输入 WRKHDWRSC TYPE(\*CMN) 并按"执行"键。
	- b. 对于 2890 Integrated xSeries Server, 文本字段中显示可操作文件服务器 IOA. (对于其它型号, 是文件 服务器 IOA 或文件服务器 IOP。)要在列表中标识硬件、请在"类型"列中杳找新的 Integrated xSeries Server 的 CCIN 号。(第9页的『[Integrated xSeries Server for iSeries CCIN](#page-18-0) 和功能部件代码编号』列 示了 Integrated xSeries Server 的 CCIN 号。)
	- c. 记录该 Integrated xSeries Server 的资源名 (格式为 LINxx)。
- 13. 使用"更改网络服务器描述" (CHGNWSD)命令来将 NWSD 的资源名更改为型号 2890 Integrated xSeries Server 的新资源名:
	- a. 在 OS/400 命令行上, 输入 CHGNWSD NWSD(nwsdname) 并按 F4 键。
	- b. 在资源名字段中, 指定您在前一步骤中标识的新的 Integrated xSeries Server 硬件的资源名; 按"执行" 键.
- 14. 为 [iSeries NetServer](#page-33-0) 第 24 页的 『 为 iSeries NetServer 创建次用户概要文件 』。
- 15. 将 NWSD 联机。将出现一条消息, 警告您可能需要手工介入。
- 16. 在完成恢复之后进行的第一次引导时, Windows 2000 将冻结, 因此此时必须重新引导。
- 17. 在 Windows 2000 完成重新引导后, "内部 LAN"适配器的线路描述将处于 VARY-ON PENDING 状态, Windows 2000 上对应的图标将是红色的 X, 这指示"电缆已断开连接"。请忽略对驱动程序 qvndhli.sys 列 示的任何"事件记录"消息并对 Windows 2000 服务器再执行一次重新引导。
- 18. 仅当正在 2890 Integrated xSeries Server 上运行 Windows NT 4.0 时, 才需要 『在 2890 Integrated xSeries Server 上安装 Savage 4 Video Driver for Windows NT 4.0  $\text{I}$ .
- 19. 当迁移涉及添加"吉位以太网适配器"时, 请考虑下列事项:
	- $\cdot$  当运行安装在 V4R5 或前发行版上的 Microsoft Windows 2000 时: 微软在 Windows 2000 上为"吉位以太网适配器"提供的驱动程序与我们的硬件不兼容。在完成 VRM 之后,需要更新驱动程序。有关更多信息,参见有关如何在 Windows 2000 或 Windows .NET 中"手 工"更新外部 LAN 驱动程序的详细指示信息。
	- v **1KP Microsoft Windows NT 4.0 1:**

有关详细的特殊指示信息,参见第 73 页的 『 在 [Windows NT 4.0](#page-82-0) 上安装吉位以太网适配器 』。

20. 添加新的适配器:

- v **1KP Microsoft Windows 2000 r Windows .NET 1:** 首先,让 Windows 即插即用功能检测到适配器。然后,通过参考第71 页的 『为 [Windows 2000](#page-80-0) 或 [Windows .NET Server](#page-80-0) 安装网络适配器驱动程序并将适配器地址信息添加到 Windows 服务器 』中的步 骤来手工配置 IP 地址。
- 当运行 Microsoft Windows NT 4.0 时: 只需添加新适配器即可。

# $\ddot{\triangleright}$

## **Z 2890 Integrated xSeries Server O20 Savage 4 Video Driver for Windows NT 4.0**

2890 Integrated xSeries Server 包括 S3 视频芯片, NT 分发 CD 没有包括该芯片的驱动程序。您需要在 Windows 服务器上安装 S3 Inc. Savage4 Display Driver 才能正确地显示视频。在可以安装 S3 Savage4 视频驱动程序 之前,系统必须安装 Windows NT 4.0 Service Pack 3 或更新版本。

要安装 Savage 4 Video Driver for Windows NT 4.0, 请执行下列步骤:

- 1. 启动 Windows NT 4.0<sub>。</sub>当"请选择要启动的操作系统..."消息出现时, 选择 Windows NT Server Version **4.00 [VGA mode]**
- 2. 从开始菜单中, 选择设置, 然后选择控制面板。
- 3. 双击**显示**图标。
- 4. 单击设置选项卡。
- 5. 单击**显示类型**按钮。
- 6. 单击"显示类型"屏幕的"适配器类型"部分中的更改按钮。
- 7. 在得到的更改显示屏幕上,单击从软盘安装按钮。
- 8. 将位置更改为 D:\AS400NT.
- 9. 从所显示的"设备"列表中, 选择 S3savag4.inf。
- 10. 在"第三方驱动程序"中, 单击是按钮以继续。
- 11. 如果一条消息指出系统上已安装驱动程序, 并询问是要使用当前驱动程序还是新驱动程序, 则选择**新的**按 钮。
- 12. 当出现消息"安装驱动程序成功"时,单击**确定**。
- 13. 回到"显示类型"窗口, 单击关闭。

14. 回到"显示属性"窗口, 单击**关闭**。

15. 在"系统设置更改"窗口上, 单击是以立即重新启动计算机。

在已迁移到 2890 的服务器上安装 Savage 4 视频驱动程序之后, 每次系统引导时"系统事件"记录中都会出 现一条消息(事件标识 7026: 未能装人下列引导启动或系统启动驱动程序: s3)

要更正此问题, 必须禁用以前为 6617 或 2850 Integrated Netfinity Server 安装的旧 s3 视频驱动程序。为此:

- 选择开始 > 设置 > 控制面板
- 双击设备图标
- 找到 s3 驱动程序
	- 注意: 在安装 Savage 4 视频驱动程序之后, 已迁移到 2890 硬件的系统上将有两个视频驱动程序。s3 驱 动程序是 6617 或 2850 "文件服务器" 以前用于视频支持的,现在显示为具有空白的"状态",并 且其"启动"为"系统"。Savage 4 安装操作添加了 S3Inc 视频驱动程序,其状态为"已启动", 并且其"启动"为"系统"。

## **(F= 50xx (F~=zq**

您要知道, 如果正在使用 Integrated Netfinity Server 来作为 iSeries 的"外部主机 LAN", 则不再支持此功能。 迁移硬件时将丢失"外部主机 LAN"。必须创建新的线路描述,并且可能需要安装新的 LAN 适配器才能在 OS/400 之下替换此功能。

IBM 建议使用单独的适配器来将 iSeries 连接到外部 LAN。这将改进性能,并可以避免在 Windows 服务器关 闭时丢失连接。要除去"外部主机 LAN":

- 在 Windows 2000 上, 执行下列步骤:
- 1. 单击开始、设置和控制面板。
- 2. 打开网络和拨号连接。
- 3. 双击任何连接。
- 4. 单击属性按钮。
- 5. 选择 AS/400 Line Multi-Port Protocol Driver 1 并单击卸载按钮。
- 6. 回答是, 单击关闭, 然后再次单击关闭以完成卸下操作。
- 在 Windows NT 4.0 上, 执行下列步骤:
- 1. 单击开始、设置和控制面板。
- 2. 打开网络应用程序。
- 3.单击**属性**选项卡。
- 4. 单击 OS/400 HostLAN Bridge Driver 1 (或 2)。如果两者都能看到,则重复此过程来将第二个也卸下。
- 5. 单击卸下按钮。
- 6. 对警告消息单击是以确认您想要卸下该组件。
- 7. 单击关闭。
- 8. 对警告消息选择是以重新启动。

要从 OS/400 中卸下共享适配器,请参考第 74 页的 『 从 iSeries 上的 [Windows](#page-83-0) 服务器中卸下网络适配器 』。

# <span id="page-77-0"></span>将新的网络适配器添加到 iSeries 上的 Windows 服务器

 $\lambda$  您可以在开放的 PCI 插槽中安装新的网络适配卡。如果这样做,则需要在 Windows 服务器上配置新的适 配器。旧型号的 Integrated Netfinity Server 允许在 OS/400 与 Windows 服务器之间共享适配器。Integrated xSeries Server (型号 2890 和 2892) 不允许在 OS/400 与 Windows 服务器之间共享适配器。

注意: 如果您拥有的是带有三个可用 PCI 插槽的较旧的 6617 型号的 Integrated xSeries Server, 则当没有在 "50xx 迁移塔式机柜"中安装这个 6617 时,只能与 OS/400 共享前两个适配器。 《

要在支持外部主机 LAN 的 Integrated xSeries Server 型号上设置新的共享网络适配器, 请执行下列任务:

- 1. 『创建在 OS/400 与 iSeries 上的 Windows 服务器之间共享的网络适配器的线路描述』
- 2. 第70页的 『为新的共享网络适配器添加 [TCP](#page-79-0) 接口 』
- 3. 第 70 页的 『 使用 [Windows](#page-79-0) 服务器适配器信息来更新网络服务器描述 』
- 4. 第70 页的 『 安装网络适配器驱动程序并将适配器地址信息添加到 [Windows](#page-79-0) 服务器 』

 $\gg$  要创建"虚拟以太网"连接,参见第 69 页的 『 配置与 OS/400、另一个 [Windows](#page-78-0) 服务器或 iSeries 上的 [LPAR](#page-78-0) 的虚拟以太网连接。

要卸下网络适配器, 参见第74 页的 『 从 iSeries 上的 [Windows](#page-83-0) 服务器中卸下网络适配器 』。

如果您将要安装任何"吉位以太网适配器"、并且将要运行 Microsoft Windows NT 4.0, 则参见第73 页的 『在 [Windows NT 4.0](#page-82-0) 上安装吉位以太网适配器 = 一节以获取详细的特殊指示信息。

创建在 OS/400 与 iSeries 上的 Windows 服务器之间共享的网络适配器的线路描述 在配置用于在 OS/400 与支持外部主机 LAN 的 Integrated Netfinity Server 上的 Windows 服务器之间共享的 新网络适配器的过程中,第一个步骤是创建线路描述。2890 2 和 2892 《 Integrated xSeries Server、2689 Integrated xSeries Adapter 以及任何已迁移到"50xx 迁移塔式机柜"的 NWSD 都不支持此功能。

要创建线路描述, 请执行下列步骤:

- 1. 在 OS/400 上, 输入适当的命令:
	- 对于令牌环端口, 输入 CRTLINTRN 并按"执行"键。
	- 对于以太网端口, 输入 CRTLINETH 并按"执行"键。
- 2. 在线路描述字段中, 输入网络服务器描述(NWSD)的名称, 后跟 0, 再后跟端口号。
	- 示例: 对于端口 1 中要在 OS/400 与名为 NTSVR 的 NWSD 之间共享的适配器、将线路描述命名为 NTSVR01
- 3. 在资源名字段中, 输入 \*NWSD。
- 4. 在网络服务器描述字段中, 输入将使用该适配器的 NWSD 的名称。
- 5. 按两次"执行"键。
- 6. 在端口号字段中,输入已插入卡的端口的编号。
- 7. 在本地适配器地址字段中,输入适配器的唯一地址。\*ADPT 无效。 **注意:** 请记录此地址。在以后的步骤中您将需要此信息。

8. 在线路速度字段中,输入已插入适配器的线路的速度。

- 9. (可选)向下翻页到链路速度字段。
- 10. 在链路速度字段中,输入您对"线路速度"输入的那个值。
- 11. (可选)向下翻页到文本"描述"字段并输入线路描述的简要描述。
- 12. 按"执行"键。
- **68** iSeries: iSeries 上的 Windows 服务器

## <span id="page-78-0"></span>配置与 OS/400、另一个 Windows 服务器或 iSeries 上的 LPAR 的虚拟以太网连接

配置 Integrated xSeries Server 与 OS/400、另一个 Windows 服务器或 LPAR 之间的"虚拟以太网"连接的第 一个步骤是创建线路描述。当运行 Windows 2000 或 Windows .NET Server 时, 2892 Integrated xSeries Server、2890 Integrated xSeries Server 和 2689 Integrated xSeries Adapter 支持"虚拟以太网"、NWSD 安装 过程创建点到点"虚拟以太网"的线路描述和 TCP/IP 接口, 并且还创建"虚拟以太网"网络的线路描述。

要创建"虚拟以太网"网络的附加线路描述(或者,如果点到点"虚拟以太网"的线路描述由于某种原因而丢 失的话),请在完成 NWSD 安装过程**之后**完成下列步骤:

- 1. 在 OS/400 上, 输入 "创建线路描述 (以太网)" CRTLINETH 并按 "执行"键。
- 2. 在线路描述字段中,输入网络服务器描述(NWSD)的名称,后跟点到点"虚拟以太网"的正确后缀或 "虚拟以太网"网络的正确后缀。
	- 对于"虚拟以太网"网络: 使用 V 和与将要使用的"虚拟以太网"网络相对应的数字(0 到 9), 例 如 NWSDnameV0
	- 对于点到点"虚拟以太网": 使用后缀 PP(例如 NWSDnamePP)
- 3. 在资源名字段中, 输入 \*NWSD。
- 4. 在网络服务器描述字段中, 输入将使用该适配器的 NWSD 的名称。
- 5. 按两次"执行"键。
- 6. 在端口号字段中, 输入与将要使用的"虚拟以太网"网络相对应的端口号:
	- "虚拟以太网"网络端口值是 \*VRTETH0 至 \*VRTETH9
	- 点到点"虚拟以太网"端口是 \*VRTETHPTP
- 7. 在本地适配器地址字段中, \*ADPT 是必需的。
- 8. 对于"虚拟以太网", 线路速度必须是 1G, 双工必须是 \*FULL, 最大帧大小应该是 8996。
- 9. (可选)向下翻页到链路速度字段。
- 10. 在链路速度字段中, 指定 \*MAX。
- 11. (可选)向下翻页到文本"描述"字段并输入线路描述的简要描述。
- 12. 按"执行"键。

由于 OS/400 只应该在点到点"虚拟以太网"上拥有 TCP/IP 接口,所以下一个任务仅适用于点到点"虚拟以 太网"。如果点到点"虚拟以太网"的 TCP/IP 接口由于某种原因而丢失,则完成下列步骤:

- 1. 在 OS/400 上, 输入命令 ADDTCPIFC 并按"执行"键。
- 2. 在网际地址字段中,输入点到点"虚拟以太网"的 OS/400 网际地址。
- 3. 在线路描述字段中, 输入点到点"虚拟以太网"的线路描述的名称。
- 4. 在子网掩码字段中,输入端口的 OS/400 子网掩码并按"执行"键。

下一个任务仅适用于"虚拟以太网" 网络。如果要让 Windows 服务器使用"虚拟以太网" 网络来与同一系统中 的另一个逻辑分区(LPAR)通信或者与和另一个 OS/400 分区相关联的 Windows 服务器通信,则完成下列步 骤:

- 1. 根据逻辑分区概念中的描述来启用 LPAR 间的连接。Windows 服务器的限制为只能使用"虚拟以太网"编 号 0 至 9,这些编号与"端口号"值 \*VRTETH0 至 \*VRTETH9 相对应。
- 2. 如果要让 Windows 服务器使用"虚拟以太网"网络来与其它 OS/400 逻辑分区通信,则那些分区的每一个 在正在使用的"虚拟以太网"网络上都必须要有线路描述和 TCP/IP 接口。有关更多信息,参见逻辑分区概 念。
- 3. 如果要让 Windows 服务器使用"虚拟以太网"网络来与 Linux 分区通信, 则每个 Linux 分区在正在使用 的"虚拟以太网"网络上都必须要有 TCP/IP 地址。参见次分区中的 Linux。

<span id="page-79-0"></span>注意: 网络服务器描述下的"虚拟以太网"线路描述的状态可能会显示 VARIED ON 状态。此状态是正常的, 并且是"虚拟以太网"所期望的。

下一个步骤(适用于任何新的"虚拟以太网")是更新 『使用 Windows 服务器适配器信息来更新网络服务器描 述』。

在将 NWSD 联机时,有一个实用程序将安装"IBM iSeries 虚拟以太网"适配器并设置 NWSD 中已对其指定 的 Windows TCP/IP 地址。在 Windows 控制台上输入的 IP 地址将覆盖 NWSD 中设置的值。 <

## 为新的共享网络适配器添加 TCP 接口

可以安装新的网络适配器卡以在 OS/400 与 Integrated  $\lambda$  xSeries Server 上的 Windows 服务器之间共享。外 部主机 LAN 只有在旧型号的 Integrated xSeries Server 上才可用。为此, 必须为要在其中安装卡的端口添加 TCP 接口。在这样做之前, 必须为该端口第68 页的 『 创建在 OS/400 与 iSeries 上的 [Windows](#page-77-0) 服务器之间共享的 网络适配器的线路描述』。

要添加 TCP 接口, 请执行下列步骤:

- 1. 在 OS/400 上, 输入命令 ADDTCPIFC 并按"执行"键。
- 2. 在网际地址字段中, 输入端口的 OS/400 网际地址。
- 3. 在线路描述字段中,输入端口的线路描述的名称。倘若您遵循所建议的命名约定、这就将是网络服务器描 述名(NWSD), 后跟一个 0, 再后跟端口号。
	- 示例: 对于端口 1 中要在 OS/400 与名为 NTSVR 的 NWSD 之间共享的适配器, 线路描述名是 NTSVR01.
- 4. 在子网掩码字段中,输入端口的 OS/400 子网掩码并按"执行"键。
- 注意: 可以将不用于 OS/400 所使用的 TCP 路由的 TCP 路由用于新端口。为此、请使用"添加 TCP/IP 路 由" (ADDTCPRTE)命令来设置 TCP 路由。有关 TCP 路由的更多信息, 参见 TCP/IP 配置和参考  $\overline{a}$

## **9C Windows ~qwJdwE"4|Bxg~qwhv**

您通过在 OS/400 上更新服务器的网络服务器描述(NWSD)来添加  $\blacktriangleright$  新的外部或虚拟网络适配器  $\ll$  的 Windows 服务器端联网信息。

要将新的网络适配器的新联网信息添加到 NWSD, 请执行下列步骤:

- 1. 输入 OS/400 命令 CHGNWSD 并按"执行"键。
- 2. 在网络服务器描述字段中, 输入 NWSD 的名称并按"执行"键。
- 3. 向下翻页到 TCP/IP 端口配置信息。
- 4. 在文本 + 获取更多值右边的空白处, 输入 + 并按"执行"键。
- 5. 在端口字段中, 输入新适配器的端口号。
- 6. 在网际地址字段中, 输入 Windows 服务器将用于新适配器的地址。
- 7. 在子网掩码字段中, 输入 Windows 服务器将用于新适配器的子网掩码。
- 8. 按"执行"键。

## **20xgJdw}/Lr"+JdwX7E"mS= Windows ~qw**

您需要在 Windows 服务器上安装适配器驱动程序并添加新适配器的适配器地址信息。请遵循用于正在运行的 Windows 服务器版本的步骤。

- <span id="page-80-0"></span>• > r为 Windows 2000 或 Windows .NET Server 安装网络适配器驱动程序并将适配器地址信息添加到 Windows 服务器 』
- 『为 Windows NT 安装网络适配器驱动程序并将适配器地址信息添加到 Windows 服务器』 ≪

为 Windows 2000 或 Windows .NET Server 安装网络适配器驱动程序并将适配器地址信息添加到 Windows Windows 2000 下的适配器和设备驱动程序支持"即插即用"。在以物理方式安装适配器之后, 通过 服务器: 将 Windows 服务器联机来将其重新引导,以使适配器变为可用。请记住为每个适配器(连接)配置 IP 地址。

如果正在将 Integrated xSeries Server 从 Windows NT 4.0 升级到 Windows 2000, 则在添加新适配器之前需 要第74页的 『从 iSeries 上的 Windows 服务器中卸下网络适配器 』。 Windows 2000 或 Windows .NET Server 能够识别新适配器。要配置给定适配器的 IP 地址:

- 1. 右键单击我的网络位置; 然后从下拉菜单中单击属性。
- 2. 双击期望的适配器(局域连接)以配置 IP 地址。
- 3. 单击属性按钮。
- 4. 选择 Internet 协议 (TCP/IP), 然后单击属性按钮。
- 5. 单击使用以下 IP 地址单选按钮 (如果尚未选择的话)。
- 6. 在 IP 地址地址中, 指定网际地址。
- 7. 在子网掩码字段中, 指定子网掩码。
- 8. 在缺省网关字段中, 指定缺省网关地址。
- 9. 单击"确定"、"确定"和"关闭"以完成 IP 地址设置。
	- 注意: 如果 Windows 指示已经为另一个适配器配置了该 IP 地址, 但您找不到使用该地址的适配器, 则 可能是 Windows 了解先前的使用该地址的硬件环境。要显示来自先前硬件环境的 LAN 适配器以 便可以释放 IP 地址, 请查看 Microsoft Knowledge Base 文章 Q241257 Device Manager Does Not

Display Devices Not Currently Present in Windows 2000

如果只想让 Windows 服务器使用此网络适配器, 则配置工作已完成。如果您的 Integrated xSeries Server 型号支持外部主机 LAN, 并且要与 OS/400 共享新适配器, 则执行下列附加步骤:

- 10. 单击适配器选项卡。
- 11. 选择要共享的期望连接。
- 12. 单击配置按钮。
- 13. 单击高级选项卡。
- 14. 从列表中选择"网络地址"(以太网或令牌环)
- 15. 选择单选按钮以输入值, 并输入与"iSeries 线路描述"和"本地管理的地址"字段相匹配的"网络地址"。
- 16. 从列表中选择数据速率以及双工(令牌环)和外部 PHY(以太网),并单击单选按钮以输入值。确保这些 设置与相应的"iSeries 线路描述"字段相匹配。
- 17. 单击确定、确定和关闭, 以使设置生效。
- 18. 您需要关闭并重新启动才能使更改生效。
- 注意: 您将在最新的 iSeries Integration for Windows Server 服务包级别上安装新的外部端口。在安装端口之 后、不需要重新安装服务包。

为 Windows NT 安装网络适配器驱动程序并将适配器地址信息添加到 Windows 服务器:  $\sum$  Windows 2000 和 Windows .NET Server 下的适配器和设备驱动程序支持即插即用。请记住为每个适配器(连接)配置 IP 地 址、《

如果正在将 Integrated Netfinity Server 从 Windows NT 4.0 升级到 Windows 2000 或 Windows .NET Server, 则在添加新适配器之前需要第74 页的 『 从 iSeries 上的 [Windows](#page-83-0) 服务器中卸下网络适配器 』。Windows 2000 能够识别新适配器。要配置给定适配器的 IP 地址:

- 1. 单击开始, 然后单击设置, 接着单击控制面板。
- 2. 打开网络应用程序。
- 3. 单击适配器选项卡。
- 4. 单击添加按钮。
- 5. 单击从软盘安装按钮。
- 6. 在插入磁盘窗口上的那个唯一的字段中, 输入适配器配置文件的位置。
	- 对于令牌环适配器, 输入
		- d:\i386\\$oem\$\net\ibmpcitr
	- 对于以太网适配器和型号 2890 Integrated xSeries Server, 输入 d:\i386\\$oem\$\net\amdpcie2

对于以太网适配器和其它 Integrated xSeries Server 型号, 输入: d:\i386\\$oem\$\net\amdpciet

- 对于"吉位以太网"适配器,输入:
- d:\i386\\$oem\$\net\alt
- 注意: 只有在 2890 Integrated xSeries Server 上才支持"吉位以太网适配器" > (功能部件代码为 2760 或 2743) <<br />
<br />
<br />
<br />
<br />
The Microsoft Windows NT 4.0 Service Pack 4 或更新版本。在安 装适配器之前, 请安装 Service Pack 4.0 或更新版本。如果您正在安装适配器, 并且计划安装 新的 Microsoft [Windows NT 4.0](#page-82-0) Server, 则参见第 73 页的 『 在 Windows NT 4.0 上安装吉位 以太网适配器』以获取特殊指示信息。
- 7. %w**7(**#
- 8. Windows NT 4.0 将显示已选择的适配器的名称。确认此名称是否正确;然后单击确定。
- 9. 单击绑定选项卡。将绑定新的适配器。
- 10. 单击协议选项卡。
- 11. 从协议列表中, 双击 TCP/IP。
- 12. 在**适配器**下拉框中、选择新的适配器。如果这是所安装的第一个适配器、则该项前面有个 1. 如果这是所 安装的第二个适配器,则该项前面有个 2。
- 13. 单击指定 IP 地址单选按钮(如果尚未选择的话)。
- 14. 在 IP 地址地址中, 指定网际地址。
- 15. 在子网掩码字段中, 指定子网掩码。
- 16. 在缺省网关字段中, 指定缺省网关地址。
- 17. 单击确定。

 $\lambda$  如果只想让 Windows 服务器使用此网络适配器,则配置工作已完成。如果要与 OS/400 共享新的适配 器, 则执行步骤 18 至 26 (参见第 [73](#page-82-0) 页). <

- 18. 单击适配器选项卡。
- 19. 选择要共享的期望连接。
- 20. 单击配置按钮。
- 21. 单击高级选项卡。
- 72 iSeries: iSeries 上的 Windows 服务器
- <span id="page-82-0"></span>22. 从列表中选择"网络地址"(以太网或令牌环)
- 23. 选择单选按钮以输入值, 并输入与"iSeries 线路描述"和"本地管理的地址"字段相匹配的"网络地址"。
- 24. 从列表中选择数据速率以及双工(令牌环)和外部 PHY(以太网),并单击单选按钮以输人值。确保这些 设置与相应的"iSeries 线路描述"字段相匹配。
- 25. 单击确定、确定和关闭、以使设置生效。
- 26. 您需要关闭并重新启动才能使更改生效。
- 注意: 您将在最新的 iSeries Integration for Windows Server 服务包级别上安装新的外部端口。在安装端口之 后, 不需要重新安装服务包。

### 安装 OS/400 多端口协议驱动程序

当"外部主机 LAN"在 Windows 2000 下是必需的,并且没有从 NT 4.0 迁移此功能时,请执行下列步骤来 从 Windows 控制台启用和配置它:

- 1. 单击"开始"、"设置"和"控制面板"。
- 2. 打开"网络和拨号连接"。
- 3. 双击任何要打开的连接。
- 4. 单击"属性"按钮。
- 5. 单击"安装"按钮。
- 6. 选择用于要安装的网络的类型的"协议"并单击"添加"按钮。
- 7. 选择"IBM OS/400 多端口协议"并单击"确定"按钮。
- 8. 单击"关闭"。

## 注意:

- 1. "外部主机 LAN"在 > 2890 或 2892 Integrated xSeries Server < 和 2689 Integrated xSeries Adapter 以及任何迁移到"50xx 迁移塔式机柜"的 NWSD 上都不受支持。
- 2. 在共享的"连接"与"OS/400 线路描述"之间, 要求"网络地址"、"速度"和"双工"相匹配。

## 在 Windows NT 4.0 上安装吉位以太网适配器

如果您已安装 Microsoft Windows NT 4.0, 并且正在添加新的"吉位以太网"适配器, 您就应该知道, 需要安 装 Service Pack 4 或更新版本。

如果尚未安装 Microsoft Windows NT 4.0,并且是因为将要运行 INSWNTSVR 命令而转到这里,则请仔细阅 读下列指示信息。

> 在使用 "吉位以太网适配器" (功能部件代码为 2760 或 2743)时,进行 Microsoft Windows NT 4.0 Server 的任何类型的新安装都要求仔细地执行下列附加步骤:

- 1. 获取 Microsoft Service Pack 4.0 或更新版本
- 2. 在 Service Pack 中找到文件 NDIS.SYS。将该文件重命名为 NDIS.SY\_(注意进行重命名时的下划线要求 )。
- 3. 在发出 INSWNTSVR 命令之前,将经过重命名的 NDIS.SY 安装到 "OS/400 集成文件系统"的 "/QIBM/ProdData/NTAP/Install/Image/Option01/I386"目录中。可以从单独的 PC 使用 "Windows 资源管理 器"、使用 FTP (必须以二进制方式工作) 或在使用 /QOPT 文件系统的情况下从 CD-ROM 使用 OS/400 CPY 命令完成此操作。
- 4. 当"安装命令"完成时, 您应该从 IFS 目录中除去 NDIS.SY\_。
- 5. 在安装 Microsoft Windows NT 4.0 时, 如果已存在"吉位以太网适配器", 则每次发出新的 INSWNTSVR 命令时都必须重复这些步骤(1-4)。

<span id="page-83-0"></span>如果不执行这些步骤, 安装命令将不安装"吉位以太网适配器"的设备驱动程序。在安装 BDC (备份域控制 器)时, 这些步骤极为重要。在所列示的目录中找到必需的 NDIS.SY\_ 文件之前, 不允许进行安装。当未能执 行上述步骤时、将发出下列消息。如果发出带有 DMNROLE(\*BKUCTL) 和 WNTVER(\*NT40) 的 INSWNTSVR 命令, 则下面的错误消息将出现在作业记录中。《

消息标识 . . . . . . : CPFA0A9 消息 . . . . . : 找不到对象。 原因 . . . . . : 找不到对象 /QIBM/ProdData/NTAP/Install/Image/Option01/I386/NDIS.SY 或对象路径中的目录, 或者此功能无法解析它的类型。

### ≫

消息标识 . . . . . . . . . . : CPD0006 消息 . . . . . . 完成此请求所必需的系统资源不可用。

# ≪

消息标识 . . . . . . . . . . : NTA1013 消息 . . . . . : Windows 服务器安装没有成功。 .<br>原因 . . . . . : 显示作业记录中的先前消息以确定对服务器 &1<br>执行的"安装 Windows 服务器" (INSWNTSVR)命令发生的错误。 在安装域控制器或服务器域角色 WNTVER(\*NT40) 服务器时, 如果在 IFS 树中找不到 SP4 或更新版本的 NDIS 文件的副本 则对于所检测到的每个吉位以太网适配器, 作业记录中都会出现下列消息, 并且不会配置该适配器。在完成安装并安装 SP4 或更新版本之后, 您需要手工安装和配置驱动程序: 消息标识 . . . . . . . . . . : CPD0006 消息 . . . . . : 在节点 &2(nwsdname) 上 没有配置硬件资源名 &1(cmnXX), 或者无法访问它。

# 从 iSeries 上的 Windows 服务器中卸下网络适配器

在从 Integrated xSeries Server 中卸下网络适配卡之前, 需要从 Windows 服务器中卸载它。如果 Windows 服 务器与 OS/400 共享网络适配卡, 则还需要从 OS/400 中卸载它。如果正在第 64 页的 『 迁移到 2890 Integrated xSeries Server 硬件 J 到 2890 Integrated xSeries Server (它不支持外部主机 LAN), 则也需要卸下共享适配 器.

注意: 如果要停止与 OS/400 共享适配器,但不想从 Windows 服务器中将其卸载,则直接转到步骤 8。

要从 Integrated xSeries Server 上的 Windows 服务器中卸载网络适配器、请执行下列步骤:

- 对于 Windows 2000 >> 或 Windows .NET: 《
- 1. 单击开始, 然后单击设置, 接着单击控制面板。
- 2. 启动添加 / 删除硬件向导并在打开的面板上单击下一步。
- 3. 单击卸载 / 拔掉设备。
- 4. 在选择一个删除任务面板上, 单击下一步以执行缺省操作(卸载设备)。
- 5. 从列表中选择要卸载的设备(例如 IBM PCI 令牌环适配器)。
- 6. 单击是以确认您想要卸下该适配器。
- 7. 由于 Windows 2000 > 和 Windows .NET < 是 "即插即用"操作系统, 所以在重新启动服务器之前, 必须以物理方式从 OS/400 中卸下该适配器或禁用它。如果在适配器仍插入在 Integrated xSeries Server 中 的情况下重新启动 Windows 2000  $\gg$  和 Windows .NET  $\ll$  , 则 Windows 2000  $\gg$  和 Windows .NET  $\ll$ 将检测到存在新硬件,并将重新安装设备驱动程序。如果要禁用适配器而不是将其卸下,请执行下列步 骤:
- a. 从控制面板中, 选择网络和拨号连接。
- b. 选择 LAN 适配器。
- c. 右键单击并选择禁用。
- 8. 如果 Windows 服务器是该网络适配器的唯一用户, 则重新启动 Windows 服务器来完成此过程。如果 Windows 服务器与 OS/400 共享该网络适配器、则暂时先不要重新启动 Windows 服务器、相反、转到步骤 8.
- **TZ Windows NT 4.0:**
- 1. 单击开始, 然后单击设置, 接着单击控制面板。
- 2. 打开网络应用程序。
- 3. 单击**适配器**选项卡。
- 4. 单击要卸下的适配器。如果需要卸下多个适配器, 则重复此过程。如果正在迁移到新的 Integrated xSeries Server 硬件, 则需要卸下除"IBM 内部 LAN"适配器之外的所有适配器。
- 5. 单击卸下按钮。
- 6. 单击是以确认您想要卸下该适配器。
- 7. 如果 Windows 服务器是该网络适配器的唯一用户, 则重新启动 Windows 服务器来完成此过程。如果 Windows 服务器与 OS/400 共享该网络适配器, 则先不要重新启动 Windows 服务器。相反, 转到步骤 8。

**S OS/400 P6B2mJdw:**

- 8. 要记录所需的信息并将 Windows 服务器的网络服务器描述(NWSD)脱机, 请输入 WRKCFGSTS \*NWS 并 按"执行"键。将出现"使用配置状态"屏幕。
	- 图 3. "使用配置状态"屏幕示例

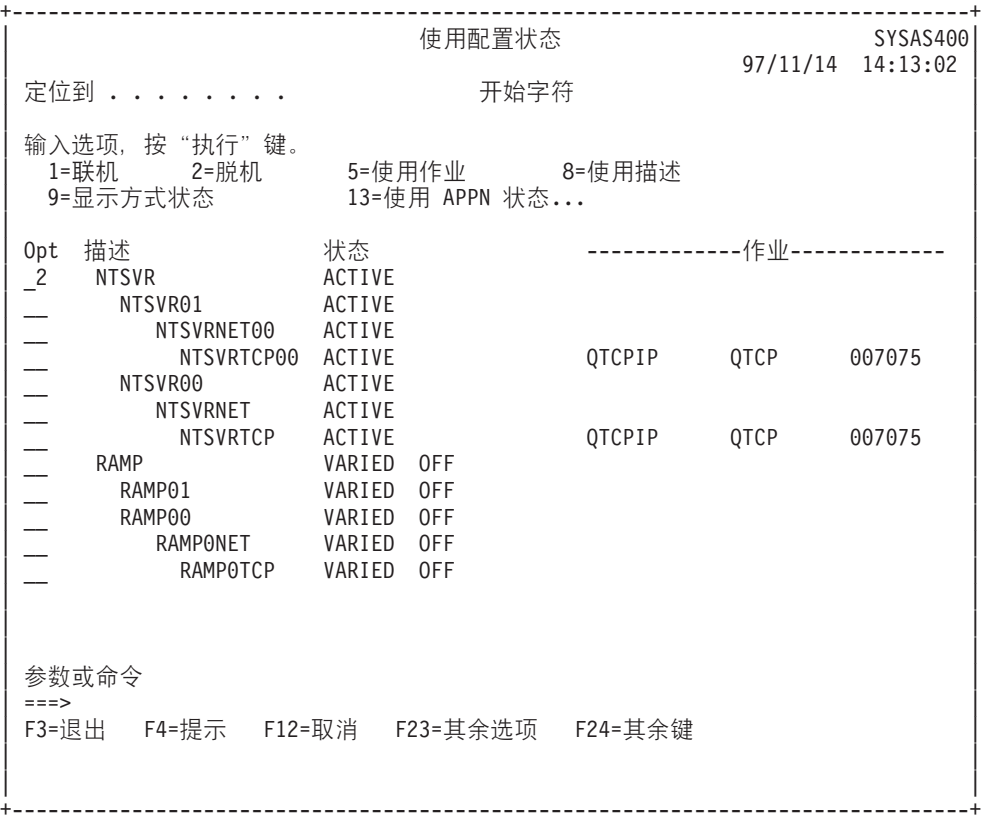

当您在"使用配置状态"屏幕中时, 执行下列操作:

- a. 在要将其脱机的网络服务器描述(在示例中是 NTSVR)左边的 Opt 字段中输入 2。
- b. 记录线路描述。线路描述名以 NWSD 名开头, 后跟 01 或 02。线路描述名取决于与其相连接的端口。 在示例中, NTSVR 的线路描述是 NTSVR01。

注意: 线路描述 nwsdname00 是内部 LAN 的线路描述。您不想将其关闭。

- c. 记录控制器描述、此描述出现在正在除去的端口的线路描述的正下方。控制器描述名以 nwsdname 的前 5 个字母开头并包括"NET"。在示例中, 控制器描述是 NTSVRNET00。
	- 注意: 小心不要使用内部 LAN 的控制器描述 (位于以 00 结尾的线路描述下方)。
- d. 记录设备描述。设备描述名以 nwsdname 的前 5 个字母开头并包括 "TCP"。在示例中、设备描述是 NTSVRTCP00.

注意: 小心不要使用内部 LAN 的设备描述 (位于以 00 结尾的线路描述下方)。

- e. 按"执行"键。Windows 服务器将关闭。
- 9. 如果为适配器配置了特殊的路由, 则使用 RMVTCPRTE 命令来除去该路由。
- 10. 输入命令 RMVTCPIFC。
- 11. 按"执行"键。
- 12. 在网际地址字段中, 指定适配器的 OS/400 端 IP 地址。在安装期间, 您将此值记录在 Windows 服务器 联网信息工作表 (参见第 36 页) 中。
- 13. 按"执行"键。
- 14. 输入命令 WRKDEVD DEVD(\*CMN) 并按"执行"键。
- 15. 向下翻页, 直到您看到对正在卸下的适配器的线路记录的设备描述为止。
- 16. 在该设备描述左边的 Opt 字段中输入 4 (删除) 并按"执行"键。
- 17. 输入命令 WRKCTLD CTLD(\*CMN)。
- 18. 向下翻页,直到您看到对正在卸下的适配器的线路记录的控制器描述为止。
- 19. 在该控制器描述左边的 Opt 字段中输入 4 (删除) 并按 "执行"键。
- 20. 输入命令 WRKLIND。
- 21. 向下翻页, 直到您看到对正在卸下的适配器记录的线路描述为止。
- 22. 在该线路描述左边的 Opt 字段中输入 4 并按"执行"键。
- 23. 遵循硬件文档中的指示信息来卸下适配卡。
- 24. 将 Windows 服务器联机 (如第 77 页的 『 从 OS/400 启动 Windows 服务器 』所述)。

# 管理 iSeries 上的 Windows 服务器

在 Integrated xSeries Server 上安装 Windows 服务器之后, 您需要了解如何从 OS/400 执行一些日常任务。这 些任务包括:

- > 第77页的 『 启动和停止 Integrated xSeries Server for iSeries 上的 Windows 服务器 』.
	- 注意: 在第 80 页的 『 避免在进入受限状态或关闭 iSeries 的电源时丢失数据 』 或安装将会导致服务器自动 关闭电源的应用程序之前,务必停止服务器。如果在完全关闭 Windows 服务器之前关闭 iSeries 的 电源, 则可能会损坏服务器或网络服务器存储空间。 <
- 从 OS/400 第 80 页的 『 从 OS/400 管理 Windows 服务器 』。了解服务器是否正在运行, 查看关于 CPU 使 用率、页面调度文件使用情况、注册表限额以及服务器会话数的信息。更改 NWSD 特征。监控 Windows 服 务器事件记录。
- 第82页的 『从 iSeries 上的 Windows 服务器打印』。
- 从 OS/400 控制台以远程方式第 82 页的 『从 OS/400 运行 Windows 服务器批处理命令』。

# <span id="page-86-0"></span> $R$  *R*  $\frac{1}{2}$  **Integrated xSeries Server for iSeries** 上的 Windows 服务 器

可以从 OS/400 或从 Windows 服务器环境停止和启动 Integrated xSeries Server 上的 Windows 服务器。然而, 如果从 OS/400 关闭服务器, 则必须从 OS/400 重新启动它。

要从 OS/400 启动和停止 Windows 服务器, 参见:

- 『从 OS/400 启动 Windows 服务器』
- 『在不启动外部主机 LAN 的情况下启动 Windows 服务器』
- 第78 页的 『 从 OS/400 关闭 [Windows](#page-87-0) 服务器 』
- 第79 页的 『 从 [Windows](#page-88-0) 服务器关闭 iSeries 上的 Windows 服务器 』
- 第80 页的 『 从 [Windows](#page-89-0) 服务器重新启动 iSeries 上的 Windows 服务器 』

## **S OS/400 t/ Windows ~qw**

如果从 OS/400 关闭 Windows 服务器, 则应该也从 OS/400 启动服务器。如果从 Windows 服务器环境关闭 服务器,则既可以从该环境也可以从 OS/400 第80 页的 『 从 [Windows](#page-89-0) 服务器重新启动 iSeries 上的 Windows 服务器』 Windows 服务器。要在这种情况下从 OS/400 启动 Windows 服务器, 首先在 OS/400 上第[78](#page-87-0) 页的 『从 OS/400 关闭 [Windows](#page-87-0) 服务器』; 然后重新启动它(将其联机)。

要使用"iSeries 导航器"来启动 Integrated xSeries Server, 请执行下列步骤: 《

- 1. 展开**网络**。
- 2. 展开 Windows 管理。
- 3.  $\mathcal{V}$  展开 Integrated xSeries Server, **《**
- 4. 通过单击来选择要启动的服务器。如果要启动所有 Windows 服务器, 则在 Integrated xSeries Server 容器 内右键单击并选择**全部启动**。
- 5. 2 通过右键单击并选择**启动**或通过单击"iSeries 导航器"工具栏中的适当图标来启动服务器。≤

如果您想要使用 CL 命令, 则参见 WRKCFGSTS 和 VRYCFG。

如果用户磁盘池中有 Windows 磁盘驱动器,则您启动服务器时 OS/400 会自动安装该文件系统(并将一条消 息记录到 QSYSOPR)。

注意: 不要在启动服务器之后立即将其关闭。请等待几分钟, 以允许 Windows 服务器彻底启动。这还允许"服 务控制管理器"针对任何设备故障或任何服务故障来向您提出警告。

如果启动 [Windows](#page-143-0) 服务器有问题,则参见第 134 页的 『 启动 iSeries 上的 Windows 服务器时发生的问题 』。

### **Z;t/b?wz LAN DivBt/ Windows ~qw**

如果您正在使用旧型号的支持外部主机 LAN 的 Integrated xSeries Server, 则您应该阅读以下信息。可以在不 启动外部主机 LAN 的情况下启动 Windows 服务器。如果您正在尝试执行 OS/400 或 Windows 服务器维护 (如应用 PTF), 则您会发现此信息非常有用。要在不启动外部主机 LAN 的情况下启动 Windows 服务器, 请执行下列操作:

- 1. 在 OS/400 命令行上, 输入命令 VRYCFG 并按 F4 键。
- 2. 在配置对象字段中,输入要启动的服务器的名称。
- 3. 在类型字段中, 输入 \*NWS。
- <span id="page-87-0"></span>4. 在状态字段中输入 \*ON 并按"执行"键以获取更多参数。
- 5. 在启动 TCP/IP 接口字段中, 输入 \*NO 并按"执行"键。OS/400 将启动您指定的服务器, 而不启动外部 主机 LAN。

#### **S OS/400 XU Windows ~qw**

当从 OS/400 关闭服务器时, 您将该服务器的网络服务器描述(NWSD)脱机。如果从 OS/400 关闭服务器, 则必须从 OS/400 重新启动服务器时才能将 NWSD 重新联机。

> 要使用 "iSeries <<<br >
导航器" 来关闭 Integrated xSeries Server, 请执行下列步骤:

- 1. 展开网络。
- 2. 展开 Windows 管理。
- 3.  $\mathcal{D}$  展开 Integrated xSeries Server,
- 4. 通过单击来选择要停止的服务器。如果要关闭所有 Windows 服务器,则在 Integrated xSeries « Server 容 器内右键单击并选择**全部关闭**。
- 5. 通过右键单击并选择**关闭**或通过单击">> iSeries << 导航器"工具栏中的适当图标来关闭服务器。
- 6. 在确认面板上单击确定。

如果您想要使用 CL 命令, 则参见 WRKCFGSTS 和 VRYCFG。

注意: 在第 80 页的 『避免在进入受限状态或关闭 [iSeries](#page-89-0) 的电源时丢失数据 』或安装将会导致服务器自动关闭 电源的应用程序**之前**,务必关闭服务器。如果在完全关闭 Windows 服务器之前关闭 iSeries 的电源,则可能会 损坏服务器或服务器磁盘驱动器。

 $\bigtriangledown$  缺省情况下,在将文件服务器资源脱机之前,允许 Windows 服务器用 15 分钟的时间来完全关闭。当 Windows 没有完全关闭时,硬件资源将异常脱机,这可能会导致 Windows 服务器上的数据丢失。

在某些情况下,iSeries 和 / 或 Windows 服务器的应用程序负载可能要求留出附加的时间来完全关闭 Windows 服务器。可以使用所提供的实用程序来将为 Windows 服务器脱机留出的等待时间从 15 秒调整到 45 分钟 (2700 秒)。

QHNASTO 程序需要 \*IOSYSCFG 特权并接受两个参数:

- $\cdot$  NWSD  $\hat{z}$
- 要等待的秒数的十六进制值

例如, 如果要指定 NWSD 允许服务器在 20 分钟内完成脱机, 则秒数为:

20 分钟乘以 60 秒 = 1200 秒

1200 的十六进制值是 04B0, 因此第二个参数值为 X'000004B0'。在此示例中, 使用以下命令来启动 QHNASTO 程序:

CALL PGM(QHNASTO) PARM(nwsdname X'000004B0')

详细信息: 当 OS/400 正在共享 Integrated xSeries Server 上的 LAN 适配器时将 Windows 服务器 NWSD **脱机: > 如果 OS/400 正在共享 Integrated xSeries Server 上的 LAN 适配器, 则必须:** 

- 在将网络服务器描述(NWSD)脱机之前,结束正在 OS/400 上运行的外部 LAN 接口。
- 强制进行脱机。
- 使用"iSeries 导航器"来进行关闭, 这将强制进行脱机。

# <span id="page-88-0"></span> $\ll$

要结束外部 LAN 接口 (这将保持内部 LAN 接口处于活动状态), 则执行以下操作:

- 1. 在 OS/400 命令行上, 输入 CFGTCP 并选择选项 1 以转到 "使用 TCP/IP 接口"屏幕。
- 2. 对每个与网络服务器相连接的外部线路描述输入 10。

注意: 小心不要结束内部 LAN 的接口 ( 以 00 结尾的线路描述 ) ,否则 OS/400 将无法与 Windows 服务 器通信。例如, 此用户想要结束名为 IF 的 NWSD 的共享外部 LAN 接口:

+--------------------------------------------------------------------------------+

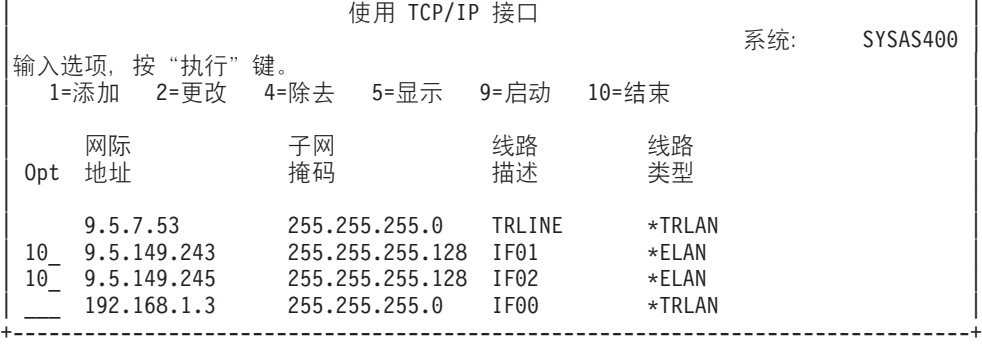

 $\sum$ **P** 可以通过下列其中一种方法来强制进行脱机:

- 对系统查询消息 CPA2614 "现在不能将网络服务器 nwsdname 脱机。(C G)"(如果在没有首先结束外部 LAN 接口的情况下将服务器脱机, 则此消息将出现在 QSYSOPR 消息队列中。)
- 在"转换配置" (VRYCFG)命令上指定 FRCVRYOFF(\*YES) 以避免此查询消息:
	- 在 OS/400 命令行上,输入: VRYCFG CFGOBJ(IT) CFGTYPE(\*NWS) STATUS(\*OFF) FRCVRYOFF(\*YES)。指定 \*YES 将结束活动作业, 而不会发出查询消息。

**《** 然后,返回第78 页的 『 从 OS/400 关闭 [Windows](#page-87-0) 服务器 』。

如果在尝试将服务器脱机时发生问题, 则请查看有关第 135 页的 『iSeries 上的 [Windows](#page-144-0) 服务器的脱机故障 』 的故障诊断文章。

### $\#$  Windows 服务器关闭 iSeries 上的 Windows 服务器

可以从 Windows 服务器环境关闭 Windows 服务器。

注意: 关闭使用 Integrated xSeries 适配器直接连接的 xSeries Server 的首选方法是对 iSeries 服务器执行脱 机。如果从 Windows 2000 或 Windows .NET Server 对 xSeries 服务器执行关闭, 则将会导致服务器 关闭电源。在 iSeries 服务器看来,这象是 I/O 塔式机柜关闭了电源并离开了 HSL 环路。这将导致 iSeries 服务器进入 HSL 恢复方式。

关闭多台外部服务器的电源可能会导致高速链路 (HSL) 回路中的其它直接连接的 xSeries Server 塔式 机柜发生问题(位于两个关闭电源的外部服务器之间的塔式机柜将会变为与 iSeries 隔离)。如果 DASD 位于这个隔离的塔式机柜中、就会导致 iSeries 服务器不可操作并崩溃。因此、对 iSeries 执行脱机是 首选方法。将 HSL 环路配置为在一对对直接连接的 xSeries Server 之间不存在 iSeries I/O 塔式机柜 也非常重要。

这将关闭服务器,但不会将服务器的网络服务器描述(NWSD)脱机。如果从 Windows 服务器环境关闭, 则也 应该从 Windows 服务器环境重新启动,如果在使用此方法关闭之后要从 OS/400 重新启动 Windows 服务器, 则必须首先象第 78 页的 『 从 OS/400 关闭 [Windows](#page-87-0) 服务器 』中描述的那样将 NWSD 脱机。

要从 Windows 服务器环境关闭 Windows 服务器, 请执行下列步骤:

- <span id="page-89-0"></span>1. 从开始菜单中, 选择关机。
- 2. 对于 Windows NT 4.0, 选择关闭计算机单选按钮。对于 Windows 2000, 从下拉框中选择关机。 提示:

在 Windows 服务器上安装新软件或执行其它 Windows 服务器端维护时, 可能需要关闭并立即重新 启动 Windows 服务器。在这些情况下、选择**重新启动计算机**单选按钮(对于 Windows NT 4.0) 或从下拉框中选择**重新启动** ( 对于 Windows 2000 )。

- 3. 还将显示"关机监控器关闭确认"窗口。单击是。
- 4. 可能会显示带有以下消息的"关机确认"窗口: "关机将停止外部主机 LAN, 并且还将结束 AS/400 通信。 要继续吗?"如果正在将外部主机 LAN 用于 OS/400 系统, 并且不想丢失连接, 则通过选择否停止关闭。 如果不想让此确认消息再次显示, 则选择**取消**。否则, 单击**是**。

## $\,$   $\,$   $\,$  Windows 服务器重新启动 iSeries 上的 Windows 服务器

如果从 Windows 服务器环境关闭 Windows 服务器,则还可以从 Windows 服务器环境重新启动它。如果从 OS/400 关闭 Windows 服务器,则必须从 OS/400 重新启动它。有关从 OS/400 启动 Windows 服务器的指示 信息, 参见第 77 页的 『 从 OS/400 启动 [Windows](#page-86-0) 服务器 』。

# 超使在进入受限状态或关闭 iSeries 的电源时丢失数据

 $\bigtriangledown$  当在 Integrated xSeries Server 上运行 Windows 服务器时,务必在子系统进入受限状态之前或在结束 OS/400 与 Windows 服务器之间的 TCP/IP 通信之前关闭 Windows 服务器。如果不关闭 Windows 服务器, 则会有丢 失 Windows 服务器数据的风险。

使用 PWRDWNSYS \*IMMED 命令并不会使 NWSD 脱机。PWRDWNSYS \*CNTRLD 命令将启动脱机操作, 但不保证此 操作将完成。如果 iSeries 在 Windows 服务器完全关闭之前关闭电源,则会有损坏服务器或网络服务器存储空 间的风险。

使用 ENDSBS 或 ENDSYS 命令来结束子系统具有类似的效果。ENDSBS \*IMMED 命令并不会使 NWSD 脱机。 ENDSBS \*CNTRLD 命令将启动脱机操作, 但不保证此操作将完成。如果在完全关闭 Windows 服务器之前结 束子系统或关闭 iSeries 的电源, 则可能会损坏服务器或网络服务器存储空间。

如果网络服务器存储空间是在独立磁盘池(ASP)中分配的,并且将要执行回收存储器操作,则您应该采取附 加的预防措施。为了防止数据损坏,在执行回收存储器操作之前,应该将那些将存储器分配给独立磁盘池的服 务器脱机。 《

# **S OS/400 \m Windows ~qw**

可以从 OS/400 管理 Windows 服务器。

- 可以从 OS/400 查看 [Windows](#page-90-0) 服务器的当前第 81 页的 『管理 iSeries 上的 Windows 服务器的特性』(属 性), 在某些情况下还可以进行更改。
- 可以第81 页的 『在 OS/400 上显示 [Windows](#page-90-0) 服务器信息 』以及 Windows 服务器资源的状态。
- 可以从 OS/400 第 81 页的 『 在 OS/400 上监控 [Windows](#page-90-0) 服务器事件记录 』。
- 可使用"使用线路描述"命令来管理在安装 Windows 服务器时创建的线路描述: WRKLIND LIND(*network-server-name*)
- 可使用下列其中一个命令来管理在安装期间创建的 TCP 接口:
	- "使用 TCP/IP 网络状态" (NETSTAT) 命令, 选项 1
	- "配置 TCP/IP" (CFGTCP) 命令, 选项 1
- <span id="page-90-0"></span>• 可以通过执行以下操作来监控系统负载:
	- 使用磁盘状态: 输入 WRKDSKSTS 并按"执行"键
	- 显示 Windows 磁盘驱动器和相关联属性的列表

## $\frac{1}{2}$  iSeries 上的 Windows 服务器的特性

可以从 OS/400 查看 Windows 服务器的当前特性 (属性), 在某些情况下还可以进行更改。您可以访问的特 性包括:

- 硬件名和类型
- Windows 服务器的版本、构建和服务包级别
- iSeries Integration for Windows Server 的版本、语言版本和服务包
- 消息记录信息

要使用"  $\triangleright$  iSeries  $\mathcal{S}$  导航器"来从 OS/400 杳看或更改 Windows 服务器上的当前特性,请执行下列步骤:

- 1. 展开网络
- 2. 展开 Windows 管理
- 3. 选择 Integrated xSeries Server
- 4. 右键单击 Windows 服务器并选择特性
- 5. 在特性对话框上, 单击任何选项卡以查看或更改服务器的当前特性

如果您想要使用 CL 命令, 则参见 WRKNWSD、CHGNWSD 和 DSPNWSD。

## 在 OS/400 上显示 Windows 服务器信息

在 OS/400 中, 可以显示关于 Windows 服务器及其操作的信息。您可以了解 Integrated xSeries Server 上的 Windows 服务器是否正在运行。您还可以检查与服务器相关联的资源的状态。您可以查看关于 CPU 使用率、 页面调度文件使用情况、注册表限额以及服务器会话数的信息。

 $\lambda$  要使用 iSeries 导航器来查看或监控 Integrated xSeries Server 的状态, 请执行下列步骤:

- 1. 洗择网络
- 2. 选择 Windows 管理 <

如果服务器尚未启动, 则您可以查看系统操作员消息。

如果您想要使用 CL 命令, 则参见 WRKCFGSTS 和 WRKNWSSTS。

## 在 OS/400 上监控 Windows 服务器事件记录

可以从 OS/400 监控 Windows 服务器事件记录。Windows 服务器事件记录将记录在 OS/400 作业记录或您指 定的消息队列中。当 Windows 服务器发生问题时, 服务人员可以通过通往 OS/400 的远程链路来查阅该记录。

要使用" > iSeries <<<<<<<< Windows #<<<<<< Windows #<< />
#<< << Mindows #<< Windows #<< Windows #<< Mindows #<< Mindows #< Mindows #< Mindows #< Mindows #< Mindows #< Mindows #< Mindows # < Mindows # < Mindows # < Mindows 件记录的方式, 请执行下列步骤:

- 1. 展开网络
- 2. 展开 Windows 管理
- 3. 展开 Integrated xSeries Server
- 4. 右键单击您所要的服务器并选择特性
- 5. 选择消息选项卡并对设置进行您所要的任何更改

### <span id="page-91-0"></span>6. 单击确定

如果您想要使用 CL 命令, 则参见 CHGNWSD。

注意: 如果传播安全性事件记录, 则务必设置具有正确安全性的消息队列。您需要这样做的原因是用户登录 和密码更改的状态可能会出现在作业记录中。

如果您有关于难懂的消息的问题,则参见第155 页的 『 服务器消息队列中包含无法阅读的消息』。

# 从 iSeries 上的 Windows 服务器打印

可以通过下列方法来从 Integrated xSeries Server 上的 Windows 服务器打印:

- 第109页的 『从 iSeries 上的 Windows 服务器打印到 iSeries 打印机 』
- 打印到与 Windows 服务器网络相连接的打印机
- 打印到与 Integrated xSeries Server 上的并行端口相连接的打印机

# 从 OS/400 运行 Windows 服务器批处理命令

可以使用 OS/400 来远程地提交 Windows 服务器批处理命令。可以以批处理方式运行而不需要用户交互作用 的 Windows 服务器命令都能够起作用。

在提交远程命令之前, 验证下列各项是否成立:

- 服务器是此 OS/400 上的 Integrated xSeries Server, 并且处于活动状态。
- » 已将您的用户概要文件登记到 Windows 服务器或域,或者您是使用 QSECOFR 概要文件注册的。
- 您拥有运行 SBMNWSCMD 所需的权限, 该命令需要 \*JOBCTL 特权。您还必须对 QSYS/SBMNWSCMD \*CMD 对象至少拥有 \*USE 权限。
- 必须将系统值 ORETSVRSEC 设置为 1, 用户必须在设置系统值之后注册到 OS/400。
- OS/400 用户概要文件密码与 Windows 密码必须相同。最简单的保持它们一致的方法是使用"用户和组"登 记。有关更多信息, 参见第93页的 『从 OS/400 管理 Windows 服务器用户』。

> 并且,在提交远程命令之前,参考 『 从 OS/400 运行 Windows 服务器批处理命令的注意事项 』。

要使用"iSeries 导航器"来运行 Windows 批处理命令, 请执行下列步骤:

- 1. 选择网络。
- 2. 选择 Windows 管理

#### 3. 选择 Integrated xSeries Server.

- 4. 右键单击要在其上运行批处理命令的服务器并选择运行 Windows 命令。
- 5. 在"运行 Windows 命令"面板上, 输入要运行的 Windows 命令 (如 dir \)。 提示: 可以从先前在服务器上运行过的 10 个命令的列表中选择命令。
- 6. 单击确定以运行命令。<

如果您想要使用 CL 命令, 则参见 SBMNWSCMD。

使用"运行 Windows 命令"面板的命令将使用"PRIMARY 作为认证域。对于备用域, 请使用 注意: **SBMNWSCMD** 

### 从 OS/400 运行 Windows 服务器批处理命令的注意事项

 $\lambda$  要以远程方式提交 Windows 服务器命令,请记住下列准则:

注意: 当使用"iSeries 导航器"来运行 Windows 命令时, 本节引用的许多 SBMNWSCMD 参数不可用。如果 需要使用"iSeries 导航器"不支持的参数, 则必须直接使用 SBMNWSCMD。

- 请求的命令将在 Windows 控制台命令 "cmd.exe" 下运行。当 "cmd" 返回时, SBMNWSCMD 也将返回。
- SBMNWSCMD 的认证域字段指示要在其中对用户标识进行认证的 Windows 域。缺省值 \*PRIMARY 将导 致登录到服务器的主域(如果服务器是域成员的话)。\*LOCAL 将导致登录到服务器本身。还可指定可信域的 名称。
- QSECOFR 用户概要文件的处理方式与所有其它用户概要文件不同。当 QSECOFR 概要文件运行 SBMNWSCMD 时, 不允许在 Windows 上执行认证。请求的 Windows 命令是在 Windows 的"本地系统 帐户"下运行的。即使已登记 QSECOFR 概要文件, 也使用"本地系统帐户"。"本地系统帐户"没有密码, 并且没有网络访问权。 <
- · 不要将"/u"参数与 Windows 的"cmd"命令配合使用。
- » "远程命令"服务和 SBMNWSCMD 能够对 ASCII 多字节与 Unicode 输出数据加以区分并适当地对它 们进行转换。《
- 可使用 Windows 服务器的 "cmd.exe" 命令解释器的功能来将 Windows 服务器命令组合成单一命令字符串。 例如, 在 SBMNWSCMD 命令行上, 可输入 net statistics workstation && net statistics server 来 收集统计信息。

然而, 组合在单一 SBMNWSCMD 请求中的命令不应该返回混合数据 ( 例如 ASCII 与 Unicode 数据的组合 ) 或具有混合代码集的数据。如果命令返回不同类型的数据,则 SBMNWSCMD 可能会异常结束,并发出指示 "数据输出转换发生问题"的消息。在那种情况下,必须单独地运行命令。

- 不要使用通常无法从 Windows 服务器键盘输入的字符。在很罕见的情况下,活动作业的编码字符集中的 EBCDIC 字符在 Windows 服务器上的活动代码页中没有等价项。 > 每个不同的 Windows 应用程序都将 给出不同的转换结果。
- "提交网络服务器命令"无法彻底地初始化登录环境。对于 Windows NT 4.0、它使用本地系统环境中的环 境变量。对于 Windows 2000 和 Windows .NET Server, 设置用户的环境变量, 但可能与交互式登录所提供 的那些环境变量不完全相等。因此,由交互式登录在正常情况下设置为特定于用户的值的环境变量可能不 存在,也可以已将它们设置为系统缺省值。任何依赖于特定于用户的环境变量的脚本或应用程序都可能无 法正确地操作。
- ≫ 在 Windows 2000 或 Windows .NET Server 上,如果用户概要文件已存在,则 SBMNWSCMD 将尝试 装入它。于是,您可以使用那些使用或改变概要文件相关性的命令。然而,除了 Windows 可能生成的事件 记录消息之外,不会指示概要文件装入故障。
- · 如果您在 Windows 服务器上的用户标识的主目录已安装在本地服务器上, 则"提交网络服务器命令"将把 当前目录设置成您的主目录。否则,它尝试使用 /home/default 或本地系统驱动器。
- 只要 Windows 服务器应用程序不需要用户介人,就可以使用 SBMNWSCMD 来运行它们。这些命令将在后 台窗口中运行,而不是在 Windows 服务器控制台上运行。如果应用程序请求用户介入,如弹出消息对话框, 则 SBMNWSCMD 将挂起并等待 Windows 命令完成 — 但不可能进行介入。如果在 OS/400 上结束 SBMNWSCMD, 则它将尝试结束挂起的 Windows 命令。然而, 在 Windows NT 4.0 上, 只会终止控制台 命令, 不会终止 GUI 命令。可通过"NT 资源组件"命令 kill 来结束后台 GUI 进程。在 Windows 2000 上, 无论是基于 GUI 还是基于控制台, 后台命令都会终止。
- 还可以运行需要是或否答复才能继续的命令。为此, 您使用输入管道语法来提供响应。例如, echo y|format f: /fs:ntfs 将允许在 format 命令发出 Proceed with Format 问题后继续进行格式化。注意,"y"与管 道符号"|"之间没有空格。
- 并非所有 Windows 批处理命令都支持输入管道(例如"net"命令)。 ≫ 传送缺省响应的尝试有可能是不可 能的、
- 可以防止 SBMNWSCMD 记录命令。如果命令字符串包含您不想在错误消息中记录的敏感数据,如密码,则 执行下列操作:
	- 1. 指定 \*NOLOGCMD 作为命令字符串。
	- 2. 当命令 (不记录)字段出现时, 在此字段中输入要执行的命令。

然而请注意, \*NOLOGCMD 选项不影响 Windows 服务器命令返回的数据。如果命令返回敏感数据, 则可使 用命令标准输出(CMDSTDOUT)参数来将输出存储在安全的位置(如 IFS 文件)中。

• 可以将标准输出从 Windows 服务器命令定向到作业记录(\*JOBLOG)、定向到假脱机文件(\*PRINT)或定向 到集成文件系统(IFS)对象。标准错误数据总是前往作业记录。

 $\lambda$  当指定 \*PRINT 时,"使用假脱机文件"(WRKSPLF)屏幕将在假脱机文件的"用户数据"字段中显示 SBMNWSCMD。如果选择选项 8 来显示属性, 则所指定的 Windows 服务器的名称以及 Windows 命令将 出现在用户定义的数据字段中。

当指定 IFS 对象时,路径名必须已存在。如果 IFS 对象名不存在,则 SBMNWSCMD 将创建它。

• 在转换标准输出字段中,可指定(\*YES)以将输出从具有 Windows 服务器代码集转换为具有 OS/400 作业 的编码字符集标识符 (CCSID)。

 $\lambda$  将使用作业 CCSID 来创建新的 IFS 文件。将把定向到现有 IFS 对象的输出转换为具有 IFS 对象 CCSID。将把定向到 /QSYS.LIB 文件系统中的现有文件的新成员的输出转换为具有该现有文件的 CCSID。

• 如果"转换标准输出"为(\*NO),则将把 Windows 标准输出写至 IFS 对象或假脱机文件,并且不进行转  $*, \; \; \bm{\ll}$ 

转到第 82 页的 『 从 OS/400 运行 [Windows](#page-91-0) 服务器批处理命令 』。

# $\hat{\mathbf{F}}$ 理存储器

Integrated xSeries Server 上的 Windows 服务器使用 OS/400 存储器来存储客户机数据以及共享网络文件, 而 不是拥有它自己的硬盘驱动器。网络服务器存储空间是 OS/400 分配给 Integrated xSeries Server 的磁盘存储器。 为应用程序和数据创建和格式化由 Windows 服务器视为磁盘驱动器的东西涉及在 OS/400 上创建网络服务器 存储空间。『OS/400 存储器管理』的方式可能会影响到您作出的关于驱动器大小、分区和磁盘卷之类的问题的 决定。您还可以阅读关于第 86 页的 『iSeries 上的 [Windows](#page-95-0) 服务器的预定义磁盘驱动器 』和第 85 页的 『[iSeries](#page-94-0) 上的 [Windows](#page-94-0) 服务器的磁盘驱动器』方面的内容。

在 Integrated xSeries Server 上运行 Windows 服务器通过以下列方式来帮助您处理数据存储器:

- 通过允许您使用 OS/400 来第 87 页的 『 从 OS/400 管理 [Windows](#page-96-0) 磁盘驱动器 』。
- 通过允许您选择第93 页的 『 将 [Windows](#page-102-0) 磁盘管理程序与 iSeries 上的 Windows 服务器配合使用 』工具。

# **OS/400** 存储器管理

OS/400 存储器管理概念的以下简要概述是为相当熟悉 Windows 服务器的存储器管理方式的管理员准备的。因 为 OS/400 处理存储器管理的方式与 PC 不同,所以在 Integrated xSeries Server 上运行 Windows 服务器时, PC 世界中所需的一些技术是非必需的。

#### **OS/400 kEL}/w**

在 iSeries 上运行的 OS/400 操作系统不需要直接与磁盘驱动器打交道。在操作系统之下,有一个软件层(称为 "系统许可内码" (SLIC)) "隐藏"了磁盘驱动器并管理那些磁盘驱动器上的对象的存储。根据现有的磁 盘空间来映射虚拟地址空间,并使用虚拟地址空间而不是磁盘驱动器标识、柱面和扇区来对对象进行寻址。将 所需的对象从磁盘上的此地址空间复制("分页进入")到主内存的地址空间中。

<span id="page-94-0"></span>由于 OS/400 以此方式管理磁盘数据, 所以您通常不需要担心 Integrated xSeries Server 上的具有高增长性的分 区数据库、对磁盘进行碎片整理或磁盘条纹化。Integrated xSeries Server 使用设备驱动程序来共享 OS/400 磁 盘驱动器,这些设备驱动程序将磁盘数据发送到 OS/400 存储器管理子系统中并从那里接收磁盘数据。OS/400 存储器管理功能能够处理硬盘,这包括将 Windows 磁盘驱动器映象分布在多个硬盘驱动器上以及应用 RAID 和 文件镜像(如果配置了的话)。磁盘碎片整理软件管理硬盘映象的逻辑文件碎片。由于 OS/400 存储器管理功能 能够处理这些任务,所以在 Integrated xSeries Server 上运行碎片整理程序只有在可以对"关键文件系统结构" 进行碎片整理时才有帮助。

#### 磁盘池

 $\bm{\Sigma}$  管理员通过磁盘池的概念管理存储器。可以在逻辑上将硬盘单元连接到一起以形成磁盘池并将对象放入此磁 盘池。此磁盘池也称为辅助存储池(ASP)。每个系统至少有一个磁盘池, 即系统磁盘池(系统 ASP)。系统磁 盘池就是磁盘池 1。可以配置附加的用户磁盘池, 编号为 2-255。可以使用磁盘池来将 OS/400 数据分布到若 干组磁盘上。也可以使用此概念来将不那么重要的应用程序或数据移到旧的低速磁盘驱动器上。通过"iSeries 导 航器"提供对独立 ASP (33-255) 的支持。"信息中心"和"iSeries 导航器"都将 ASP 称为"磁盘池"。

#### 磁盘保护:

可以通过两种方法保护 OS/400 磁盘:

### $\cdot$  **RAID-5**

RAID-5 技术将若干个磁盘分组到一起以形成阵列。每个磁盘都存放同一阵列中的其它磁盘的校验和信息。如 果某个磁盘发生故障,则 RAID-5 磁盘控制器可以借助其它磁盘上的校验和信息来重新创建发生故障的磁盘 的数据。当使用新磁盘来替换有故障的磁盘时, OS/400 可以在新的(因此是空的)磁盘上重构来自有故障磁 盘的信息。

#### v **5q**

镜像将数据的两个副本放在两个不同的磁盘上。OS/400 同时对两个磁盘执行写操作, 并可以同时对镜像对的 两个磁盘执行两个不同的读操作。如果一个磁盘发生故障,则 OS/400 使用第二个磁盘中的信息。当您更换 有故障的磁盘时, OS/400 将把完好磁盘上的数据复制到新磁盘中。

要进一步提高保护级别,可以将镜像的磁盘与两个不同的磁盘控制器相连接。于是,即使一个控制器发生故障 (并随之导致一组磁盘发生故障), 另外那个控制器也可以保证系统的运行。在更大型的 iSeries 型号上, 可以 将控制器连接到多条总线。将两个形成镜像对的磁盘控制器连接到两条不同的总线能够进一步提高可用性。

可以将 OS/400 上的磁盘池定义为具有不同级别的保护或完全没有保护。然后, 可以根据应用程序和数据的可 用性的重要程度来使用适当的保护程度将它们放入磁盘池。有关 OS/400 磁盘保护和可用性选项的更多信息,

请阅读 Backup and Recovery

#### **iSeries** 上的 Windows 服务器的磁盘驱动器

网络服务器存储空间是 iSeries Integration for Windows Server 提供给 Windows 服务器使用的磁盘存储器分区。 OS/400 包含网络服务器存储空间,但只有 Windows 服务器及其客户机才使用它们。Windows 服务器象是使用 和管理 PC 上的磁盘驱动器那样使用和管理这个 OS/400 磁盘存储器。它使用驱动器序列号来标识每个磁盘驱 动器

Windows 服务器磁盘驱动器可以驻留在 OS/400 系统磁盘池 (ASP)或用户磁盘池中。最多可以静态地链接到 16 个磁盘驱动器。对于 Windows 2000 服务器, 当服务器关闭时, 可以另外链接 16 个磁盘驱动器, 当服务 器处于活动状态,也可以动态地链接这些磁盘驱动器。可以将一个磁盘驱动器复制到另一个磁盘驱动器以将其 移到另一个磁盘池中。

<span id="page-95-0"></span>如果使用 NTFS 文件系统进行格式化,则创建的每个磁盘驱动器的容量最高可为 64000 MB。  $\lambda$  然而,对于 安装在 Integrated Netfinity Server (6617 和 2815)上或随 Windows NT 4.0 一起安装的服务器, 预定义的系 统(C)驱动器的容量限制为 8000 MB。随 Windows 2000 或 Windows .NET 一起安装的 Integrated xSeries Server (2890 和 2892) 和 Integrated xSeries Adapter (2689) 服务器将容量限制为 64000 MB。 《如果使用 FAT 文件系统进行格式化,则每个磁盘驱动器的容量最高可为 2047 MB。因此,预定义的安装源驱动器(驱 动器 D, 它必须保持作为 FAT 驱动器) 的容量限制为 2047 MB。Windows 2000 允许将磁盘驱动器格式化为 FAT-32, 其最大大小为 32000 MB, 最小大小为 512 MB。可以连接的磁盘存储器的容量取决于 OS/400 上的 可用系统存储器的总容量。

网络服务器存储空间是 iSeries 上的 Windows 服务器所使用的两种类型的网络存储器的其中一种。iSeries 上 的 Windows 服务器还可以访问 OS/400 上由管理员使用 >> iSeries <>><<<<<<<<<<<<<<<<<<<
→
BP467 EXP2MP4 iServer 设置为通过网络共享的资源。

iSeries Integration for Windows Server 安装过程将创建若干个用来安装和运行

## **iSeries 上的 Windows** 服务器的预定义磁盘驱动器

对于 V4R5 和更新发行版, [iSeries](#page-94-0) Integration for Windows Server 安装过程创建两个第 85 页的 『iSeries 上的 [Windows](#page-94-0) 服务器的磁盘驱动器』(网络服务器存储空间)来用于安装和运行 Windows 服务器。(早期的发行版 在 QUSRSYS 中创建服务器存储空间。) 缺省情况下,OS/400 在系统磁盘池(ASP)中创建这些磁盘驱动器, 但您在安装期间可以选择另一个位置。OS/400 还使用这些磁盘驱动器来装人和启动 Windows 服务器。

 $\sim$  开始就安装在 V4R5 和更新版本的系统上的服务器具有下列预定义磁盘驱动器:

#### **3** 引导和 Windows 服务器系统驱动器(C)

此驱动器包含启动 Windows 服务器所必需的程序。对于 V4R5 和更新版本的安装,此驱动器还用作 系统驱动器。OS/400 将此驱动器命名为 server1, 其中 server 是网络服务器描述(NWSD)的名称。 这个磁盘驱动器驻留在集成文件系统中,并且是作为第一个用户定义的驱动器自动链接的。

C 驱动器  $\gg$  的容量可以是 1024 到 64000 MB, 这取决于 Windows 版本、服务器类型和安装类型。 对于服务器类型 6617 和 2850, 容量限制为 8000 MB。 ≪ 您可以选择让 Windows 服务器将驱动 器转换为 NTFS, Windows 2000 或 Windows .NET Server 需要使用 NTFS 才能支持"活动目录"。 如果 C 驱动器的容量为 2047 MB 或更大, 则 OS/400 将把它格式化成 NTFS 驱动器。然而, 如果 您计划创建 第[160](#page-169-0)页的 『 网络服务器描述配置文件 』, 则您应该要知道, 只有对格式化为 FAT 的预 定义磁盘驱动器才存在对 NWSD 配置文件的支持。已转换为 NTFS 的系统驱动器不能访问 NWSD 配 置文件。有关不同文件系统的更多信息,参见第 25 页的『FAT、[FAT32](#page-34-0) 和 NTFS 文件系统的比较』。

#### **204}/w(D)**

D 驱动器的容量可以是 200 - 2047 MB, 它存放 Windows 服务器安装代码的副本以及 iSeries Integration for Windows Server 代码。OS/400 将此驱动器命名为 server2, 其中 server 是 NWSD 的名称。这个 磁盘驱动器驻留在集成文件系统中,并且是作为第二个用户定义的驱动器自动链接的。最初,OS/400 将 D 驱动器格式化为文件分配表 (FAT) 磁盘。

注意: 此驱动器必须一直作为 FAT 驱动器。请不要对此驱动器作任何更改。您使用此驱动器来执行更 新,更改此驱动器可能会使执行更新成为不可能。

#### 从 V4R5 之前的系统升级的服务器具有下列预定义磁盘驱动器:

#### **}<}/w(C)**

引导驱动器包含启动 Windows 服务器所必需的程序。此驱动器必须一直作为 FAT 驱动器, 以确保 Integrated xSeries Server 在处于联机状态时可以将配置信息写至此驱动器。不要将此驱动器转换为 NTFS<sub>。</sub>C 驱动器的容量为 10 MB, OS/400 将此驱动器命名为 server1, 其中 server 是网络服务器描 述(NWSD)的名称。此存储空间驻留在 QUSRSYS 库中。

<span id="page-96-0"></span>注意: 如果 C 驱动器对于必须安装在那里的特定 Windows 服务器应用程序而言太小,则请查看第 130 页的 『 重新映射 iSeries 上的 [Windows](#page-139-0) 服务器上的已满的 C 服务器 』。

#### **204}/w(D)**

源驱动器的容量可以是 200 到 1007 MB, 它存放 Windows 服务器安装代码的副本以及 iSeries Integration for Windows Server 代码。OS/400 将此驱动器命名为 server2, 其中 server 是 NWSD 的 名称。此磁盘驱动器驻留在 QUSRSYS 库中。此驱动器必须一直作为 FAT 驱动器。请不要对此驱动 器作任何更改。您使用此驱动器来执行更新,更改此驱动器可能会使执行更新成为不可能。

#### **53}/w(E)**

对于最初安装在 V4R5 之前的系统上的服务器, E 驱动器是 Windows 服务器系统驱动器。它的容量 可以是 500 到 8000 MB, 它存放 Windows 服务器的已安装的副本以及 iSeries Integration for Windows Server 代码。OS/400 将此驱动器命名为 server3, 其中 server 是 NWSD 的名称。

容量小于或等于 1007 MB 的系统驱动器是作为 QUSRSYS 中的服务器存储空间创建的。尽管可以将 此驱动器转换为 NTFS 文件系统,但保留此驱动器作为 FAT 将增加发生 Windows 服务器问题时的 恢复选项。

容量大于 1007 MB 的系统驱动器是作为集成文件系统中的网络服务器存储空间创建的、并且是作为第 一个用户定义的驱动器自动链接的。缺省情况下, OS/400 在系统磁盘池 (ASP) 中创建它, 但您在安 装 Windows 服务器时可以对此进行定制。容量大于 2047 MB 的系统驱动器对于保持作为 FAT 驱动 器而言太大了。在安装期间,Windows 服务器自动将它们转换为 NTFS 并将它们扩充为使用磁盘映象 的除最后一个柱面之外的所有柱面。

注意: 如果您计划创建自己的第[160](#page-169-0) 页的 『网络服务器描述配置文件』, 则您应该要知道, 只有对 格式化为 FAT 的预定义磁盘驱动器才存在对 NWSD 配置文件的支持。包含网络服务器存储 器对象或已转换为 NTFS 的系统驱动器不能访问 NWSD 配置文件。

# $\overline{M}$  OS/400 管理 Windows 磁盘驱动器

从 OS/400 管理 Windows 磁盘驱动器 (网络服务器存储空间) 包括下列任务:

- 『从 iSeries 上的 Windows 服务器访问 OS/400 集成文件系统 』
- 第88页的 『获取关于 iSeries 上的 [Windows](#page-97-0) 服务器的磁盘驱动器的信息 』
- 第88 页的 『添加 iSeries 上的 [Windows](#page-97-0) 服务器的磁盘驱动器 』
- 第[91](#page-100-0)页的 『复制磁盘驱动器』
- 第 91 页的 『 将磁盘驱动器与 iSeries 上的 [Windows](#page-100-0) 服务器解链 』
- 第92 页的 『 删除 iSeries 上的 [Windows](#page-101-0) 服务器的磁盘驱动器 』

如果安装在安装期间需要 C 驱动器的 Windows 服务器应用程序,并且当前 C 驱动器太小,则

## $\mu$  **iSeries** 上的 Windows 服务器访问 OS/400 集成文件系统

可以通过 > IBM iSeries Windows 网上邻居支持 (iSeries NetServer) 来从 Windows 服务器访问 OS/400 集 成文件系统。  $\mathcal{\P}$  这使您能够很方便地使用 OS/400 上的文件系统资源。有关使用 iSeries NetServer 的信息, 参见:

- $\lambda$  创建 iSeries NetServer 文件共享
- 设置 PC 客户机以使用 iSeries NetServer
- 使用 Windows客户机来访问 iSeries NetServer 文件共享  $\mathbf{\mathcal{K}}$

## <span id="page-97-0"></span>**q!XZ iSeries OD Windows ~qwDEL}/wDE"**

如果您想要了解 Windows 磁盘驱动器 (网络服务器存储空间) 的使用百分比或其格式, 则可以从 OS/400 获 取信息。

要使用"  $\lambda$  iSeries  $\mathcal K$  导航器"来获取磁盘驱动器信息, 请执行下列步骤:

- 1. 展开网络
- 2. 展开 Windows 管理
- 3. 选择磁盘驱动器
- 4. 从可用磁盘驱动器的列表中选择磁盘驱动器
- 5. 右键单击磁盘驱动器并选择特性, 或单击"iSeries 导航器"工具栏上的适当图标

如果您想要使用 CL 命令, 则参见 WRKNWSSTG。

## **mS iSeries OD Windows ~qwDEL}/w**

为应用程序和数据创建和格式化由 Windows 服务器视为磁盘驱动器的东西涉及在 OS/400 上创建网络服务器 存储空间。有关用户定义的网络服务器存储空间的概念性信息、参见第85页的『iSeries 上的 [Windows](#page-94-0) 服务器 的磁盘驱动器』。要添加 Windows 磁盘驱动器(网络服务器存储空间),请执行下列任务:

- 1. 『创建 iSeries 上的 Windows 服务器的磁盘驱动器』
- 2. 链接 iSeries 上的 [Windows](#page-98-0) 服务器的磁盘驱动器 (参见第89页的 『链接 iSeries 上的 Windows 服务器的 磁盘驱动器 』)
- 3. 第 90 页的 『 格式化 iSeries 上的 [Windows](#page-99-0) 服务器的磁盘驱动器 』

*创建 iSeries 上的 Windows 服务器的磁盘驱动器***:** 在为 Integrated xSeries Server 上的 Windows 服务器 添加磁盘空间的过程中,第一个步骤是创建 Windows 磁盘驱动器 (网络服务器存储空间) 创建磁盘驱动器所 需的时间与驱动器的大小成正比。在创建磁盘驱动器之后, 必须将其链接(参见第89页的 『链接 [iSeries](#page-98-0) 上的 [Windows](#page-98-0) 服务器的磁盘驱动器』)到 Windows 服务器的网络服务器描述并将其第90页的 『格式化 [iSeries](#page-99-0) 上 的 [Windows](#page-99-0) 服务器的磁盘驱动器』, 然后才能使用它。

要使用"  $\sum$  iSeries <<br/> 导航器" 来创建 Windows 磁盘驱动器, 请执行下列步骤:

- 1. 展开网络。
- 2. 展开 Windows 管理。
- 3. 右键单击磁盘驱动器文件夹并选择新建磁盘、或单击">> iSeries <<br >
<a>
<a>
<a<br />
<a>
<a<br />
<a<br />
<a<br />
<a<br />
<a<br />
<a<br />
<a<br />
<a<br />
<a<br />
<a<br />
<a<br />
<a<br />
<a<br />
<a<br />
<a<br />
<a<br />
<a<br />
<a
- 4. 指定磁盘驱动器名和描述。
- 5. 如果要从另一个磁盘复制数据, 则选择**使用来自另一个磁盘的数据来初始化磁盘**。然后选择要从中复制数 据的源磁盘。
- 6. 8(EL]?# PXkX(D~53q=`X\*DP'ELs!Dj8E",N{\*zoz#
- 7. 选择要包含该磁盘的磁盘池(辅助存储池)。
- 8. %w**7(**#
- 9. 将新的存储空间链接 (参见第 89 页的 『链接 iSeries 上的 [Windows](#page-98-0) 服务器的磁盘驱动器』)到 的网络服 务器描述。

如果您想要使用 CL 命令, 则参见 CRTNWSSTG。

注意: 创建存储空间将为驱动器创建分区, 但不对其进行格式化。

使用独立磁盘池(ASP)中的磁盘驱动器来创建或启动服务器要求将磁盘池设备联机。

<span id="page-98-0"></span>**链接 iSeries 上的 Windows 服务器的磁盘驱动器**: 为了使 Windows 服务器能够识别磁盘驱动器 ( 网络服 务器存储空间),必须将那些磁盘驱动器链接到网络服务器描述(NWSD)。在可以链接磁盘驱动器之前,必 须第 88 页的 『 创建 iSeries 上的 [Windows](#page-97-0) 服务器的磁盘驱动器 』它。在创建和链接新的磁盘驱动器之后,它 在 Windows 服务器上将作为新的硬盘驱动器出现。在创建驱动器之后,必须先第90 页的 『格式化 [iSeries](#page-99-0) 上 的 [Windows](#page-99-0) 服务器的磁盘驱动器 』, 然后才能使用它。

可以通过下列其中一种方法来将磁盘驱动器链接到服务器:

- 1. 静态磁盘驱动器链接允许使用用户指定的链接顺序位置来将磁盘驱动器链接到服务器。Windows 服务器知道 驱动器的次序由链接顺序位置的相对次序确定。在添加静态磁盘驱动器链接时,必须将 Windows 服务器关 闭。任何版本的 Windows 服务器都允许这种类型的链接。使用静态类型最多可链接 16 个磁盘驱动器。 INSWNTSVR 命令创建的系统定义驱动器是作为静态驱动器链接的。
- 2. 使用群集定额资源磁盘驱动器链接来将群集定额资源磁盘驱动器链接到群集中的服务器。Windows NT 4.0 服务器或 Integrated Netfinity Server (6617 或 2850) 资源类型不允许这种类型的链接。
- 3. 群集共享磁盘驱动器链接允许在群集 Windows 2000 或 Windows .NET 服务器之间共享磁盘驱动器。 Windows NT 4.0 服务器或 Integrated Netfinity Server (6617 或 2850)资源类型不允许这种类型的链接。 最多可以链接 15 个磁盘驱动器来作为在分群到一起的节点之间共享的磁盘驱动器。只能将共享驱动器链接 到共享公共定额资源驱动器的节点。这种类型的驱动器可供通过群集定额资源的链接连接到一起的所有节 点使用。每个节点都可以访问由运行于每个节点上的 Windows 群集服务控制的共享驱动器。

注意: 应该将作为共享驱动器链接的驱动器链接到所有分群到一起的节点。

- 4. 动态磁盘驱动器链接允许使用动态指定的链接顺序位置来将附加的磁盘驱动器链接到 Windows 2000 或 Windows .NET 服务器。磁盘链接顺序位置是在将磁盘链接到活动服务器时动态指定的。可以指定磁盘链接 顺序位置, 但在重新启动服务器之前不会使用该位置。在添加动态磁盘驱动器链接时, Windows 服务器可以 处于关闭状态, 也可以处于活动状态。然而, 如果将动态链接添加到在类型为 2850 或 6617 的 Integrated Netfinity Server 上运行的服务器、则必须关闭并重新启动服务器才能使 Windows 能够识别到该磁盘驱动器。 Windows NT 4.0 服务器不允许这种类型的链接。
- 当 Windows 服务器启动时, 它将按照以下次序识别到磁盘驱动器:
- 1. 静态链接的磁盘驱动器
- 2. 群集定额资源磁盘驱动器
- 3. 群集共享磁盘驱动器
- 4. 动态链接的磁盘驱动器

在这些链接类型类别的每一种之中,磁盘按照它们的用户指定链接顺序位置对 Windows 出现。 << 当动态地 将磁盘驱动器链接到活动服务器时,新磁盘驱动器将跟在所有其它链接磁盘驱动器之后对 Windows 服务器出 现。

要使用"iSeries 导航器"来将磁盘驱动器链接到 Windows 服务器, 请执行下列步骤:

- 1. 如果不是动态地链接磁盘驱动器, 则第 78 页的 『 从 OS/400 关闭 [Windows](#page-87-0) 服务器 』Windows 服务器
- 2. 在 "iSeries 导航器"中, 展开网络
- 3. 展开 Windows 管理
- 4. 选择磁盘驱动器
- 5. 右键单击可用的磁盘驱动器并选择**添加链接**, 或选择驱动器并单击"iSeries 导航器"工具栏中的适当图标
- 6. 洗择要将磁盘链接所至的服务器
- 7. > 选择其中一种可用链接类型以及链接顺序位置
- 8. 选择其中一种可用的数据访问类型
- <span id="page-99-0"></span>9. 单击确定
- 10. 如果不是动态地链接磁盘驱动器, 则第 77 页的 『 从 OS/400 启动 Windows 服务器 』 ≪ Windows 服务

如果您想要使用 CL 命令, 则参见 ADDNWSSTGL。

如果该磁盘驱动器是先前未格式化的新磁盘驱动器,则现在需要 『格式化 iSeries 上的 Windows 服务器的磁盘 驱动器。

#### 在耗尽驱动器盘符的情况下管理磁盘驱动器:

可以链接到 Windows 2000  $\lambda$  或 Windows .NET 服务器的磁盘驱动器的最大数目是 32 个磁盘驱动器 (对于 群集服务、是 48 个)。 <
 由于并非所有驱动器都将具有驱动器盘符, 所以, 必须使用其它选项才能利用所有 已链接到服务器的存储器。下面是两个可用来利用所有已链接到服务器的磁盘驱动器的选项。

1. 一个磁盘驱动器盘符可以由多个使用跨度卷集的磁盘驱动器构成。

- a. 在磁盘管理中, 右键单击每个磁盘驱动器号并从弹出菜单中选择升级到动态磁盘...。
- b. 右键单击磁盘驱动器分区并从弹出菜单中选择创建卷...。
- c. 遵循创建卷向导来创建"跨度"卷, 并确保将多个磁盘添加到跨度卷。注意: 此功能相当不错, 这是因 为当卷最终变满时,可以动态地添加磁盘,并且将立即把磁盘添加到跨度卷,而永远不会要求重新引导 服务器。
- 2. 可以基于现有磁盘驱动器盘符的子目录来安装磁盘驱动器。
	- a. 在使用 NTFS 格式化的磁盘驱动器盘符上创建一个目录。例如, MD C:\MOUNT1。
	- b. 从磁盘管理中, 单击您希望格式化的磁盘驱动器分区并从弹出菜单中选择格式化。
	- c. 在格式化驱动器之后, 再次右键单击磁盘驱动器分区并从弹出菜单中选择更改驱动器盘符和路径...。
	- d. 洗择添加.
	- e. 选择单选按钮安装在此 NTFS 文件夹中:
	- f. 使用浏览按钮来查找您在步骤 1 中创建的目录 C:\MOUNT1。
	- g. 单击确定以使该目录成为此磁盘驱动器的安装点。

> 添加到 Windows 群集的驱动器具有一些附加的特殊限制。ADDNWSSTGL 命令可能会生成新的用于指示 下列新的附加错误的消息原因代码:

- CPD8F81 无法添加网络服务器存储空间链接。
- RC = 1A 已将存储器链接到另一个 Windows 群集中的服务器。 此消息原因代码指示已尝试将一个驱动器作为共享驱动器来链接,但 NWSD 与已将该驱动器链接所至的其 它节点不具有相同的定额资源。
- RC = 1B 已将存储器链接到与当前正在尝试链接所至的服务器具有不同类型的服务器。已尝试将驱动器 链接到具有不同类型的 NWSD。这是不允许的。《

格式化 iSeries 上的 Windows 服务器的磁盘驱动器: 为了使用 Windows 磁盘驱动器 (网络服务器存储空 间),必须将它们格式化。在可以将它们格式化之前,必须首先第88页的『创建 iSeries 上的 Windows 服务 器的磁盘驱动器』并链接 (参见第 89 页的 『 链接 iSeries 上的 Windows 服务器的磁盘驱动器』) 磁盘驱动器, 然后从 OS/400 将 Windows 服务器第 77 页的 『 从 OS/400 启动 Windows 服务器 』。

注意: 当使用"动态存储器链接"参数将服务器联机时, 在 Integrated xSeries Server 或 Integrated xSeries Adapter 上运行的 Windows 2000 或 Windows .NET 服务器可以动态地链接存储空间。 <

<span id="page-100-0"></span>要格式化磁盘驱动器, 请执行下列步骤。

## 对于 Windows 2000 >> 或 Windows .NET Server:

1. 在 Windows 服务器控制台上, 从开始菜单中选择程序, 然后选择管理工具, 然后选择计算机管理,

- 2. 双击**存储**.
- 3. 双击磁盘管理。
- 4. 选择您希望格式化的驱动器盘符。用鼠标右按键单击它并从弹出菜单中选择格式化。
- 5. 选择您在创建存储空间时指定的文件系统。
- 6. 遵循提示来格式化新驱动器。

#### **TZ Windows NT 4.0:**

- 1. 在 Windows 服务器控制台上, 从开始菜单中选择程序, 然后选择管理工具, 然后选择磁盘管理程序。
- 2. 选择您希望格式化的驱动器盘符。用鼠标右按键单击它并从弹出菜单中选择格式化。
- 3. 选择您在创建存储空间时指定的文件系统。
- 4. 遵循提示来格式化新驱动器。

#### 复制磁盘驱动器

可以通过从现有磁盘驱动器复制数据来创建新的 Windows 磁盘驱动器 (网络服务器存储空间)。

要使用"  $\sum$  iSeries <<< 导航器"来复制磁盘驱动器, 请执行下列步骤:

- 1. 展开网络。
- 2. 展开 **Windows** 管理。
- 3. 选择磁盘驱动器。
- 4. 从可用磁盘驱动器的列表中选择磁盘驱动器。
- 5. 右键单击磁盘驱动器并选择新建根据, 或单击"iSeries 导航器"工具栏上的适当图标。
- 6. 指定磁盘驱动器名和描述。
- 7. 指定磁盘容量。有关与特定文件系统格式相关联的有效磁盘大小的详细信息, 参见联机帮助。如果要在复 制磁盘时增大其大小,则可指定更大的大小。磁盘的扩展部分将使用未分区的可用空间。
- 8. 选择要包含该磁盘的磁盘池(辅助存储池)。
- 9. 单击确定。

如果您想要使用 CL 命令, 则参见 CRTNWSSTG。

#### **+EL}/wk iSeries OD Windows ~qwb4**

将 Windows 磁盘驱动器 (网络服务器存储空间) 解链将使它们与 Windows 服务器断开连接、从而使得用户无 法访问它们。因为同时只能将 32 个磁盘驱动器链接至 Windows 2000 > 或 Windows .NET Server (对于群 /~q,IT4S 48 v) ,"R;\+ 16 vEL}/w4SA Windows NT 4.0 Server,yTzP1 可能想将包含不常使用的数据的磁盘驱动器解链。

如果正在从 Integrated xSeries Server 中卸载 Windows 服务器, 则也需要将磁盘驱动器解链。需要将 OS/400 用于 Windows 服务器系统的磁盘驱动器对象 ( "nwsdname1" 和 "nwsdname2" ) 解链并安装驱动器。

要使用"iSeries 导航器"来将磁盘驱动器解链, 请执行下列步骤:

- 1. 第78 页的 『 从 OS/400 关闭 [Windows](#page-87-0) 服务器 』 Windows 服务器。
- 2. 在 "iSeries 导航器"中, 展开网络。

#### <span id="page-101-0"></span>3. 展开 Windows 管理。

- 4. 选择磁盘驱动器。
- 5. 右键单击可用的磁盘驱动器并选择**除去链接**,或选择驱动器并单击"iSeries 导航器"工具栏中的适当图标。
- 6. 从已链接的服务器的列表中选择服务器。
- 7. 如果正在将 S 您计划重新链接的磁盘驱动器解链、则取消选择压**缩链接顺序**复选框。在将服务器联机之 前、需要将该磁盘驱动器重新链接为具有相同的链接序号。通过防止压缩链接顺序值、您避免了必须将所 有磁盘驱动器解链并重新链接才能使它们具有正确的顺序。
- 8. 单击除去.
- 9. 如果正在从 Integrated xSeries Server 中卸载 Windows 服务器, 则下一个步骤是 『 删除 iSeries 上的 Windows 服务器的磁盘驱动器。。否则, 第77 页的 『从 OS/400 启动 [Windows](#page-86-0) 服务器』。

如果您想要使用 CL 命令, 则参见 RMVNWSSTGL。

## $\frac{1}{2}$ *<b>P* **DE***B* **Windows** 服务器的磁盘驱动器

 $\gg$  删除磁盘驱动器(网络服务器存储空间)将破坏该磁盘驱动器上的数据并释放 iSeries 磁盘存储器,以便可 将其用于其它用途。 《

在可以删除磁盘驱动器之前,必须第91 页的 『将磁盘驱动器与 iSeries 上的 [Windows](#page-100-0) 服务器解链 』。在将其 解链之后, 便可以将其删除。

要使用" $\sum$  iSeries  $\ll$  导航器"来删除磁盘驱动器,请执行下列步骤:

- 1. 展开网络
- 2. 展开 Windows 管理
- 3. 选择磁盘驱动器
- 4. 从可用磁盘驱动器的列表中选择磁盘驱动器
- 5. 右键单击磁盘驱动器并选择删除, 或单击"iSeries 导航器"工具栏中的适当图标
- 6. 在确认面板上单击确定

如果您想要使用 CL 命令, 则参见 DLTNWSSTG。

在卸下 Windows 服务器时删除磁盘驱动器: 当从 Integrated xSeries Server 中手工卸下 Windows 服务器 时、需要删除与该服务器的网络服务器描述(NWSD)相关联的 Windows 磁盘驱动器(网络服务器存储空间)。 您可以删除归您拥有的由用户创建的磁盘驱动器。

≫ 提供了"删除 Windows 服务器" (DLTWNTSVR)命令来除去所有由"安装 Windows 服务器" (INSWNTSVR)命令创建的对象。它将除去网络服务器描述(NWSD)、线路描述(LIND)、存储空间 (NWSSTG 和 SRVSTG)、TCP 接口、控制器描述(CTLD)以及设备描述(DEVD)。这是从系统中永久卸 下 Windows 服务器的建议方法。 <

您还需要删除 OS/400 作为系统驱动器预定义的任何磁盘驱动器以及服务器的安装驱动器。对于在 V4R5 或更 新版本中创建的 NWSD, 您需要删除名为 nwsdname1 的系统驱动器以及名为 nwsdname2 的安装驱动器。对 于创建于 V4R5 之前并且带有大于 1007 MB 的系统驱动器的 NWSD, 需要删除名为 nwsdname3 的系统驱 动器。

要了解哪些磁盘驱动器与服务器相关联, 参见主题第88页的 『获取关于 iSeries 上的 [Windows](#page-97-0) 服务器的磁盘 驱动器的信息。。

# <span id="page-102-0"></span>将 Windows 磁盘管理程序与 iSeries 上的 Windows 服务器配合使用

您可以使用 Windows 磁盘管理程序来管理磁盘驱动器(网络服务器存储空间)、就象它们是个别的物理磁盘驱 动器一样。诸如指定驱动器盘符、分区和创建卷集之类的功能都可以充分地发挥作用。对于 Windows NT 4.0, 应使用"磁盘管理程序"。对于 Windows 2000  $\blacktriangleright\hspace{-3pt}$  或 Windows .NET Server,  $\blacktriangleleft\hspace{-3pt}\langle$  使用 "磁盘管理"。

在使用 Windows 磁盘管理程序时, 请考虑下列事项:

- 在链接用户定义的磁盘驱动器时, 可以指定驱动器的相对位置, 也可以让 OS/400 自动执行此操作。OS/400 还对预定义的磁盘驱动器指定序号。
- 除非使用"磁盘管理程序"或"磁盘管理"来指定 Windows 服务器 CD-ROM 驱动器盘符, 否则 CD-ROM 驱动器将作为 Windows 服务器上的所有磁盘驱动器之后的下一个可用驱动器盘符出现。如果没有用户定义 的磁盘驱动器链接到 NWSD, 则 CD-ROM 驱动器通常作为驱动器 F(对于 V4R5 之前的 NWSD)和驱动 器 E(对于 V4R5 和更新发行版)出现。
- 最多可以将 32 个用户定义的磁盘驱动器链接到每个 Windows 2000  $\boldsymbol{\geq}$  或 Windows .NET Server ( 对于群 /~q,IT4S 48 v) ,"Rn`IT+ 16 vC'(eDEL}/w4S=?v Windows NT 4.0 服务器。

# **S OS/400 \m Windows ~qwC'**

当在 Integrated xSeries Server 上运行 Windows 服务器时, 可以在 Windows 服务器上登记现有的 OS/400 用 户和组。这允许您管理统一的用户和组集合, 而不是同时管理 OS/400 用户和组集合以及 Windows 服务器用 户和组集合。这种同步为用户和管理员都带来了益处。有关这些益处的列表以及关于用户和组登记的其它概念 性信息, 参见 『 将用户和组登记到 Windows 服务器 』。

注意: 下面列示的一些任务涉及创建 OS/400 用户和组概要文件, 这需要 \*SECADM 特权。

在 iSeries 上的 Windows 服务器上管理用户和组包括下列任务:

- 在新服务器的域中创建计算机帐户。使用网络服务器描述(NWSD)名作为计算机名。有关创建计算机帐 户的信息,参见 Windows 服务器文档。
- 通过为每个网络服务器描述(NWSD)创建 QAS400NT 用户来第 95 页的 『在 [Windows](#page-104-0) 服务器上启用 OS/400 用户登记』。
	- 注意: 确保不要删除此用户或让密码到期。为了在同一个 Windows 服务器域上的多个系统之间将密码到期 所带来的影响降至最低,可以选择只让一个系统将更改传播至 QAS400NT 用户概要文件。
- 第97 页的 『 将单个用户登记到 iSeries 上的 [Windows](#page-106-0) 服务器 』。
- 第98 页的 『创建 iSeries 上的 [Windows](#page-107-0) 服务器的用户模板』, 您可以使用这些模板来登记组中的用户。然 后,可以通过第 100 页的『将 OS/400 组登记到 iSeries 上的 [Windows](#page-109-0) 服务器』来同时在 Windows 服务器 上登记多个用户。在登记组之后,将自动地在 Windows 服务器上登记您在 OS/400 上添加到该组中的用户。
- 还可以第 101 页的 『 只将 OS/400 组的成员登记到 iSeries 上的 [Windows](#page-110-0) 服务器 』。
- 第[101](#page-110-0) 页的 『 检查登记状态 』。
- 第101 页的 『 结束在 iSeries 上的 [Windows](#page-110-0) 服务器上的用户登记 』。
- 第102 页的 『 结束 iSeries 上的 [Windows](#page-111-0) 服务器上的组登记 』。

# 将用户和组登记到 Windows 服务器

使用 OS/400 来登记用户和组将在 OS/400 与 Windows 服务器之间使用户和组的特征同步。这种同步为用户 和管理员都带来了益处。这些益处包括:

- 可以从 OS/400 对用户管理进行集中的(因而是简化了的)控制。对于已登记的用户, 您在 OS/400 上对密 码、密码到期日期、文本和启用状态所作的更改还将在 Windows 服务器端生效。您从 Windows 服务器端对 这些字段所作的更改将在您下次将 Windows 服务器联机或重新启动时还原为它们的 OS/400 值。
- 只需要管理一组用户,而不必同时在 OS/400 和 Windows 服务器上管理用户
- 能够将 Windows 服务器组用于安全级别
- 只有一个密码, 便于用户记忆和更改

**"b:**

- 1. 如果要登记用户,用户就应该使用只包含 Windows 密码所允许的字符并且具有 Windows 密码所允许的 密码长度的 OS/400 密码。可以将 OS/400 的密码级别设置为接受 1-10 个字符的用户概要文件密码或接 受 1-128 个字符的用户概要文件密码。对系统值 QPWDLVL 进行的 OS/400 密码级别更改要求进行 IPL。
- 2. OS/400 密码级别 0 或 1 支持 1-10 个字符的密码并限制字符集, 在级别 0 或 1, OS/400 将为 Windows 服务器把密码转换为全小写。
- 3. OS/400 密码级别 2 或 3 支持 1-128 个字符的密码并允许更多的字符, 包括大写和小写字符。在级别 2 或 3, OS/400 将为 Windows 服务器保留密码区分大小写。
- 4. 当已登记的用户的 OS/400 密码到期时, 他们的 Windows 服务器密码也会到期。用户可以在 Windows 服务器上更改他们的密码,但他们必须记得也在 OS/400 上更改他们的密码。更改 OS/400 密码时, 将首 先自动地更改 Windows 服务器密码。
- 5. 如果 OS/400 系统值 QSECURITY 是 10, 则创建的 Windows 服务器用户不需要密码就可以注册。所有

其它 OS/400 QSECURITY 级别都要求用户对象拥有密码才能注册。可以在 iSeries Security Reference 中找到更多有关安全级别的信息。

- 6. 将 QRETSVRSEC 设置为 1 (参见步骤 4 (参见第 [41](#page-50-0) 页) )。要成功地进行登记,在将此系统值设置为 1 之后, 用户必须注册至 OS/400。
- 7. 如果您使用的是除英语之外的语言, 则您要了解, 在用户概要文件和密码中使用任何除不可变字符之外 的字符都会导致不可预测的结果。 > 全球化主题 < 包含关于不可变字符集中的字符的信息。仅当 QPWDLVL 是 0 或 1 时本陈述才成立。当 QPWDLVL 是 2 或 3 时, 使用不可变字符并不会导致任 何问题。

您可以登记 OS/400 用户或组来作为 Windows 服务器上的用户或组。可以创建用户来作为下列任何一种用户:

- Windows 服务器域的域用户
- Windows 服务器的本地用户
- 为域与服务器的组合定义的用户
- 注意: 还可以登记 Windows 服务器上已存在的用户。对于已存在的 Windows 服务器用户或组、用户在 OS/400 上的密码必须相同。

可以创建组来作为 Windows 服务器本地或全局组,并可以将它们登记到一个或多个 Windows 服务器域或成员 服务器。也可以只登记组的成员或同时登记组及其成员。可以使用用户第[99](#page-108-0)页的『用户登记模板』来定制用 户在登记期间接收到的权限和特性。如果登记用户时不使用模板,则他们将接收到下列缺省权限和特性:

- 用户成为 AS400 Users 组以及本地 Windows 服务器上的"用户"组或 Windows 服务器域上的"域用户" 组的成员。
- 系统保留用户的 OS/400 密码、密码到期日期、描述文本和启用状态。

在将 OS/400 上的用户添加到先前登记的 OS/400 组时,将在 Windows 服务器上自动创建和登记那些用户。 注意: 可以将用户和组登记到多个域,但通常没有必要这样做。在大多数 Windows 服务器安装中, 多个域相

<span id="page-104-0"></span>互设置信任关系。在这样的情况下,您只需要在一个域中登记用户,这是因为信任关系将自动使该用 户能够访问其它的域。有关信任关系的其它信息, 参见 Windows 服务器文档。

# 在 Windows 服务器上启用 OS/400 用户登记

要在 Windows 服务器上启用 OS/400 用户登记, 请为每个网络服务器描述(NWSD) 创建 QAS400NT 用户。 要为每个 NWSD 创建 QAS400NT 用户, 请执行下列步骤:

- 1. 在 > iSeries 上创建 QAS400NT 用户
- 2. 在您希望将用户登记所至的 Windows 域或服务器上创建 QAS400NT。注意,对于 QAS400NT,iSeries ≤ 密码和 Windows 密码必须相同。
- 3. 对于 Windows 服务器, 将 QAS400NT 添加到 Windows 上的 Administrators 组中。对于 Windows 域, 将 QAS400NT 添加到 Windows 上的 Domain Admins 组中。
- 4. 使用 CHGNWSUSRA 命令将 OAS400NT 用户登记到 Windows 服务器或域。

这样做使您能够将模板与主目录名的"通用命名约定" (UNC) 名 (\\servername\sharename) 配合使用。这也 是当 NWSD 不是"主域控制器"时要成功地登记到域所必需的。

如果 NWSD 是域的成员或域控制器,则仅将 QAS400NT 登记到域并将其放在 Domain Admins 组中。如果 NWSD 是作为工作组而不是域的一部分的服务器、则仅以本地方式将 OAS400NT 登记到该服务器并将其放入 "管理员"组。

注意: 要将域管理员权限授予 Windows NT 4.0 非域控制器、必须在主域控制器上安装 Windows NT 4.0 服 务包 3 或更新版本。有关 IBM 已经配合 iSeries Integration for Windows Server 作了测试的可用 Windows 服务器服务包的最新信息, 请参考 IBM Windows Integration V Web 站点上的 Applications 主题。

要将 QAS400NT 域管理员权限授予域控制器上的"用户管理服务", 请执行下列步骤:

- 1. 单击开始
- 2. 选择程序
- 3. 选择管理工具
- 4. 选择活动目录用户和计算机。

5. 将用户 QAS400NT 添加至 Domain Administrators 组或 Administrators 组 (在只属于工作组的服务器上)。

对于 Windows 2000 > 和 Windows .NET Server: 《

要将 QAS400NT 域管理员权限授予本地服务器上的"用户管理服务"或授予 Administrators 组 (在只属于工 作组的服务器上),请执行下列步骤:

- 1. 单击开始
- 2. 选择程序
- 3. 选择管理工具
- 4. 选择计算机管理
- 5. 选择系统工具
- 6. 选择本地用户和组
- 7. 将用户 QAS400NT 添加至 Domain Administrators 组或 Administrators 组 (在只属于工作组的服务器上)。

#### **THE Windows NT 4.0:**

要将 QAS400NT 域管理员权限授予备份域控制器或本地服务器上的"用户管理服务", 请执行下列步骤: 1. 在 Windows NT 4.0 域控制器上, 使用**域的用户管理器**来创建名为 QAS400NT 的域用户。

2. 将用户 QAS400NT 添加到"域管理"组。

**"b:**

- 1. 如果同一个 OS/400 中的 Integrated xSeries Server 上的多个 Windows 服务器属于不同的域, 则必须对每 个域执行此过程。每个域管理员 QAS400NT 都必须具有相同的密码。另外,请考虑在域之间使用 Windows 服务器信任关系,并且只将用户登记到单个域。
- 2. 如果多个带有多个 Integrated xSeries Server 的 OS/400 参与到一个域中, 则每一个 OS/400 都需要创建具 有相同密码的 QAS400NT 用户概要文件。在任何系统上没有保持最新的密码或帐户都可能会在所有系统上 导致登记问题。为了最大程度地消除问题,可以选择只允许一个系统将更改传播至『限制 QAS400NT 用户 概要文件更改』。其它系统仍有足够的权限来登记用户。
- 3. 您可以更改域管理员 QAS400NT 的密码。为此,您从 OS/400 更改密码,这是因为它现在是已登记的用户。 当发生密码更改时, 必须将与域相连接的 Windows 服务器的网络服务器描述联机。

## **@**  $B$  **QAS400NT** 用户概要文件更改

如果多个带有多个 Integrated xSeries Server 的 iSeries 参与到一个域中,则每一个 OS/400 都需要创建具有相 同密码的 QAS400NT 用户概要文件。任何系统上的密码或帐户到期都会更新 Windows 服务器域上的 QAS400NT 用户帐户并导致所有系统上发生登记问题。为了最大程度地消除问题,可以选择只允许一个系统将 更改传播至 QAS400NT 用户概要文件。于是,在其它任何一个系统上更改密码失败都只会导致无法从该系统登 记用户。其它系统仍有足够的权限来登记用户。 2 可以通过两种方法来限制 QAS400NT 用户概要文件传播。 第一种方法是使用"更改网络服务器描述"(CHGNWSD)或"创建网络服务器描述"(CRTNWSD)命令的 PRPDMNUSR 参数。第二种方法是使用"创建数据区" (CRTDTAARA)命令来创建数据区。

要使用 CHGNWSD 或 CRTNWSD 命令来控制用户登记、请执行下列操作 ( 此参数对指定的 NWSD 控制所 有用户的登记):

- 1. 选择要在其上定义登记的 NWSD。
- 2. 对于每个要结束登记的 NWSD, 使用以下命令 CHGNWSD NWSD(nwsdname) PRPDMNUSR(\*NO)

这个第2页的"代码不保证声明信息! 与代码示例相关。

要使用 CRTDTAARA 命令来控制用户登记, 请执行下列操作(此方法只对指定的 NWSD 控制 QAS400NT 用 户概要文件的登记): <

- 1. 选择一个要执行 QAS400NT 用户概要文件的所有传播的 iSeries。
- 2. 在所有其它 iSeries 系统上, 使用以下命令来创建数据区:

```
CRTDTAARA DTAARA(QUSRSYS/nwsdnameAU)
          TYPE(*CHAR)
          LEN(10)
          VALUE('*NOPROP')
```
其中, \*NOPROP 是一个关键字, 它指示不从此系统传播 OAS400NT 用户概要文件参数。

3. 然后, 在每个系统上创建和登记 QAS400NT 用户概要文件。

仍然必须在所有系统上保持密码具有当前性。

## <span id="page-106-0"></span>使用 PRPDMNUSR 来控制用户登记

≫ 如果 iSeries 上的多个 NWSD 属于同一个 Windows 域,则域用户登记在缺省情况下将通过该域中的所有 NWSD。为了降低网络流量, 可以使用"更改网络服务器描述" (CHGNWSD)或"创建网络服务器描述" (CRTNWSD)命令的 PRPDMNUSR 参数来在该域中的某些 NWSD 上关闭域登记。此参数对指定的 NWSD 控制所有用户的登记。

要使用 PRPDMNUSR 参数来控制用户登记, 请执行下列操作:

- 1. 选择要在其上定义登记的 NWSD。
- 2. 对于每个要结束登记的 NWSD, 输入 CHGNWSD NWSD(nwsdname) PRPDMNUSR(\*NO)。

### 注意:

- 1. 不要一次对域中的所有 NWSD 都关闭域登记。用户可能会全都转入更新暂挂(\*UPDPND)状态。
- 2. 您可能想将两个 NWSD 用于域用户登记、以便即使其中一个服务器当机也仍可以进行更改。
- 3. 如果使用 Windows NT 4.0 "主域控制器"或者 Windows 2000 或 Windows .NET Server 域控制器, 则可 能不需要设置 QAS400NT. 《

## 将单个用户登记到 iSeries 上的 Windows 服务器

可以将单个 OS/400 用户登记到 Windows 服务器。如果要使用用户模板来登记用户,则在执行此过程之前必 须创建用户模板。还可以使用第98页的『详细信息: 使用网络服务器属性来将用户登记到 iSeries 上的 Windows 服务器』来登记用户。

在登记用户之前,您可能想阅读第93页的『将用户和组登记到 Windows 服务器』方面的内容。

为用户创建 OS/400 用户概要文件 (如果还不存在用户概要文件的话)。可以在 iSeries Security Reference 中找到关于创建 OS/400 用户概要文件的信息。

要使用"iSeries 导航器"来将单个用户登记到 Windows 服务器, 请执行下列步骤:

- 1. 展开网络
- 2. 展开 Windows 管理
- 3. 选择用户登记
- 4. 在列表中右键单击可用的 Windows 域或服务器
- 5. 洗择登记用户
- 6. 从列表中选择用户
- 7. (可选)如果要使用用户模板来作为用户设置的基础,请指定在 Windows 上创建用户时要用作模板的 Windows 用户
- 8. 单击登记

如果您想要使用 CL 命令, 则参见 CHGNWSUSRA。

注意: 如果在登记用户之后更改了用户模板,则那些更改不会影响该用户。

此方法将新登记的用户添加到 Windows 服务器组 AS400\_Users, 该组包含所有已登记的用户。

为了避免不可预测的结果,请不要从多个 OS/400 系统将同一个 OS/400 用户登记到同一个 Windows 注意: 域。  $\sum$  建议您选择一个 OS/400 并定义对 Windows 域和一个网络服务器描述 (NWSD) 的登记。可 使用"更改网络服务器描述" (CHGNWSD) 命令并指定 PRPDMNUSR(\*YES) 或 PRPDMNUSR(\*NO) 参数来执行此操作。 <

<span id="page-107-0"></span>如果登记用户时发生问题, 则参见第136页的 『在 iSeries 上的 Windows 服务器上登记用户和组时发生的故 障』。

#### 详细信息:使用网络服务器属性来将用户登记到 iSeries 上的 Windows 服务器

可以将用户登记到您在 Windows 服务器的网络服务器属性中指定的域或服务器。为此,在更改 NWS 用户属性 屏幕的服务器和域字段中指定 \*NWSA。可使用"更改网络服务器属性" (CHGNWSA)命令来设置这些属性。 然而, 如果您选择将用户登记到

# 创建 iSeries 上的 Windows 服务器的用户模板

第99页的 『用户登记模板』使您能够将 OS/400 用户和组登记到一组具有预定义特征的 Windows 服务器。

要在 Windows 服务器上创建用户模板, 请执行下列步骤:

> 对于 Windows 2000 或 Windows .NET Server 域:

些您在创建自己的模板时可以使用的样本模板。有关"安全性模板"的更多信息, 请查阅 Windows 2000 文档。

- 1. 从 Windows 服务器的开始菜单中, 洗择程序, 然后洗择管理工具。
- 2. 选择活动目录用户和计算机。
- 3. 单击域名。
- 4. 右键单击用户并选择新建、然后从菜单中选择用户。
- 5. 在用户名和登录名字段中, 输入模板的专有名称, 如 stduser 或 admtemp。输入您想要的任何其它描述性信 息并单击下一步。
- 6. 输入密码,清除用户下次登录时须更改密码复选框,并单击完成。
- 7. 要设置组成员资格、请在右窗格中出现的域用户和组的列表中双击模板名。单击隶属于选项卡、然后单击 添加以添加您所要的组。

可以使用户模板成为任何 Windows 服务器组的成员, 而无论该组是否是从 OS/400 登记的。可以使用作为 不是从 OS/400 登记的组的成员的模板来登记用户。然而, 如果这样做, 则用户还将成为那个非登记组的成 员。OS/400 不了解任何关于不是从 OS/400 登记的组的信息。这表示只能使用 Windows 服务器上的"用 户管理器"程序来从组中除去用户。

您可能想使模板成为 AS400\_Permanent\_Users 组的成员, 以防止意外地删除使用这个模板登记的用户。

对于 Windows 2000 >> 或 Windows .NET Server:

些您在创建自己的模板时可以使用的样本模板。有关"安全性模板"的更多信息, 请查阅 Windows 2000 文档。

- 1. 从 Windows 服务器的开始菜单中, 选择程序, 然后选择管理工具。
- 2. 选择计算机管理。
- 3. 展开系统工具; 然后展开本地用户和组。
- 4. 右键单击用户并从菜单中选择新建用户。
- 5. 在用户名和登录名字段中、输入模板的专有名称、如 stduser 或 admtemp。输入您想要的任何其它描述性信 息并单击下一步。
- 6. 输入密码, 清除用户下次登录时须更改密码复选框, 并单击创建, 然后单击关闭。
- 7. 左键单击用户, 或进行刷新以显示新的用户模板。
8. 要设置组成员资格、请在右窗格中出现的域用户和组的列表中双击模板名。单击隶属于选项卡、然后单击 添加以添加您所要的组。

可以使用户模板成为任何 Windows 服务器组的成员, 而无论该组是否是从 OS/400 登记的。可以使用作为 不是从 OS/400 登记的组的成员的模板来登记用户。然而, 如果这样做, 则用户还将成为那个非登记组的成 员。OS/400 不了解任何关于不是从 OS/400 登记的组的信息。这表示只能使用 Windows 服务器上的"用 户管理器"程序来从组中除去用户。

您可能想使模板成为 AS400\_Permanent\_Users 组的成员, 以防止意外地删除使用这个模板登记的用户。

#### 对于 Windows NT 4.0:

- 1. 从 Windows 服务器的开始菜单中、选择管理工具 (公共), 然后选择用户管理器。将出现用户管理器窗口。 注意: 在域控制器上,您将找到域的用户管理器程序而不是用户管理器,这是因为名称作了更改。
- 2. 从用户菜单中, 单击新建用户...。将出现新建用户对话框。
- 3. 在用户名字段中, 输入模板的专有名称, 如 stduser 或 admtemp。
- 4. 在描述字段中, 输入模板的描述。
- 5. 按组按钮。将出现组成员资格对话框。
- 6. 使用添加和除去按钮来将模板放到组中。于是、它将出现在组的隶属于: 列表中。

可以使用户模板成为任何 Windows 服务器组的成员, 而无论该组是否是从 OS/400 登记的。可以使用作为 不是从 OS/400 登记的组的成员的模板来登记用户。然而,如果这样做,则用户还将成为那个非登记组的成 员。OS/400 不了解任何关于不是从 OS/400 登记的组的信息。这表示只能使用 Windows 服务器上的"用 户管理器"程序来从组中除去用户。

您可能想使模板成为 AS400\_Permanent\_Users 组的成员, 以防止意外地删除使用这个模板登记的用户。

- 7. 单击确定。组成员资格对话框将消失。
	- 提示: 要创建复杂的模板、请在完成此过程之前参考 Windows 服务器文档中有关创建用户的章节。
- 8. 单击确定。

### 用户登记模板

使用用户模板来将用户从 OS/400 登记到 Windows 服务器, 并使它们具有预定义的特征集。 > 每个模板都 是 Windows 服务器用户概要文件, 它们定义用户特权, 如组成员资格、文件夹或目录路径以及组织单元容器。  $\ll$ 

在将用户和组从 OS/400 登记到 Windows 服务器时, 可指定新的 Windows 服务器用户所基于的用户模板。 例如,可以创建一个用户模板并将其命名为 USRTEMP。USRTEMP 可以是 Windows 服务器组 NTG1 和 NTG2 的成员。在 OS/400 上, 可以有名为 MGMT 的组。您可以决定将 MGMT 组及其成员登记到 Windows 服务 器。在登记过程中,可以指定 USRTEMP 来作为用户模板。在登记期间,将自动地把 MGMT 组的所有成员添 加到 NTG1 和 NTG2 组。

用户模板使您不必很麻烦地为每个用户个别地设置组成员资格。它们还使多个已登记用户的属性保持一致。

可以使用户模板成为任何 Windows 服务器组的成员,而无论该组是否是从 OS/400 登记的。可以使用作为不 是从 OS/400 登记的组的成员的模板来登记用户。然而, 如果这样做, 则用户还将成为那个非登记组的成员。 OS/400 不了解任何关于不是从 OS/400 登记的组的信息。这表示只能使用 Windows 服务器上的"用户管理器" 程序来从组中除去用户。

≫ 如果使用模板来定义新用户登记,并且对模板定义了文件夹或者目录"路径"或"连接目标",则新创建的 Windows 用户将具有相同的 "路径"或 "连接目标" 定义。文件夹定义使用户管理员能够利用文件夹重定向以 及管理终端服务注册。

<span id="page-109-0"></span>如果在定义新用户登记时使用模板,并且该模板是"Windows 活动目录"组织单元容器中的用户对象, 则新创 建的 Windows 用户对象将位于同一个组织单元容器中。组织单元提供了一种将资源的管理控制权授予用户的方 法、

可以更改现有的用户模板。这样的更改只影响在更改模板之后登记的用户。

仅当您在 Windows 服务器上创建新登记的用户时才会使用模板。如果执行登记的目的是将现有的 Windows 服 务器用户与他或她的 OS/400 对应用户同步, 则 Windows 服务器将忽略模板。

# 防止意外地从 Windows 服务器中删除用户

通常, 当结束某个用户的登记或从 OS/400 中删除某个已登记用户时, 将自动地从 Windows 服务器中删除该 用户。您意外地从 Windows 服务器中删除并接着恢复的任何用户都将丢失您从 Windows 服务器中对该用户添 加的所有特殊特性。

为了避免自动地删除 Windows 服务器用户, 可以使用作为 AS400 Permanent Users 组的成员的用户模板来登 记用户。您无法意外地删除使用该模板创建的任何用户。即使结束用户的登记或从 OS/400 中删除用户也不会 自动从 Windows 服务器中删除该用户。然而,当登记结束或者在 OS/400 上删除用户时,Windows 服务器用 户与 OS/400 用户的同步却停止了。

注意: 不能将组置于 AS400 Permanent Users 组中。

# 将 OS/400 组登记到 iSeries 上的 Windows 服务器

创建 OS/400 组 (如果它尚未存在的话)。可以在 iSeries Security Reference → 中找到关于创建 OS/400 用 户和组概要文件的信息。

要使用"iSeries 导航器"来将 OS/400 组及其成员登记到 Windows 服务器, 请执行下列步骤:

- 1. 展开网络。
- 2. 展开 Windows 管理。
- 3. 选择用户登记。
- 4. 在列表中右键单击可用的 Windows 域或服务器。
- 5. 选择登记组。
- 6. 从列表中选择组。
- 7. 要使用模板来创建新用户, 请指定在 Windows 上的组中创建用户时要用作模板的 Windows 用户。 注意: 如果在登记用户之后更改了用户模板, 则那些更改不会影响该用户。
- 8. 如果正在将组登记到域中, 并且该组应该对该域可见, 则选择全局。否则, 选择本地。

注意: Windows 服务器本地组可以包含用户和 Windows 服务器全局组, 而 Windows 服务器全局组只可以 包含用户。有关组类型的更多信息, 参见 Windows 服务器联机帮助。

- 9. 单击登记.
- 注意: 上面描述的方法将新登记的组中的所有用户添加到 Windows 服务器组 AS400 Users, 该组包含所有已 登记的用户。

有关详细信息、参见『防止意外地从 Windows 服务器中删除用户』第98页的『详细信息: 使用网络服务器属 性来将用户登记到 iSeries 上的 Windows 服务器』。

如果登记组时发生问题,则参见第136页的 『 在 iSeries 上的 Windows 服务器上登记用户和组时发生的故障 』。

如果您想要使用 CL 命令, 则参见 CHGNWSUSRA。

# 只将 OS/400 组的成员登记到 iSeries 上的 Windows 服务器

可以使用用户模板来登记组中的所有用户。为此、必须在执行登记过程之前创建用户模板。有关创建模板的信 息, 参见第98页的 『 创建 iSeries 上的 Windows 服务器的用户模板 』。

要只将 OS/400 组的成员登记到 Windows 服务器, 而不创建组来作为 Windows 服务器组, 请执行下列步骤:

- 1. 在 OS/400 命令行上输入 CHGNWSUSRA PMTCTL(\*WINDOWSNT) 并按 F4 键。将出现"更改 NWS 用户属性" 屏幕。
- 2.在用户概要文件字段中,输入要登记其成员的组的名称。
- 3. 在概要文件类型字段中, 输入 \*GROUP。
- 4. 按"执行"键。在提示控制之后, 会出现更多的参数。
- 5. 在传播组成员字段中, 输入 \*MBRONLY。
- 6. 可以将用户登记到 Windows 服务器域和 / 或 Windows 服务器。要登记到域, 请在 Windows 服务器域列 表的域字段中输入要登记所至的域的名称。
- 7. 要登记到服务器、请在 Windows 服务器列表部分的服务器字段中输入服务器名。
- 8. (可选)可使用用户模板来在 Windows 服务器上创建新用户。为此,在此部分的用户模板字段中输入您在 "步骤 6"中使用的模板的名称。
	- 注意: 如果在登记用户之后更改了用户模板,则那些更改不会影响该用户。只有在 Windows 服务器上创 建的新用户才使用此模板。
- 9. 按"执行"键。

注意: 以上方法将新登记的用户添加到 Windows 服务器组 AS400\_Users, 该组包含所有已登记的用户。

有关详细信息、参见第100页的"防止意外地从 Windows 服务器中删除用户』和

# 检杳登记状态

要使用" > iSeries << 导航器"来检查 Windows 服务器的用户和组的登记状态, 请执行下列步骤:

- 1. 展开网络
- 2. 展开 Windows 管理
- 3. 展开用户登记
- 4. 展开包含所选用户或组的域或服务器
- 5. 展开用户文件夹或组文件夹以分别查看用户或组的登记状态

如果您想要使用 CL 命令, 则参见 WRKNWSENR

# 结束在 iSeries 上的 Windows 服务器上的用户登记

在结束用户的登记之前、请考虑第102页的 『 结束在 iSeries 上的 Windows 服务器上的用户登记的影响』。如 果您想要确保在结束用户的登记时不会意外地删除该用户,请首先查看第100页的"防止意外地从 Windows 服 务器中删除用户』。

要使用" >> iSeries << 导航器"来结束用户对 Windows 服务器域和服务器的登记(例如、当用户更换部门 时),请执行下列步骤:

- 1. 展开网络
- 2. 展开 Windows 管理
- <span id="page-111-0"></span>3. 展开用户登记
- 4. 展开包含要取消登记的用户的域或服务器
- 5. 洗择用户
- 6. 右键单击要取消登记的用户
- 7. 选择取消登记
- 8. 在确认窗口上单击确定

如果您想要使用 CL 命令, 则参见 CHGNWSUSRA。

## 结束在 iSeries 上的 Windows 服务器上的用户登记的影响

可以结束用户对 Integrated xSeries Server 上的 Windows 服务器的登记。在执行此操作时, 还会从已登记的 Windows 服务器用户的列表中以及从 Windows 服务器组 AS400\_Users 中除去该用户。除非用户是 Windows 服务器组 AS400\_Permanent\_Users 的成员, 否则还从 Windows 服务器中删除该用户。

不能通过结束登记或从 OS/400 中删除用户来从 Windows 服务器中删除作为 Windows 服务器组 AS400\_Permanent\_Users 的成员的用户。然而, 结束登记操作将从已登记的 Windows 服务器用户的列表中以及 从 Windows 服务器组 AS400\_Users 中除去该用户。

在 OS/400 上结束用户的登记之后,可以将用户留在 Windows 服务器上。然而,我们不建议您这样做。如果 这样做, 则在 OS/400 上将这些用户添加到组中以及在 OS/400 上更改密码时, 这些更新有可能不会出现在 Windows 服务器上。这些差异可能会导致难以在任何一个系统上跟踪用户。

可以通过许多种方法来结束用户登记。用于结束用户登记的操作包括:

- 有意地结束用户的登记。
- 删除 OS/400 用户概要文件。
- 结束用户所属的所有 OS/400 组的登记。
- 当用户不属于任何其它已登记的组时, 从已登记的 OS/400 组中除去用户。
- 当用户或它的其中一个组引用"网络服务器属性" (NWSA)时, 更改 NWSA 中的 WNTDMNLST 或 WNTLCLSVRL 参数。

# 结束 iSeries 上的 Windows 服务器上的组登记

 $\lambda$  例如, 在将一个组重新指定给新项目时, 您可以结束该组对 Windows 服务器的登记。《 这将结束该组以 及通过该组登记的所有用户的登记。在结束组的登记之前、请考虑第103页的 『结束 iSeries 上的 Windows 服 务器上的组登记的效果。。

要使用" > iSeries <<br />
导航器"来结束组对 Windows 服务器域和服务器的登记、请执行下列步骤:

- 1. 展开网络
- 2. 展开 Windows 管理
- 3. 展开用户登记
- 4. 展开包含要取消登记的组的域或服务器
- 5. 洗择组
- 6. 右键单击要取消登记的组
- 7. 洗择取消登记
- 8. 在确认窗口上单击确定

<span id="page-112-0"></span>如果您想要使用 CL 命令, 则参见 CHGNWSUSRA。

## 结束 iSeries 上的 Windows 服务器上的组登记的效果

当结束组对 Integrated xSeries Server 上的 Windows 服务器的登记时, 所有将它们的登记限制在该组内的用户 也将结束它们的登记。如果该组只包含通过它进行登记的成员,则将从 Windows 服务器中删除该组。

然而, 如果该组带有任何从 Windows 服务器添加的而不是从 OS/400 登记的成员, 则不从 Windows 服务器 中删除该组。该组将只能带有非登记用户成员。

# 共享设备

在一个或多个 Integrated xSeries Server 上使用 Windows 服务器的其中一个优点是有能力使用 iSeries 设备。 可以从 Windows 服务器中使用 iSeries 光盘驱动器、磁带机和打印机。

对 iSeries 设备的访问包括下列任务:

- OS/400 和 Windows 服务器通过不同的名称来引用设备,因此您首先需要了解您计划使用的『确定 iSeries 设 备的设备描述和硬件资源名』。
- 要从 Windows 服务器使用 ≫ 『 将 iSeries 光盘驱动器与 iSeries 上的 Windows 服务器配合使用』 ≪ . 请从 OS/400 将其联机。
- 有关将驱动器分配给 Windows 服务器、格式化磁带、在服务器之间传送驱动器以及将驱动器传送回给 OS/400 的信息, 请阅读有关第104页的 『从 Windows 服务器使用 iSeries 磁带机 』的文章。
- 请阅读关于第109页的 『从 iSeries 上的 Windows 服务器打印到 iSeries 打印机 』 的信息。

## 确定 iSeries 设备的设备描述和硬件资源名

当在 OS/400 上引用 iSeries 设备时, 您需要使用它们的设备描述名。当从 Windows 服务器引用那些设备时, 需要使用它们的硬件资源名。如果名称不同,而您使用了错误的名称,则会使用错误的设备。

要确定硬件资源名并了解它是否与设备描述名相同,请执行下列步骤:

- 1. 在 OS/400 命令行上, 输入 DSPDEVD device description name 并按"执行"键。
- 2. 资源名字段将包含此设备的硬件资源名。检查此名称是否与设备描述字段中的名称相同。如果名称不相 同,则您必须记住在从 Windows 服务器工作时以及从 OS/400 工作时使用适当的名称。

一些磁带设备会在多个设备描述下报告。磁带库(3590 和 3570, 等等)作为设备(TAPxx)以及磁带库 (TAPMLBxx)报告、其中 xx 是数字。iSeries Integration for Windows Server 不支持磁带库。因此、如 果设备带有磁带库描述、则在 Windows 服务器上将该设备锁定之前、磁带设备和磁带库设备都必须处于脱 机状态。

# 将 iSeries 光盘驱动器与 iSeries 上的 Windows 服务器配合使用

Windows 服务器可以象使用本地光盘驱动器那样使用 iSeries 光盘驱动器。在 Windows 服务器中, iSeries 光 盘驱动器作为普通本地光盘驱动器出现在我的电脑中。

如果 iSeries 上有逻辑分区, 则将光盘驱动器分配给单个分区。位于其它分区中的 Windows 服务器不能共享该 光盘驱动器, 必须将光盘驱动器分配(锁定)给要使用它的 NWSD。

在可以将光盘驱动器分配给 Windows 服务器之前,必须将其联机。如果光盘驱动器尚未联机,则执行下列步骤 来将其联机:

- 1. 在 OS/400 命令行上, 输入 WRKCFGSTS \*DEV \*OPT 并按"执行"键。
- 2. 在期望的光学设备 (通常是 OPT01) 旁边的 Opt 列中, 输入 1 以将该光盘驱动器联机。

<span id="page-113-0"></span>3. 按"执行"键,该光盘驱动器将联机。

要锁定光盘驱动器,请执行下面的步骤:

- 对于 Windows 2000 >> 和 Windows .NET Server  $\mathbf{\&}$ :
- 1. 单击开始, 然后单击程序, 然后单击 IBM iSeries, 然后单击 Integration for Windows Server。
- 2. 展开 Integration for Windows Server.
- 3.  $\sum$  展开 "网络服务器描述"名。
- 4. 选择 iSeries 设备。<
- 5. 选择设备名。
- 6. 右键单击并选择所有任务和锁定设备。

#### 对于 Windows NT 4.0:

- 1.在 Windows 服务器上,从开始菜单中选择程序,然后选择 AS400 Windows Server,接着选择 AS400 设备。
- 2. 在 AS400 可用的设备列表中, 单击 iSeries 光盘驱动器的设备名。
- 3. 单击锁定以使 Windows 服务器可访问该光盘驱动器。Windows 服务器现在可使用该设备了。
- 4. 单击完成以关闭 "AS400 设备"程序。

如果从 Windows 服务器中使用 iSeries 光盘驱动器时发生任何问题,则参见第132页的 『iSeries 上的 Windows 服务器上的光学设备问题。。

注意: 如果 Windows 服务器在将光学设备解锁(或将服务器脱机)之前发生故障,则该光学设备将不可供 OS/400 或其它 Windows 服务器使用。您需要使用 WRKCFGSTS \*DEV \*OPT 将光学设备脱机并重 新联机才能释放锁。

## 从 Windows 服务器使用 iSeries 磁带机

与您正常情况下连接到 PC 服务器的磁带机相比、iSeries 磁带机的速度要快得多。可以将第105 页的 『支持的 iSeries 磁带机 』分配给集成 Windows 服务器。

由于同一个 iSeries 系统中的多个集成 Windows 服务器全都可以访问同一台磁带机(尽管不是同时进行访问), 所以只需要为多个 Windows 服务器分配一台磁带机。

## 注意:

- 1. 尽管可以分配磁带机来专门供集成 Windows 服务器和 OS/400 使用, 但两个系统不能同时使用同一台磁带 机。这两个操作系统需要不同的磁带格式。在不进行重新格式化的情况下,不能将同一盘磁带既用于 Windows 服务器又用于 OS/400。
- 2. 如果 iSeries 上有逻辑分区,则将磁带机分配给单个分区。位于其它分区中的 Windows 服务器不能共享该 磁带机。

要从 Windows 服务器使用 iSeries 磁带机, >> 必须执行下列任务: <

- 为在 Windows 服务器上使用而第 105 页的 『 在 OS/400 上为 Windows 服务器格式化磁带 』.
- 通过从 OS/400 将 iSeries 磁带机脱机并在 Windows 服务器上将其锁定来将磁带机第 106 页的 『 将 iSeries 磁带机分配给 iSeries 上的 Windows 服务器』给 Windows 服务器。
- 将 iSeries 磁带机第 107 页的 『 在 Windows 服务器之间传送 iSeries 磁带机和光盘驱动器的控制 』 到另一个 Windows 服务器。

<span id="page-114-0"></span>• 从 [Windows](#page-117-0) 服务器第 108 页的 『 将磁带机的控制从 Windows 服务器返回到 iSeries 』 磁带机以便 OS/400 可 以使用它。确保您有经过正确格式化的磁带。

## **'VD iSeries Exz**

您从 Windows 服务器中使用 iSeries 磁带机的能力取决于磁带设备型号、磁带控制器以及介质类型。使用下列 准则来确定您是否可使用特定的磁带设备:

已对这些设备进行了大量的测试:

- 3570  $-$  8 毫米盒式磁带子系统
- 3590  $-$  1/2 英寸盒式磁带高性能磁带子系统
- 6385 13G 1/4 英寸盒式磁带部件

支持的其它磁带设备包括:

- 设备类型为 63A0 和 6385 的 1/4 英寸盒式磁带设备
- 3494 L1 和 D12
- 3570 B00, B01, B11, B1A, B02 和 B12
- 3570e C00, C01, C11, C1A, C02 和 C12
- $\cdot$   $\geq$  3580
- 3581
- $3583$
- 3584  $\mathcal{R}$
- 3590 B11, B1A, B21 和 B2A
- 3590e B21, B2A, E01, E11 和 E1A
- v 6381
- $6382$
- $\cdot$   $\gg$  6383  $\ll$
- $6385$
- $6386$
- $6390$
- 所有 7208
- 9427、210、211、310 和 311

不支持将磁带库作为库,但支持它们作为单一设备。

 $\bigtimes$  手工和自动方式在"自动盒式磁带设施" (ACF)和"自动盒式磁带装人器" (ACL)上都受支持。如果 ACL 或 ACF 处于自动方式,则当备份应用程序弹出整盘磁带时,将自动装入下一盘磁带。Windows 的"备份 实用程序"在不需要用户介入的情况下自动执行此操作。Veritas 的 Backup Exec 会显示一个对话框, 该对话 框显示 "Please remove the media from the drive, and Respond OK"<sub>。</sub> 在此对话框中单击 Respond OK 将使 备份操作正常继续。 <

# **Z OS/400 O\* Windows ~qwq=/Ex**

要在 Windows 服务器上使用 iSeries 磁带机, 必须将 Windows 服务器识别的磁带格式化。要生成 Windows 服务器可接受的无标号磁带,请使用 OS/400 的"初始化磁带"(INZTAP)命令。

<span id="page-115-0"></span>这个第2页的『代码不保证声明信息』与代码示例相关。

要格式化磁带, 请执行下列操作:

- 将要使用的磁带放入 iSeries 磁带机。
- 在 OS/400 命令行上, 输入: INZTAP DEV(tap01) NEWVOL(\*NONE) NEWOWNID(\*BLANK) VOL(\*MOUNTED) CHECK(\*NO) DENSITY(\*CTGTYPE) CODE(\*EBCDIC)

其中 tap01 是磁带机的名称。按"执行"键。

将 iSeries 磁带机分配给 iSeries 上的 Windows 服务器

要从 Windows 服务器控制台使用 iSeries 磁带机, 必须在 OS/400 上将其脱机并在 Windows 服务器上将其锁 定。在启动应用程序或它们的服务之前, 必须将设备锁定。

这个第2页的"代码不保证声明信息"与代码示例相关。

注意: 一些磁带设备会在多个设备描述下报告。磁带库 (3590 和 3570, 等等) 作为设备 (TAPxx) 以及磁带 库(TAPMLBxx)报告、其中 xx 是数字。iSeries Integration for Windows Server 不支持磁带库。因 此, 如果设备带有磁带库描述, 则必须先将磁带设备和磁带库设备都脱机, 然后才能在 Windows 服务 器上将该设备锁定。

要将 iSeries 磁带机的控制传送至 Windows 服务器, 请执行下列步骤:

- 1. 在 OS/400 上将磁带机脱机:
	- a. 在 OS/400 命令行上, 输入 WRKCFGSTS \*DEV \*TAP 并按"执行"键。将出现"使用配置状态"屏幕。 注意: WRKCFGSTS \*DEV \*TAPMLB 将显示磁带库设备列表。
	- b. 在磁带机的设备名旁边的 Opt 列中, 输入 2 以将磁带机脱机。
	- c. 按"执行"键。该磁带机将脱机。
- 2. 在 Windows 服务器上锁定磁带设备:

对于 Windows 2000 >> 或 Windows .NET Server: 《

- a. 从开始菜单中、选择程序、然后选择 IBM iSeries、然后选择 Integration for Windows Server
- b. 展开 Integration for Windows Server.
- c.  $\lambda$  展开 "网络服务器描述"名。
- d. 洗择 >> iSeries 设备。
- e. 洗择要锁定的磁带对象。
- f. 右键单击并选择"所有任务"和"锁定设备"。

#### 对于 Windows NT 4.0:

- a. 在 Windows 服务器上,从开始菜单中选择程序,然后选择 AS400 Windows Server,接着选择 AS400 设备
- b. 在 AS400 可用的设备列表中, 单击 iSeries 磁带机的设备名。
- c. 单击锁定以使 Windows 服务器可访问该磁带机。Windows 服务器现在可使用该磁带设备了。
- d. 单击完成以关闭 "AS400 设备"程序。
- 3. 如果您需要其它关于磁带设备的信息以使应用程序能够识别它,参见第 107 页的 『 为应用程序标识 iSeries 磁 带设备』。如果您有任何问题,则参见第 132 页的 『iSeries 上的 Windows 服务器上的磁带问题』。

<span id="page-116-0"></span>为应用程序标识 ISeries 磁带设备: 应用程序并不象 OS/400 那样通过设备描述或硬件资源名来引用磁带设 备。相反, 它们以三种方法之一来显示磁带设备:

- 制造商 功能部件 型号
- 设备映射
- 端口 总线 目标标识 LUN

如果您需要这些值,则执行以下操作:

对于 Windows 2000 > 或 Windows .NET Server:

- 1. 单击开始 > 程序 > 管理工具 > 计算机管理。
- 2. 单击系统工具。
- 3. 单击设备管理器。
- 4. 双击磁带设备。
- 5. 右键单击磁带设备。
- 6. 选择属性。
- 7. 属性框带有两个选项卡,一个标有**常规**,一个标有驱**动程序**。"常规"选项卡显示了 OS/400 制造商 功 能部件 — 型号以及"总线号"、"目标标识"和 LUN。

#### 对于 Windows NT 4.0:

- 1. 在 Windows 服务器上, 单击开始, 然后单击设置, 然后单击控制面板。
- 2. 双击磁带设备。
- 3. 单击属性按钮.
- 4. 属性框带有两个选项卡, 一个标有**常规**, 一个标有**设置**。"常规"选项卡显示了 OS/400 制造商 功能部 件 - 型号以及在 Windows 服务器上的设备映射号。"设置"选项卡显示了制造商 - 功能部件 - 型号 以及端口 - 总线 - 目标标识 - LUN 号。

如果 iSeries 上的所有磁带设备都具有不同的类型, 则此信息足以在

## 在 Windows 服务器之间传送 iSeries 磁带机和光盘驱动器的控制

如果有多个 Windows 服务器运行在多个 Integrated xSeries Server 上, 则每次只有一个服务器可以使用 iSeries 磁带机或光盘驱动器。要将磁带和光盘的控制从一个服务器传送到另一个服务器、必须在一个服务器上将其解 锁, 然后在另一个服务器上将其锁定。

注意: 如果 iSeries 上有逻辑分区、则将磁带机和光盘驱动器分配给单个分区、其它分区中的 Windows 服务 器不能共享该磁带机和光盘驱动器。

要在 Windows 服务器之间传送 iSeries 磁带机或光盘驱动器的控制、请执行下列步骤:

从已锁定磁带机或光盘驱动器的 Windows 服务器将其解锁。

对于 Windows 2000 >> 或 Windows .NET Server: <

- 1. 单击开始,然后单击程序,然后单击 IBM iSeries,然后单击 Integration for Windows Server
- 2. 展开 Integration for Windows Server
- 3. 展开网络服务器描述名
- 4. 洗择 iSeries 设备
- 5. 选择想要解锁的设备

<span id="page-117-0"></span>6. 选择操作, 然后选择所有任务, 然后选择解锁设备

### 对于 Windows NT 4.0:

- 1. 在第一个 Windows 服务器上, 从开始菜单中选择程序, 然后选择 AS400 Windows Server, 接着选择 AS400 设备。
- 2. 在 NT 可用的设备列表中, 单击要解锁的 iSeries 设备的资源名。
- 3. 单击解锁以释放该磁带机或光盘驱动器, 以供第二个 Windows 服务器使用。
- 4. 单击完成。

在要授予其控制权的 Windows 服务器上, 锁定磁带机或光盘驱动器。

对于 Windows 2000 > 或 Windows .NET Server: 《

- 1. 单击开始, 然后单击程序, 然后单击 IBM iSeries 程序, 然后单击 Integration for Windows Server
- 2. 展开 Integration for Windows Server
- 3. 展开网络服务器描述名
- 4. 选择 iSeries 设备
- 5. 选择要锁定的设备
- 6. 洗择操作、然后洗择所有任务、然后洗择锁定设备。

#### 对于 Windows NT 4.0:

- 1. 在第二个 Windows 服务器上, 从开始菜单中选择程序, 然后选择 AS400 Windows Server, 接着选择 AS400 设备。
- 2. 在 AS400 可用的设备列表中, 单击 iSeries 设备的资源名。
- 3. 单击锁定以使此 Windows 服务器可访问该设备。
- 4. 单击完成。现在, 此服务器可使用该 iSeries 磁带机或光盘驱动器了。

### 将磁带机的控制从 Windows 服务器返回到 iSeries

可以将 iSeries 磁带机从 Windows 服务器重新分配给 iSeries。要从 OS/400 使用磁带机, 必须首先从 Windows 服务器将其解锁并从 OS/400 将其联机。要从 Windows 服务器将磁带机解锁, 您必须是最初锁定该驱动器的 人员, 或者具有"管理员"或"备份操作员"权限。

要将 iSeries 磁带机的控制从 Windows 服务器传送至 iSeries, 请执行下列步骤:

对于 Windows 2000 >> 或 Windows .NET Server: 《

- 1. 单击开始、然后单击程序、然后单击 IBM iSeries、然后单击 Integration for Windows Server
- 2. 展开 Integration for Windows Server
- 3. > 展开网络服务器描述名。《
- 4. 选择 iSeries 设备。
- 5. 选择要解锁的磁带对象。
- 6. 选择操作, 然后选择所有任务, 然后选择解锁设备。
- 7. ≫ 在 OS/400 命令行上,输入 WRKCFGSTS \*DEV \*TAP 并按"执行"键。将出现"使用配置状态"屏幕。
- 8. 在磁带机设备名 (例如 TAP01) 旁边的 Opt 列中, 输入 1 以将磁带机联机。
- 9. 按"执行"键,磁带机将联机。
- 10. 将磁带更换成为 OS/400 格式化的磁带。 <

#### <span id="page-118-0"></span>对于 Windows NT 4.0:

- 1. 在 Windows 服务器上,从开始菜单中选择程序,然后选择 AS400 Windows Server, 接着选择 AS400 **设备。**
- 2. 在 NT 可用的设备列表中, 单击 TAP01, 其中 TAP01 是 iSeries 磁带机的资源名。
- 3. 单击解锁以使该磁带机可供 OS/400 使用。
- 4. 单击**完成**。
- 5. 在 OS/400 命令行上、输入 WRKCFGSTS \*DEV \*TAP 并按"执行"键、将出现"使用配置状态"屏幕。
- 6. 在 TAP01 旁边的 Opt 列中, 输入 1 以将磁带机联机。
- 7. 按"执行"键,磁带机将联机。
- 8. 将磁带更换成为 OS/400 格式化的磁带。

### **+b'h8DXFS Windows ~qw5X= iSeries**

可以将 iSeries 光盘驱动器从 Windows 服务器重新分配给 iSeries。要从 OS/400 使用光盘驱动器, 必须首先 从 Windows 服务器将其解锁。要从 Windows 服务器将光盘驱动器解锁,您必须是最初锁定该驱动器的人,或 者具有"管理员"或"备份操作员"权限。

要将 iSeries 光盘驱动器的控制从 Windows 服务器传送至 iSeries,请执行下列步骤:

对于 Windows 2000  $\gg$  或 Windows .NET Server: <

- 1. 单击开始、然后单击程序、然后单击 IBM iSeries、然后单击 Integration for Windows Server.
- 2. 展开 Integration for Windows Server.
- 3. > 展开网络服务器描述名。
- 4. 选择 iSeries 设备。
- 5. 选择要将其解锁的设备。
- 6. 右键单击并选择全部任务、然后选择解锁设备。

#### 对于 Windows NT 4.0:

- 1. 在 Windows 服务器上,从开始菜单中选择程序,然后选择 AS400 Windows Server,接着选择 AS400 **设备。**
- 2. 在 NT 可用设备中, 单击 OPT01, 其中 OPT01 是 iSeries 光盘驱动器的资源名。
- 3. 单击解锁以使光盘驱动器可供 OS/400 使用。
- 4. 单击**完成**。

# $\mathcal{R}$  iSeries 上的 Windows 服务器打印到 iSeries 打印机

要将打印作业发送至 OS/400, 必须设置用于 TCP/IP 打印的 OS/400 打印机。还必须将 Windows 服务器设置 为通过 LPD/LPR 协议使用该打印机。Windows 服务器系统还必须已安装 **Microsoft TCP/IP** 打印网络服务。 有关 "TCP/IP 打印"的更多信息, 参见 Windows 服务器文档。

要将 Integrated xSeries Server 上的 Windows 服务器设置为打印至 OS/400 打印机, 请执行下列任务:

- 1. 设置用于 TCP/IP 打印的 OS/400 打印机。有关更多信息, 参见 TCP/IP Configuration and Reference
- 2. 将 Windows 服务器设置为打印至 OS/400 打印机:

### 对于 Windows 2000 > 或 Windows .NET Server: 《

- a. ≫从 Windows 2000 或 Windows .NET Server 上的开始菜单中, 单击 ≪ 设置, 然后单击打印机。 将出现打印机窗口。
- b. 双击添加打印机图标。将启动添加打印机向导。
- c. 单击网络打印机按钮。
- d. 在查找打印机面板上, 输入打印机名或单击下一步以浏览打印机。

### 对于 Windows NT 4.0:

- a. 从 Windows NT 4.0 上的开始菜单中、单击设置、然后单击打印机。将出现打印机窗口。
- b. 双击添加打印机图标。将启动添加打印机向导。
- c. 单击我的电脑单选按钮。
- d. 单击下一步以转至下一个对话框。
- e. 单击添加端口... 按钮。将出现打印机端口窗口。
- f. 单击 LPR 端口以在列表中突出显示此项。
- g. 单击新建端口... 按钮。将出现添加 LPR 兼容打印机对话框。
- h. 使用 TCP/IP 主机名或 OS/400 系统的"内部 LAN"地址来填写提供 lpd 的服务器的名称或地址字段。 请参考第 27 页的 『OS/400 参数的安装工作表』以查找"内部 LAN"地址。
- i. 填写该服务器上的打印机或打印队列的名称字段。
- i. 单击确定。
- k. 单击关闭。将出现添加 LPR 兼容打印机对话框。
- 1. 单击下一步以转至下一个对话框。
- m. 在制造商列表中, 单击正在使用的打印机的制造商。
- n. 在打印机列表中, 单击正在使用的打印机的名称。
- o. 单击下一步以转至下一个对话框。
- p. 使用要对打印机指定的名称来填写**打印机名**字段。
- q. 单击下一步以转至下一个对话框。
- r. 单击共享或不共享单选按钮。
	- 1) 如果单击共享, 则使用要让别人看到的打印机名来填写共享名字段。
	- 2) 从提供的列表中, 选择将使用该打印机的操作系统。
- s. 单击下一步以转至下一个对话框。
- t. 选择是否要打印测试页。
- u. 单击完成以创建新的打印机。

# 备份和恢复 iSeries 上的 Windows 服务器

由于 iSeries Integration for Windows Server 组合了两个操作系统(>>> Windows NT 4.0、Windows 2000 或 使用来管理备份。在为备份策略作计划时、请参考备份、恢复和可用性以及微软的文档。

要备份 iSeries 上的 Windows 服务器, 可以选择下列基本选项:

- 在 OS/400 上执行完全系统备份。
- 备份与 iSeries 上的 Windows 服务器相关联的网络服务器描述(NWSD)和第 111 页的 『 备份与 iSeries 上 的 Windows 服务器相关联的 NWSD 和磁盘驱动器 』。

<span id="page-120-0"></span>• 使用 OS/400 SAV 和 RST 命令以及 OS/400 NetServer 或备份实用程序来备份第 [116](#page-125-0) 页的 『 备份个别的 [Windows](#page-125-0) 服务器文件和目录』。

您可以选择的恢复选项取决于您是如何备份系统的以及所需恢复的内容。

- 如果需要恢复整个系统, 请参考 Backup and Recovery
- 如果需要恢复网络服务器描述及其相关联的 OS/400 磁盘驱动器, 请参考第 119 页的 『恢复 [iSeries](#page-128-0) 上的 [Windows](#page-128-0) 服务器的 NWSD 和磁盘驱动器』。
- 要恢复您使用"保存" (SAV)命令备份的 Windows 服务器数据(文件、目录、共享和 Windows 注册表), 参见第 123 页的 『 恢复 [Windows](#page-132-0) 服务器文件 』。
- 要恢复您使用 Windows 备份实用程序或其它实用程序备份的文件,请使用那些实用程序。

# **8]k iSeries OD Windows ~qw`X\*D NWSD MEL}/w**

当您在 iSeries 上安装 Windows 服务器时,OS/400 将为服务器创建您需要备份的网络服务器描述和第 86 页的 『iSeries 上的 [Windows](#page-95-0) 服务器的预定义磁盘驱动器』。一些磁盘驱动器与系统相关(安装和系统驱动器); 其它则与用户相关。由于 Windows 服务器将它们视为统一的系统、所以您需要保存所有磁盘驱动器和网络服务 器描述才能正确地进行恢复。

Windows 服务器操作系统以及启动 Windows 服务器所必需的文件位于服务器的 C 和 D 驱动器上 (对于在 V4R5 之前创建的服务器, 位于 C、D 和 E 驱动器上)。Integrated xSeries Server for iSeries 的实现允许将这 些驱动器作为 OS/400 网络服务器存储空间对象来进行保存和恢复。当您执行完全 OS/400 系统备份时, 将把 这些对象作为 OS/400 系统的一部分保存下来。也可以显式地保存与 iSeries 上的 Windows 服务器相关联的网 络服务器描述和存储空间。最好对系统驱动器进行日常备份。

由于不能恢复单个的文件,所以对于备份 Windows 服务器而言,保存存储空间是快速但灵活性欠佳的方法。可 以有效地使用此选项和第 116 页的 『 备份个别的 [Windows](#page-125-0) 服务器文件和目录 』 来消除对基于 PC 的 Windows 服务器需要进行的 BOOT 磁盘、RDISK 和注册表备份。

要备份与 iSeries 上的 Windows 服务器相关联的网络服务器描述和磁盘驱动器,参见下列主题:

- $\sum$  i 备份 iSeries 上的 Windows 服务器的 NWSD !
- 第 112 页的 『 备份在 V4R5 和更新版本的 OS/400 系统上创建的 [Windows](#page-121-0) 服务器的预定义磁盘驱动器 』。
- 第112 页的 『 备份在 V4R5 之前的 OS/400 系统上创建的 [Windows](#page-121-0) 服务器的预定义磁盘驱动器 』。
- 第113 页的 『 备份 [Windows](#page-122-0) 服务器的用户定义的磁盘驱动器 』。 《
- 您可以查看第 114 页的 『 要保存的对象以及它们在 [OS/400](#page-123-0) 上的位置 』 的用户对象和系统对象的表。

## **8] iSeries OD Windows ~qwD NWSD**

当您保存与 iSeries 上的 Windows 服务器相关联的存储空间对象时,您还需要保存网络服务器描述(NWSD)。 否则,Windows 服务器可能无法重新建立诸如 Windows 服务器"文件系统"许可权之类的项。要保存 NWSD, 请使用"保存配置" (SAVCFG) 命令:

- 1. 在 OS/400 命令行上, 输入 SAVCFG。
- 2. 按"执行"键以让 OS/400 保存 NWSD 配置。
- 注意: 保存配置命令(SAVCFG)将保存与 NWSD 相关联的对象以及当前静态网络服务器存储空间。它不保 存与动态添加的存储空间相关联的链接。在恢复配置以及动态链接的存储空间之后,需要手工添加与 动态添加的存储空间相关联的链接。

# <span id="page-121-0"></span>备份在 V4R5 和更新版本的 OS/400 系统上创建的 Windows 服务器的预定义磁盘驱动 뽊

在 V4R5 和更新版本的系统上安装 Windows 服务器时、OS/400 将创建系统和安装源 (C 和 D) 驱动器来作 为您需要保存的第86页的 『iSeries 上的 Windows 服务器的预定义磁盘驱动器』。

注意: 将类型为 \*WINDOWSNT 的网络服务器描述 (NWSD)、它的预定义磁盘驱动器以及任何与其相链接 的用户定义的磁盘驱动器视为一个单元。请同时保存和恢复它们。对于 Windows 服务器而言, 它们是 一个完整的系统, 并且应该这样来对待它们。否则, Windows 服务器可能无法重新建立诸如 Windows 服务器"文件系统"许可权之类的项。

要保存位于 OS/400 上的系统磁盘池 (ASP) 中的磁盘驱动器 (网络服务器存储空间), 请执行以下操作:

- 1.如果是保存至磁带,则确保已安装针对 OS/400 进行了格式化的磁带。
- 2. 第78页的 『从 OS/400 关闭 Windows 服务器』 Windows 服务器以防止用户在备份期间更新文件。
- 3. 在 OS/400 命令行上, 输入 SAV 并按 F4 键。
- 4. 如果正在将存储空间保存至磁带, 则在设备字段中指定磁带设备的名称(例如 TAP01)。 如果正在将存储空间保存至保存文件而不是磁带、则指定保存文件的路径来作为设备。例如、要使用库 WINBACKUP 中名为 MYSAVF 的保存文件, 将对设备指定 '/QSYS.LIB/WINBACKUP/MYSAVF'。
- 5. 在对象: 下面的名称字段中, 指定 '/QFPNWSSTG/stgspc', 其中 stgspc 是网络服务器存储空间的名称。
	- 对于系统(C)驱动器, 使用 /QFPNWSSTG/nwsdname1
	- 要保存 D 驱动器, 使用 /QFPNWSSTG/nwsdname2
	- 对于在用户磁盘池中创建的存储空间,使用 /QFPNWSSTG/stgspc和 dev/QASPnn/stgspc.UDFS,其中 stgspc 是网络服务器存储空间的名称, 而 nn 是用户磁盘池的编号
	- 对于独立磁盘池、使用 /OFPNWSSTG/stgspc和 dev/independent ASP name/stgspc.UDFS、其中 independent ASP name 是独立磁盘池的名称, 而 stgspc 是网络服务器存储空间的名称
- 6. 对您所要的任何其它参数指定值, 并按"执行"键来保存存储空间。
- 7. 将 Windows 服务器第 77 页的 『 从 OS/400 启动 Windows 服务器 』。

请参考第114页的 『 要保存的对象以及它们在 OS/400 上的位置 』。 您可以阅读更多关于保存系统的部件方面 的内容。

### 备份在 V4R5 之前的 OS/400 系统上创建的 Windows 服务器的预定义磁盘驱动器

在 V4R5 之前的系统上创建的 Windows 服务器将 C、D 和 E 作为预定义驱动器。包含这些驱动器的服务器 第86页的『iSeries 上的 Windows 服务器的预定义磁盘驱动器』位于 QUSRSYS 库中。如果系统驱动器 (E 驱 动器)的容量大于 1007 兆字节,则该数据将进入您也需要备份的用户存储空间。甚至在将系统迁移到 V4R5 之后,这些驱动器也仍位于创建它们时它们所处的位置(除非重新安装 Windows 服务器)。

注意: 将类型为 \*WINDOWSNT 的网络服务器描述 (NWSD)、它的预定义磁盘驱动器以及任何与其相链接 的用户定义的磁盘驱动器视为一个单元。请同时保存和恢复它们。对于 Windows 服务器而言,它们是 一个完整的系统,并且应该这样来对待它们。否则,Windows 服务器可能无法重新建立诸如 Windows 服务器"文件系统"许可权之类的项。

要保存这些 NWSD 的磁盘驱动器, 请使用"保存对象" (SAVOBJ)命令:

- 1. 如果是保存至磁带, 则确保已安装针对 OS/400 进行了格式化的磁带。
- 2. 第78页的 『从 OS/400 关闭 Windows 服务器』 Windows 服务器以防止用户在您保存文件时更新文件。
- 3. 在 OS/400 命令行上, 输入 SAVOBJ 并按 F4 键。
- 4. 按对象字段中, 指定 nwsdname。
- <span id="page-122-0"></span>5. 在库字段中, 指定 QUSRSYS。
- 6. 如果正在将存储空间保存至磁带,则在设备字段中指定磁带设备的名称 ( 例如 TAP01 )。如果您想要使用保 存文件而不是磁带,则指定 \*SAVF 来作为设备,并启用数据压缩选项。
- 7. 对于对象类型, 指定 \*SVRSTG。
- 8. 如果正在使用保存文件, 则按 F10 键以杳看附加参数。
- 9. 在保存文件字段中, 指定保存文件的路径(例如 winbackup/svrstg3)。
- 10. 如果正在使用保存文件, 则向下翻页两次并将数据压缩的值更改为 \*YES。

如果系统驱动器(E 驱动器)的容量大于 1007 兆字节, 要保存将要进入用户存储空间的数据, 您需要使用"保 存" (SAV) 命令:

- 1. 在 OS/400 命令行上, 输入 SAV 并按 F4 键。
- 2. 如果正在将存储空间保存至磁带、则在设备字段中指定磁带设备的名称 ( 例如 TAP01 )。 如果正在将存储空间保存至保存文件而不是磁带,则指定保存文件的路径来作为设备。例如,要使用库 WINBACKUP 中名为 MYSAVF 的保存文件,将对设备指定 '/QSYS.LIB/WINBACKUP/MYSAVF'。
- 3. 在对象: 下面的名称字段中, 指定 '/QFPNWSSTG/nwsdname3', 其中 nwsdname 是网络服务器存储空间的名 称。
- 4. 对您所要的任何其它参数指定值, 并按"执行"键来保存存储空间。
- 5. 将 Windows 服务器第 77 页的 『 从 OS/400 启动 Windows 服务器 』。

### 备份 Windows 服务器的用户定义的磁盘驱动器

您为 Windows 服务器创建的磁盘驱动器位于集成文件系统中。要从 OS/400 上的用户磁盘池 (ASP) 保存这些 存储空间, 请使用保存(SAV)命令。

注意: 将类型为 \*WINDOWSNT 的网络服务器描述 (NWSD)、它的预定义磁盘驱动器以及任何与其相链接 的用户定义的磁盘驱动器视为一个单元。请同时保存和恢复它们。对于 Windows 服务器而言,它们是 一个完整的系统,并且应该这样来对待它们。否则,Windows 服务器可能无法重新建立诸如 Windows 服务器"文件系统"许可权之类的项。

要保存 OS/400 上的用户磁盘池 (ASP) 中的磁盘驱动器, 请执行以下操作:

- 1. 如果是保存至磁带, 则确保已安装针对 OS/400 进行了格式化的磁带。
- 2. 对于在独立磁盘池中创建的网络服务器存储空间, 在保存 "dev/independent ASP name/stgspc.UDFS" 对象 之前, 验证辅助存储池(ASP)设备是否已联机。
- 3. 通过使网络服务器描述脱机来第78页的 『从 OS/400 关闭 Windows 服务器』 Windows 服务器以防止用 户在备份期间更新文件。
- 4. 在 OS/400 命令行上, 输入 SAV 并按 F4 键。
- 5. 如果正在将存储空间保存至磁带, 则在设备字段中指定磁带设备的名称(例如 TAP01)。 如果正在将存储空间保存至保存文件而不是磁带, 则指定保存文件的路径来作为设备。(例如, 要使用库 WINBACKUP 中名为 MYSAVF 的保存文件,将对设备指定: '/QSYS.LIB/WINBACKUP/MYSAVF'。) 否则,使 用设备的名称(例如 TAP01)。
- 6. 在对象: 下面的名称字段中, 指定 '/QFPNWSSTG/stgspc' 和 'dev/QASPnn/stgspc.UDFS', 其中 stgspc 是 网络服务器存储空间的名称, 而 nn 是磁盘池的编号。
	- 对于在用户磁盘池中创建的存储空间, 使用 /QFPNWSSTG/stgspc和 dev/QASPnn/stgspc.UDFS, 其中 stgspc 是网络服务器存储空间的名称,而 nn 是用户磁盘池的编号
	- 对于独立磁盘池, 使用 /QFPNWSSTG/stgspc和 dev/independent ASP name/stgspc.UDFS, 其中 independent ASP name 是独立磁盘池的名称, 而 stgspc 是网络服务器存储空间的名称
- <span id="page-123-0"></span>7. 对您所要的任何其它参数指定值, 并按"执行"键来保存存储空间。
- 8. 将 Windows 服务器第 77 页的 『 从 OS/400 启动 Windows 服务器 』。

您可以在备份、恢复与可用性中找到更多关于备份系统对象以及适当的保存命令的信息。

# 要保存的对象以及它们在 OS/400 上的位置

许多对象是作为安装 iSeries Integration for Windows Server 的结果创建的。这些对象中的其中一些与系统相 关, 另一些与用户相关。如果要进行正确地恢复, 则需要将它们全都保存下来。您可以使用 OS/400 GO SAVE 命令的选项来保存这些对象。选项 21 保存整个系统。选项 22 保存系统数据。选项 23 保存所有用户数据 (这 包括 QFPNWSSTG 中的对象)。

如果要保存特定的对象, 请使用下列其中一个表来了解该对象在 OS/400 上的位置以及要使用的命令。手工保 存系统的部件包含更多关于使用保存命令的信息。除了保存整个驱动器(存储空间)之外, 您还可以保存和恢 复第116页的 『 备份个别的 Windows 服务器文件和目录 』。

## 对于在 V4R5 和更新版本的系统上创建的 Windows 服务器

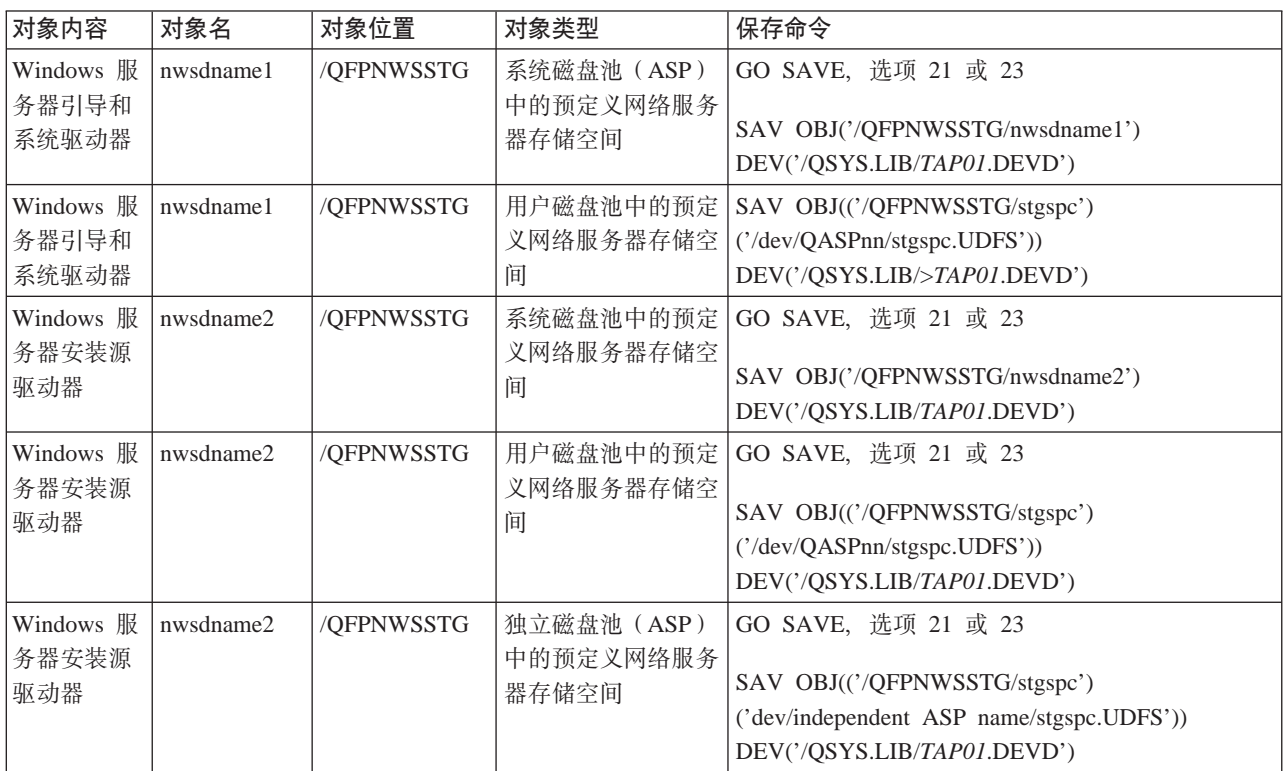

## 对于在 V4R5 之前的系统上创建的 Windows 服务器

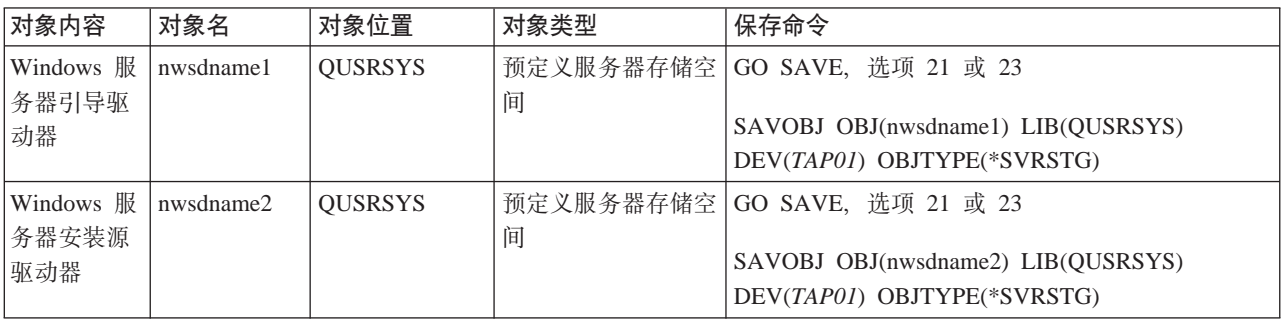

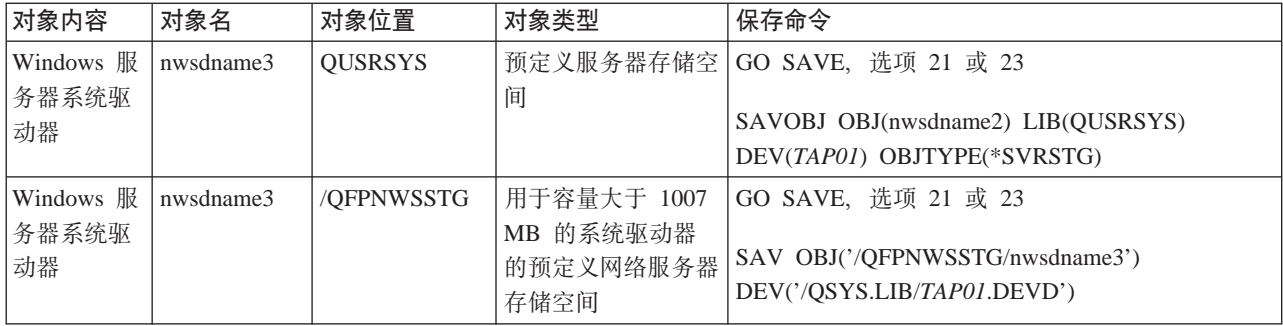

# **ZZP Windows** 服务器

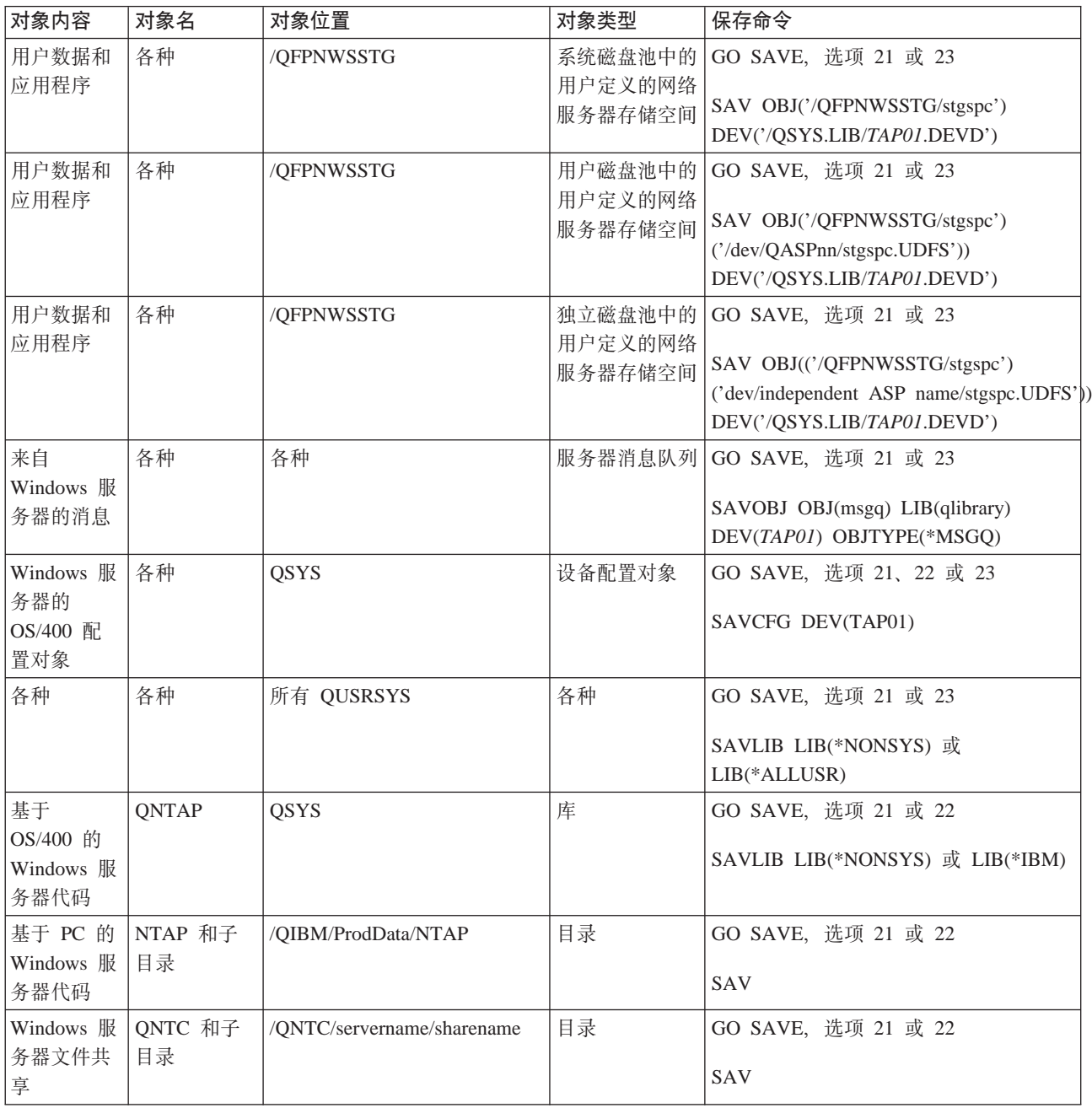

# <span id="page-125-0"></span>**8]vpD Windows ~qwD~M?<**

在 V4R5 或更新版本中, iSeries Integration for Windows Server 允许将 Windows 服务器数据(文件、目录、 共享和 Windows 注册表)与其它 OS/400 数据一起保存至磁带或磁盘并个别地恢复数据。然而, 不应该使用 此方法来作为主备份过程。您仍应该定期地保存整个系统以及与 Windows 服务器相关联的第[111](#page-120-0) 页的 『备份与 iSeries 上的 [Windows](#page-120-0) 服务器相关联的 NWSD 和磁盘驱动器』, 以便为灾难恢复作好准备。然后, 您可以选 择只对已更改的 Windows 服务器文件进行日常备份。

有关新的文件级备份功能的信息,请查看下列主题:

- 首先阅读 『文件级备份限制』。
- 要对 Windows 服务器执行文件级备份, 必须首先执行一些第[117](#page-126-0) 页的 『管理员初级设置任务』。
- 第[118](#page-127-0) 页的 『 保存文件』

还可以使用诸如第 119 页的 『 [Windows](#page-128-0) 备份实用程序』之类的实用程序或 Tivoli Storage Manager 来备份

Windows 服务器文件。您可以在 [Tivoli Storage Management Solutions Web](http://www.tivoli.com/products/solutions/storage/news.html) 页面 <a> Management Solutions 的信息。

## 文件级备份限制

在使用 iSeries 上的 Windows 服务器的文件级备份时, 您需要了解下列限制:

### **^F:**

- 由于代码与 iSeries Integration for Windows Server 封装在一起,所以此支持不可用于与网络相连接的 Windows 服务器。
- 此方法不会备份作为 iSeries Integration for Windows Server 代码一部分的文件。
- Windows 服务器没有提供方法来在"保存" (SAV)或"恢复" (RST)命令正在运行时停止用户注册和访 问服务器上的数据。只要 iSeries Integration for Windows Server 可以读取使用中的文件, 它就可以保存该 文件。因此,您应该在您认为访问系统的用户不多时备份 Windows 服务器文件。给用户一个告知他们避免 访问服务器的便笺将是一个不错的预防措施。
- >  $\overline{\blacktriangleright}$  不应使用 QSECOFR 用户概要文件来执行文件级备份。即使将 QSECOFR 登记到 Windows 服务器, 也 不会使用它来备份 Windows 文件。相反, 将使用 Windows 的"本地系统帐户"。它可能不具有备份所请求 的所有文件所必需的权限。

### **\*s:**

- 在 Integrated xSeries Server 上运行的 Windows 服务器必须处于活动状态并且拥有与 OS/400 的工作 > TCP/IP (C(Z?rc=c0ibT+x1)LAN ,S#XkZ953xk\^4,.0rZjI\^ 状态操作之后备份 Windows 服务器文件才能备份其余的 OS/400 文件。
- 此过程要求您在 Windows 服务器和 OS/400 上拥有相同的用户标识和密码。
- 您的 Windows 服务器用户帐户必须是 Administrators 组的成员。
- 文件级备份使用 ONTC 文件系统 (NetClient) 来构建要保存的文件的列表。ONTC 使用 iSeries NetServer 来 定位域中的服务器。您需要使 iSeries NetServer 与将要从中保存文件的 Integrated xSeries Server 位于同一 个域(参见第 118 页的 『 确保 [iSeries NetServer](#page-127-0) 与 Windows 服务器位于同一个域中』)中。
- 在尝试恢复先前通过 QNTC 文件系统保存的所有驱动器上的所有文件时务必要小心。某些 Windows 系统文 件(例如,"回收站"中的文件)在恢复之后可能会导致意外的结果。
- 在 Windows 2000 > 或 Windows .NET Server 上, <<br />
 在备份和恢复 Windows 系统文件时, 您必须对"系 统文件保护"作特殊的考虑。请参考微软的文档。

## <span id="page-126-0"></span> $\frac{1}{2}$ 管理员初级设置任务

在可以在文件级备份 iSeries 上的 Windows 服务器的文件之前,必须执行一些初级设置任务:

- 1. 确保保存和恢复文件的人员在 OS/400 和 Windows 服务器上拥有相同的密码。最简单的方法是第 97 页的 『将单个用户登记到 iSeries 上的 [Windows](#page-107-0) 服务器』。请第98页的『创建 iSeries 上的 Windows 服务器 的用户模板』, 使该用户成为 Administrators 组的成员。
- 2. 为您在请求保存 Windows 服务器上的所有文件时要保存的每个驱动器和卷 『在 Windows 服务器上创建共 享』。iSeries Integration for Windows Server 将访问文件系统并将这些共享转换为路径名。
- 3. 对 QUSRSYS 中的 QAZLCSAVL 文件 『 将成员添加到 QAZLCSAVL 文件中 』, 该文件列示了您希望能 够保存的共享名。
- 4. 确保 iSeries NetServer 与您要为其保存文件的 Windows 服务器位于同一个域中 (参见第 [118](#page-127-0) 页的 『确保 [iSeries NetServer](#page-127-0) 与 Windows 服务器位于同一个域中』)。

*在 Windows 服务器上创建共享:* **要在 OS/400 上启用 Windows 服务器文件的文件级备份和恢复、请对每** 个包含要保存的数据的目录创建共享。要在 Windows 服务器上创建共享、请执行下列操作:

- 1. 打开我的电脑图标以显示 Windows 资源管理器。
- 2. 右键单击您所要的驱动器或卷。
- 3. 从弹出菜单中选择**共享**。
- 4. 单击共享为(Windows NT 4.0 中)或共享该文件夹(Windows 2000 ≫ 或 Windows .NET 中) ≪ 请 提供**共享名**(共享名中的字符必须位于具有更强限制性的代码页 500 字符集中 )。缺省共享名称与目录名的 最后一部分相同。共享名称的长度不能超过 12 个字符,并且可以包含嵌入的空格。
- 5. 您可以选择不受限制的访问, 也可以限制可以同时访问共享的用户数。还可以使用许可权按钮来设置您所 要的共享级别("不访问"、"读取"、"更改"或"完全控制")。
- 6. 单击应用以创建共享。

将成员添加到 QAZLCSAVL 文件中: 为了能够从 OS/400 进行文件级别的备份和恢复, 请为每一个已经在 Integrated xSeries Server 上运行的 Windows 服务器添加一个成员到 QUSRSYS 中的 QAZLCSAVL 文件中。 对于成员名, 请使用服务器的 NWSD 名 (nwsdname)。

这个第2页的『代码不保证声明信息』与代码示例相关。

要添加成员, 请执行以下操作:

- 1. 在 OS/400 命令行上, 输入: ADDPFM FILE(QUSRSYS/QAZLCSAVL) MBR(*nwsdname*) TEXT('description') EXPDATE(\*NONE) SHARE(\*NO) SRCTYPE(\*NONE)
- 2. 在刚刚创建的文件成员中,列示您希望能够保存的所有共享。在单独的行上列示每一个为服务器定义的共 享名。Windows 共享名的最大长度可以是 12 个字符。共享名可以包含嵌入的空格。例如,如果在 WINSVR1 上定义了 cshare、dshare、eshare、fshare、gshare 和 my share 作为共享,则成员名 WINSVR1 看起来将是:

QUSRSYS/QAZLCSAVL WINSVR1

- 0001.00 cshare 0002.00 dshare 0003.00 eshare 0004.00 fshare 0005.00 gshare 0006.00 my share
- 注意: 如果指定多个指向 Windows 服务器上的同一个目录的共享名, 则 OS/400 将为"全部保存"请求 保存数据多次。为了避免在保存数据时复制数据,请不要包括多个包含相同的目录或数据的共 享。

<span id="page-127-0"></span> $\frac{1}{2}$ *M***: Series NetServer 与 Windows 服务器位于同一个域中: 要为文件级备份保存 Windows 服务器文** 件, iSeries NetServer 必须与要保存的文件位于同一个域中。

- 1. 9C0iSeries <=w1 4li Windows ~qwDr:
	- a. 展开网络, 然后展开 Windows 管理, 然后展开 Integrated xSeries Server。
	- b. 在右窗格中的列表中查找 Windows 服务器; 然后查看"域"列以查找该服务器的域。
- 2. 使用 "iSeries 导航器"来检查 iSeries NetServer 的域:
	- a. 在 OS/400 名下面, 展开网络, 然后展开服务器, 然后展开 TCP/IP。
	- b. 在 TCP/IP 服务器的列表中查找 iSeries NetServer。
	- c. 右键单击 iSeries NetServer, 并选择特性(或双击 iSeries NetServer, 然后选择文件, 然后选择特 性)。iSeries NetServer 的域名出现在**常规**信息文件选项卡下方。
- 3. 如果 iSeries NetServer 与 Windows 服务器不在同一个域中, 则更改 iSeries NetServer 的域:
	- a. 单击下次启动按钮。
	- b. 在域名字段中, 输入 Windows 服务器域的名称。
	- c. 停止并启动 iSeries NetServer (右键单击 iSeries NetServer 并选择停止, 然后选择启动。)

## 保存文件

在完成必需的第[117](#page-126-0) 页的 『 管理员初级设置任务 』之后, 您就已经准备好在 OS/400 上备份 Windows 服务器 文件了。为了能够通过共享名恢复目录或文件,必须在 SAV 命令上显式地指定该文件或共享名。

注意: 为了避免数据重复,请小心地在 SAV 命令上指定要保存的内容。如果指定多个指向 Windows 服务器 上的同一个目录的共享名, 则 OS/400 将把数据保存多次。

要指定要让 OS/400 保存的内容, 请执行下列操作:

- 1. 确保 [Windows](#page-90-0) 服务器处于活动状态 (在第81页的 『在 OS/400 上显示 Windows 服务器信息 』中描述)。 并确保 QSYSWRK 子系统、QSERVER 和 TCP/IP 处于活动状态(可使用"使用活动作业" (WRKACTJOB)命令来执行此操作)。
- 2. 在 OS/400 命令行上, 输入 SAV 并按 F4 键。
- 3. 在设备字段中, 指定要让 OS/400 在其上保存数据的设备。例如, 'QSYS.LIB/TAP01.DEVD' 将把数据保存至 磁带。
- 4. 在对象字段中, 以 '/QNTC/servername/sharename' 格式指定要让 OS/400 保存的内容 可以使用通配符。有关如何指定 Windows 服务器的特定部件的信息, 请参考 『示例: 如何对 Windows 服 务器的部件进行寻址』。
- 5. 使用目录子树字段来指定是否要保存目录下的子树。缺省情况是保存所有目录。
- 6. 要指定您想要保存自从上次保存以来所作的更改, 则在更改时间段字段中指定 \*LASTSAVE。还可以指定日 期和时间的特定范围。
- 7. 按"执行"键以保存您指定的共享。

<del>元例: 如何对 Windows 服务器的部件进行寻址:</del> 下列示例显示了如何使用 SAV 或 RST 命令来引用名为 server1 的服务器的 Windows 服务器的特定部件:

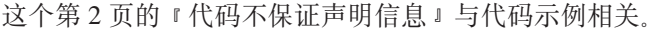

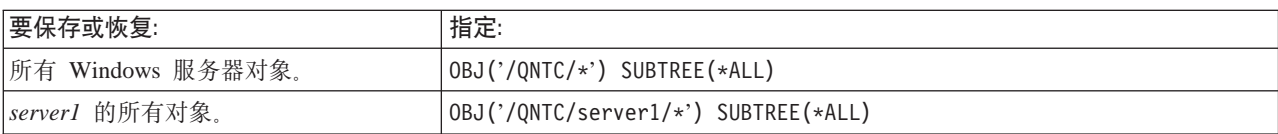

<span id="page-128-0"></span>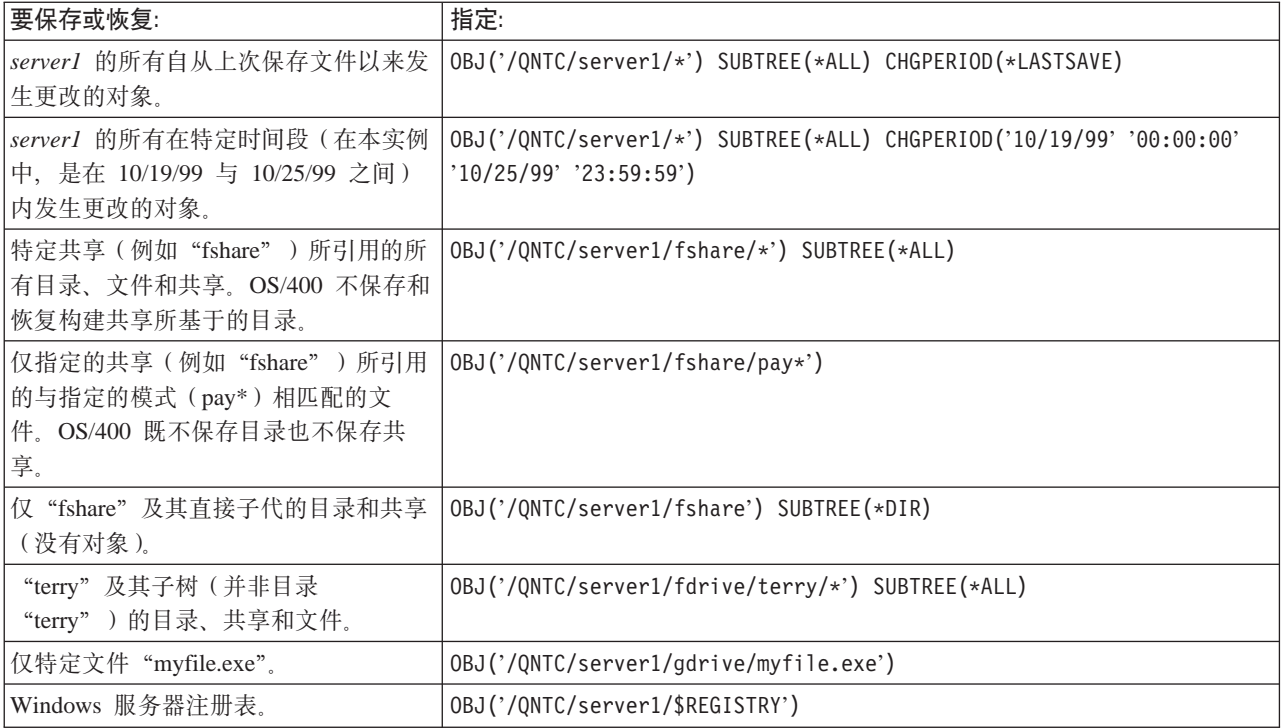

## **Windows 8]5CLr**

可以使用 [Windows](#page-113-0) 的"备份实用程序"和第104 页的 『 从 Windows 服务器使用 iSeries 磁带机 』来从 Windows 服务器执行备份。

要在 Windows 2000 > 或 Windows .NET Server 上启动 "备份实用程序":

- 1. 《 单击开始
- 2. 选择附件
- 3. 选择系统工具
- 4. 洗择备份

要在 Windows NT 4.0 上启动 "备份实用程序":

- 1. 单击开始
- 2. 选择管理工具
- 3. 选择备份。

有关使用与 LAN 相连接的大容量存储器设备来进行备份或恢复的信息, 请参考微软的 Windows 服务器文档。

# $\frac{1}{2}$  **iSeries** 上的 Windows 服务器的 NWSD 和磁盘驱动器

一种恢复 Windows 服务器数据的方法是恢复由 OS/400 设置为与该服务器相关联的网络服务器描述(NWSD) 和磁盘驱动器。在 V4R5 之前的系统上,这是 OS/400 主恢复选项。对于恢复大量数据而言,这一直是比较快 的方法。对于 V4R5 和更新版本的系统,如果使用了文件级备份,则还可恢复特定的 Windows 服务器文件。

在从 OS/400 恢复保存的对象时, 您需要清楚下列注意事项:

**"b:**

- 1. 将类型为 \*WINDOWSNT 的网络服务器描述(NWSD)、它的第86页的 『iSeries 上的 [Windows](#page-95-0) 服务器 的预定义磁盘驱动器』以及任何与其相链接的用户定义的磁盘驱动器视为一个单元。请同时恢复它们。否 则,Windows 服务器可能无法重新建立诸如 Windows 服务器"文件系统"许可权之类的项。
- 2. 要使 OS/400 自动将集成文件系统中的恢复的磁盘驱动器重新链接到适当的 NWSD, 请在恢复磁盘驱动器 之后恢复 NWSD。
- 3. 如果在恢复集成文件系统中的预定义或用户定义的磁盘驱动器之前恢复类型为 \*WINDOWSNT 的 NWSD, 则需要重新链接那些磁盘驱动器。可以对与 NWSD 相关联的每个磁盘驱动器使用"添加网络服务器存储器 链接"(ADDNWSSTGL)命令来执行此操作。

ADDNWSSTGL NWSSTG(Storage\_Name) NWSD(NWSD\_Name)

4. 在恢复域控制器时,确保服务器上存放的域数据库与其它域控制器同步。  $\blacktriangleright$  在恢复 Windows 群集节点使 用的共享驱动器时,可能有必要手工重新链接共享驱动器。请首先链接共享定额资源驱动器。可使用以下 命令来链接共享定额资源驱动器:

ADDNWSSTGL NWSSTG(Quorum\_name) NWSD(NWSD\_Name) ACCESS(\*SHRUPD) DYNAMIC(\*YES) DRVSEQNBR(\*QR)

在重新链接定额资源之后,接着还可以重新链接其余的共享驱动器。请使用以下命令来重新链接其余的共 享驱动器:

ADDNWSSTGL NWSSTG(Shared\_name) NWSD(NWSD\_Name) ACCESS(\*SHRUPD) DYNAMIC(\*YES) DRVSEQNBR(\*CALC)

请遵循正常的 Windows 服务器过程来执行此操作, 必要时参考微软的文档。

5.  $\gg$  将安装在特定硬件类型上的 NWSD 恢复到别的硬件类型可能受到限制。有关更多信息,参见第[122](#page-131-0) 页 的 『 恢复 iSeries 上的 [Windows](#page-131-0) 服务器的 NWSD 』。 《

要恢复 iSeries 上的 Windows 服务器的 NWSD 和磁盘驱动器, 请参考下列页面:

- 『恢复在 V4R5 和更新版本的系统上创建的 Windows 服务器的预定义磁盘驱动器』
- 第121 页的 『恢复在 V4R5 之前版本的系统上创建的 [Windows](#page-130-0) 服务器的预定义磁盘驱动器 』
- 第122 页的 『 恢复 iSeries 上的 [Windows](#page-131-0) 服务器的用户定义的磁盘驱动器 』
- 第122 页的 『 恢复 iSeries 上的 [Windows](#page-131-0) 服务器的 NWSD 』

### 恢复在 V4R5 和更新版本的系统上创建的 Windows 服务器的预定义磁盘驱动器

对于在 V4R5 和更新版本的系统上创建的 Windows 服务器, 包含 Windows 服务器操作系统和注册表的磁盘 驱动器位于集成文件系统中。您就象是恢复用户定义的磁盘驱动器一样恢复这些预定义的磁盘驱动器。要恢复 OS/400 上的集成文件系统中的磁盘驱动器、请使用"恢复" (RST) 命令:

- 1. 如果是从保存介质恢复, 则确保已安装了该介质。
- 2. 如果系统上当前不存在任何网络服务器存储空间(您使用 WRKNWSSTG 命令时没有出现任何网络服务器 存储空间),则必须先创建 /QFPNWSSTG 目录, 然后才能恢复在该目录下保存的网络服务器存储空间。要 创建 /QFPNWSSTG 目录, 请完成下列步骤:
	- a. 在 OS/400 命令行上, 输入 CRTNWSSTG 以创建服务器存储空间并按 F4 键。
	- b. 为存储空间提供名称。
	- c. 使用所允许的最小大小并指定适当的磁盘池 (ASP)。
	- d. 按"执行"键以创建存储空间。OS/400 将在 /QFPNWSSTG 目录中创建存储空间。
- 3. 要恢复存储空间, 请输入 RST 并按 F4 键。
- 4. 如果已将存储空间保存至保存文件而不是磁带,则对设备使用 \*SAVF。否则,指定设备名。
- 5. 在对象: 下面的名称字段中,指定 '/QFPNWSSTG/stgspc',其中 stgspc 是网络服务器存储空间的名称。

<span id="page-130-0"></span>要恢复系统(C)驱动器、请使用 / QFPNWSSTG/nwsdname1。要恢复 D 驱动器、请使用 /OFPNWSSTG/nwsdname2

- 6. 对您所要的任何其它参数指定值, 并按"执行"键来恢复存储空间。
- 7. 还需要恢复任何与服务器相关联的第 122 页的 『 恢复 iSeries 上的 Windows 服务器的用户定义的磁盘驱动 器』并恢复 NWSD。恢复 NWSD 及其所有相关联磁盘驱动器完成后, 将 Windows 服务器联机。

### 恢复在 V4R5 之前版本的系统上创建的 Windows 服务器的预定义磁盘驱动器

更早版本的 iSeries Integration for Windows Server 在 QUSRSYS 库中为 C、D 和 E 驱动器创建磁盘驱动器。 那些磁盘驱动器包含 Windows 服务器操作系统和注册表以及引导驱动器和系统驱动器。甚至在将系统升级到 V4R5 之后,这些存储空间也仍位于 OS/400 创建它们时它们所处的位置 ( 除非重新安装 Windows 服务器 )。 您使用"恢复对象" (RSTOBJ)命令来恢复那些存储空间。大于 1007 兆字节的系统驱动器还在网络存储空间 中带有您需要恢复的数据。

要恢复服务器存储空间, 请使用"恢复对象" (RSTOBJ) 命令:

- 1. 在 OS/400 命令行上, 输入 RST0BJ 并按 F4 键。
- 2. 如果是从保存介质恢复, 则确保已安装该介质。
- 3. 在对象字段中, 指定存储空间的名称。(如果要恢复所有预定义的存储空间, 则首先输入 + 并按"执行" 键。)
	- 要恢复 C 驱动器,则指定 NWSD 的名称,后跟一个 1。
	- 要恢复 D 驱动器, 则指定 NWSD 的名称, 后跟一个 2。
	- 要恢复 E 驱动器, 则指定 NWSD 的名称, 后跟一个 3。
- 4. 在保存库字段中, 指定 QUSRSYS。
- 5. 在设备字段中,指定包含保存介质的设备的名称,如果是从保存文件恢复,则指定 \*SAVF。
- 6. 在对象类型字段中, 指定 \*SVRSTG。
- 7. 如果是从保存文件恢复, 则指定保存文件的名称和库。
- 8. 按"执行"键以恢复存储空间。
- 9. 如果系统驱动器 (E) 不大于 1007 兆字节, 则直接转至步骤 10。如果系统驱动器大于 1007 兆字节, 则 需要从集成文件系统中的附加磁盘驱动器恢复已保存的数据。
	- a. 如果系统上当前不存在任何网络服务器存储空间(您使用 WRKNWSSTG 命令时没有出现任何网络服务 器存储空间), 则必须先创建 /QFPNWSSTG 目录, 然后才能恢复在该目录下保存的网络服务器存储空 间。要创建 /QFPNWSSTG 目录, 请完成下列步骤:
		- 1) 在 OS/400 命令行上, 输入 CRTNWSSTG 以创建磁盘驱动器并按 F4 键。
		- 2) 为存储空间提供名称。
		- 3) 使用所允许的最小大小并指定适当的磁盘池 (ASP)。
		- 4) 按"执行"键以创建存储空间。OS/400 将在 /QFPNWSSTG 目录中创建它。
	- b. 要恢复存储空间, 请输入 RST 并按 F4 键。
	- c. 如果已将存储空间保存至保存文件而不是磁带, 则对设备使用 \*SAVF。否则, 指定设备名。
	- d. 在对象: 下面的名称字段中, 指定 '/QFPNWSSTG/nwsdname3', 其中 nwsdname3 是 E 驱动器的存储空 间的名称。
	- e. 对您所要的任何其它参数指定值, 并按"执行"键来恢复存储空间。
- 10. 还需要恢复任何与服务器相关联的第 122 页的 『 恢复 iSeries 上的 Windows 服务器的用户定义的磁盘驱动 器』并恢复 NWSD。恢复 NWSD 及其所有相关联磁盘驱动器完成后,将 Windows 服务器联机。

## <span id="page-131-0"></span>恢复 iSeries 上的 Windows 服务器的用户定义的磁盘驱动器

虽然您现在可以第116页的 『 备份个别的 Windows 服务器文件和目录 』, 但最快捷的恢复大量数据的方法是恢 复整个存储空间。如果是从 \QFPNWSSTG 目录中第 113 页的 『备份 Windows 服务器的用户定义的磁盘驱动 器。用户存储空间的, 则只能恢复整个存储空间。不能从这个备份恢复个别的文件。

要恢复集成文件系统中的磁盘驱动器, 请执行下列操作:

- 1. 如果是从保存介质恢复, 则确保已安装该介质。
- 2. 如果系统上当前不存在任何网络服务器存储空间(您使用 WRKNWSSTG 命令时没有出现任何网络服务器 存储空间), 则必须先创建 /QFPNWSSTG 目录, 然后才能恢复在该目录下保存的网络服务器存储空间。要 创建 /QFPNWSSTG 目录, 请完成下列步骤:
	- a. 在 OS/400 命令行上, 输入 CRTNWSSTG 以创建服务器存储空间并按 F4 键。
	- b. 为存储空间提供名称。
	- c. 使用所允许的最小大小并指定适当的磁盘池(ASP)。
	- d. 按"执行"键以创建存储空间。OS/400 将在 /OFPNWSSTG 目录中创建存储空间。
- 3. 要恢复存储空间, 请输入 RST 并按 F4 键。
- 4. 在对象: 名称字段中, 指定 '/QFPNWSSTG/stgspc' 和 'dev/QASPnn/stgspc.UDFS', 其中 stgspc 是网络服 务器存储空间的名称, 而 nn 是磁盘池的编号。
	- 注意: 要将 .UDFS 对象恢复到独立磁盘池中, 磁盘池设备必须处于联机状态。>> 指定 'dev/independent ASP name/stgspc.UDFS', 其中 independent ASP name 是独立磁盘池的名称, 而 stgspc 是网络服务器存储空间的名称。
- 5. 对您所要的任何其它参数指定值,并按"执行"键来恢复存储空间。
- 6. 还需要恢复任何与服务器相关联的预定义磁盘驱动器并恢复 『恢复 iSeries 上的 Windows 服务器的 NWSD』。恢复 NWSD 及其所有相关联磁盘驱动器完成后, 将 Windows 服务器联机。

### 恢复 iSeries 上的 Windows 服务器的 NWSD

在灾难恢复情况下,您将恢复所有配置对象,这包括 Windows 服务器的网络服务器描述(NWSD)。例如,在 某些情况下, 当迁移到新的 Integrated xSeries Server 硬件时, 需要显式地恢复 NWSD。要让 OS/400 自动将 集成文件系统中的磁盘驱动器重新链接到所恢复的 NWSD,请首先恢复那些磁盘驱动器。要恢复 NWSD,请使 用"恢复配置"(RSTCFG)命令:

- 1. 在 OS/400 命令行上, 输入 RSTCFG 并按 F4 键。
- 2. 在对象字段中, 指定 NWSD 的名称。
- 3. 在设备字段中、指定设备名 (如果是从介质恢复的话)。如果是从保存文件恢复, 则指定 \*SAVF 并在适当 的字段中标识保存文件的名称和库。
- 4. 按"执行"键以让 OS/400 恢复 NWSD。
- 5. 恢复 NWSD 及其所有相关联存储空间完成后, 将 Windows 服务器第 77 页的 『 从 OS/400 启动 Windows 服务器。
- 注意: 在恢复 NWSD 时, 还必须恢复任何与该 NWSD 相关联的线路描述对象、控制器描述对象和设备描述 对象。 > 还必须恢复任何已定义 TCP/IP 接口的线路描述。

在将 NWSD 恢复到新硬件或与最初安装该 NWSD 的硬件类型不同的硬件时,有一些限制适用。有关 更多信息, 参见第 50 页的 『iSeries Integration for Windows Server 和 Integrated xSeries Server 的升 级和迁移注意事项』。 《

# <span id="page-132-0"></span> $\frac{1}{2}$  **Windows** 服务器文件

## $R$   $\overline{X}$  **Windows** 服务器:

发行版 V4R5 支持对文件进行文件级备份和恢复。现在、可以从 OS/400 备份恢复特定的文件、而无需恢复整 个磁盘驱动器。然而,在使用此方法之前,请考虑需要恢复的数据量。对于量比较大的数据,恢复整个磁盘驱 动器对象比恢复磁盘驱动器中的所有个别文件快得多。要恢复少量的数据,最好采用此方法。

您应该先恢复目录, 然后恢复文件, 然后再恢复注册表, 最后重新引导以使新的注册表项生效。要恢复您通过 此方法保存的文件, 请使用 RST 命令:

- 1. 确保 TCP/IP 正在运行。
- 2. 在 OS/400 命令行上, 输入 RST 并按 F4 键。
- 3. 在设备字段中, 指定数据所在的设备。(例如, "QSYS.LIB/TAP01.DEVD"将从磁带恢复数据。)
- 4. 在对象字段中, 以 '/QNTC/servername/sharename' 格式指定要让 OS/400 恢复的内容 可以使用通配符。有关如何指定 Windows 服务器的特定部件的信息、请参考第[118](#page-127-0) 页的 『示例: 如何对 [Windows](#page-127-0) 服务器的部件进行寻址』。由于恢复的文件的行为无法预测, 所以请避免使用此方法来恢复 Windows 系统。
- 5. 在名称字段中, 指定要恢复的对象的路径名。
- 6. 可以使用包括或省略字段来包括或省略具有您在对象参数的名称部分中指定的模式的对象。
- 7. 在新对象名字段中、保留对象名不变、或指定新的路径名、新的路径名必须由 Windows 服务器上存在的共 享名引用。
	- 注意: 在保存对其定义了共享的目录时、OS/400 将随目录一起保存共享信息。如果在恢复目录时指定了 新的对象名, 则 OS/400 不重新创建这些共享。
- 8. 使用目录子树字段来指定是否要恢复目录下的子树。缺省情况是恢复所有目录。
- 9. 要指定您想要恢复在特定时间段内保存的文件,请在更改时间段字段中指定起始和结束日期与时间。
- 10. 在屏幕上提供任何其它要让 OS/400 用来恢复文件的信息并按"执行"键。
- 11. 恢复文件后, 请重新引导 Windows 服务器以使新的注册表项生效。

# **#fMV4C'GGE"**

在某些情况下, 您可能需要恢复用户概要文件和他们的登记信息。下列信息描述用来保存和恢复用于 Windows

服务器登记的用户概要文件的 OS/400 命令和 API。可以在 iSeries Security Reference 中的 Backup and Recovery of Security Information 一节中找到更多的 OS/400 备份和恢复安全性信息。

可使用 SAVSECDTA 命令或 QSRSAVO API 来保存用户概要文件。要使用 Windows 服务器登记支持, 必须 将 OS/400 系统值 ORETSVRSEC 设置为 1. 可使用 RSTUSRPRF 命令并指定参数 USRPRF(\*ALL) 来恢复 使用 SAVSECDTA 命令或 QSRSAVO API 保存的用户概要文件。如果未指定参数 USRPRF(\*ALL), 则可通 过指定参数和值 SECDTA(\*PWDGRP) 来恢复用户概要文件。

 $\lambda$  如果使用 QRSAVO API 来保存用户概要文件,并使用了先前目标发行版值,则无法恢复用户概要文件登 记定义。在恢复用户概要文件之后, 需要定义登记。请使用"iSeries 导航器"或"更改 NWS 用户属性" (CHGNWSUSRA)命令来定义登记。<br />

对于 Windows 服务器登记, 需要使用上述方法来保存和恢复用户概要文件。Windows

# <span id="page-133-0"></span> $\mathcal{R}$  Integrated xSeries Server 上卸载 Windows 服务器

 $\blacktriangleright$  可使用 "删除 Windows 服务器" (DLTWNTSVR)命令来从 Integrated xSeries Server 卸载 Windows 服 务器。在运行"删除 [Windows](#page-87-0) 服务器"命令之前,请从 OS/400 第 78 页的 『 从 OS/400 关闭 Windows 服务 器』 Windo[w](#page-87-0)s 服务器。

"删除 Windows 服务器" >> (DLTWNTSVR) <
<  $\mathcal{L}$  命令将删除所指定的由"安装 Windows 服务器" (INSWNTSVR)命令创建的 Windows 网络服务器描述和所有相关联的对象。这些对象包括网络服务器描述、 线路描述、TCP/IP 接口、服务器存储空间和系统创建的网络服务器存储空间。在发出此命令之前、必须将网络 服务器脱机。

要以手工方式从 Integrated xSeries Server 上卸载 Windows 服务器,请执行下列操作:  $\,\mathrel{\mathbf{\mathcal{K}}}$ 

- 1. 从 OS/400 第 78 页的 『 从 OS/400 关闭 [Windows](#page-87-0) 服务器 』 Windows 服务器。
- 2. 第91页的 『将磁盘驱动器与 iSeries 上的 [Windows](#page-100-0) 服务器解链 』。
- 3. 第 92 页的 『 删除 iSeries 上的 [Windows](#page-101-0) 服务器的磁盘驱动器 』。
- 4. 『 删除 iSeries 上的 Windows 服务器的网络服务器描述』。
- 5. 第125 页的 『 删除 iSeries 上的 [Windows](#page-134-0) 服务器的线路描述 』。
- 6. 第 125 页的 『 删除与 iSeries 上的 [Windows](#page-134-0) 服务器相关联的 TCP/IP 接口 』。
- 7. 第125 页的 『 删除与 iSeries 上的 [Windows](#page-134-0) 服务器相关联的控制器描述 』。
- 8. 第126 页的 『 删除与 iSeries 上的 [Windows](#page-135-0) 服务器相关联的设备描述 』。
- 9. (可选)如果从 OS/400 卸下所有 Windows 服务器,并且没有计划安装更多的 Windows 服务器,则可第 126 页的 『 删除 [iSeries Integration for Windows Server](#page-135-0) 』 以释放产品所使用的存储器。

# $\blacksquare$   $\blacksquare$   $\blacksquare$  **iSeries** 上的 Windows 服务器的网络服务器描述

在删除网络服务器描述(NWSD)之前, 需要将与该 NWSD 相关联的存储空间第 [91](#page-100-0) 页的 『将磁盘驱动器与 iSeries 上的 [Windows](#page-101-0) 服务器解链 』并第92 页的 『 删除 iSeries 上的 Windows 服务器的磁盘驱动器 』。然后 便可以删除该 NWSD。

#### **TZZ V4R5 .04(D NWSD:**

- 1. 要将在 V4R5 之前创建的 NWSD 的存储空间对象解链, 请在 OS/400 命令行上输入 RMVNWSSTGL NWSSTG(nwsdname3) NWSD(nwsdname) 并按"执行"键。
- 2. 要删除网络服务器存储空间对象,请输入命令 DLTNWSSTG NWSSTG(nwsdname3) 并按"执行"键。

#### **TZZ V4R5 M|Bf>O4(D NWSD:**

- 1. 要将在 V4R5 和更新版本上创建的 NWSD 的系统驱动器的存储空间解链, 请在 OS/400 命令行上输入 RMVNWSSTGL NWSSTG(nwsdname1) NWSD(nwsdname)。按"执行"键。
- 2. 要将安装源驱动器的存储空间解链,请输入 RMVNWSSTGL NWSSTG(nwsdname2) NWSD(nwsdname) 并按"执行" 镩.
- 3. 此时,通过使用 RMVNWSSTGL NWSSTG(nwsstgname) NWSD(nwsdname) 命令并按"执行"键,还可以删除任何 已链接到 NWSD 的用户定义的存储空间。
- 4. 要删除系统驱动器的网络服务器存储空间对象, 请输入命令 DLTNWSSTG NWSSTG(nwsdname3) 并按"执行" 键.
- 5. 要删除安装源驱动器的网络服务器存储空间对象, 请输入 DLTNWSSTG NWSSTG(nwsdname2) 并按"执行"键。
- 6. 使用 DLTNWSSTG NWSSTG(nwsstgname) 命令来除去任何不再需要的附加存储空间并按"执行"键。

<span id="page-134-0"></span>要删除 Integrated xSeries Server 上的 Windows 服务器的网络服务器描述(NWSD), 请执行下列步骤:

- 1. 在 OS/400 上, 输入命令 WRKNWSD 并按"执行"键。
- 2. 在"网络服务器"左边的 Opt 字段中输人 8; 然后按"执行"键。将出现"使用配置状态"屏幕。
- 3. 如果 NWSD 的状态不是"已脱机", 则在"网络服务器"左边的 0pt 字段中输入 2; 然后按"执行"键。 否则、转到下一个步骤。
- 4. 按 F3 键以返回前一个屏幕。
- 5. 在"网络服务器"左边的 Opt 字段中输入 4 并按"执行"键。
- 6. 在确认删除网络服务器描述屏幕上, 按"执行"键。

## $\frac{1}{2}$   $\frac{1}{2}$   $\frac{1}{2}$  **iSeries** 上的 Windows 服务器的线路描述

要删除 Integrated xSeries Server 上的 Windows 服务器的所有线路描述, 请执行下列步骤:

- 1. 在 OS/400 上, 输入命令 WRKLIND 并按"执行"键。
- 2. 向下翻页, 直到您看到要删除的线路描述为止。

注意: 线路描述的名称应该是网络服务器描述(NWSD)的名称,并且后跟 00、01、02、PP、V0、V1、V2、 V3、V4、V5、V6、V7、V8 或 V9。这取决于与其相连接的端口的编号。

- 3. 在线路描述左边的 Opt 字段中输入 4 并按"执行"键。对与 NWSD 相关联的任何其它线路描述重复此步 骤。
- 注意: 步骤 1 和 2 的备用方法是使用 WRKLIND nwsdname\* 命令、其中 nwsdname 是相关联的网络服务 器描述的名称。

## $\blacksquare$   $\blacksquare$   $\blacksquare$

要删除与 Integrated xSeries Server 上的 Windows 服务器相关联的 TCP/IP 接口, 请执行下列步骤:

- 1. 在 OS/400 控制台上, 输入 CFGTCP 命令。
- 2. 从"配置 TCP/IP"菜单中选择选项 1. 使用 TCP/IP 接口。
- 3. 在要除去的 TCP/IP 接口旁边的 Opt 字段中输入 4, 然后按"执行"键。 可通过查看相连接的线路描述的名称来标识与网络服务器描述(NWSD)相关联的 TCP/IP 接口。此名称由 后面跟有一个数字的 NWSD 名组成。
- 4. 对与 NWSD 相关联的每个 TCP/IP 接口重复步骤 3。

## **>}k iSeries OD Windows ~qw`X\*DXFwhv**

要删除 Integrated xSeries Server 上的 Windows 服务器的所有控制器描述, 请执行下列步骤:

- 1. 在 OS/400 上, 输入命令 WRKCTLD 并按"执行"键。
- 2. 向下翻页, 直到您看到要删除的控制器描述为止。
	- 注意: 控制器描述的名称以 NWSD 名的前五个字符开头, 后跟"NET"和两位的数字。例如, 如果 NWSD 名为 MYSERVER, 则控制器名可能是 MYSERNET01。
- 3. 在控制器描述左边的 Opt 字段中输入 4 并按"执行"键。对与 NWSD 相关联的任何其它控制器描述重复 此步骤。
- 注意: 步骤 1 和 2 的备用方法是使用 WRKCTLD MYSER\* 命令, 其中 MYSER 是 NWSD 名的前 5 个 字符。

# <span id="page-135-0"></span> $\frac{1}{2}$  **<b>k**  $\frac{1}{2}$  **iSeries** 上的 Windows 服务器相关联的设备描述

要删除 Integrated xSeries Server 上的 Windows 服务器的所有设备描述、请执行下列步骤:

- 1. 在 OS/400 上, 输入命令 WRKDEVD 并按"执行"键。
- 2. 向下翻页,直到您看到要删除的设备描述为止。
	- 注意: 设备描述的名称以 NWSD 名的前五个字符开头, 后跟"TCP"和两位的数字。例如, 如果 NWSD 名为 MYSERVER, 则设备名可能是 MYSERTCP01。
- 3. 在设备描述左边的 Opt 字段中输入 4 并按"执行"键。对与 NWSD 相关联的任何其它设备描述重复此步 骤。
- 注意: 系统上可能有许多设备。使用 WRKDEVD MYSERTCP\* 或 WRKDEVD \*NET 命令来获取需要删除 的网络设备的完整列表。

# **>} iSeries Integration for Windows Server**

如果您从 Integrated xSeries Server 中卸下了 Windows 服务器, 并且没有计划重新安装它, 则您可能想从 OS/400 中除去 iSeries Integration for Windows Server 许可程序。除去此程序将释放它在 OS/400 上占用的存储空间。

注意: 除去此程序并不会自动删除现有的网络服务器描述或用户定义的磁盘驱动器。然而, 它不会将它们标 记为不可使用。您可以在第 124 页的 『 从 [Integrated xSeries Server](#page-133-0) 上卸载 Windows 服务器 』中找到 有关删除网络服务器描述和磁盘驱动器的信息。

要删除 iSeries Integration for Windows Server, 请执行下列步骤:

- 1. 在 OS/400 上, 输入命令 GO LICPGM 并按"执行"键。
- 2. 从使用许可程序菜单中选择选项 12 并按"执行"键。
- 3. 在许可程序列表中向下翻页, 直到您看到描述 Integration for Windows Server 为止
- 4. 在基本程序左边的选项字段中输入 4。按"执行"键,OS/400 将删除该许可程序及其可选部件。

# 因Dopies 上的 Windows 服务器进行故障诊断

如果 Windows 服务器工作不正常, 则执行下列步骤来尝试更正问题:

- 1. 尝试从 [Windows](#page-88-0) 服务器控制台第79 页的 『从 Windows 服务器关闭 iSeries 上的 Windows 服务器 』 Windows 服务器。
- 2. 如果步骤 1 不成功, 则从 OS/400 第 78 页的 『 从 OS/400 关闭 [Windows](#page-87-0) 服务器 』.
- 3. 对 NWSD 及其相关联的线路、控制器和设备第 81 页的 『在 OS/400 上显示 [Windows](#page-90-0) 服务器信息』。如 果状态是已脱机,则再次第 77 页的 『 从 OS/400 启动 [Windows](#page-86-0) 服务器 』。
- 4. 如果问题仍存在,则在第127 页的『检查消息和作业记录』中查找有帮助的信息。
- 5. 接着在第 128 页的 『 对 iSeries 上的 [Windows](#page-137-0) 服务器的问题进行故障诊断 』 一节中查找特定的问题。
- 6. 并检查"信息性 APAR"以获取最新的提示和服务信息。可以在 [IBM Windows Integration](http://www.ibm.com/eserver/iseries/windowsintegration) Web 站 点上找到这些信息。
- 7. 如果 [Windows](#page-165-0) 服务器发生损坏, 则可能能够通过第 156 页的 『 在 iSeries 上重新安装 Windows 服务器 』 来保留已安装的应用程序和用户数据。
- 8. 如果您需要关于收集要发送给支持人员的服务数据的信息、则参见第157 页的 『 收集 iSeries 上的 [Windows](#page-166-0) 服务器的服务数据』。

### **CZbvJbDd|!n**

<span id="page-136-0"></span>如果本章中的故障诊断部分没有给出问题的解决方案,则其它服务选项可能有助于解决问题。

- 对于与特定应用程序相关的问题、请与应用程序供应商联系以获取支持。
- 对于 Integrated xSeries Server 或 Integrated Netfinity Server 硬件错误或服务器安装问题, 请与"IBM 服务 机构"联系。
- 对于致命的服务器错误(例如, 蓝色屏幕错误), Web 站点 as400service.ibm.com 或 support.microsoft.com 上可能有与问题相关的信息。

如果需要其它帮助, 则 IBM 服务机构将根据

# **l检查消息和作业记录**

Integrated xSeries Server 上的 Windows 服务器在数个位置中记录信息。如果您遇到问题、则此信息可能可以 帮助您确定问题的原因。

### 监控器作业的作业记录

第[128](#page-137-0) 页的 『 监控器作业 』的作业记录包含的消息既有正常处理事件消息也有详细的错误消息。要检查此作业 记录, 请执行以下操作:

- 1. 在 OS/400 命令行上, 使用"使用活动作业" (WRKACTJOB)命令并在 QSYSWRK 子系统中查找与网络 服务器同名的作业。如果该作业没有出现在此屏幕上,则表示该作业已结束或未启动。
- 2. 如果您找到该作业、则使用选项 5 来使用该作业、并使用选项 10 来显示作业记录。
- 3. 按 F10 键以获取详细的消息。
- 4. 如果您在作业记录中找到有用的信息,则记录作业标识(全部三个部件: "名称"、"用户"和"编 号")。然后使用以下命令来打印作业记录: DSPJOBLOG JOB(number/user/name) OUTPUT(\*PRINT)。
- **注意:** 如果问题已导致监控器作业结束、或者您正在调试在当前监控器作业之前发生的问题, 则搜索包含先 前作业记录中的信息的假脱机文件。要查找与网络服务器相关的假脱机文件,请使用以下命令: WRKSPLF SELECT(QSYS  $*ALL *ALL$  nwsd name).

### **QVNAVARY w5G<**

QVNAVARY 作业记录包含与从 Windows 服务器关闭和重新启动时网络服务器描述的联机和脱机相关的消息。 要在此作业记录中检查关闭和启动错误, 则执行下列操作:

- 1. 在 OS/400 命令行上, 使用"使用活动作业" (WRKACTJOB)命令并在 QSYSWRK 子系统中查找 OVNAVARY  $f(x)$
- 2. 使用选项 5 来使用该作业, 并使用选项 10 来显示作业记录。

还可以使用 WRKJOB JOB(QVNAVARY)。

### **Qt/\*zrQzDw5Dw5G<**

如果批处理作业或交互式用户从 OS/400 启动了 NWSD 的联机或脱机, 则该作业的作业记录可能会提供有用 的信息。例如, 如果使用了 VRYCFG 或 WRKCFGSTS 命令, 则可使用"显示作业" (DSPJOB)命令和选项 10 来杳看作业记录.

### 服务器消息队列

如果您在安装期间对网络服务器指定了消息队列,则该消息队列可提供有用的信息。

1. 如果您需要验证是否指定了消息队列,则在 OS/400 命令行上输入 DSPNWSD NWSD(nwsd\_name) 并按"执行" 键。如果它设置为 \*none, 则表示只将严重消息记录到 OSYSOPR 消息队列。

<span id="page-137-0"></span>2. 如果指定了消息队列,则在 OS/400 上使用以下命令来显示消息: DSPMSG MSGQ(library/queue)

### **53Yw1D{"SP**

除了故障消息之外, Integrated xSeries Server

## 监控器作业

每个活动的 Integrated xSeries Server 都有一个监控器作业, 此作业在您启动服务器时启动。监控器作业在 QSYS 用户概要文件的控制下在 QSYSWRK 子系统中运行。  $\lambda$  作业名是正在监控的网络服务器描述的名称。 «

当监控器作业启动时, OS/400 将把信息性消息 CPIA41B 发送至 QSYSOPR 消息队列。此消息包含监控器作 业的作业标识。可将此作业标识与"使用作业"(WRKJOB)命令配合使用来查找监控器作业的作业记录以 及监控器作业的其它与作业相关的信息。

如果 Integrated xSeries Server

## **T iSeries OD Windows ~qwDJbxPJOoO**

如果 iSeries 上的 Windows 服务器无法正确工作, 则检查您遇到的问题是否位于以下列表中:

- 第129 页的 『iSeries 上的 [Windows](#page-138-0) 服务器上的蓝色屏幕错误』
- **驱动器问题** 
	- 第129 页的 『iSeries 上的 [Windows](#page-138-0) 服务器上的系统驱动器满』
	- 升级 OS/400 时第 [130](#page-139-0) 页的 『 驱动器盘符 』
- **设备问题** 
	- $\lambda$  第 132 页的 『iSeries 上的 [Windows](#page-141-0) 服务器上的光学设备问题 』 《
	- 第132 页的 『iSeries 上的 [Windows](#page-141-0) 服务器上的磁带问题』
	- 第134 页的 『 与 [Windows NT 4.0](#page-143-0) 相关的显示问题 』
- **启动/停止问题** 
	- iSeries 上的 [Windows](#page-143-0) 服务器的第 134 页的 『 启动 iSeries 上的 Windows 服务器时发生的问题』问题
	- iSeries 上的 [Windows](#page-144-0) 服务器的第 135 页的 『iSeries 上的 Windows 服务器的脱机故障』问题
	- 第135 页的 『[NWSD](#page-144-0) 配置文件错误』问题
- 以外部方式连接的 xSeries 服务器
	- 第136 页的 『 以外部方式连接的 [xSeries](#page-145-0) 服务器中的 DASD 』
	- 第136 页的 『 与 [Integrated xSeries Adapter](#page-145-0) 相关的 HSL 通信问题 』
- 用户和组登记问题
	- 第136 页的 『 在 iSeries 上的 [Windows](#page-145-0) 服务器上登记用户和组时发生的故障 』
	- 第[138](#page-147-0) 页的 『 用户登记权限问题 』问题
	- 第 138 页的 『 从 Windows NT 4.0 服务器到 Windows 2000 或 [Windows .NET Server](#page-147-0) 的用户和组登记 』
	- 第[140](#page-149-0) 页的 『 密码问题 』问题
- 使用软件维护 (参见第141 页的 r iSeries 上的 Windows 服务器的级别检查或 [Integration for Windows Server](#page-150-0) 管理单元程序』)程序的问题
- **联网问题** 
	- $-$  > 第 [142](#page-151-0) 页的 『虚拟以太网连接问题』《
	- 共享网络适配器时的第 144 页的 『 共享网络适配器时的 [OS/400](#page-153-0) 外部 LAN 』
- <span id="page-138-0"></span>– ≫ 第146 页的『Windows 2000 和 [Windows .NET Server](#page-155-0) 的外部 LAN』
- ≫ 第148 页的 『手工更新 Windows 2000 或 [Windows .NET](#page-157-0) 中的 LAN 驱动程序』《
- $\sum$  第150 页的 『 专用 [LAN IP](#page-159-0) 地址冲突 』 《
- 第[152](#page-161-0) 页的 IIP 转发问题 』问题
- 第153 页的 I IFS 访问问题 』问题
- ≫ 第152 页的 『OS/400 与 [Windows](#page-161-0) 之间的 TCP/IP 故障』
- 第153 页的 『 与保存 [Windows](#page-162-0) 服务器文件相关的问题 』时发生的问题
- 服务器消息队列包含第155 页的 『 服务器消息队列中包含无法阅读的消息 』
- 与第 155 页的 『 获取 [Windows](#page-164-0) 服务器系统内存转储时发生的问题 』 相关的问题

### **iSeries 上的 Windows** 服务器上的蓝色屏幕错误

当您在 iSeries 上的 Windows 服务器上遇到蓝色屏幕错误时,请执行下列操作来尝试确定错误的原因以及如何 更正错误:

- 1. 在 OS/400 命令行上, 输入 DSPMSG QSYSOPR。
- 2. 按"执行"键。将出现 QSYSOPR 消息队列。
- 3. 在消息中查找任何可能有助于您确定蓝色屏幕的原因的内容。
- 4. 通过从 [OS/400](#page-87-0) 将 Windows 服务器脱机然后再联机来重新启动它 (参见第 78 页的 『 从 OS/400 关闭 [Windows](#page-86-0) 服务器 』和第 77 页的 『 从 OS/400 启动 Windows 服务器 』)。
- 5.  $\lambda$  检查 Windows 上的"事件"记录,查找错误、停止代码的类型以及其它诊断信息。
- 6. 如果问题仍存在, 请检查 © SCIVCI [IBM iSeries Support Web](http://www.ibm.com/eserver/iseries/support/) 页面 > 上的技术信息数据库。如果 在那里找不到解决方案,请与技术支持供应商联系。

## **iSeries** 上的 Windows 服务器上的系统驱动器满

 $\lambda$  系统驱动器包含 Windows 服务器操作系统, 并可能包含应用程序和数据。《 如果此驱动器变满, 则会导 致诸如驱动器消息满和页面调度文件错误之类的错误。

要保持系统驱动器不会变满, 请执行下列其中一个或多个步骤:

- 在安装 Windows 服务器期间增大系统驱动器的大小。
- 在安装应用程序时, 将它们安装在用户定义的存储空间中, 而不是采用安装到系统驱动器这种缺省行为。
- 第130 页的 『 重新映射 iSeries 上的 [Windows](#page-139-0) 服务器上的已满的 C 服务器 』。
- 将 Windows 服务器页面调度文件移至用户定义的存储空间,而不是缺省地存放在系统驱动器上。如果移动 了页面调度文件,则发生 STOP 错误或蓝色屏幕错误时将无法收集系统内存转储。然而,如果您想要执行此 操作, 请执行下列步骤:

#### 对于 Windows 2000 >> 或 Windows .NET Server: 《

- 1. 右键单击**我的电脑**图标并选择**属性**。
- 2. 选择高级选项卡。
- 3. 单击性能选项按钮。
- 4. 单击虚拟内存的更改按钮。
- 5. 选择带有所需的可用空间量的用户定义的存储空间。
- 6. 单击确定。
- **TALL:** TALL: THE WINdows NT 4.0:
- <span id="page-139-0"></span>1. 右键单击我的电脑图标并选择属性。
- 2. 洗择性能洗项卡。
- 3. 单击虚拟内存的更改按钮。
- 4. 选择带有所需的可用空间量的用户定义的存储空间。
- 5. 单击确定。
- 将 Windows 服务器内存转储移至用户定义的存储空间, 而不是缺省地存放在系统驱动器上。为此, 执行下 列步骤:
	- 1. 选择开始,然后选择设置,然后选择控制面板。
	- 2. 单击启动 / 关闭选项卡。
	- 3. 洗择面板的恢复部分中的写入调试信息框。
	- 4. 选择带有足够可用空间的用户定义的存储空间(大约比 RAM 大小大 12 MB)。请参考 Windows 的文 档以获取有关页面大小的其它建议和要求。
	- 5. 单击确定。
	- 注意: 如果将 Windows 服务器内存转储移至用户定义的空间, 则必须将转储文件复制到磁带才能将其发送 至技术支持机构。
- 如果问题仍存在, 请检查 © SETVET IBM iSeries Support Web 页面 → 上的技术信息数据库。如果在 那里找不到解决方案, 请与技术支持供应商联系。

重新映射 iSeries 上的 Windows 服务器上的已满的 C 服务器: 如果 C 驱动器太小, 无法存放在安装期 间需要 C 驱动器的 Windows 服务器应用程序,则可重新映射 C 驱动器。在拥有 Windows 服务器 "管理员" 权限的情况下, 您可以使用"磁盘管理程序"应用程序(对于 Windows NT 4.0)或"磁盘管理器"(对于 Windows 2000) 来将当前 C 驱动器 (这是第一个物理驱动器) 重新映射到另一个可用驱动器盘符。然后,可 以映射一个更大的网络存储空间来作为新的 C 驱动器。在重新指定驱动器之后, iSeries 上的 Windows 服务器 仍能够找到控制文件。为此,执行下列步骤:

- 1. 在 OS/400 上,将 Windows 服务器的网络服务器描述 ( NWSD ) 脱机。第 78 页的 『 从 OS/400 关闭 Windows 服务器』说明了如何执行该操作。
- 2. 在 OS/400 上, 使用"创建网络服务器存储空间" (CRTNWSSTG)命令来创建网络存储空间。
- 3. 在 OS/400 上, 使用"添加网络服务器存储器链接" (ADDNWSSTGL) 命令来将该存储空间链接到 Windows 服务器。
- 4. 将 Windows 服务器的网络服务器描述(NWSD)联机。第77页的 『从 OS/400 启动 Windows 服务器 』说 明了如何执行该操作。
- 5. 在 Windows 服务器上, 使用磁盘管理程序或磁盘管理器来执行下列操作:
	- a. 将当前 C 驱动器映射到另一个可用的盘符
	- b. 将新的网络存储空间映射到 C 驱动器
	- c. 格式化新的网络存储空间
- 6. 安装 Windows 服务器应用程序。

### 驱动器盘符

iSeries Integration for Windows Server 的 V4R2 版保留了驱动器 F、G、H、I 和 J 作为占位驱动器。因此, Windows NT 4.0 从 K 开始指定网络存储空间驱动器盘符。V4R2 PTF MF18124 和 V4R3 除去了那些占位 驱动器, 因此, 从 Windows 服务器查看时, 网络存储空间驱动器现在从 F 开始。

对于任何在此 PTF 之前安装的服务器, 升级到 V4R3 或更新版本可能会影响引用这些驱动器的应用程序或数 据。如果是这样,您可以选择重新安装应用程序和数据,或将驱动器盘符指定还原为原始状态。这两个操作都 要求您了解 Windows 服务器以及这个特定的 Windows 服务器安装的配置。只有掌握此项知识的人员(例如此 服务器的"管理员")才应该尝试执行这些操作。

#### 选项 1: 重新安装应用程序和数据

在升级到 V4R3 或更新版本的 iSeries Integration for Windows Server 之前, 执行以下操作:

- 1. 备份所有数据文件。
- 2. 根据应用程序的指示卸载应用程序。

在安装 V4R3 或更新版本的 iSeries Integration for Windows Server 之后,执行以下操作:

- 1. 根据应用程序的指示重新安装应用程序。
- 2. 将数据文件恢复到适当的位置。

### **!n 2:+ Windows ~qw}/wL{8(9-\*d-<4,**

如果您选择将驱动器盘符指定还原为其原始状态, 则执行下列操作:

- 1. 在安装 V4R3 或更新版本的 iSeries Integration for Windows Server 之前, 单击开始; 然后单击程序; 然  $\overline{E}$ 单击工具;然后单击磁盘管理程序(对于 Windows NT 4.0)或磁盘管理器(对于 Windows 2000 ≫ 或 Windows .NET Server  $\mathbf{\P}$ )。记录网络服务器存储空间配置。缺省情况下, 链接的网络服务器存储空间驱动 器从 K 开始。对链接的附加网络服务器存储空间连续地指定下一个可用驱动器盘符(L、M 和 N, 等等)。 并且, 记录对所显示的每个 CD-ROM 指定了什么驱动器盘符。在 OS/400 上, 将 NWSD 脱机 (有关如何 执行此操作的信息, 参见第 78 页的 『 从 OS/400 关闭 [Windows](#page-87-0) 服务器 』)。
	- 注意: 除非在安装 V4R3 或更新版本之前记录了 NWSD 和 CD-ROM 的驱动器盘符,否则您可能不知道 正确的驱动器盘符。使用下列其中一种方法来确定驱动器盘符:
		- 如果先前没有使用 Windows 服务器的"磁盘管理程序"或"磁盘管理器"来指定驱动器盘符、 则使用从 K 开始的缺省驱动器盘符。对链接的每个附加网络服务器存储空间指定下一个可用驱 动器盘符(L、M 和 N、等等)。对 CD-ROM 指定位于网络服务器存储空间驱动器盘符之后的 第一个可用驱动器盘符。
		- 如果先前使用了 Windows 服务器的 "磁盘管理程序" 或 "磁盘管理器" 来指定驱动器盘符,则 使用您指定的那些驱动器盘符。
- 2. 在 OS/400 上安装 V4R3 或更新版本的 iSeries Integration for Windows Server.
- 3. 在 OS/400 上, 将 NWSD 联机 (有关如何执行此操作的信息, 参见第 77 页的 『 从 OS/400 启动 [Windows](#page-86-0) 服务器』)。网络服务器存储空间的驱动器盘符指定现在将从 F 开始并按顺序继续。对 CD-ROM 指定位于 网络服务器存储空间驱动器盘符之后的第一个可用驱动器盘符。
- 4. 通过使用 Windows 服务器的 "磁盘管理程序"或 "磁盘管理器" 以及您在步骤 1 中保存的记录, 对每个 网络服务器存储空间和 CD-ROM 指定它的院士驱动器盘符。为此, 对每个网络服务器存储空间和 CD-ROM 执行下列操作:
	- a. 单击开始,然后单击程序,然后单击工具,然后单击磁盘管理程序(对于 Windows NT 4.0)或磁盘管 理器 (对于 Windows 2000  $\gg$  或 Windows .NET Server **《**).
	- b. 洗择适当的驱动器。
	- c. 单击鼠标右键以显示菜单。
	- d. 选择**指定驱动器盘符**并使用下拉框来选择适当的驱动器盘符。
	- e. 选择确定

<span id="page-141-0"></span>f. 当要求您确认更改时, 选择是。

注意: 您应该复查已经为服务器定义的所有共享, 必要时进行更正。

5. 如果问题仍存在, 请检查 © SCIVCI [IBM iSeries Support Web](http://www.ibm.com/eserver/iseries/support/) 页面 <>>
上的技术信息数据库。如果在 那里找不到解决方案、请与技术支持供应商联系。

## **iSeries 上的 Windows** 服务器上的光学设备问题

如果 OS/400 光学设备在 Windows 服务器中不能工作, 则执行下列操作:

- 1. 确保已在 OS/400 上将光学设备联机。(要了解如何将光学设备联机, 请参考第 103 页的 『 将 [iSeries](#page-112-0) 光盘驱 动器与 iSeries 上的 [Windows](#page-112-0) 服务器配合使用 』。)
- 2. 确保已将光盘驱动器分配给 Windows 服务器。
- 3. 确保驱动器中有光盘介质。
- 4. 如果系统带有逻辑分区,则确保已将光学设备分配给 Windows 服务器所在的分区。
- 5. 在事件记录中查找光学设备错误。
- 6. 确保光学设备已出现在 Windows 服务器中的我的电脑中。
- 7. 光学设备的恢复步骤:
	- a. 关闭 Windows 2000  $\gg$  或 Windows .NET Server Integration for Windows Server 管理单元 < Windows NT 4.0 的 "AS400 设备"程序
	- b. 在 iSeries 上将光学设备脱机
	- c. 将光学设备联机
	- d. 将该设备重新分配给 Windows 服务器
- 8. 如果问题仍存在, 请检查 © SETVET [IBM iSeries Support Web](http://www.ibm.com/eserver/iseries/support/) 页面 > 上的技术信息数据库。
- 9. 如果在那里找不到解决方案, 请与技术支持供应商联系。

如果 Windows 服务器在将光学设备解锁之前发生故障, 则该设备将不可供 OS/400 或其它 Windows 服务器 使用。有关更多信息, 参见『发生故障的服务器的已锁定光学设备』。

 $\frac{1}{2}$ **生故障的服务器的已锁定光学设备**: 如果 Windows 服务器在将光学设备解锁(或将服务器脱机)之前发 生故障, 则该光学设备将不可供 OS/400 或其它 Windows 服务器使用。您需要使用 WRKCFGSTS \*DEV \*OPT 将光学设备脱机并重新联机才能释放锁。

#### **iSeries 上的 Windows** 服务器上的磁带问题

如果 iSeries 磁带机在 Windows 服务器中不能工作, 则执行下列操作:

- 1. 验证是否已在 OS/400 上将该磁带机脱机并在 Windows 服务器上将其锁定 (参见第 106 页的 『将 [iSeries](#page-115-0) 磁 带机分配给 iSeries 上的 [Windows](#page-115-0) 服务器』)。可能会因为下列其中一种原因而无法锁定设备:
	- 磁带设备或其磁带库已联机。
	- 未装入设备驱动程序。
	- 不支持该磁带设备。
	- 如果锁定设备时发生问题, 则第133 页的 『 验证是否已装入 [iSeries](#page-142-0) 磁带机设备驱动程序 』。装入驱动程 序的操作通常是自动发生的。
	- 验证第 105 页的 『 支持的 [iSeries](#page-114-0) 磁带机 』。
- 2. 更高级的应用程序可以锁定设备来供在应用程序界面关闭之后继续的服务使用。这使得其它应用程序无法 使用该设备。这些服务可以在系统重新启动之后自动重新启动,并锁定设备来供应用程序使用。要查看应 用程序的服务 (如 Seagate 和 Computer Associates), 请执行以下操作:
- <span id="page-142-0"></span>在 Windows 2000 >> 或 Windows .NET Server 上: 《
- $a.$  单击开始、程序和管理工具, 然后单击组件服务。
- **b.** 双击服务。
- c. 如果有必要的话, 可以从**服务**窗口中停止服务。
- **Z Windows NT 4.0 O:**
- a. 单击开始、设置和控制面板, 然后单击服务。
- b. 如果有必要的话, 可以从**服务**窗口中停止服务。
- 3. 可能有多个 Windows 服务器位于多个 Integrated xSeries Server 上。如果是这样, 则验证是否已在除使用 磁带机的 [Windows](#page-116-0) 服务器之外的所有 Windows 服务器上将该磁带机解锁 (参见第107 页的 『在 Windows 服务器之间传送 [iSeries](#page-116-0) 磁带机和光盘驱动器的控制 』)。
- 4. 如果系统带有逻辑分区, 则确保已将磁带机分配给 Windows 服务器所在的分区。
- 5. 验证驱动器是否包含经过正确格式化的磁带 (参见第105 页的 『在 OS/400 上为 [Windows](#page-114-0) 服务器格式化磁 带 $j$ )
- 6. 通过使用"显示 NWSD"命令 (DSPNWSD) 来验证该驱动器是否不在 OS/400 上的受限设备列表中。
- 7. 在事件记录中查找磁带错误。
- 8. 查看磁带设备是否已显示在"设备列表"中:
	- 在 Windows 2000 >> 或 Windows .NET Server 上: 《
	- a. 单击开始、程序和管理工具, 然后单击计算机管理。
	- b. 选择系统工具, 然后选择设备管理器。
	- c. 验证磁带机是否已显示在**设备列表**中。

### **Z Windows NT 4.0 O:**

- a. 单击开始, 然后单击设置, 接着单击控制面板。
- **b.** 双击设备。
- c. 验证磁带机是否已显示在**设备列表**中。
- 9. 如果问题仍存在, 请检查 © SETVET [IBM iSeries Support Web](http://www.ibm.com/eserver/iseries/support/) 页面 > 上的技术信息数据库。如果 在那里找不到解决方案,请与技术支持供应商联系。

验证是否已装入 iSeries 磁带机设备驱动程序: 在运行于 Windows 服务器上的应用程序可以使用 iSeries 磁 带机之前, 必须在 Windows 服务器上装入 "IBM iSeries 磁带机"设备驱动程序。这通常是自动运行的。要确 保装入磁带设备驱动程序, 请执行下列步骤:

- $\overline{A}$  Window 2000  $\overline{\mathbf{\mathcal{X}}}$  or Windows .NET Server  $\bot$ :  $\overline{\mathbf{X}}$
- 1. 在 Windows 服务器的任务栏上, 单击开始, 然后程序, 然后管理工具。
- 2. 单击计算机管理, 然后系统工具, 然后设备管理器。
- 3. 展开带有您的计算机名的图标。如果已装入磁带设备、则会出现"磁带设备"图标。
- 4. 展开磁带设备图标以查看已装入的磁带驱动程序。

#### **K\$0kEx}/Lr:**

- 5. 如果需要人工装入磁带驱动程序, 请执行下列步骤:
	- a. 单击开始, 然后设置, 然后控制面板。
	- **b.** 单击添加 / 删除硬件。
- <span id="page-143-0"></span>c. 在"添加/删除硬件向导"上, 单击下一步。
- $d.$  选择添加/排除设备故障并单击下一步。
- e. 在"添加/删除硬件向导"窗口的选择硬件设备部分中, 选择添加新设备并单击下一步。
- f. 从"添加/删除硬件向导"窗口的查找新硬件部分中, 选择"否, 我想从列表选择硬件"并单击下一 **=**#
- g. 在"硬件类型"部分中,将组合框向下滚动到磁带驱动器,选择它,并单击下一步。
- h. 在"选择一个设备驱动程序"部分的"厂商"窗格中, 选择 IBM。在"型号"窗格中, 选择 IBM  $\mathbf{AS}/400$  磁带机并单击下一步。
- i. 在此窗口的"IBM iSeries 磁带机"部分中单击下一步。
- j. 如果出现"需要文件"框, 则将 c:\WINNT\System32\drivers(其中, c: 是系统驱动器)输入到"复制 文件来自"框中。单击**确定**。
- k. 在"添加/删除硬件向导"窗口的"完成添加/删除硬件向导"部分中, 单击**完成**。应该会装入所有 磁带设备。
- 1. 在重新启动计算机后, 重复步骤 1 到 4 以确认已装入设备。

### **Z Windows NT 4.0 O:**

- 1. 在 Windows 服务器的任务栏上, 单击开始。
- 2. 选择设置, 然后选择控制面板。
- 3. 双击磁带设备。
- 4. Windows 服务器将生成已检测到的磁带设备的列表。磁带设备项包含设备的功能部件和型号以及关于是否已 装入该设备的信息。
- 5. 如果设备还未装入, 则单击检测按钮并遵循提示来装入设备。不需要软盘(没有软盘驱动器)。您也不需要 告诉系统从哪里装入驱动程序;系统自己会知道。由于 iSeries Integration for Windows Server 附带交付了 驱动程序, 所以它们应该总是可用的。

### $h$  **Windows NT 4.0** 相关的显示问题

2890 Integrated xSeries Server 包括 S3 视频芯片, NT 分发 CD 没有包括它的驱动程序, 并且, 它不支持 AGP 功能。您需要在 Windows 服务器上安装 S3 Inc. Savage4 Display Driver 才能正确地显示视频。

在可以安装 S3 Savage4 视频驱动程序之前, 系统必须安装 Windows NT 4.0 Service Pack 3 或更新版本。有 关更多信息,参见第 66 页的 『 在 2890 Integrated xSeries Server 上安装 [Savage 4 Video Driver for Windows](#page-75-0) NT  $4.0<sub>1</sub>$ .

#### **t/ iSeries OD Windows ~qw1"zDJb**

如果 Windows 服务器无法启动, 则执行下列步骤来确定问题:

- 1. 检查服务器的状态 (参见第 81 页的 『在 OS/400 上显示 [Windows](#page-90-0) 服务器信息 』)。验证 NWSD 的当前状 态是否是 VARIED OFF。如果不是,则将 NWSD 第 78 页的 『 从 OS/400 关闭 [Windows](#page-87-0) 服务器 』; 然后尝 试第77 页的 『从 OS/400 启动 [Windows](#page-86-0) 服务器』。如果虽然 Windows 服务器未启动但服务器的状态却 是 VARY ON PENDING, 则可能是存在设备驱动程序问题。
- 2. 在作业记录中查找在执行 NWSD 的联机时发出的错误消息以及可能的更正操作。
- 3. 在 QSYSOPR 消息队列中查找故障消息和可能的更正操作。
- 4. 如果您创建了可能导致问题的服务器配置文件、则尝试修复或重设服务器配置文件。(参见第[135](#page-144-0) 页的 『[NWSD](#page-144-0) 配置文件错误』。)
- 5. 如果您是从 Windows 服务器启动重新启动操作的, 则执行下列步骤:
	- a. 在 OS/400 上, 输入命令 WRKACTJOB SBS(QSYSWRK)。
- <span id="page-144-0"></span>b. 按"执行"键。
- c. 找到作业 QVNAVARY。
- d. 选择选项 5 以使用该作业。
- e. 如果该作业处于活动状态或位于作业队列上,则选择选项 10 以显示作业记录。查找故障消息和可能的 更正操作。
- f. 如果已将该作业结束,则输入 WRKSPLF SELECT(\*CURRENT \*ALL \*ALL QVNAVARY) 以显示假脱机文件。

6. 输入命令 WRKPRB 来杳看记录的问题。

#### 紧急修复

如果由于系统驱动器有故障而导致问题仍存在,但您已经成功地备份了该驱动器,则尝试以下紧急修复。要恢 复丢失的数据并使系统返回到能够工作的状态,请执行下列步骤:

注意: 这些示例将 NWSD 名 ERS 与名为 ERS1 的系统驱动器配合使用。

- 1. 通过使用以下命令,将有故障的系统驱动器(通常是 c: 驱动器)解链: RMVNWSSTGL NWSSTG*(ERS1*) NWSD(*ERS*)
- 2. 通过使用以下命令, 将有故障的系统驱动器复制到一个新名称: CRTNWSSTG NWSSTG(*ERSBKP*) FROMNWSSTG(*ERS1*)#
- 3. 恢复系统驱动器的上一个备份。
- 4. 通过使用以下命令,链接恢复的系统驱动器: ADDNWSSTGL NWSSTG(*ERS1*) NWSD(*ERS*)。
- 5. 通过使用以下命令, 链接步骤 1 中的有故障系统驱动器: ADDNWSSTGL NWSSTG(*ERS1BKP*) NWSD(*ERS*)。
- 6. 通过使用以下命令来将 NWSD 联机: VRYCFG CFGOBJ(*ERS*) CFGTYPE(\*NWS) STATUS(\*ON)。
- 7. 从有故障的系统驱动器复制任何自从上次备份之后已更改的关键文件, 如数据文件。
- 8. 安装您在上次备份之后添加的或升级的任何应用程序。
- 9. 通过使用以下命令来将 NWSD 脱机: VRYCFG CFGOBJ*(ERS1)* CFGTYPE(\*NWS) STATUS(\*OFF)。
- 10. 通过使用以下命令,将步骤 5 中的有故障系统驱动器解链: RMVNWSSTGL NWSSTG(ERS1BKP) ERS(ERS1)。
- 11. 直到您确定已从有故障系统驱动器中除去了所有数据之后, 您才可以重新链接该驱动器(步骤 5)和将附 加的文件复制到所恢复的驱动器。在您确定已从有故障的系统驱动器中除去了所有数据之后,请对所有存 储空间创建新的备份。请参考第112 页的 『 备份在 V4R5 和更新版本的 OS/400 系统上创建的 [Windows](#page-121-0) 服务器的预定义磁盘驱动器』以了解用于备份存储空间的步骤。然后使用以下命令来删除有故障的系统驱 动器: DLTNWSSTG NWSSTG*(ERS1BKP*)。

#### **iSeries 上的 Windows** 服务器的脱机故障

如果您在尝试将 Windows 服务器脱机时看到蓝色屏幕以及指示 ECONREFUSED (3425) 的错误消息,则检查内 部 OS/400 网际地址是否已路由到充当防火墙的软件周知 IR 系统 (SOCKS) 服务器。通过防火墙路由 2 专  $\boxplus$  **C** LAN

#### **NWSD** 配置文件错误

如果您怀疑您创建的 [NWSD](#page-145-0) 配置文件导致错误,则请尝试将 NWSD 配置文件参数第 136 页的 『 重设 NWSD 配置文件参数』为 \*NONE。如果错误消失,则 NWSD 配置文件很有可能有问题。

如果 NWSD 配置文件导致错误, 则您可以选择:

- 在不使用您自己的 NWSD 配置文件的情况下继续。
- 使用 [Windows](#page-145-0) 服务器文件的早期第136 页的 『使用先前版本的 Windows 服务器文件』。
- 第136 页的 『 修复 [NWSD](#page-145-0) 配置文件 』 NWSD 配置文件。

<span id="page-145-0"></span>修复 NWSD 配置文件: 如果您想要修复 NWSD 配置文件以消除错误,请执行下列操作:

- 1. 在第127 页的 『 检查消息和作业记录 』 中检查错误和恢复信息。
- 2. 编辑 NWSD 配置文件。
- 3. 再次将网络服务器第 77 页的 『 从 OS/400 启动 [Windows](#page-86-0) 服务器 』。

**重设 NWSD 配置文件参数**: 可以将 NWSD 的 "配置文件"参数设置为 \*NONE 来防止对 Windows 服务 器文件进行将会导致错误的更改。要防止 OS/400 使用 NWSD 配置文件, 请执行以下操作:

- 1. 在 OS/400 命令行上, 输入 WRKNWSD 以使用网络服务器描述(NWSD)。
- 2. 在有问题的网络服务器旁边的行上, 选择选项 2(更改)。
- 3. 在配置文件字段中, 选择 \*NONE。
- 4. 将该网络服务器联机并杳看错误是否已消失。

#### **"b:**

由配置文件处理的对任何文件的现有修改将保持不变。存在一个 BKU 文件, 该文件内容是上一次服 务器联机执行的最后一次修改。可使用此文件来替换经过修改的版本,也可以从先前备份(如果有的 话)恢复文件。 <

**使用先前版本的 Windows 服务器文件:** 如果您有可用版本的 Windows 服务器文件、则可将 Windows 服 务器文件重新更改为这个可用的版本。要更改 Windows 服务器文件:

- 1. 将 NWSD 的配置文件参数 『 重设 NWSD 配置文件参数 』为 \*NONE 以防止对 Windows 服务器文件进行 将会导致错误的更改。
- 2. 选择要重设为先前版本的 Windows 服务器文件。
- 3. 如果服务器可以工作并且处于联机状态、则登录到服务器、或从 [OS/400](#page-91-0) 控制台使用第 82 页的 『 从 OS/400 运行 [Windows](#page-91-0) 服务器批处理命令 』命令来重命名文件:
	- 将导致问题的文件重命名为具有另一个名称。
	- 将 Windows 服务器文件的先前版本重命名为具有原始名称。
- 4. 将网络服务器脱机并再次联机, 以使用先前版本的 Windows 服务器文件。

#### **Tb?==,SD xSeries ~qwPD DASD**

在 xSeries 服务器中, 不支持通过 Integrated xSeries Adapter

## **k Integrated xSeries Adapter** 相关的 HSL 通信问题

关闭带有 Integrated xSeries Adapter 的直接连接服务器的首选方法是在 iSeries 服务器上将其脱机。从 Windows 2000 > 或 Windows .NET Server 对 xSeries 服务器执行的关闭过程将导致服务器关闭电源。在 iSeries 服务 器看来, 这象是 I/O 塔式机柜关闭了电源并离开了环路。这将导致 iSeries 服务器进入恢复方式。关闭多台外 部服务器的电源可能会导致高速链路(HSL)环路中的其它非 Integrated xSeries Server 塔式机柜发生问题(例 如, 位于两个关闭电源的外部服务器之间的塔式机柜可能会变为与

## **Z iSeries OD Windows ~qwOGGC'Mi1"zDJO**

 $\lambda$  如果无法将组或用户登记到 iSeries 上的 Windows 服务器,则执行以下操作来确定问题:

#### **S OS/400 P:**

- 在此网络服务器描述(NWSD)的消息记录(在安装服务器期间将其指定为 OSYSOPR、用户定义的消息记 录或用户作业记录)中检查错误。 > 遵循错误消息的"恢复"操作以更正问题。 << 还可以在"使用 NWS 登记"(WRKNWSENR)屏幕上找到错误代码。
- 如果消息记录带有用户管理错误 NTA0282,则参见第 [138](#page-147-0) 页的 『 用户登记权限问题 』.
- 确保服务器的状态是 VARIED ON ( 参见第 81 页的 『 在 OS/400 上显示 Windows 服务器信息 』 )。
- 检查登记状态(参见第 101 页的 『 检查登记状态 』)并查找错误消息。按 F5 键以刷新状态。
- 验证是否已将 OS/400 设置为保留密码(QRETSVRSEC 是否设置为 1)(第 47 页的 『 完成 iSeries 上 Windows NT 4.0 的安装 』 的步骤 4 说明了如何执行此操作。)并验证尝试登记的用户是否在设置此值之后 注册到 OS/400。
- 为 NWSD 指定并创建消息队列; 检查队列中的消息。
- 在 OS/400 上,输入 WRKACTJ0B 命令。检查 QSYSWRK 子系统中的 QPRFSYNCH 作业。通过按 F10 键检查作 业记录以获取更详细的消息。
- 在 OS/400 上, 输入 WRKJ0B nwsdname 命令, 其中 nwsdname 是 Windows 服务器的 NWSD 的名称。如 果作业处于活动状态, 则显示作业记录(按 F10 键以获取更详细的消息)。如果将作业结束, 则显示假脱机 文件。

#### 从 Windows 服务器:

还可以尝试下列步骤来确定问题。

• 了解"用户管理服务"是否正在运行:

### 在 Windows 2000 >> 或 Windows .NET Server 上: 《

- 1. 从 Windows 服务器的开始菜单中, 选择程序, 然后选择管理工具, 然后选择组件服务。
- 2. 选择系统工具, 然后选择服务。
- 3. 查看 iSeries 用户管理是否已出现在服务列表中。
- 4. 如果列示了 iSeries 用户管理服务,但状态未显示它已启动,则右键单击 iSeries 用户管理并从菜单中 选择启动。
- 5. 如果未列示 iSeries 用户管理, 则执行下列操作来重新安装它:
	- a. 从开始中, 选择运行, 并输入 command 以打开命令提示窗口。
	- b. 转到 C: 驱动器 (或当前 Windows 驱动器)。
	- c. 输入 c:\winnt\as400wsv\admin\qvnadaem /install 并按"执行"键。
	- d. 关闭服务窗口。
	- e. 重新打开服务。
	- f. 如果尚未启动 iSeries 用户管理、则单击启动。

#### $\pm$  Windows NT 4.0  $\pm$ :

- 1. 从 Windows 服务器的开始菜单中, 选择设置, 然后选择控制面板, 然后选择服务。
- 2. 查看 AS/400 用户管理是否已出现在服务列表中。
- 3. 如果列示了 AS/400 用户管理服务, 但状态未显示它已启动, 则选择 AS/400 用户管理并单击启动。
- 4. 如果未列示 AS/400 用户管理, 则执行下列操作来重新安装它:
	- a. 打开命令提示窗口。
	- b. 输入 qvnadaem /install 并按"执行"键。
	- c. 关闭**服务**窗口。
	- d. 重新打开服务。
	- e. 如果尚未启动 AS/400 用户管理, 则单击启动。
- 如果从 Windows NT 4.0 登记用户开始出现问题,则执行以下操作:
- <span id="page-147-0"></span>1. 了解您是否处于 Windows NT 4.0 与 Windows 2000  $\blacktriangleright$  或 Windows .NET Server << 服务器的混合域 中。(使用"Windows 服务器管理器"来了解该服务器是否正在运行 Windows 2000 ≫ 或 Windows .NET Server  $\langle \langle \cdot \rangle$
- 2. 如果您处于混合域中, 则需要对该域中的所有其余 Windows NT 4.0 NWSD 运行一个转换实用程序: a. 单击开始, 然后单击运行。
	- b. 输入 QCONVGRP.exe 并单击"确定"。此实用程序将更改 iSeries 用户组的名称 (以满足 Windows 2000  $\gg$  or Windows .NET Server  $\ll$  的要求).
- ≫

# $\mathcal{R}$  Windows NT 4.0 服务器到 Windows 2000 或 Windows .NET Server 的用户和 **组登记**

Windows 2000  $\gg$   $\bar{\pi}$  Windows .NET Server  $\ll$  不支持组名包含 "/" 字符, iSeries Integration for Windows Server 使用两个特殊的包含此字符的组来进行用户登记: AS/400 Users 和 AS/400 Permanent Users, 如果有  $\lambda$ 属于带有 Windows 2000 或 Windows .NET S 域控制器的域的 Windows NT 4.0 Integrated xSeries Server, 并且正在将 OS/400 用户登记到该 Windows 域, 则必须运行一个实用程序来从现有组中除去此字符并将用户 管理程序更新为使用新名称。在下列情况下不需要运行此实用程序:

- 域中没有 Windows 2000  $\blacktriangleright$  或 Windows .NET 域控制器
- Windows NT 4.0 机器不是 Integrated xSeries Server
- 并非正在将用户登记到 Integrated xSeries Server

## 要运行此实用程序, 请执行下列步骤:

1. 在 Windows NT 4.0 Integrated xSeries Server 上安装 QCONVGRP 实用程序。如果 OS/400 的版本是 V4R4、V4R3 或 V4R2, 则可以安装最新的 Service Pack PTF 来自动安装此实用程序。请访问 [IBM Windows](http://www.ibm.com/eserver/iseries/windowsintegration)

[Integration](http://www.ibm.com/eserver/iseries/windowsintegration) Web 站点以获取最新的服务包信息。如果 OS/400 的版本是 V4R5, 则完成用于 V4R5 的 Integrated xSeries Server 迁移步骤 (如果还没有执行此操作的话)。在将 Integrated xSeries Server 迁移到 V4R5 时,将自动安装 QCONVGRP 实用程序。

- 2. 运行 QCONVGRP 实用程序。在 Windows NT 4.0 Integrated xSeries Server 上, 从命令提示或从"开始...运 行"窗口运行 QCONVGRP。此命令没有参数。
- 3. 重新启动 "OS/400 用户管理服务"。
	- a. 选择开始、设置和控制面板, 然后选择服务。
	- $b$ . 在列表中选择 AS/400 用户管理服务。
	- c. 按"停止"按钮。
	- d. 在停止服务之后, 按"启动"按钮以将其重新启动。
- 4. 对这个域中的所有 Windows NT 4.0 > Integrated xSeries Server 重复步骤 1-3。只需要在每台机器上运行 此操作一次, 但应该在域中的每个 Windows NT 4.0 Integrated xSeries Server 上运行一次此操作。没有必 要在 Windows 2000 xSeries Server 机器或并非作为 Integrated xSeries Server 的 Windows NT Server 上 运行此操作。《

#### 用户登记权限问题

如果您接收到指示权限不足以创建和更新 Windows 服务器用户的错误 (NTA0282), 则执行适当的操作:

• 如果您是第一次尝试将用户和组登记到域, 则确保设置 QAS400NT 用户标识以提供必需的权限。第 95 页的 『在 [Windows](#page-104-0) 服务器上启用 OS/400 用户登记』说明了如何执行此操作。

- 如果曾经在短时间内登记用户和组成功, 则检查 QAS400NT 用户的 OS/400 密码是否已到期。当 QAS400NT 用户密码到期时, Windows 服务器上的帐户也将到期。要更正这种情况, 请执行下列操作:
	- 1. 启用 Windows 服务器帐户。

### 在 Windows 2000 >> 或 Windows .NET Server 域控制器上:

- a. 在 Windows 2000 或 Windows .NET Server 上, 《 打开开始、程序和管理工具。
- b. 选择活动目录用户和计算机。
- c. 右键单击用户: 然后双击 QAS400NT。
- d. 单击用户属性屏幕顶部的帐户选项卡。
- e. 将帐户到期日期更改为将来的某个日期并单击永远不。

在 Windows 2000 >> 或 Windows .NET Server 上:

- a. 在 Windows 2000 或 Windows .NET Server 上, 《 打开开始、程序和管理工具。
- b. 选择计算机管理。
- c. 展开系统工具; 然后展开本地用户和组。
- d. 右键单击列表中的 QAS400NT。
- e. 单击用户属性屏幕顶部的帐户选项卡。
- f. 将帐户到期日期更改为将来的某个日期并单击永远不。
- $\pm$  Windows NT 4.0  $\pm$ :
- a. 在 Windows NT 4.0 上,打开开始、程序和管理工具,然后打开域的用户管理器。
- **b. 双击 QAS400NT**
- c. 按用户属性屏幕底部的帐户按钮。
- d. 将帐户到期日期更改为将来的某个日期并单击永远不。
- 2. 在 OS/400 上, 使用"更改用户概要文件" (CHGUSRPRF) 或"更改密码" (CHGPWD) 命令来更改 QAS400NT 用户密码。
- 3. 重新启动 "OS/400 用户管理服务"。

#### 在 Windows 2000 >> 或 Windows .NET Server 上:

- a. 在 Windows 2000 或 Windows .NET 上, 单击开始, 然后单击程序, 然后单击管理工具, 然后单击 组件服务。
- b. 单击服务。
- c. 单击 > iSeries 用户管理, 然后右键单击停止以停止该服务。
- d. 单击 iSeries 用户管理; 《, 然后右键单击启动以重新启动该服务。

#### $\pm$  Windows NT 4.0  $\pm$ :

- a. 在 Windows NT 4.0 上, 单击开始, 然后单击设置, 然后单击控制面板。
- b. 单击服务。
- c. 单击 > AS/400 用户管理, 然后单击停止以停止该服务。
- d. 单击 AS/400 用户管理, 《 然后单击启动以重新启动该服务。

自动地重新启动服务将重新尝试登记用户和组。

要避免此问题, 请确保在 OS/400 系统上定期更改 QAS400NT 密码以防止密码到期。

如果有多个带有多个参与 Windows 服务器域的 Integrated xSeries Server 的 iSeries, 则可以通过第 96 页的 『限制 [QAS400NT](#page-105-0) 用户概要文件更改』来最大程度地消除密码到期问题。

• 如果问题仍存在, 请检查 © SETVET [IBM iSeries Support Web](http://www.ibm.com/eserver/iseries/support/) 页面 > 上的技术信息数据库。如果在 那里找不到解决方案,请与技术支持供应商联系。

#### **密码问题**

以前,OS/400 密码允许的所有字符在 Windows 密码中也是允许的。现在,与 Windows 支持的密码相比, OS/400 允许的密码可以更长并包含更多的字符。如果要登记用户, 您就应该使用只包含 Windows 密码所允许

的字符并且具有 Windows 密码所允许的密码长度的 OS/400 密码。可以在 iSeries Security Reference Planning Password Level Changes 一节中找到更多的 OS/400 密码级别安全性信息。

如果 OS/400 的版本比 Windows 服务器的版本新, 并且 OS/400 密码的长度超过 10 个字符, 则会发生密码 截断。如果当前发行版的 xSeries Integration for Windows Server 安装在 Windows 系统上, 将会更正密码。 如果版本不匹配,则服务器启动后会将消息 NTA0287 发送至 QSYSOPR 消息队列。要在 Windows NT 上安 装当前发行版、请运行 > "iSeries Windows 服务器级别检查", 或者、对于 Windows 2000 或 Windows .NET. 《 运行 "Integration for Windows Server 管理单元"。进行选择以从 OS/400 安装当前发行版。

如果遇到密码截断,则管理员应该在 Windows 服务器上安装最新的代码。

如果在 Windows 服务器上更改密码之后密码每天都会到期, 则表示用户忘了也要更改他的 OS/400 密码。更 改 OS/400 密码将会消除该问题。

如果 OS/400 与 Windows 服务器密码不匹配, 则执行下列任务来确定原因:

- 1. 在 OS/400 上检查安全级别:
	- a. 在 OS/400 命令行上, 输入 WRKSYSVAL SYSVAL(QSECURITY)。
	- b. 在选项字段中输入 5 并按"执行"键。
	- c. 检查系统安全级别是否设置为 10, 这将导致 OS/400 无法将密码同步。要使 OS/400 能够将密码同步, 具有 \*SECADM 特权的管理员必须将系统安全级别更改为除 10 之外的值。
- 2. 检查是否已将 OS/400 设置为存储密码:
	- a. 在 OS/400 命令行上, 输入 WRKSYSVAL SYSVAL(QRETSVRSEC)。
	- b. 在选项字段中输入 2; 按"执行"键。
	- c. 验证保留服务器安全性数据是否设置为 1。如果不是, 则将其更改为 1。
- 3. 在 [Windows](#page-145-0) 服务器上、确保"用户管理服务"正在运行、参见第136 页的 『在 iSeries 上的 Windows 服 务器上登记用户和组时发生的故障』以了解相关的信息。
- 4. 检查 OS/400 密码支持级别:
	- a. 在 OS/400 命令行上, 输入 WRKSYSVAL SYSVAL(QPWDLVL)。
	- b. 在"选项"字段中输入 5; 按"执行"键。

可以将 OS/400 的密码级别设置为允许 1-10 个字符的用户概要文件密码或允许 1-128 个字符的用户概要 文件密码。OS/400 密码级别 0 或 1 支持 1-10 个字符的密码并限制字符集。在级别 0 或 1, OS/400 将 为 Windows 服务器把密码转换为全小写。OS/400 密码级别 2 或 3 支持 1-128 个字符的密码并允许更多 的字符, 包括大写和小写字符。在级别 2 或 3, OS/400 将为 Windows 服务器保留密码区分大小写。对 OS/400 密码级别所作的更改将在下次 IPL 之后生效。

- 5. 检查用户的登记状态。在尝试登记用户之前, 确保该用户尚未用不同的密码在 Windows 服务器上登记 (参 见第[101](#page-110-0) 页的 『 检查登记状态 』)。如果该用户已经存在并且使用另一个密码, 则登记将失败。请在 Windows 服务器上更改密码以与 OS/400 密码相匹配;然后再次执行登记过程。
- 6. 如果问题仍存在, 请检查 © SETVET [IBM iSeries Support Web](http://www.ibm.com/eserver/iseries/support/) 页面 > 上的技术信息数据库。如果 在那里找不到解决方案,请与技术支持供应商联系。

# $\blacksquare$  iSeries 上的 Windows 服务器的级别检查或 Integration for Windows Server 管理单 元程序

在尝试运行"级别检查"或 Integration for Windows Server 管理单元程序时您可能遇到错误。程序可能会不启 动,可能提供意外的信息,您使用它们时可能会发生错误。

 $m$ 果 iSeries Windows Server 的级别检查或 Integration for Windows Server 管理单元屏幕从不出现, 则下列步骤可帮助您确定问题:

- 检查系统上是否已存在"级别检查" (或 lvlsync)或 Integration for Windows Server 管理单元的实例。 Windows 服务器只允许程序每次有一个实例。如果已有任何一个程序的实例在执行操作, 则将返回对该程序 的新调用。在尝试启动新实例之前, 应完成对当前程序的使用。
- 确保用户具有管理员级别的访问权和特权。"级别检查"或 Integration for Windows Server 管理单元程序需 要这些权限。使用管理员权限来重试启动程序。
- 确保已启动 iSeries NetServer。iSeries NetServer 将自动地与 OS/400 上的 QSERVER 子系统一起自动启动。 如果 OS/400 尚未启动 iSeries NetServer, 则启动它。 <
- 确保已在 iSeries NetServer 上启用了次用户概要文件。如果没有的话,则启用次用户概要文件以使次可以访 问 [iSeries NetServer](#page-33-0) (参见第 24 页的 『为 iSeries NetServer 创建次用户概要文件』)。启用次访问之后, 首 先停止并接着重新启动 iSeries NetServer, 然后重新尝试运行"级别检查"或 Integration for Windows Server 管理单元程序。
- 在 Windows 服务器上的系统事件记录中检查任何与 "级别检查"  $\blacktriangleright$  或 Integration for Windows Server 管 理单元相关的消息。

 $\overline{X}$  iSeries Windows Server, 可能会出现级别检查或 Integration for Windows Server 管理单元屏幕, 但 OS/400 显示的信息可能不是您所期望的。您也可能无法选择所要的项。如果是这样,则下列步骤可以帮助您确 定问题:

- 验证 OS/400 上是否有最新的服务包 PTF 可用并处于活动状态。可以使用"显示 PTF" (DSPPTF)命令来 执行此操作。
- 验证您相信已安装的服务包是否已实际地安装在 Windows 服务器上。可以使用 Windows 服务器的**控制面板** 中的添加/删除程序来执行此操作。
- 在 Windows 服务器上的系统和应用程序事件记录中检查任何与"级别检查"或 Integration for Windows Server 管理单元相关的消息。

当使用"级别检查"或 Integration for Windows Server 管理单元来执行操作时, 可能会发生问题。以下列表帮 助您解决在单击确定按钮之后可能会发生的问题:

- 如果操作是从 iSeries 安装可用的服务包或从 iSeries 安装发行版,则必须要有驱动器盘符可用,这样"级 别检查"或 Integration for Windows Server 管理单元才能继续工作。此驱动器盘符只主要是临时可用的。如 果所有驱动器盘符都在使用中, 则尝试释放驱动器盘符以便与"级别检查"或 Integration for Windows Server 管理单元配合使用并重试该程序。
- 如果操作是从 iSeries 安装可用的服务包, 则复查以下文件以了解更多信息: %SystemRoot%\AS400WSV\SERVICE\servpack\ptflog.txt
- 如果操作是卸载 Windows 服务器上的当前服务包,则复查以下文件以了解更多信息: %SystemRoot%\AS400WSV\SERVICE\servpack\ptfunin.txt
- 如果操作是从 iSeries 安装发行版,则复查以下文件以了解更多信息: %SystemRoot%\AS400WSV\SERVICE\servpack\vrmlog.txt
- "级别检查"程序将执行指定的操作并重新启动系统。执行系统关闭和启动需要一小段时间。
- 在 Windows 服务器上的系统和应用程序事件记录中检查任何与 "级别检查"相关的消息。
- 如果问题仍存在,请检查 © SETVET [IBM iSeries Support Web](http://www.ibm.com/eserver/iseries/support/) 页面 > 上的技术信息数据库。如果在 那里找不到解决方案,请与技术支持供应商联系。

## $\mathbf{p}$

## 虚拟以太网连接问题

对于本节, 将点到点"虚拟以太网"(专用 LAN)和"虚拟以太网端口"0-9 全都视为"虚拟以太网适配器" 或"虚拟以太网端口"。

"虚拟以太网"设备驱动程序分为两类, 即"虚拟以太网适配器" (VE)和"虚拟以太网数据传输"  $(DT)$ .

- "虚拟以太网适配器"与作为适配器出现的驱动程序相对应,由于没有 NIC 硬件与其相关联,所以称为"虚 拟的"。
- "虚拟以太网数据传输"是一个驱动程序,它提供与连接着所有虚拟以太网网络的系统总线的连接。

当 VE 端口不能通过系统总线通信时,它便报告该端口的电缆已拔出 (电缆已断开连接)。对于对"虚拟以太 网"错误进行故障诊断而言, 这是一个重要的概念。

Windows 下的"虚拟以太网端口"是由"虚拟以太网实用程序" (VEU)自动安装和卸载的。此实用程序通过 配置文件来接收来自 NWSD 的信号。例如, 当用户在 NWSD 下为给定的"虚拟以太网端口"创建"线路描 述"时, VEU 将安装相应的 VE 端口。重新引导 Windows 服务器将配置 VE 端口地址。

下列"虚拟以太网"组件使用所列示的驱动程序:

- 虚拟以太网适配器: qvndvemp.sys
- 虚拟以太网数据传输: qvndvedt.sys
- 虚拟以太网安装实用程序: qvndveu.exe

 $\vec{r}$ **应拟以太网问题进行故障诊断**: 当任何 VE 端口之间的通信不能进行时, 您需要执行两项一般任务来对问 题进行故障诊断:

- 1. 确定 VE 端口的状态 (参见第 142 页)
- 2. 将观察到的结果与下列故障诊断原因进行匹配(参见第 142 页)

#### **@定 VE** 端口状态

要确定 VE 端口的状态:

- 使用 iSeries 控制台来确定是否在 NWSD 下创建了 VE 端口的线路描述。
- 使用 Windows 控制台来打开**网络和拨号连接**文件夹并确定是否存在 VE 端口图标。

## **+KZ4,kJOoOiv`%d**

将您确定的 VE 端口状态的结果与下列其中一个故障诊断情况相匹配:

- 『线路描述和图标都存在』
- 『线路描述存在, 而图标不存在』
- 第144 页的 『 线路描述不存在, 而图标存在 』
- 第144 页的 『 线路描述和图标都不存在 』

在每种情况下,都必须首先验证 OS/400 端,然后验证 Windows 端。要验证 Windows 端,您可能需要打开 "事件记录"和"设备管理器"。

- 要打开"事件记录", 请从 Windows 的开始菜单中选择程序, 然后选择管理工具, 接着选择事件查看器。
- · 要打开"设备管理器", 请从 Windows 的开始菜单中选择设置, 然后选择控制面板, 然后选择管理工具, 然后选择计算机管理、然后选择设备管理器。

线路描述和图标都存在: 验证 OS/400 端

检查线路描述。当线路描述处于 FAIL 状态时, 执行下列步骤:

- 1. 收集 PAL 项和 VLOG
- 2. 与支持机构联系
- 3. 验证 Windows 端

否则, 当线路描述处于 VARY-ON PENDING, VARY-ON 或 RCYPND 状态时, 验证 Windows 端。

#### 验证 Windows 端

打开网络和拨号连接窗口并检查 VE 图标:

- 当 VE 图标看起来可以起作用,并且线路描述处于 VARY-ON 状态时,验证是否正确配置了 IP 地址。如 果问题仍存在, 请与支持机构联系。
- 当 VE 图标看起来可以起作用, 并且线路描述处于 VARY-ON PENDING 或 RCYPND 状态时, 验证 PAL 中的项并与支持机构联系。
- 当 VE 图标带有红色的 X (电缆已断开连接) 时,打开"事件记录"并定位 qvndvemp.sys 驱动程序的项。
	- 如果找得到 qvndvemp.sys 的项,则记录它们并与支持机构联系。驱动程序初始化有可能已失败,可能需 要进行 IOP 转储来确定问题。
	- 如果找不到 qvndvemp.sys 的任何项, 则与支持机构联系并指示线路描述的状态。此问题很可能与 OS/400 LIC 问题相关。

线路描述存在, 而图标不存在: 验证 OS/400 端

检查线路描述。当线路描述处于 FAIL 状态时, 执行下列步骤:

- 1. 收集 PAL 项和 VLOG
- 2. 与支持机构联系
- 3. 验证 Windows 端

否则, 当线路描述处于 VARY-ON PENDING、VARY-ON 或 RCYPND 状态时, 验证 Windows 端。

#### 验证 Windows 端

打开**设备管理器**、单击**网络适配器**以列示已安装的适配器、并定位 VE 端口的项。

- · 当 VE 端口具有黄色的斜杠时, 完成下列步骤:
	- 1. 打开"事件记录", 定位 qvndvemp.sys 驱动程序的任何项并记录它们。
- <span id="page-153-0"></span>2. 与支持机构联系。驱动程序初始化失败, 您需要得到辅助才能诊断原因。
- · 当 VE 端口带有红色的 X 时, 完成下列步骤:
	- 1. 右键单击 VE 端口并选择启用。
	- 2. 打开网络和拨号连接窗口并定位 VE 图标。
	- 3. 如果 VE 端口图标不存在或它保持是灰色的, 则打开事件记录。
	- 4. 定位 qvndvemp.sys 驱动程序的项, 记录您找到的任何项并与支持机构联系。VE 端口未能装入或启动。

线路描述不存在, 而图标存在: 验证 OS/400 端

验证 NWSD 下当前是否不存在 VE 端口的线路描述、然后验证 Windows 端。

#### 验证 Windows 端

打开网络和拨号连接窗口并检查 VE 图标。当安装 VEU 未能除去 VE 端口时,请重新引导 Windows 服务器 以清除这种情况。如果问题仍存在, 则完成下列步骤:

1. 使用 VEU 来通过使用以下命令手工除去 VE 端口:

qvndveu -a -R -x [port id]

其中, [port\_id] 是与正在除去的端口相对应的数字 (0-9), 或者是 p (表示"点到点" (专用 LAN))。

- 2. 在运行此命令之后,如果 VE 端口图标不再存在,则表示过程已完成。然而,如果 VEU 未能卸载和除去 VE 端口, 则请继续执行其余的步骤。
- 3. 收集 VEU 作业记录文件 (d:\as400nt\qvndveu.log)。
- 4. 打开事件记录, 定位 qvndvemp.sys 驱动程序的任何项并记录它们。
- 5. 与支持机构联系。确保手边有下列两项可用:
	- 您对 qvndvemp.sys 记录的任何项
	- 先前收集的 VEU 作业记录文件

线路描述和图标都不存在: 验证 OS/400 端

NWSD 中必须要有将要安装的 VE 端口的线路描述。使用第 69 页的 『 配置与 OS/400、另一个 Windows 服务 器或 iSeries 上的 LPAR 的虚拟以太网连接 』中的指示信息来创建线路描述。

要添加线路描述、需要将 NWSD 脱机。在创建线路描述并重新引导 Windows 服务器之后、安装 VEU 注意: 将自动地在 Windows 下创建 VE 端口。

如果在成功地创建线路描述并重新引导 Windows 服务器之后 VE 端口问题仍存在, 则返回本故障诊断部分并 遵循用于新匹配的失败情况的指示信息。

#### 验证 Windows 端

当不存在线路描述时, 在 Windows 下应该不会列示 VE 端口。对于这种情况, 请按照"验证 OS/400 端"中 的描述来安装线路描述。 <

#### 共享网络适配器时的 OS/400 外部 LAN

您应该了解, Pentium III Integrated xSeries Server 不支持与 OS/400 共享外部网络适配器。在升级到此型号的 Integrated xSeries Server 时, 需要手工除去与外部主机 LAN 相关联的任何第 125 页的 『 删除 iSeries 上的 Windows 服务器的线路描述 』和第 125 页的 『 删除与 iSeries 上的 Windows 服务器相关联的 TCP/IP 接口 』。

如果您使用的是支持共享适配器的 Integrated xSeries Server 型号并且在尝试使用 OS/400 外部 LAN 时遇到 错误,则尝试以下操作:

#### 从 OS/400 中:

- 确保已使用"启动 TCP/IP" (STRTCP) 命令在 OS/400 上启动了 TCP/IP 服务。
- 复查 QSYSOPR 消息队列, 查找任何 TCP/IP 错误。
- 确保已正确地配置 OS/400 TCP/IP 地址并且此地址在网络中是唯一的。可以使用"配置 TCP/IP" (CFGTCP) 命令的选项 1 来执行此操作。
- 确保 OS/400 TCP/IP 地址绑定所至的线路描述对于 6617 或 2850 适配卡而言是合适的 TCP/IP 地址。
- 如果在安装服务器之后在 OS/400 上添加了网络适配器的线路描述、则确保 Windows 服务器的网际地址与 您在 Windows 服务器下为该适配器配置的网际地址相匹配。
- · 确保 TCP/IP 接口处于活动状态。为此, 执行下列步骤:
	- 1. 使用 CFGTCP 命令的选项 1。
	- 2. 按 F11 键以查看接口状态。
	- 3. 在适当的网络服务旁边输入 9 以启动 TCP/IP 接口。
	- 4. 按 F5 键以刷新视图。适当的 TCP/IP 服务现在应该处于活动状态。
- 使用 PING 命令测试通信链路。
	- 如果可以 PING 本地地址 (您的网络中的那些地址), 但不能 PING 远程地址, 则使用"更改 TCP/IP 域 信息" (CFGTCP) 命令的选项 2 (使用 TCP/IP 路由)。确保存在本地网关系统的 \*DFTROUTE 项。
	- 如果通过系统的 IP 地址可以 PING 那些系统, 但通过它们的系统名却不能够, 则使用 CFGTCP 命令的 选项 12。确保系统的名称、域和域名服务器地址正确。

#### 从 Windows 服务器:

对于 Windows 2000 > 或 Windows .NET, 参见第 146 页的 『 Windows 2000 和 Windows .NET Server 的外 部 LAN ! <

对于 Windows NT 4.0:

- 复查 Windows 服务器事件记录, 看看是否存在通信错误或设备驱动程序错误。可以使用 Windows 服务器的 事件查看器来执行此操作。
- 确保列示了驱动程序 IBM iSeries Protocol Driver 1 (AS/400 HostLan Bridge Driver 1) 和 IBM iSeriesLine Device Driver Port 1 (iSeries HostLAN Port 1 Device Driver) 并且它们的状态为已启动。
	- 1. 从 Windows NT 4.0 中, 单击开始, 然后单击设置, 然后单击控制面板。
	- 2. 单击设备。
	- 3.确保列示了驱动程序并且它们的状态为**已启动**。
		- 注意: 启动设置应该是手工。
- 如果是这样, 则应启动 IBM iSeries Protocol Driver 2 (AS/400 HostLan Bridge Driver 2) 和 IBM iSeries Line Device Driver Port 2 (AS/400 HostLAN Port 2 Device Driver) 驱动程序。
- 对于以太网适配器,也是在设备中,确保列示了驱动程序 AMD PCNET PCI Ethernet Adapter 并且其状 态为已启动。
- 对于令牌环网络,也是在设备中,确保已启动 IBM PCI Token-Ring Adapter Driver。 注意: 启动设置应该是自动。
- <span id="page-155-0"></span>• 对于以太网网络,从控制面板中,选择网络,然后选择适配器选项卡。确保列示了 AMD PCNET PCI **Ethernet Adapter**
- · 对于以太网网络, 确保"双工"设置合适。并确保已将网络地址设置为 OS/400 的相应线路描述的适配器地 址字段中出现的那个值。要进行复查, 请执行下列操作:
	- 1. 选择控制面板, 然后选择网络, 然后选择适配器选项卡并按属性按钮。
	- 2. 在 OS/400 上, 使用 WRKLIND 命令并在相应的行上选择选项 5 以查看本地适配器地址和双工值。
- 对于令牌环网络,确保数据速率、双工和本地管理的地址设置与 OS/400 的相应线路描述中配置的值相匹配: 线路速度、双工和适配器地址。要进行复查,请执行下列操作:
	- 1. 选择控制面板, 然后选择网络, 然后选择适配器选项卡并按属性按钮。
	- 2. 在 OS/400 上, 使用 WRKLIND 命令并在相应的行上选择选项 5 以查看线路速度、双工和本地适配器 地址值。
- 确保 IP 地址、子网掩码和缺省网关值正确并且存在的每个适配器都具有唯一的 IP 地址。为此,请执行下 列操作:
	- 1. 单击开始, 然后单击设置, 接着单击控制面板。
	- 2. 洗择网络。
	- 3. 选择协议选项卡。
	- 4. 从已安装的协议的列表中选择 TCP/IP 协议并按属性按钮。
	- 5. 检查 IP 地址、子网掩码和缺省网关的值。并确保存在的每个适配器都具有唯一的 IP 地址。
- 确保所有 IBM iSeries Protocol Driver (iSeriesHostLAN Bridge Driver) 项都存在并且都已在所有网络适配器 下启用。为此, 还是在网络中, 选择绑定选项卡, 然后选择所有适配器。
- 使用 PING 命令测试通信链路。您应该能够 ping 外部系统以及共享同一物理网络适配器的 OS/400 的外部 LAN 端口。
- 如果问题仍存在, 请检查 © SCIVCI IBM iSeries Support Web 页面 → 上的技术信息数据库。如果在 那里找不到解决方案,请与技术支持供应商联系。

#### Windows 2000 和 Windows .NET Server 的外部 LAN

• 复查 Windows 服务器事件记录, 看看是否存在通信错误或设备驱动程序错误。可以使用 Windows 服务器的 事件查看器来执行此操作。≫ 在 Windows 2000 中,如果在 IBMTRP 令牌环服务的事件记录中找不到文 本, 则需要在 Windows 2000 的"注册表"中进行更改。

注意: 如果您不熟悉在 Windows 2000 的 "注册表"中进行更改的过程,则与服务代表联系。

如果您熟悉此过程, 要使事件记录中的文本可供查看, 请完成下列步骤:

- 1. 在 Windows 2000 的开始菜单中, 单击运行。
- 2. 输入 regedit。
- 3. 在"注册表编辑器"中, 转到 HKEY\_LOCAL\_MACHINE\SYSTEM\CurrentControlSet\Services\IBMTRP
- 4. 选择 EventMessageFile.
	- 注意: 如果 EventMessageFile 值不存在,则必须创建它。从"注册表编辑器"的编辑菜单中,选择新 建, 然后选择字符串值并输入 EventMessageFile。
- 5. 从"注册表编辑器"的编辑菜单中, 选择修改。
- 6. 输入 %SystemRoot%\System32\netevent.dll;%SystemRoot%\System32\ibmsqnet.dll
- 7. 关闭"注册表编辑器"并重新启动 Windows。 《
- ≫ 当与 OS/400 共享适配器时,≪ 确保列示了驱动程序 IBM iSeries Line Device Driver Port 1 和 **iSeries Line Device Driver Port 2** 并且它们的状态是已启用。
	- 1. Z Windows 2000 r Windows .NET Server P,%w**\*<**,;s%w**Lr**,;s%w**\m\$\_**, 然后单击**计算机管理**。
	- 2. 选择系统工具; 然后单击设备管理器。
	- 3. 在顶部的菜单栏中, 选择查看并从下拉菜单中选择**显示隐藏的设备**以列示所有驱动程序。
	- 4. 9\***G4e4C}/Lr**n"ZPmP(; **iSeries Line Device Driver Port 1** M **iSeries Line Device Driver Port 2**
	- 5. 双击每个驱动程序并验证**设备用法**是否设置为**启用**。
	- 6. 验证**设备状态**窗口是否指示此设备当前工作正常。
	- 7. 单击取消以终止验证。
- ≫ 对于以太网适配器,确保列示了名称带有 iSeries 或 AMD PCNET Family Ethernet Adapter (PCI) 的驱动程序并且其状态为**已启动**:
	- 1. 单击开始,然后单击管理工具,然后单击计算机管理,然后单击亲统工具,然后单击设备管理器,然后 单击网卡。
	- 2. 确保列示了名称带有 iSeries 或 AMD PCNET Family Ethernet Adapter (PCI) 的驱动程序并且其 状态为**已启动**。
- 对于令牌环网络,也是在设备管理器中,确保已启动 IBM 高速 100/16/4 令牌环 PCI 适配器或 IBM PCI **令牌环适配器。**

注意: 启动设置应该是启用。

- 对于令牌环网络, 确保 Network Data Rate 设置适合于您的网络。
- 对于以太网网络, 确保 Link Speed 和 Duplex 设置适合于您的交换机或集线器。如果有"IBM iSeries 1000/100/10 以太网适配器" (功能部件代码为 5701), 并且它没有与速度高于每秒 1 亿位的铜线 UTP 吉 位以太网交换机的早期型号相连接,则确保则确保交换机与基于铜线的吉位以太网的 IEEE 802.3ab 标准完 全相符。交换机制造商可能能够提供关于交换机与标准相符的情况的信息。如果交换机并非与 IEEE 802.3ab 完全相符, 则在 Windows 上运行 5701 适配器时, 可能会将其限制为最高速度每秒 1 亿位。然而, 此项限 制通常不适用于在 OS/400 和 Linux 上运行的 5701 适配器, 这是因为这些环境包括 IEEE 标准以外的一 些支持。
- v g{k OS/400 2mJdw, r9h7#Q+ **Network Address** hC\* OS/400 D`&\_7hvD 适配器地址字段中出现的那个值。要进行复查,请执行下列步骤:
	- 1. 单击开始, 然后单击程序, 然后单击管理工具, 然后单击计算机管理, 然后单击系统工具。
	- 2. 双击**设备管理器**。
	- 3. 展开网卡, 右键单击列表中的适配器, 并从菜单中选择属性。
	- 4. 选择高级选项卡。从参数列表中, 查找 Network Address 并单击以进行选择。确保值框填充了匹配的 "iSeries 线路描述本地适配器地址"值。
	- 5. 查找并选择 External Phy 参数。确保值设置为与"iSeries 线路描述"中设置的"线路速度"和"双工" 相匹配。
	- 6. 在 OS/400 上, 使用 WRKLIND 命令并在相应的行上选择选项 5 以查看本地适配器地址、线路速度和 双工值。
- 对于令牌环网络,确保 Data Rate、Duplex 和 Locally Administered Address 设置与 OS/400 的相应 线路描述中配置的值相匹配: 线路速度、双工和适配器地址。要进行复查,请执行下列步骤:
	- 1. 选择控制面板, 然后选择网络, 然后选择适配器选项卡并按属性按钮。
- <span id="page-157-0"></span>2. 选择高级选项卡。从参数列表中, 查找 Network Address (LAA) 并单击以进行选择。确保"值"框填充 了匹配的"iSeries 线路描述本地适配器地址"值。
- 3. 查找 Data Rate 和 Duplex 参数。选择每个参数并确保值设置为与"iSeries 线路描述"中设置的"线路 速度"和"双工"相匹配。
- 4. 在 OS/400 上, 使用 WRKLIND 命令并在相应的行上选择选项 5 以查看线路速度、双工和本地适配器 地址值。
- 确保 IP 地址、子网掩码和缺省网关值正确并且存在的每个适配器都具有唯一的 IP 地址。为此,请执行下 列操作:
	- 1. 单击开始, 然后单击设置, 然后单击网络和拨号连接。
	- 2. 右键单击本地连接并从菜单中选择属性。
	- 3. 从已安装的协议的列表中选择 TCP/IP 协议并按属性按钮。
	- 4. 检查 IP 地址、子网掩码和缺省网关的值。并确保存在的每个适配器都具有唯一的 IP 地址。
- 确保所有 iSeries Line Multi-Port Protocol Driver 项在所有网络适配器下都存在并且都处于启用状态。 要进行验证, 请打开网络和拨号连接, 双击每个连接, 单击属性按钮, 并确保列示并选择了 iSeries Line Multi-Port Protocol Driver
- 使用 PING 命令测试通信链路。您应该能够 ping 外部系统以及共享同一物理网络适配器的 OS/400 的外部 LAN 端口。
- 如果问题仍存在, 请检查 © SCIVCI IBM iSeries Support Web 页面 → 上的技术信息数据库。如果在 那里找不到解决方案、请与技术支持供应商联系。

## $\ddot{\mathbf{z}}$

#### 手工更新 Windows 2000 或 Windows .NET 中的 LAN 驱动程序

通常, Windows 2000 和 Windows .NET 自动安装适合于 LAN 适配器和端口的 LAN 驱动程序。然而, 如果 您遇到比较特殊的情况, 则可手工安装或更新 LAN 驱动程序。

要手工安装或更新以外部方式连接的 Netfinity 或 xSeries 服务器中的除"虚拟以太网"之外的适配器的 LAN

驱动程序, 请访问 IBM Personal computing support Web 站点 一 并选择 Servers, 然后选择 Device driver file matrix.

要手工安装或更新 Integrated xSeries Server 中的适配器或端口的 LAN 驱动程序或 "虚拟以太网"的 LAN 驱 动程序, 请完成下列任务:

- 1. 『开始 LAN 驱动程序的安装或更新』
- 2. 第149页的 『 选择要安装或更新的适配器』
- 3. 第149 页的 『 完成 LAN 驱动程序的安装或更新 』 《

#### $\ddot{\triangleright}$

开始 LAN 驱动程序的安装或更新: 要开始对 Integrated xSeries Server 中的或"虚拟以太网"的 LAN 驱 动程序或端口进行手工安装或更新,请完成下列步骤:

- 1. 从 Windows 的开始菜单中, 选择设置, 然后选择控制面板。
- 2. 双击系统。
- 3. 在系统属性窗口中, 选择硬件选项卡。
- 4. 如果没有以数字方式对新的 LAN 驱动程序进行签名,或者您不确定是否以数字方式对 LAN 驱动程序进行 了签名, 则确保将驱动程序签名策略设置为"忽略":
- <span id="page-158-0"></span>a. 在系统属性窗口中, 单击驱动程序签名。
- b. 记录当前设置, 然后单击**忽略**, 接着单击确定。
- 5. 单击设备管理器。
- 6. 『选择要安装或更新的适配器』。

#### $\mathbf{p}$

 $\frac{1}{2}$  **选择要安装或更新的适配器**: 在对 Integrated xSeries Server 中的或"虚拟以太网"的 LAN 驱动程序或端 口完成用于第148 页的 『 开始 [LAN](#page-157-0) 驱动程序的安装或更新 』的步骤之后, 您需要选择适配器。

要选择您想要安装或更新的适配器,请完成下列步骤:

- 1. 在设备管理器窗口中,打开网络适配器。
- 2. 在网络适配器下面, 右键单击要更新的适配器并选择属性。
- 3. 在适配器的属性窗口中, 单击驱动程序选项卡。
- 4. 单击**更新驱动程序或安装驱动程序**(将只显示其中之一)。
- 5. 在更新设备驱动程序向导对话框中, 单击下一步。
- 6. 『完成 LAN 驱动程序的安装或更新』。

### ≫

 $\vec{E}$ 成 LAN 驱动程序的安装或更新: 确保已完成手工安装或更新 Integrated xSeries Server 中的或"虚拟以 太网"的 LAN 驱动程序或端口所必需的前两个任务:

- 第 148 页的 『 开始 [LAN](#page-157-0) 驱动程序的安装或更新 』
- 『选择要安装或更新的适配器』

要完成 LAN 驱动程序或端口的安装或更新, 请使用下列其中一个适合于您的情况的过程:

- 您正在使用 Windows 2000, 或者已指示您从特定文件夹为 Windows .NET 安装 LAN 驱动程序
- 您正在使用 Windows .NET, 并且尚未指示您从特定位置安装 LAN 驱动程序

#### 如果您正在使用 Windows 2000,或者已指示您从特定位置为 Windows .NET 安装 LAN 驱动程序。

要完成 LAN 驱动程序的安装或更新, 请执行下列步骤:

- 1. 选择显示已知设备驱动程序的列表, 从中选择特定驱动程序并单击下一步。
- 2. 单击从磁盘安装以打开从磁盘安装对话框并指定驱动程序的位置:
	- 如果已指示您从特定驱动器和文件夹安装驱动程序, 则单击浏览以指定位置, 然后单击打开。
	- · 否则, 单击浏览以指定与正在安装或更新的适配器相对应的驱动程序在系统驱动器(通常是 C:)上的位 置。使用以下列表来定位包含特定硬件的驱动程序的文件夹:
		- \wsv\amd, 对于硬件类型 2723 和 2838
		- \wsv\ibm, 对于硬件类型 2724 和 2744
		- \wsv\alt, 对于硬件类型 2743 和 2760
		- \wsv\itl, 对于硬件类型 2892、5700 和 5701
		- \wsv, 对于"虚拟以太网"
- 3. %w**7(**#
- 4. 在更新设备驱动程序向导对话框中, 如果尚未突出显示适当的驱动程序, 则从列表中进行选择, 然后单击 **下一步。**
- 5. 再次单击**下一步**。
- 6. 如果"更新驱动程序"过程完成时出现"红色代码 22",则表示适配器可能处于禁用状态。在这种情况下, 要启用适配器,请在**设备管理器**窗口中右键单击禁用的适配器并选择启用。
- 7. 如果要安装或更新更多的适配器, 则第 [149](#page-158-0) 页的 『 选择要安装或更新的适配器 』。
	- 注意: 在进行任何驱动程序更新之后, 如果 Windows 指示需要进行重新启动, 则将 Windows 的重新启动 推迟,直到不需要更新更多的适配器为止。

8. 如果在第148 页的 I 开始 [LAN](#page-157-0) 驱动程序的安装或更新 J 时更改了驱动程序签名策略, 则恢复原始策略。

#### 如果您正在使用 Windows .NET, 并且尚未指示您从特定位置安装 LAN 驱动程序。

要完成 LAN 驱动程序的安装或更新, 请执行下列步骤:

- 1. 选择搜索适合于我的设备的驱动程序并单击下一步。
- 2. 单击下一步以显示兼容的硬件。
- 3. 取消选择所有可选的搜索位置, 单击下一步, 然后再次单击下一步。
- 4. 如果"更新驱动程序"过程完成时出现"红色代码 22",则表示适配器可能处于禁用状态。在这种情况下, 要启用适配器, 请在**设备管理器**窗口中右键单击禁用的适配器并选择**启用**。
- 5. 如果要安装或更新更多的适配器, 则第 [149](#page-158-0) 页的 『 选择要安装或更新的适配器 』。
	- 注意: 在进行任何驱动程序更新之后, 如果 Windows 指示需要进行重新启动, 则将 Windows 的重新启动 推迟,直到不需要更新更多的适配器为止。
- 6. 如果在第148 页的 『开始 [LAN](#page-157-0) 驱动程序的安装或更新 』时更改了驱动程序签名策略,则恢复原始策略。

### $\frac{1}{2}$  **ED IP** 地址冲突

iSeries Integration for Windows Server 将范围 192.168.x.y 中的 IP 地址用于 Integrated xSeries Server 上的内 部局域网 (LAN)。缺省情况下,由 OS/400 的"安装 Windows 服务器" (INSWNTSVR) 命令选择实际地址。 有关详细信息和示例, 参见 > 第151 页的 『 详细信息: 指定 专用 [LAN IP](#page-160-0) 地址 』 ≪. 根据网络的不同, 那些地址与已使用的地址可能会有冲突。为了避免可能的冲突,可以在此命令上使用 INTLANPORT 参数来指 定您知道在系统上具有唯一性的 IP 地址。

如果发生冲突,从而要求更改地址,则必须确保 2 专用 LAN 在 OS/400 上拥有它自己的子网。使用的子网 掩码是 255.255.255.0。要确保专用 LAN 位于它自己的子网上,请使用格式为 a.b.x.y 的 IP 地址,其中 a.b.x 对于内部 LAN 的两端而言是相同的值。并且验证值 a.b.x 在网络中是否是唯一的。 ≪

在发生冲突时, 如果要更改专用 LAN 地址, 则执行下列操作:

- 1. 在 OS/400 控制台上, 输入命令 DSPNWSD NWSD(name) OPTION (\*PORTS)。 ≫ 记录端口号 \*VRTETHPTP 或  $*$ INTERNAL 的相连接线路,<<br/><br>S\_ 这也称为线路描述。
- 2. 使用"配置 TCP" (CFGTCP) 命令和选项 1 来显示 TCP 接口。记录与您在步骤 1 中找到的线路描述相 关联的 IP 地址和子网掩码。
- 在 Windows 2000  $\triangleright$  或 Windows .NET Server  $\vdash$ :
- 注意: > 在 Windows 控制台上对专用 LAN 输入的 IP 地址将覆盖 NWSD 中对 TCPPRTCFG 参数 \*INTERNAL 或 \*VRTETHPTP 设置的值。 <
- 1. 单击开始, 然后单击设置, 然后单击网络和拨号连接。
- 2. 右键单击 >  $\rightarrow$  专用  $\triangleleft$  LAN 的正确本地连接并从菜单中选择属性。
- 3. 从已安装的协议的列表中选择 TCP/IP 协议并按属性按钮来显示 TCP/IP 属性。
- <span id="page-160-0"></span>4. > 把 IP 地址改为您选定的新值。
- 5. 单击确定, 然后单击关闭以关闭应用程序。
- 6. 关闭 Windows 服务器, 但不执行重新启动。
- 7. 在 OS/400 上, 将 NWSD 脱机。
- 8. 将"除去 TCP/IP 接口" (RMVTCPIFC) 命令与您在步骤 2 中记录的 IP 地址配合使用。
- 9. 使用"添加 TCP/IP 接口" (ADDTCPIFC) 命令来添加新接口。使用您为专用 LAN 的 OS/400 端选择的 IP 地址。您还需要输入您在步骤 1 和 2 中记录的子网掩码和线路描述。
- 10. 在 OS/400 命令行上, 输入 CHGNWSD NWSD(name) 并按 F4 键。
	- a. 向下翻页到标有 TCP/IP 端口配置的部分。
	- b. 将端口  $\sum$  \*VRTETHPTP 或 « \*INTERNAL 的网际地址字段中的 IP 地址更改为您在步骤 3 中使用的 值。按"执行"键以使更改生效。
	- c. 将 NWSD 联机。
	- 注意: 如果正在安装多个服务器, 为了避免进一步的冲突, 请 『 详细信息: 指定 专用 LAN IP 地址 』, 而不是让 INSWNTSVR 命令生成地址。内部 LAN 端口参数允许您输入您知道在系统上是唯一的 IP 地址.
- $\pm$  Windows NT 4.0  $\pm$ :
- 1. 单击开始, 然后单击设置, 接着单击控制面板。
- 2. 打开网络应用程序。
- 3. 单击协议选项卡。
- 4. 双击 TCP/IP 协议以显示 TCP/IP 属性。
- 5. > 把 IP 地址改为您选定的新值。
- 6. 记录这个新的 IP 地址, 以后您将需要它。
- 7. 单击确定、然后单击关闭以关闭网络应用程序。

Windows NT 4.0 将告诉您它需要关闭并重新启动才能使更改生效并询问是否要立即这样做。单击否。

详细信息: 指定 专用 LAN IP 地址: 缺省情况下、 "安装 Windows 服务器时" (INSWNTSVR) 命令将 指定格式为 192.168.x.y 的专用 LAN IP 地址。为了避免可能的冲突, 可以在此命令上使用 INTLANPORT 或 VRTPTPPORT ≤ 参数来指定您知道在系统上具有唯一性的 IP 地址。

如果您让此命令指定地址, 接着发现冲突, 则可更改 IP 地址。此命令根据 Integrated xSeries Server 的资源编 号对 x 指定一个值。此命令使用该 OS/400 上尚未使用的地址来查找一对 y 和 y+1 值 ( 从 y=1 开始 )。此 命令将这对数字中的较小者指定给 ≫ 专用 ≪ LAN 的 OS/400 端,并将较大的那个数字指定给 Windows 服 务器时端。

例如, 假定您拥有资源名为 CC03 的 6617 Integrated PC Server。在运行 INSWNTSVR 命令之后, 最终将下 列地址用于内部 LAN:

192.168.3.1 (0S/400 端) 192.168.3.2 (Windows 服务器端)

如果所安装的服务器上发生冲突, 则验证网络中是否没有使用特定的替代值(例如 192.168.17) 并将 IP 地址 更改为该值: 192.168.17.1 (0S/400 端) 192.168.17.2 (Windows 服务器端)

iSeries 上的 Windows 服务器 151

> 您应该要知道, 在 Windows 控制台上对专用 LAN 输入的 IP 地址将覆盖 NWSD 中对 TCPPORTCFG 参 数 \*INTERNAL 或 \*VRTETHPTP 端口设置的值。

如果问题仍存在, 请检查 © SETVET IBM iSeries Support Web 页面 >>> 上的技术信息数据库。如果在那 里找不到解决方案, 请与技术支持供应商联系。如果问题仍存在, 则与 IBM 联系以获取服务。

#### IP 转发问题

在缺省情况下, 对于 Windows NT 4.0、 > Windows 2000 和 Windows .NET Server 而言, IP 转发处于禁 的 LAN 适配器。这意味着不应该创建适配器的线路描述、但是、\*INTERNAL ≫ 或 \*VRTETHPTP ≤ 线路 的线路描述总是必需的。不遵守此项限制可能会导致 TCP/IP 信息包风暴。注意, 仅当对 Windows 服务器启 用"IP 转发"时此限制才适用, 而对 OS/400 启用"IP 转发"时此限制不适用。

要验证或更改 Windows 服务器中的 IP 转发功能的设置, 请执行下列操作:

 $\overline{4}$ : Windows 2000  $\overline{2}$  =  $\overline{4}$  Windows .NET Server  $\pm$ :

在 Windows 2000 或 Windows .NET Server 上, 《 IP 转发是注册表项。请参考有关如何禁用 IP 转发的微 软文档。

#### $\pm$  Windows NT 4.0  $\pm$ :

- 1. 在 Windows 服务器控制面板上, 双击网络图标。
- 2. 选择协议选项卡。
- 3. 接着, 选择 TCP/IP 协议并单击属性按钮。
- 4. 在 "TCP/IP 属性"中, 选择路由选项卡。如果已选择(标记)了标有启用 IP 转发的框, 则表示 IP 转发 处于启用状态。
- 5. 要进行禁用, 请从该框内除去选择标记, 并单击确定以使此更改在下次重新启动时生效。

如果"IP 转发"在 Windows 服务器上是必需的, 则执行下列其中一项操作:

- · 如果正在安装新的 Windows 服务器, 则安装它, 但不创建外部端口的线路描述。为此, 请使用"安装 Windows 服务器" (INSWNTSVR) 命令来将端口 1 和 2 定义为 (\*NONE)。
	- 1. 在 OS/400 命令行上, 输入 INSWNTSVR PORT1(\*NONE) PORT2(\*NONE)。
- 如果已安装服务器, 则除去外部端口的线路描述。请执行下列步骤:
	- 1. 在 OS/400 命令行上, 输入"显示 NWSD" (DSPNWSD) 命令, 并查看已连接的线路。记录端口 1 和 2 的已连接的线路的名称。
	- 2. 输入"使用线路描述"(WRKLIND)命令。
	- 3. 在您记录的 NWSD 的外部端口的线路描述旁边的 Opt 列中,输人选项 4(删除)并按"执行"键。 注意: \*INTERNAL 线路的线路描述总是必需的,因此小心不要将其删除。
- 如果问题仍存在、请检查 © SCIVCI IBM iSeries Support Web 页面 ◆ 上的技术信息数据库。如果在 那里找不到解决方案,请与技术支持供应商联系。

## OS/400 与 Windows 之间的 TCP/IP 故障

1. 验证是否已配置 ≫ 专用 LAN (内部令牌环或点到点"虚拟以太网") IP 地址并且是否没有使用缺省 DHCP。如果安装期间设置了"> 专用 ≤ LAN IP 地址", 则下列步骤并非全部都是必需的:

- a. 2 单击开始,然后单击设置,然后单击控制面板,
- b. 打开网络和拨号连接。
- c. >> 查找 "IBM 专用 << LAN 适配器" 连接并双击以打开它。
- d. 单击属性按钮。
- e. 选择 "Internet 协议 (TCP/IP)"
- f. 单击属性按钮。如果已选择使用下面的 IP 地址并显示了来自 OS/400 控制台的 IP 地址, 则不需要再 继续了。如果选择了"自动获得 IP 地址", 则继续执行下一个步骤。
- g. 选择单选按钮: 使用下面的 IP 地址。
- h. 在 OS/400 命令行上, 输入以下命令, 其中"nwsd"是服务器的 NWSD 的名称, 并按"执行"键: DSPNWSD NWSD(nwsd) OPTION(\*TCPIP)
	- 在 DSPNWSD 屏幕上,查找名为 \*INTERNAL 的端口。这将显示 " >> 专用 << LAN" 的 IP 地 址和子网掩码值。
	- 在 Windows 服务器控制台上,输入 DSPNWSD 命令显示的 " > 专用 < LAN" 的 IP 地址和子 网掩码值。
		- 注意: > 在 Windows 控制台上对 > 专用 LAN 输入的 IP 地址将覆盖 NWSD 中对 TCPPRTCFG 参数 \*INTERNAL 或 \*VRTETHPTP 端口设置的值。
- i. 单击"确定"。
- j. 单击"确定"。
- k. 单击"关闭"。

此过程已完成, " > 专用 < LAN"现在应该已处于活动状态。

注意:如果您计划将防火墙与 Windows 服务器配合使用,则确保不要将 ≫ 专用 ≪ LAN 的网际地址路由到 用作防火墙的软件周知 IR 系统 (SOCKS)服务器。这样做会导致连接发生故障。有关设置防火墙的信息、参 见防火墙: 入门主题。

在 Integrated xSeries Server 上安装 Windows 服务器之后, 您需要了解如何从 OS/400 执行一些日常任务。这 本安装书籍告诉您如何启动和停止服务器 ( 参见第 77 页的 I 启动和停止 Integrated xSeries Server for iSeries 上 的 Windows 服务器』)。有关从 OS/400 管理服务器的其它信息、参见"iSeries 信息中心"。

## IFS 访问问题

当您尝试通过 iSeries NetServer 来从 Windows 服务器访问 OS/400 集成文件系统 (IFS) 时, 在下列情况下访 问可能会失败:

- 如果使用其中带有 IP 地址的"通用命名约定" (UNC) 名, 并且
- Windows 服务器与 OS/400 之间既存在 > 专用 « LAN 路径也存在外部 LAN 路径

## 与保存 Windows 服务器文件相关的问题

如果对 Windows 服务器文件执行文件级备份时发生问题, 则检查 Windows 服务器事件记录和 OS/400 QSYSOPR 消息队列以获取有关消息。

- 如果您在尝试保存文件时接收到会话初始化错误(CPDB050)或会话通信错误(CPDB055), 则执行下列 操作:
	- 1. 确保 OS/400 NetServer 与要为其保存文件的 Windows 服务器位于同一个域中 (参见第 118 页的 『 确保 iSeries NetServer 与 Windows 服务器位于同一个域中』)。
- 2. 确保已经为网络服务器描述 (NWSD) 第 117 页的 『 在 [Windows](#page-126-0) 服务器上创建共享 』并第 [117](#page-126-0) 页的 『 将 成员添加到 [QAZLCSAVL](#page-126-0) 文件中』。
- 3. 确保 QSERVER 子系统正在运行。
- 4. 确保 TCP/IP 处于活动状态:
	- a. 使用 CFGTCP 命令的洗项 1.
	- b. 按 F11 键以查看接口状态。
	- c. 在适当的网络服务旁边输入 9 以启动 TCP/IP 接口。
	- d. 按 F5 键以刷新视图。适当的 TCP/IP 服务现在应该处于活动状态。
- 5. 然后,再次尝试保存文件。
- 如果您接收到错误消息,指示交换安全性信息(CPDB053)或登录至服务器(NTA02AE)时发生问题,则 执行下列操作:
	- 1. 确保您已作为 Administrators 组的成员在 Windows 服务器上登记。
	- 2. 确保您在 OS/400 和 Windows 服务器上拥有相同的密码。
	- 3. 然后,再次尝试保存文件。
- 如果您接收到指示处理共享文件成员时发生问题的错误消息(CPDB058),则确保正确设置了 OAZLCSAVL 文件:
	- 1. 确保第 117 页的 『 在 [Windows](#page-126-0) 服务器上创建共享 』。
	- 2. 确保已经为 NWSD 第 117 页的 『 将成员添加到 OAZLCSAVL 文件中 』, 并在该文件中列示了"保存" (SAV)命令上指定的共享。
- 如果您接收到指示与 NTSAV 进行通信时发生问题的错误消息(NTA02A3),则验证"远程过程调用"服务 是否正在运行:

#### **Z** Windows 2000 ≫ 或 Windows .NET Server 上: ≪

- 1. 在 Windows 服务器的任务栏上, 单击开始; 在程序下面, 单击管理工具。
- 2. 双击服务。
- 3. 验证"远程命令服务"是否正在运行。

#### 在 Windows NT 4.0 上:

- 1. 在 Windows 服务器的任务栏上,单击开始;在设置下面,单击控制面板。
- 2. 双击**服务**图标。
- 3. 验证"远程命令服务"是否正在运行。
- 如果在 Windows 2000 系统上执行 SAV 时接收到下列错误:
	- CPFA09C 未授权给对象
	- CPD3730 不能保存目录 /qntc/(server)/(share)/System Volume Information

未保存 System Volume Information 目录。这是隐藏的系统目录, 只有 Windows 2000 SYSTEM 帐户才 能访问此目录。如果忽略此消息,则不会保存此目录及其内容(它包含对文件进行加密时使用的中间作业 记录文件)。否则,可以将运行 SAV 的用户的许可权添加到此目录。要设置许可权,您需要使该目录可见 (不隐藏隐藏的文件, 也不隐藏受保护的操作系统文件)。有关设置文件夹许可权的信息, 请参考 Windows 2000  $\sum$  or Windows .NET Server  $\ll$  的帮助.

 $\lambda$  无论是否已将 QSECOFR 登记到服务器,如果作为 QSECOFR 运行文件级备份,则您还可能会看到 CPFA09C 错误。请使用另一个在 Windows 服务器上拥有备份的已登记用户概要文件。 <

## **~qw{"SPP|,^(DAD{"**

如果将消息队列编码字符集标识符 (CCSID) 设置为 \*HEX (65535), 则无法正确显示 Windows 服务器事件记 录消息。如果您在(NWSD 的 MSGQ 参数标识的)服务器消息队列中接收到无法阅读的消息, 则执行下列操 作:

1. 在 OS/400 控制台上,输入命令 CHGMSGQ 以将服务器消息队列 CCSID 更改为除 \*HEX (65535) 之外的值, 例如 \*MSG。

例如,如果消息队列名是 MYLIB 库中的 MYSVRQ, 则可在 OS/400 上使用以下命令来更改消息队列 CCSID: CHGMSGQ MSGQ(MYLIB/MYSVRQ) CCSID(\*MSG).

2. 如果问题仍存在, 请检查 © SCIVCI [IBM iSeries Support Web](http://www.ibm.com/eserver/iseries/support/) 页面 > 上的技术信息数据库. 如果 在那里找不到解决方案,请与技术支持供应商联系。

#### $\frac{1}{2}$  **Windows** 服务器系统内存转储时发生的问题

如果系统驱动器上有足够的空间可用,则将自动地把 Windows 服务器配置为在发生 STOP 错误或蓝色屏幕错 误时收集系统内存转储。如果未收集系统内存转储, 则执行下列操作:

- $\overline{A}$  Windows 2000  $\overline{X}$   $\overline{X}$  Windows .NET Server  $\overline{C}$ :
- 1. 选择开始, 然后选择程序, 然后选择管理工具。
- 2. 单击计算机管理。
- 3. 在操作菜单中, 单击属性。
- 4. 选择高级选项卡
- 5. 单击启动和故障恢复按钮。
- 6. 检查写入调试信息: 框。对于 iSeries 上的 Windows 服务器, 发生蓝色屏幕错误时创建的 memory.dmp 文 件的缺省路径是 %SystemRoot%, > 对于 Windows 2000, 这是 C:\WINNT (对于在 V4R5 之前安装的服务 器, 是 E:\WINNT), 而对于 Windows .NET Server, 这是 C:\WINDOWS。
- 在 Windows NT 4.0 上:
- 1. 选择开始, 然后选择设置, 然后选择控制面板。
- 2. 双击系统并选择启动 / 关闭选项卡。
- 3. 检查**写入调试信息**: 框。对于 iSeries 上的 Windows 服务器,发生蓝色屏幕错误时创建的 memory.dmp 文 件的缺省路径是 %SystemRoot%, 这是 C:\WINNT (对于在 V4R5 之前安装的服务器, 是 E:\WINNT)。

可能会导致不执行系统内存转储的其它问题包括:

- 指定了不足够的页面调度文件大小。页面调度文件的大小必须足以存放所有物理 RAM 加上 12 MB。要验 证机器上的物理 RAM 的总量, 请执行下列操作:
	- 1. 选择开始, 然后选择设置, 然后选择控制面板。
	- 2. 双击系统。列示在常规页面上的计算机下方的值指示了系统上的物理 RAM 的总量。

要验证或更改页面调度文件大小, 请执行下列操作:

- $\overline{A}$ : Windows 2000  $\overline{X}$  = Windows .NET Server  $\pm$   $\overline{S}$ :
- 1. 选择高级选项卡、单击虚拟内存部分的性能选项按钮。窗口的虚拟内存部分显示了当前的页面调度文件 大小。
- 2. 如果需要更改页面调度文件大小, 则单击更改按钮。

#### **Z Windows NT 4.0 O:**

- 1. 选择性能选项卡, 并单击虚拟内存部分的更改按钮。所得到的屏幕将显示有多少空间可用以及所有驱动 器的页面调度文件大小。如果需要增大页面调度文件大小、输入适当的数字并单击设置。
- 系统驱动器上不存在页面调度文件。除非页面调度文件位于系统驱动器上、否则不收集系统内存转储。对 于 iSeries 上的 V4R5 和更新发行版的 Windows 服务器, 系统驱动器是 C: 驱动器; 而对于更旧的发行版, 是 E 驱动器。要验证或更改此设置, 请执行下列操作:
	- 1. 选择高级选项卡, 单击虚拟内存部分的性能选项按钮。
- 在您指定的作为 memory.dmp 文件的路径的驱动器上没有足够的空间。memory.dmp 文件的缺省路径是系统 驱动器,但可以将它更改为另一个驱动器。验证系统驱动器或您选择的驱动器(如果您作了更改的话)上 是否存在足够的可用空间。所需的可用空间等于物理 RAM 的大小加上 12 MB。
- 如果问题仍存在, 请检查 © SCIVCI IBM iSeries Support Web 页面 → 上的技术信息数据库 如果在 那里找不到解决方案,请与技术支持供应商联系。

# 在 iSeries 上重新安装 Windows 服务器

如果 Windows 服务器发生损坏,则可能能够通过重新安装 Windows 服务器来保留已安装的应用程序和用户数 据。尝试使用 NT 装人程序(NTLDR)的"引导"菜单来登录到 Windows 服务器或启动 DOS。(仅当仍然 将引导驱动器格式化为 FAT 驱动器时, 这才是有可能的。) 然后, 可以重新安装 Windows 服务器。执行此操 作将使系统返回到最初安装的 Windows 服务器基本代码级别。然后,必须重新应用任何已安装的微软服务包。 您还应该重新安装最新的 iSeries Integration for Windows Server 服务包。

要重新安装 Windows 服务器, 请尝试执行下列操作:

- 1. 将服务器的网络服务器描述 (NWSD) 第 77 页的 『从 OS/400 启动 Windows 服务器』。
- 2. 在引导菜单上, 选择引导 PC-DOS 或 Windows 服务器, 这要视哪个能够起作用而定。
- 3. 如果选择了 Windows 服务器, 则打开 MS-DOS 窗口。
- 4. 在 DOS 窗口中, 输入下列命令:

对于 Windows 2000 > 或 Windows .NET Server <  $d$ : cd \i386 winnt /s:d:\i386 /u:d:\unattend.txt

#### 对于 Windows NT 4.0

 $\cdot$ cd \i386 winnt /b /s:d:\i386 /u:d:\unattend.txt

- 5. 按"执行"键。
- 注意: 网络驱动器可能会损坏,从而导致您无法登录到 Windows 服务器或启动 DOS。在这种情况下,请尝 试从可使用的备份恢复所有预定义的和用户定义的存储空间(参见第 112 页的 『 备份在 V4R5 和更新 版本的 OS/400 系统上创建的 Windows 服务器的预定义磁盘驱动器』和第 113 页的 『 备份 Windows 服务器的用户定义的磁盘驱动器』)。

Windows 2000 > 和 Windows .NET 还提供了 "Windows 2000 恢复控制台", 这是一个命令行控制 台,它提供了对系统的有限访问,可用来执行许多管理任务或修复系统。有关其它信息,请参考 Windows 2000 或 Windows .NET Server ≤ 的文档. 也可能必须使用第39 页的 『从 OS/400 控制台 启动 Windows 2000 或 Windows .NET Server 的安装 』 从最开头进行重新安装。

# **W集 iSeries 上的 Windows** 服务器的服务数据

如果您需要提供服务数据给支持人员、请先杳阅第127 页的 『 检查消息和作业记录 』 以及 Windows 服务器事件 记录。iSeries Integration for [Windows](#page-90-0) Server 允许镜像第 81 页的 『在 OS/400 上监控 Windows 服务器事件 记录』并支持进行 Windows 服务器转储以便进行远程故障诊断。下列主题帮助您创建转储以收集进一步的诊断 信息:

- 1. 『在 OS/400 上创建 Windows 服务器内存转储 』。
- 2. 阅读 『 在 OS/400 上使用网络服务器描述 (NWSD) 转储工具 』 以了解这个转储如何能够指出首先查看哪些 配置和作业记录文件以进行问题分析。

## 在 OS/400 上创建 Windows 服务器内存转储

可以在 OS/400 上创建 Windows 服务器内存转储文件以帮助您解决与 Windows 服务器相关的问题。缺省情 况下, 在 iSeries 上安装 Windows 服务器时, 将把转储存放在系统驱动器上:

- 对于 Windows .NET Server, 是 C:\WINDOWS\Memory.Dmp
- 对于 V4R5 或更新版本的安装, 是 C:\WINNT\Memory.Dmp
- 对于先前发行版, 是 E:\WINNT\Memory.Dmp
- 注意: 为了使 Windows 能够成功地创建完整的内存转储, 页面文件必须驻留在系统驱动器上, 并且其大小必 须至少等于内存大小加上 1 兆字节。在转储期间,将把内存内容写人页面文件。这是内存转储过程的 第一个步骤。在第二个步骤中,将把页面文件中的数据写至实际的转储文件。当系统在执行转储之后 再次引导时,将执行此步骤。包含内存转储文件(缺省情况下是 memory.dmp)的驱动器所带的可用空 间必须至少与已安装的内存的总量一样大。

缺省情况下,当系统驱动器所带的空间足以存放页面调度文件时,将启用内存转储。要验证是否启用了内存转 储支持, 或者要将 memory.dmp 文件写至另一个驱动器, 请执行下列步骤:

- 1. 选择开始, 然后选择设置, 然后选择控制面板。
- 2. 打开系统应用程序。
	- 在 Windows NT 4.0 上, 单击启动 / 关闭选项卡。
	- 在 Windows 2000 2 或 Windows .NET Server « 上, 单击高级选项卡, 然后单击启动和故障恢复按 钮.
- 3. 单击写入调试信息复选框。
- 4. 如果有必要的话, 更改转储文件的位置。
- 5. 如果要让系统在每次发生"内核 STOP 错误"时都覆盖文件, 则单击覆盖任何现有文件复选框。
- 6. 单击**确定**。

#### 在 OS/400 上使用网络服务器描述 (NWSD) 转储工具

可以使用网络服务器描述(NWSD)转储工具(QFPDMPLS)来转储与 Integrated Windows Server 配合使用的 不同配置和作业记录文件。为此,您需要 \*ALLOBJ 特权。

要执行此操作,请执行下列步骤:

1. 将 \*WINDOWSNT NWSD 脱机 (参见第78 页的 『 从 OS/400 关闭 [Windows](#page-87-0) 服务器 』)。

注意: 如果运行 QFPDMPLS 之前不将 NWSD 脱机, 则存在可能会损坏网络服务器的预定义存储空间的数 据的风险。

2. 在 OS/400 命令行上, 输入

CALL QFPDMPLS PARM(nwsdname)

其中, nwsdname 是网络服务器描述名。

此程序将创建具有多个成员的数据库文件 QGPL/QFPNWSDMP。每个数据库文件成员名都具有 NWSD 名, 并且后跟两位数字(01-99)。例如, 对于名为 MYSERVER 的 NWSD, 第一个成员名将是 MYSERVER01。

- 3. 显示成员以查看与服务器描述相关联的不同文件的内容。根据导致问题的安装步骤的不同, 对于问题分析 而言至关重要的文件也有所不同。
- 4. 请参考下表以记录每个文件在特定安装步骤期间的重要性。如果文件标有 1, 则在问题分析期间首先参考它, 2 其次, 3 最后。不带有标记的文件与安装无关, 但在其它时候可能相关。在安装后阶段之前, 不会创建某 些成员。
- 注意: 如果将系统驱动器转换为 NTFS, 则不能使用 QFPDMPLS 来检索该驱动器上的文件。

 $\lambda$  在某些服务器上, 可能找不到下面列示的所有文件。如果找不到特定的文件, QFPDMPLS API 就 不会检索该文件,并且不会创建相应的数据库成员。《

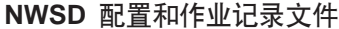

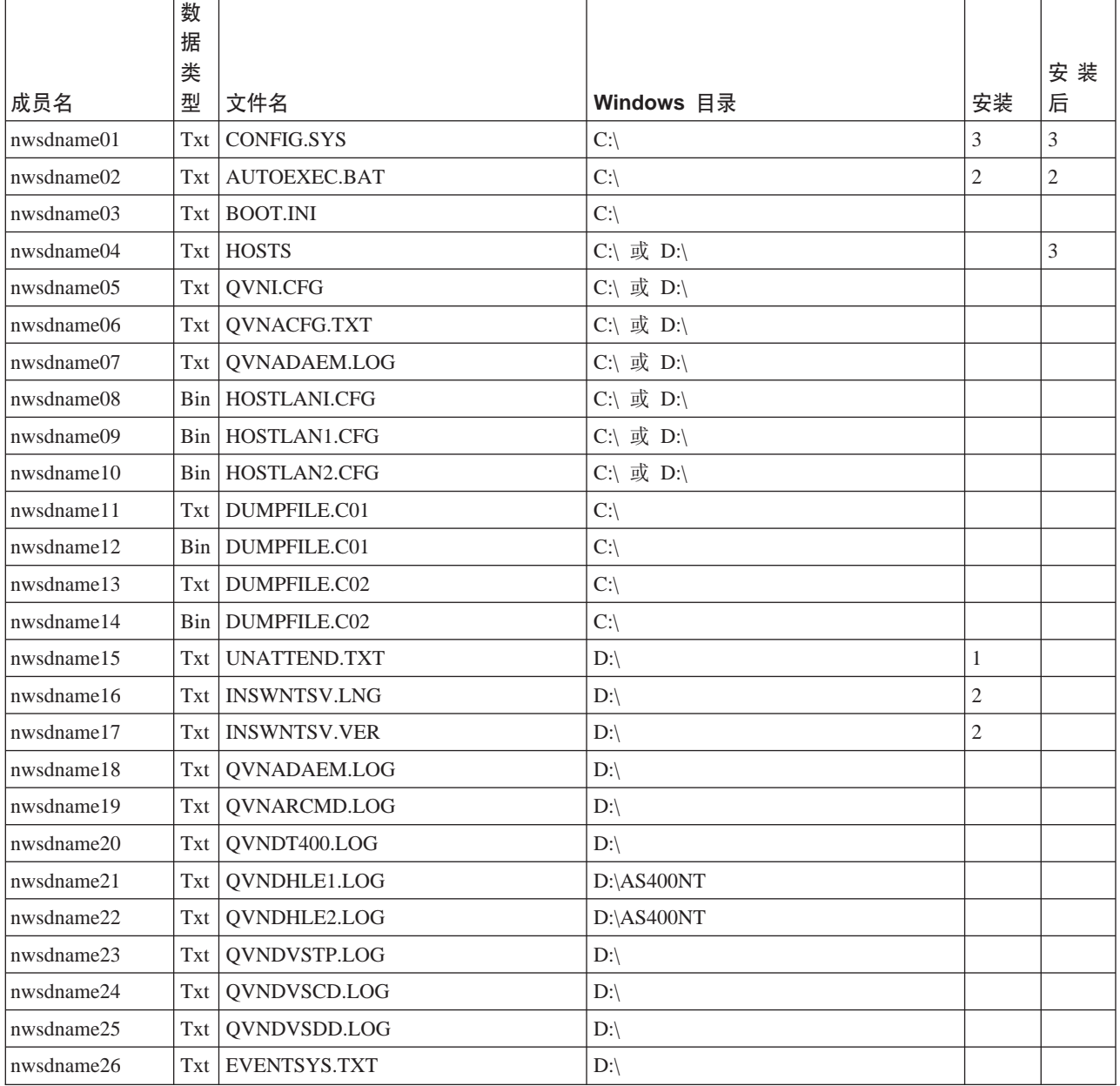

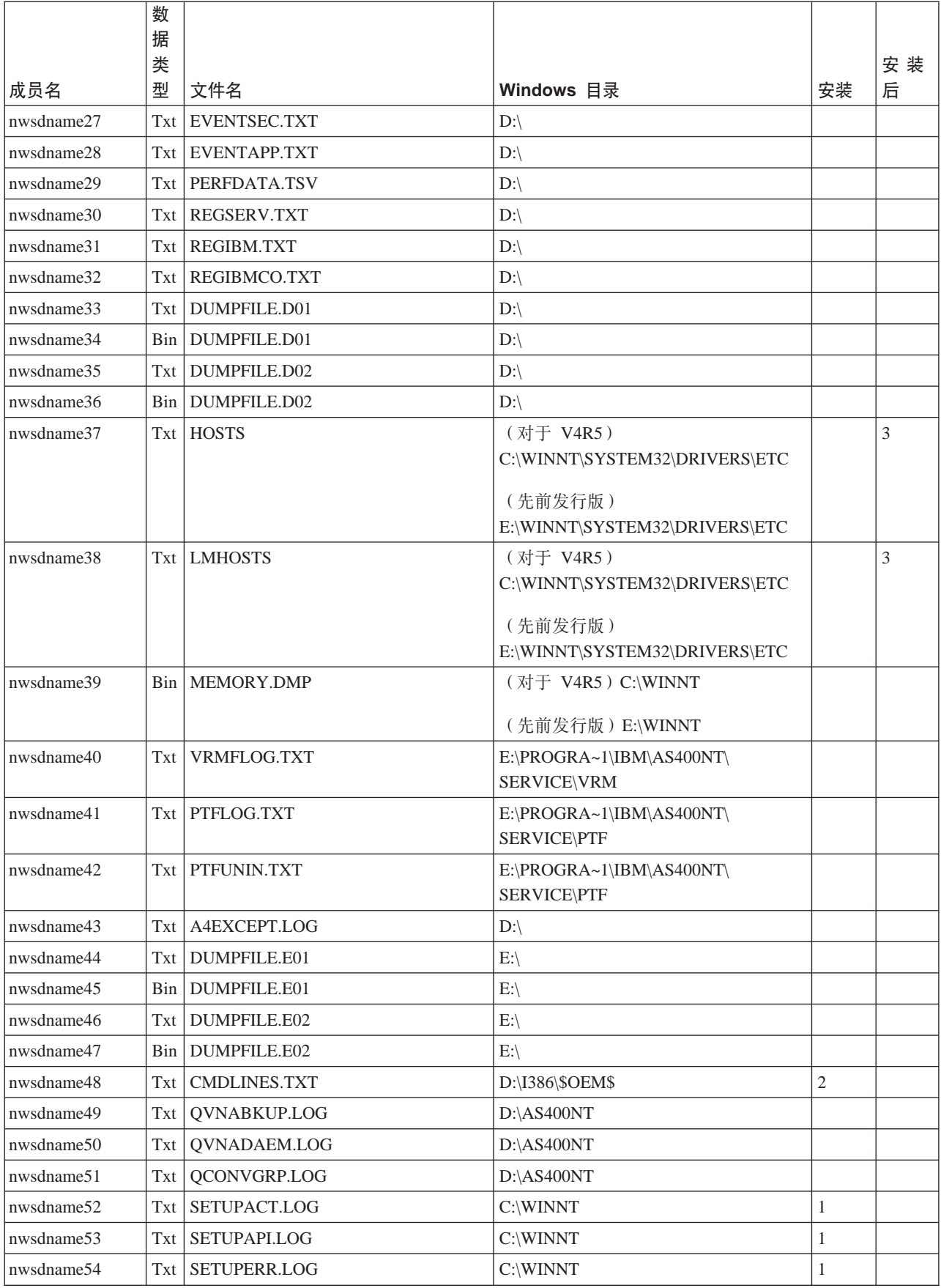

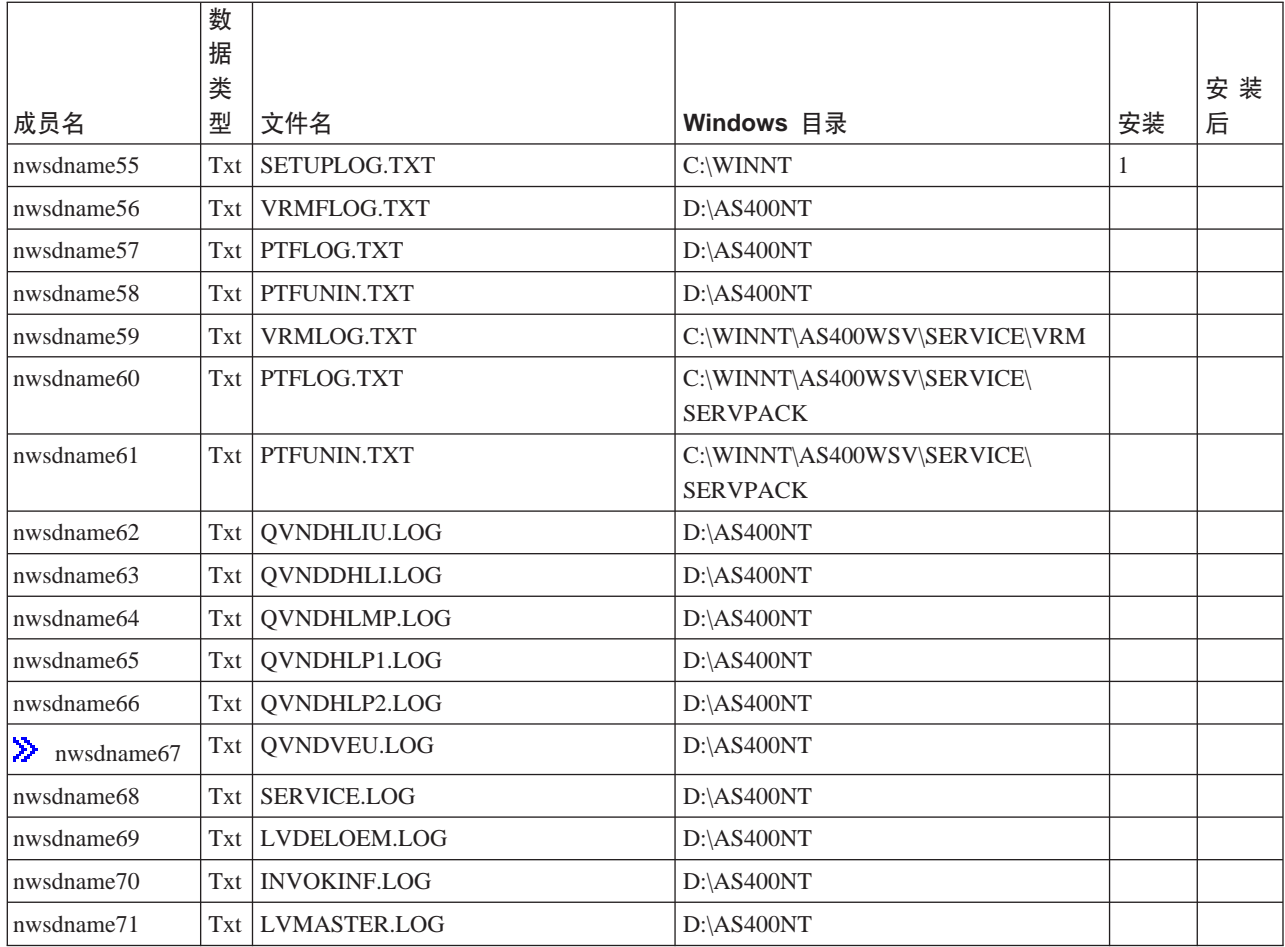

# $\propto$

# **网络服务器描述配置文件**

您可以通过创建自己的配置文件来 > 定制 Windows 服务器。 « 例如,您可能想更改屏幕分辨率或抑制 IPX 协议的安装。可以通过执行下列步骤来执行此操作:

- 1. 创建第25 页的 『iSeries 上的 [Windows](#page-34-0) 服务器的网络服务器描述』(NWSD)配置文件
- 2. 在安装服务器或者创建或更改网络服务器描述时, 使用配置文件参数来指定此文件。

网络服务器每次启动时,OS/400 都使用配置文件来更改服务器的 C 或 D 驱动器上的所指定 Windows 服务 器文件。

当"安装 Windows 服务器"(INSWNTSVR)命令激活网络服务器时, 它将生成 Windows 服务器无人照管安 装设置脚本文件(UNATTEND.TXT)。通过在 INSWNTSVR 命令上指定配置文件, 可在安装期间使用此文件 来修改 UNATTEND.TXT 文件。

注意: 务必小心谨慎地更改配置文件。例如、避免从 UNATTEND.TXT 中除去设备驱动程序或者更改 OEM 节 或用于安装 TCP 的节。否则,您所作的更改可能会导致服务器无法启动。如果您正在创建配置文件来修改已安 装的服务器, 则请首先备份您计划更改的那些文件。

- 要了解系统驱动器是如何格式化的, 可使用"使用网络服务器存储空间" (WRKNWSSTG)命令。
- 在创建配置文件之前, 请阅读第161 页的 『[NWSD](#page-170-0) 配置文件格式』。此部分说明如何使用每个项类型。
- <span id="page-170-0"></span>• 您还应该阅读第170页的"对关键字值使用替代变量"方面的内容,以了解您可使用哪些变量以及如何创 建您自己的列表。
- 您还可能想查看第162页的『示例: NWSD 配置文件』。
- 然后,您就已经准备好『创建 NWSD 配置文件』配置文件了。

在创建配置文件之后, 如果启动服务器时发生问题, 则参见第135 页的 『NWSD 配置文件错误』。

# NWSD 配置文件格式

NWSD 配置文件由项类型的多次出现组成、并且每次出现都具有不同的功能。项类型列示如下:

- 第163 页的 『 使用 CLEARCONFIG 项类型来从现有 Windows 服务器文件中除去行 』 如果要从 Windows 服务器文件中除去所有的行, 则使用这个项类型。
- 第163页的『使用 ADDCONFIG 项类型来更改 Windows 服务器文件』 使用这个项类型来在 Windows 服务器文件中添加、替换或除去行。
- 第167 页的 『 使用 UPDATECONFIG 项类型来更改 Windows 服务器文件 』 使用这个项类型来在 Windows 服务器文件中的行中添加或除去字符串。
- 第168页的 『使用 SETDEFAULTS 项类型来设置配置缺省值』 使用这个项类型来设置特定关键字的缺省值。仅当处理当前文件成员中的 ADDCONFIG 和 UPDATECONFIG 项时, OS/400 才使用缺省值。

项是项类型的一次出现。每个项都包含一系列关键字, 这些关键字的后面跟着等号 (=) 和那些关键字的值。

#### 格式准则

- 源物理文件的记录长度必须是 92 个字节。
- 每行只能有一个项, 但一个项可以占用多行。
- 可以在项类型与关键字之间、等号两旁以及逗号之后使用空格。
- 可以在项之间以及关键字之间使用空白行。

#### 关键字

- 可以按任何次序放置项关键字。
- 在项中的除最后一个关键字值之外的所有关键字值后面使用逗号。
- 如果关键字值包含逗号、空格、星号、等号或单引号, 则需要将关键字值括在单引号中。
- 当使用包含单引号的关键字值时,请使用两个单引号来表示值中的引号。
- 关键字值字符串的最大长度为 1024 个字符。
- 关键字值可以跨多行,但必须将值括在单引号中。值将包含每一行中的前导和尾部空白。 注释
- 注释以星号(\*)开头。
- 可以将注释单独放在一行上, 也可以将其放在带有其它非注释文本的行上。

# 创建 NWSD 配置文件

在创建配置文件之前, 请阅读关于 『NWSD 配置文件格式』和第170页的 『对关键字值使用替代变量』的内容。 您还可能想查看第162页的"示例: NWSD 配置文件 』。

要创建 NWSD 配置文件, 请执行下列操作:

1. 创建源物理文件。

- <span id="page-171-0"></span>a. 在 OS/400 命令行上, 输入 CRTSRCPF 并按 F4 键。
- b. 为文件提供名称、要用来对其进行描述的任何文本以及成员名、然后按"执行"键来创建该文件。
- 2. 使用可用的编辑器来将符合 NWSD 第 161 页的 『 NWSD 配置文件格式』的项添加到该文件中。例如,可 使用"通过使用 PDM 来使用成员" (WRKMBRPDM) 命令:
	- a. 在 OS/400 命令行上、输入 WRKMBRPDM file(yourfilename) mbr(mbrname) 并按"执行"键。
	- b. 在要编辑的文件旁边输入 2。

如果您有任何关于配置文件的问题, 则参见

# 示例: NWSD 配置文件

这个第2页的"代码不保证声明信息"与代码示例相关。

这个示例配置文件:

- 设置缺省文件路径
- 删除时区并使用配置变量来重新添加时区
- 设置缺省搜索值, 这些值导致在 UserData 节之前添加显示配置行
- 添加用于配置显示的行

```
* Update D:\UNATTEND.TXT
* Set default directory and file name values.
SETDEFAULTS TARGETDIR = 'D:\', TARGETFILE = 'UNATTEND.TXT'
* Delete and use a substitution variable to re-add TimeZone line.
ADDCONFIG VAR = 'TimeZone', ADDWHEN = 'NEVER', DELETEWHEN = 'ALWAYS'
ADDCONFIG ADDSTR = 'TimeZone="%TIMEZONE%"',
FILESEARCHSTR = '%FPA L BRACKET%GuiUnattended%FPA R BRACKET%'
* Add lines to configure the display.
        ,,,,,,,,,,,,,,,,,,,,,,,
                       .=================================
* Set default search values to add new statements to the file
* before the UserData section header line.
SETDEFAULTS FILESEARCHSTR = '%FPA_L_BRACKET%UserData%FPA_R_BRACKET%',
       FILESEARCHPOS = 'BEFORE'
* Add the display statements to the file.
ADDCONFIG ADDSTR = '%FPA L BRACKET%Display%FPA R BRACKET%',
UNIQUE = 'YES'
ADDCONFIG ADDSTR = 'ConfigureAtLogon = 0', UNIQUE = 'YES'
ADDCONFIG ADDSTR = 'BitsPerPel = 16',
                           UNIQUE = 'YES'
                           UNIQUE = 'YES'
ADDCONFIG ADDSTR = 'XResolution = 640',
ADDCONFIG ADDSTR = 'YResolution = 480', UNIQUE = 'YES'
ADDCONFIG ADDSTR = 'VRefresh = 60', UNIQUE = 'YES'<br>ADDCONFIG ADDSTR = 'AutoConfirm = 1', UNIQUE = 'YES'
```
# <span id="page-172-0"></span>**9C CLEARCONFIG n`M4SVP Windows ~qwD~P}%P**

可以使用 CLEARCONFIG 项类型来从现有 Windows 服务器文件中除去所有行。

这个第2页的"代码不保证声明信息"与代码示例相关。

注意: 从 Windows 服务器文件中除去所有行可能会导致无法将网络服务器联机。如果您有任何问题, 参见第 135 页的 『[NWSD](#page-144-0) 配置文件错误』。

要清除 Windows 服务器文件, 请创建包含 CLEARCONFIG 项类型的 NWSD 配置文件, 如下所示:

```
CLEARCONFIG
LINECOMMENT = '<"REM "|<comment_string>>', (可选)
 \text{TARGETDIR} = '<B00T|path>', \qquad \qquad (\text{rift})TARGETFILE = '<file_name>'         (必需 )
```
有关 CLEARCONFIG 关键字的详细说明, 请使用下列关键字链接。您也可以返回 NWSD 配置文件第 [161](#page-170-0) 页 的 『[NWSD](#page-170-0) 配置文件格式』或转到 『 使用 ADDCONFIG 项类型来更改 Windows 服务器文件』项类型。

- 第165 页的 『[LINECOMMENT](#page-174-0) 关键字』
- 『TARGETDIR 关键字』
- 『TARGETFILE 关键字』

## **TARGETDIR X|V**

使用 TARGETDIR 来指定要清除的 Windows 服务器文件的路径。

注意: 在更改文件时, OS/400 只使用该文件的第一个目录。它将忽略任何其它指定了另一个目标目录的项。

## **TARGETFILE X|V**

## **9C ADDCONFIG n`M4|D Windows ~qwD~**

可以通过下列方法来使用 ADDCONFIG 项类型更改 Windows 服务器文件:

- 将一行添加到文件的开头或末尾。
- 在包含特定字符串的行之前或之后添加新行。
- 删除文件中的某一行。
- 在文件中替换某一行的第一次、最后一次或所有出现。
- 指定要在哪个目录中更改文件。

要更改 Windows 服务器文件, 请创建包含 ADDCONFIG 项类型的 NWSD 配置文件, 如下所示:

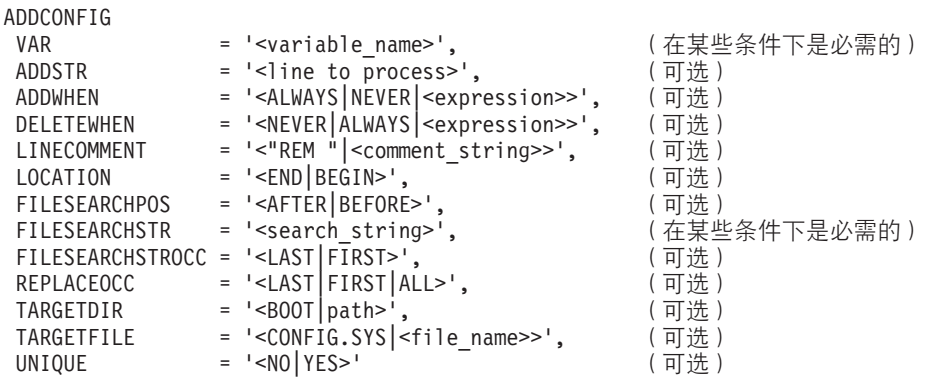

<span id="page-173-0"></span>有关 ADDCONFIG 关键字的详细说明, 请使用下列关键字链接。您也可以返回 NWSD 配置文件第 [161](#page-170-0) 页的 『[NWSD](#page-170-0) 配置文件格式』或转到 第167 页的『使用 [UPDATECONFIG](#page-176-0) 项类型来更改 Windows 服务器文件』 项类型。

- IVAR 关键字 』
- I ADDSTR 关键字 』
- I ADDWHEN 关键字 J
- 第165 页的 『[DELETEWHEN](#page-174-0) 关键字 』
- 第165 页的 『[LINECOMMENT](#page-174-0) 关键字 』
- 第165 页的 『[LOCATION](#page-174-0) 关键字』
- 第166 页的 『[FILESEARCHPOS](#page-175-0) 关键字 (ADDCONFIG 项类型) 』
- 第166 页的 『[FILESEARCHSTR](#page-175-0) 关键字 』
- 第166 页的 『[FILESEARCHSTROCC](#page-175-0) 关键字 』
- 第166 页的 『[REPLACEOCC](#page-175-0) 关键字 』
- TARGETDIR (参见第 [166](#page-175-0) 页)
- 第166 页的 『[TARGETFILE](#page-175-0) 关键字 』
- 第167 页的 『 [UNIQUE](#page-176-0) 关键字 』

## **VAR X|V**

VAR 指定等号左边的值, 这个值标识要添加到文件中或从文件中删除的行。例如:

ADDCONFIG VAR = 'FILES'

## **ADDSTR X|V**

使用 ADDSTR 来指定要添加到 Windows 服务器文件中的字符串。例如:

ADDCONFIG VAR = 'FILES'  $ADDSTR = '60'$ 

#### **ADDWHEN X|V**

使用 ADDWHEN 来指定要让 OS/400 在处理期间的什么时候将新行或字符串添加到 Windows 服务器文件中。

这个第2页的『代码不保证声明信息』与代码示例相关。

您可以指定:

- ALWAYS, 如果要让 OS/400 每次处理配置文件时都添加行或字符串的话。(除非在成员中使用 SETDEFAULTS 项定义了另一个缺省值, 否则 ALWAYS 就是缺省值。)
- NEVER, 如果永远不想让 OS/400 添加行或字符串的话。
- 表达式,用于指示 OS/400 应该在所指定的条件成立时添加行或字符串。表达式由 『ADDWHEN 和 DELETEWHEN 表达式运算符』和操作数组成,并且必须等于 TRUE 或 FALSE。
	- 注意: 如果不想让 OS/400 将表达式 (如包含星号 (\*) 的表达式) 解释成数学运算, 则将表达式括在引号 中。例如, 当 NWSD 类型为 \*WINDOWSNT 时, 要添加一行, 您可以使用: ADDWHEN = '(%FPANWSDTYPE%=="\*WINDOWSNT")'

**ADDWHEN 和 DELETEWHEN 表达式运算符**: 可以对表达式使用下列运算符:

<span id="page-174-0"></span>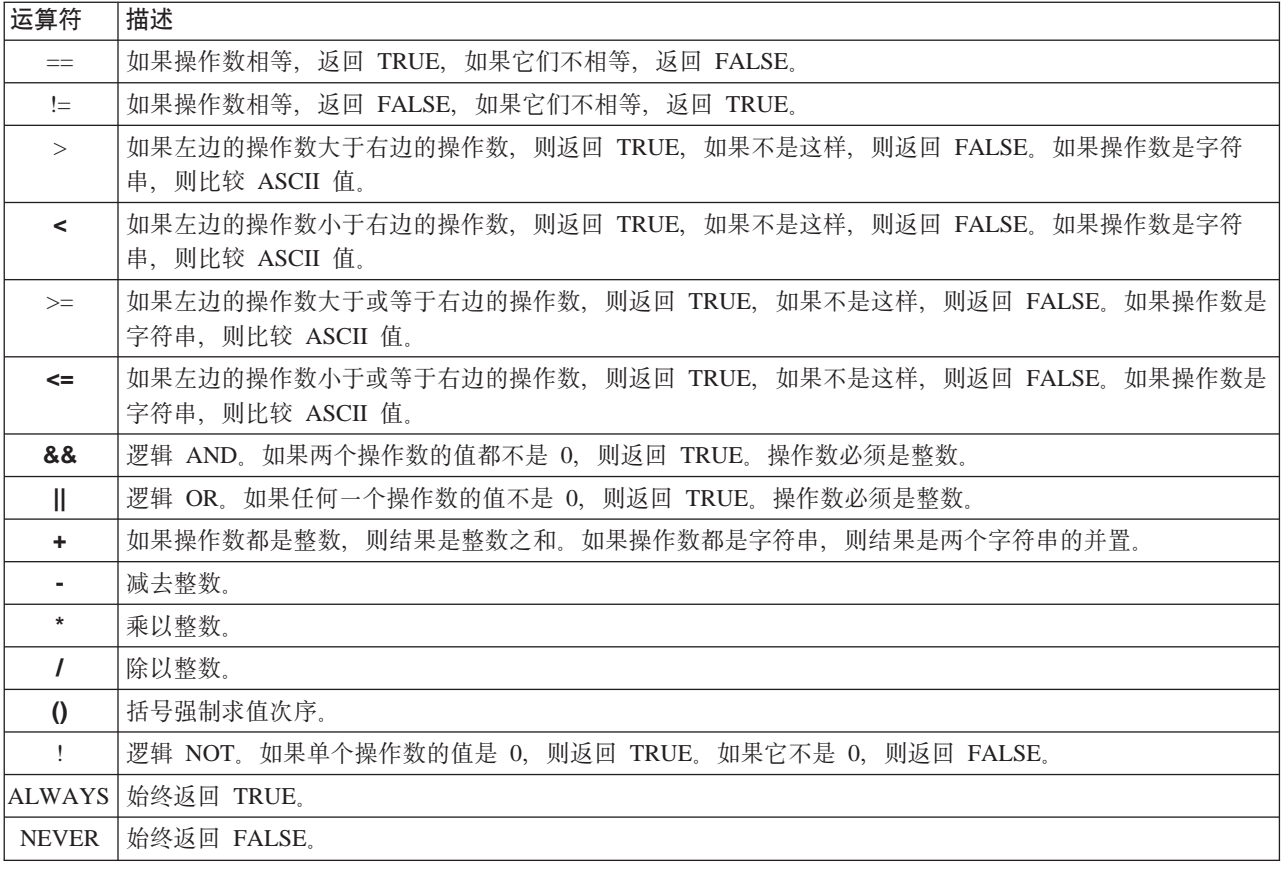

## DELETEWHEN 关键字

使用 DELETEWHEN 来指定要让 OS/400 在处理期间的什么时候从文件中删除行或字符串。您可以指定:

- ALWAYS, 如果要让 OS/400 每次处理配置文件时都删除行或字符串的话。
- NEVER, 如果永远不想让 OS/400 删除行或字符串的话。(除非在成员中使用 SETDEFAULTS 项定义了另 一个缺省值, 否则 NEVER 就是缺省值。)
- 表达式, 用于指示 OS/400 应该在所指定的条件成立时删除行或字符串。表达式由第164 页的 『ADDWHEN 和 DELETEWHEN 表达式运算符 』 和操作数组成、 并且必须等于 TRUE 或 FALSE。
	- 注意: 如果不想让 OS/400 将表达式 (如包含星号 (\*) 的表达式) 解释成数学运算, 则将表达式括在引号 中。例如, 当 NWSD 类型为 \*WINDOWSNT 时, 要删除一行, 您可以使用: DELETEWHEN = '(%FPANWSDTYPE%=="\*WINDOWSNT")'

## LINECOMMENT 关键字

LINECOMMENT 指定标识文件中的注释的前缀字符串。如果要让 LINECOMMENT 使用"REM"来标识注释, 则请使用缺省值。您可以指定另一个值。例如,要使用分号来标识注释,则在第一个引用该文件的项中使用 LINECOMMENT = ';'。(OS/400 将忽略任何其它项上的 LINECOMMENT 关键字。)

# LOCATION 关键字

LOCATION 指定要在文件中的什么位置添加新行。缺省值 END 指示 OS/400

# LINESEARCHPOS 关键字

## LINESEARCHSTR 关键字

指定要在各行中搜索的字符串。

<span id="page-175-0"></span>注意: 只在等号的右边搜索 LINESEARCHSTR 值。

## LINELOCATION 关键字

使用 LINELOCATION 来指定要在行中的什么位置添加您使用 ADDSTR 关键字值指定的字符串。

### FILESEARCHPOS 关键字(ADDCONFIG 项类型)

指定相对于文件搜索字符串在何位置定位行。您可以指定:

- AFTER. 如果要让 OS/400 在包含文件搜索字符串的行后面添加行的话。(除非在成员中使用 SETDEFAULTS 项定义了另一个缺省值, 否则 AFTER 就是缺省值。)
- BEFORE, 如果要让 OS/400 在包含搜索字符串的行前面添加行的话。

## FILESEARCHSTR 关键字

通过将 FILESEARCHSTR 与 REPLACEOCC 关键字配合使用来指定要替换的行。必须将整一行作为值来指定。

在添加新行时,FILESEARCHSTR 可以是要查找的行的任何一部分。

### FILESEARCHSTROCC 关键字

指定在文件中出现多次的字符串的哪一次出现用于定位新行。

## REPLACEOCC 关键字

指定要替换某一行的哪次出现:

- 如果要让 OS/400 替换 FILESEARCHSTR 的最后一次出现, 则使用 LAST。
- 如果要让 OS/400 替换 FILESEARCHSTR 的全部出现, 则使用 ALL。
- 如果要让 OS/400 替换 FILESEARCHSTR 的第一次出现, 则使用 FIRST。

使用 FILESEARCHSTR 来指定要替换的整一行。

OS/400 将删除与 FILESEARCHSTR 相匹配的行并将指定的 VAR 和 ADDSTR 添加到文件中的此位置处。

REPLACEOCC 的优先级高于 LOCATION 和 FILESEARCHPOS。如果 OS/400 找不到与 REPLACEOCC 注意: 关键字配合使用的 FILESEARCHSTR 值、则它根据 LOCATION 关键字的值来添加新行、但不替换行。

#### TARGETDIR 关键字

使用 TARGETDIR 来指定要更改的 Windows 服务器文件的路径。

除非首先使用 SETDEFAULTS 项来更改缺省值, 否则需要指定 UNATTEND.TXT 的路径或您自己的 Windows 服务器文件。(此关键字的缺省值为 BOOT, 这指示 OS/400 更改 E 驱动器的根目录中的文件。)

#### 注意:

- 1. 只有对格式化为 FAT 的第 86 页的 『iSeries 上的 Windows 服务器的预定义磁盘驱动器』才存在对 NWSD 配置文件的支持。不能访问已转换为 NTFS 的存储空间中的配置文件。
- 2. 在更改文件时, OS/400 只使用该文件的第一个目录。它将忽略任何其它指定了另一个目标目录的项。

## TARGETFILE 关键字

TARGETFILE 指定要更改的 Windows 服务器文件。值 UNATTEND.TXT 指示 OS/400 更改 Windows 服务 器的无人照管安装设置脚本文件。

除非首先使用 SETDEFAULTS 项来更改缺省值,否则需要指定 UNATTEND.TXT 或您自己的 Windows 服务 器文件。(此关键字的缺省值为 CONFIG.SYS。)

# <span id="page-176-0"></span>**UNIQUE X|V**

如果只允许某一行在文件中出现一次, 则指定 YES。

## **VAROCC X|V**

使用 VAROCC 来指定要更改变量的哪一次出现。

## **VARVALUE X|V**

如果仅当某一行对您指定的变量具有某个特定的值时您才想要更改该行, 则使用 VARVALUE。

# **9C UPDATECONFIG n`M4|D Windows ~qwD~**

可以按以下这些方法使用 UPDATECONFIG 项类型来更改 Windows 服务器文件:

- 将字符串添加至文件中的某些行。
- 在指定的字符串之前或之后添加新字符串。
- 删除文件中某些行中的字符串。
- 指定在哪些路径中更改文件。

要更改 Windows 服务器文件、创建包含 UPDATECONFIG 项类型的 NWSD 配置文件、如下所示:

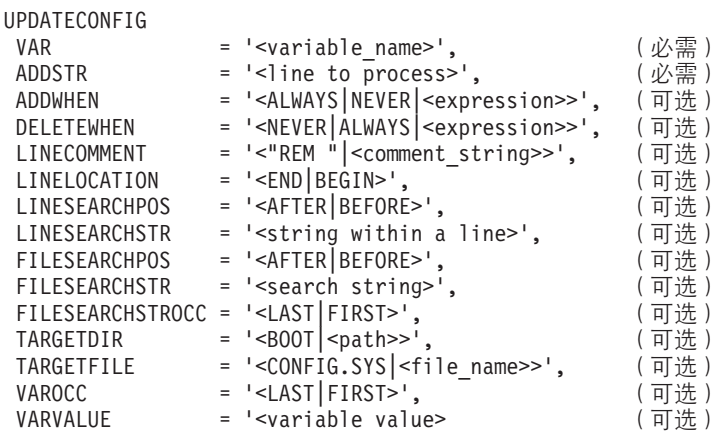

有关 UPDATECONFIG 关键字的详细说明, 请使用下列关键字链接。您也可以返回 NWSD 配置文件第 [161](#page-170-0) 页 的 『[NWSD](#page-170-0) 配置文件格式』或转到第 168 页的 『 使用 [SETDEFAULTS](#page-177-0) 项类型来设置配置缺省值 』。

- 第164 页的 『[VAR](#page-173-0) 关键字 』
- 第164 页的 『 [ADDSTR](#page-173-0) 关键字 』
- 第164 页的 『[ADDWHEN](#page-173-0) 关键字 』
- 第165 页的 『[DELETEWHEN](#page-174-0) 关键字 』
- 第165 页的 『[LINECOMMENT](#page-174-0) 关键字 』
- 第166 页的 『[LINELOCATION](#page-175-0) 关键字 』
- 第165 页的 『[LINESEARCHPOS](#page-174-0) 关键字 』
- 第165 页的 『[LINESEARCHSTR](#page-174-0) 关键字 』
- 第168 页的 『[FILESEARCHPOS](#page-177-0) 关键字 (UPDATECONFIG 项类型) 』
- 第168 页的 『[FILESEARCHSTR](#page-177-0) 关键字 (UPDATECONFIG 项类型) 』
- 第168 页的 『[FILESEARCHSTROCC](#page-177-0) 关键字(UPDATECONFIG 项类型) 』
- TARGETDIR (参见第 [166](#page-175-0) 页)
- 第166 页的 『[TARGETFILE](#page-175-0) 关键字 』
- <span id="page-177-0"></span>• 第167 页的 『 VAROCC 关键字 』
- 第167 页的 『 VARVALUE 关键字 』

#### FILESEARCHPOS 关键字 (UPDATECONFIG 项类型)

可以使用 FILESEARCHPOS 来指定要让 OS/400 查找变量的相对于包含搜索字符串的行的哪次出现。使用下 列值:

- AFTER, 如果要让 OS/400 在包含搜索字符串的行或该行之后查找变量的第一次出现的话。(除非在成员中使 用 SETDEFAULTS 项定义了另一个缺省值, 否则 AFTER 就是缺省值。)
- BEFORE、如果要让 OS/400 在包含搜索字符串的行或该行之前查找变量的第一次出现的话。

注意: 如果 OS/400 找不到搜索字符串, 则它根据 VAROCC 关键字来确定要更改的行。

### FILESEARCHSTR 关键字 (UPDATECONFIG 项类型)

使用 FILESEARCHSTR 来为 OS/400 提供一个搜索字符串, OS/400 使用该搜索字符串来定位要替换的变量的 出现。

#### FILESEARCHSTROCC 关键字 ( UPDATECONFIG 项类型 )

使用 FILESEARCHSTROCC 来指定在文件中出现多次的字符串的哪次出现用于杳找要修改的行。

## 使用 SETDEFAULTS 项类型来设置配置缺省值

可使用 SETDEFAULTS 来设置 ADDCONFIG 和 UPDATECONFIG 项类型上的特定关键字的缺省值。可以通 过设置缺省值来:

- 添加和删除行。
- 搜索行。
- 标识要更改的文件名和路径。

要设置缺省值、请创建包含 SETDEFAULTS 项类型的 NWSD 配置文件、如下所示:

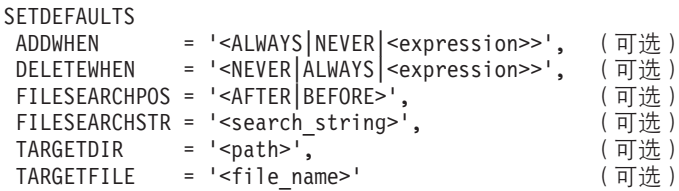

有关 SETDEFAULTS 关键字的详细说明, 请使用下列关键字链接。

- ADDWHEN
- 第169页的『DELETEWHEN』
- 第169页的 『FILESEARCHPOS 关键字 (SETDEFAULTS 项类型) 』
- 第169页的 『FILESEARCHSTR 关键字 (SETDEFAULTS 项类型) 』
- 第169页的 『TARGETDIR』
- 第170页的『TARGETFILE』

#### **ADDWHEN**

通过将 ADDWHEN 与 SETDEFAULTS 项类型配合使用、可以设置 ADDCONFIG 和 UPDATECONFIG 项 类型上的 ADDWHEN 关键字的缺省值。

设置缺省值, 指定要让 OS/400 在处理期间的什么时候将新行或字符串添加到文件中。您可以指定:

- <span id="page-178-0"></span>• ALWAYS, 如果要让 OS/400 每次处理配置文件时都添加行或字符串的话。(除非定义了另一个缺省值, 否 则 ALWAYS 就是缺省值。)
- NEVER, 如果永远不想让 OS/400 添加行或字符串的话。
- 表达式,用于指示 OS/400 应该在所指定的条件成立时添加行或字符串。表达式由第 164 页的 『ADDWHEN 和 DELETEWHEN 表达式运算符 』和操作数组成, 并且必须等于 TRUE 或 FALSE。
	- 注意: 如果不想让 OS/400 将表达式 ( 如包含星号 ( \* ) 的表达式 ) 解释成数学运算、则将表达式括在引号 中。例如, 当 NWSD 类型为 \*WINDOWSNT 时, 要添加一行, 您可以使用: ADDWHEN = '(%FPANWSDTYPE%=="\*WINDOWSNT")'

# **DELETEWHEN**

通过将 DELETEWHEN 与 SETDEFAULTS 项类型配合使用, 可以设置 ADDCONFIG 和 UPDATECONFIG 项类型上的 DELETEWHEN 关键字的缺省值。

指定要让 OS/400 在处理期间的什么时候从文件中删除行或字符串。

这个第2页的"代码不保证声明信息"与代码示例相关。

您可以指定:

- ALWAYS,如果要让 OS/400 每次处理配置文件时都删除行或字符串的话。
- NEVER,如果永远不想让 OS/400 删除行或字符串的话。(除非定义了另一个缺省值,否则 NEVER 就是缺 省值.)
- 表达式, 用于指示 OS/400 应该在所指定的条件成立时删除行或字符串。表达式由第 164 页的 『 ADDWHEN 和 DELETEWHEN 表达式运算符 』和操作数组成, 并且必须等于 TRUE 或 FALSE。
	- 注意: 如果不想让 OS/400 将表达式 (如包含星号 (\*) 的表达式) 解释成数学运算, 则将表达式括在引号 中。例如, 当 NWSD 类型为 \*WINDOWSNT 时, 要删除一行, 您可以使用: DELETEWHEN = '(%FPANWSDTYPE%=="\*WINDOWSNT")'

## FILESEARCHPOS 关键字 (SETDEFAULTS 项类型)

通过将 FILESEARCHPOS 与 SETDEFAULTS 项类型配合使用, 可以设置 ADDCONFIG 和 UPDATECONFIG 项类型上的 FILESEARCHPOS 关键字的缺省值。

指定相对于文件搜索字符串在何位置定位行。您可以指定:

- AFTER, 如果要在包含文件搜索字符串的行后面定位行的话。(除非定义了另一个缺省值, 否则 AFTER 就 是缺省值。)
- BEFORE, 如果要让 OS/400 在包含搜索字符串的行前面添加行的话。

## FILESEARCHSTR 关键字(SETDEFAULTS 项类型)

通过将 FILESEARCHSTR 与 SETDEFAULTS 项类型配合使用, 可以设置 ADDCONFIG 和 UPDATECONFIG 项类型上的 FILESEARCHSTR 关键字的缺省值。

## **TARGETDIR**

通过将 TARGETDIR 与 SETDEFAULTS 项类型配合使用, 可以设置 ADDCONFIG 和 UPDATECONFIG 项 类型上的 TARGETDIR 关键字的缺省值。

路径指定包含要处理的文件的目录。

例如,要设置驱动器 D 上的文件的缺省 TARGETDIR 值,可使用: SETDEFAULTS TARGETDIR = 'D:\'

## <span id="page-179-0"></span>**TARGETFILE**

通过将 TARGETFILE 与 SETDEFAULTS 项类型配合使用, 可以设置 ADDCONFIG 和 UPDATECONFIG 项 类型上的 TARGETFILE 关键字的缺省值。

名称指定要处理的文件。

这个第2页的 『代码不保证声明信息』与代码示例相关。

例如, 要设置驱动器 D 上的 UNATTEND.TXT 文件的缺省 TARGETFILE 值, 可使用:

```
SETDEFAULTS
 TARGETDIR = 'D:\{'},TARGETFILE = 'UNATTEND.TXT'
```
# **TX|V59Cfzd?**

可以对关键字值使用替代变量。NWSD 配置文件将使用正确的值来替代那些变量。这些替代变量是使用 NWSD 中存储的值或在 NWSD 上检测到的硬件配置的。

这个第2页的"代码不保证声明信息"与代码示例相关。

OS/400 提供了下列变量:

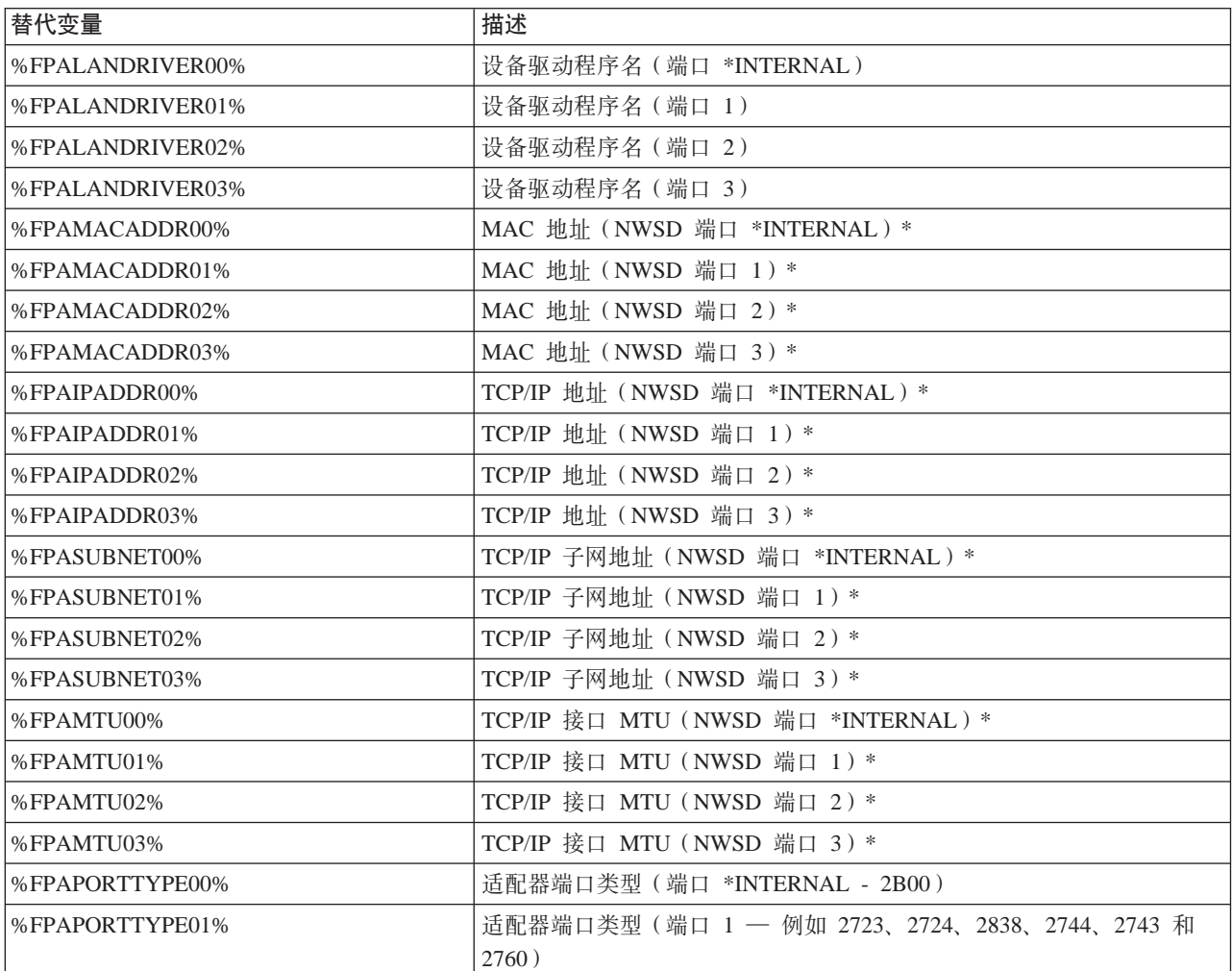
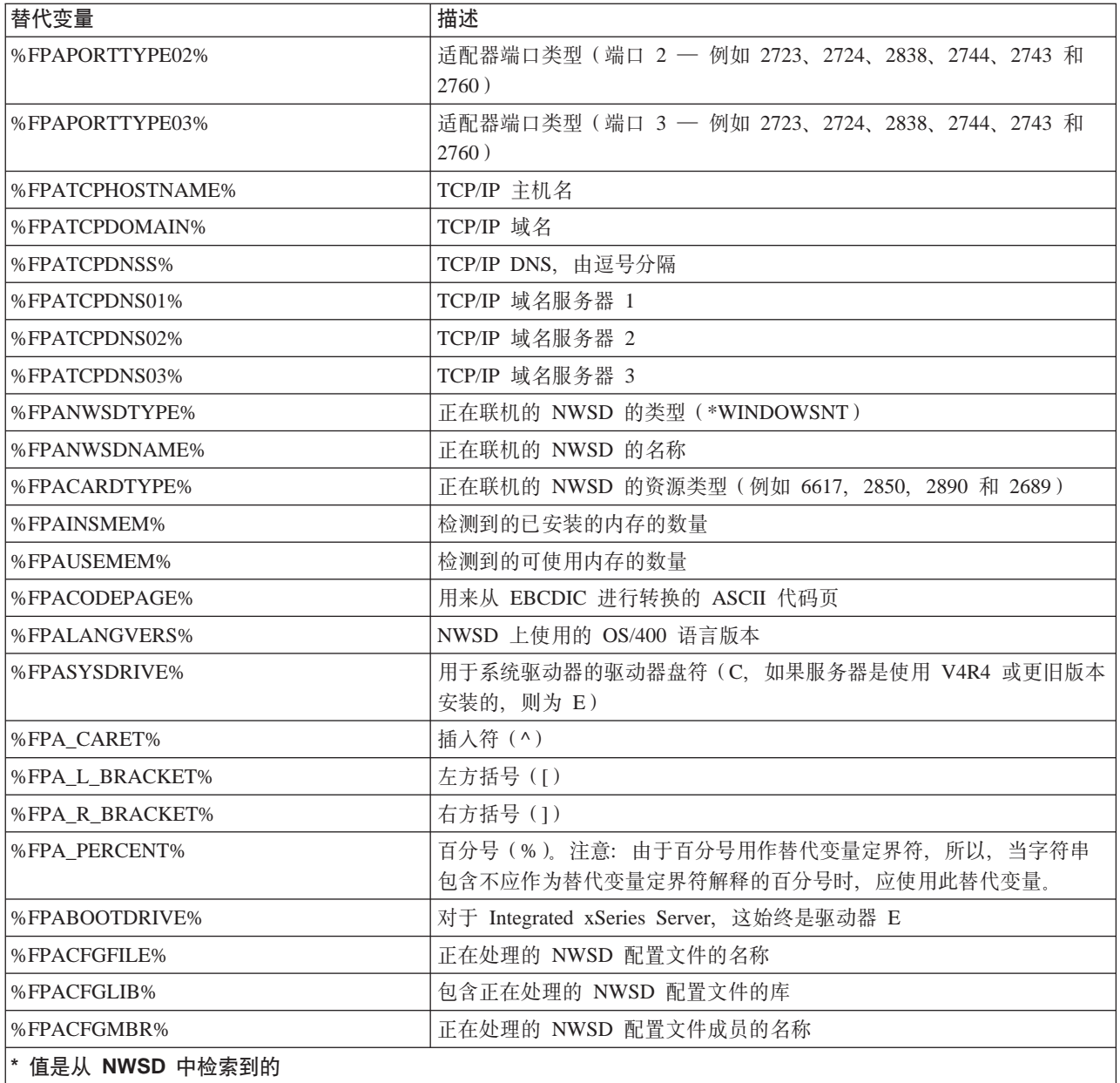

通过在 QUSRSYS 中创建一个文件并对其指定 NWSD 的名称并加上后缀"VA", 您可以配置附加的替代变 量。必须将该文件创建成最小记录长度为 16 且最大记录长度为 271 的源物理文件。

例如, 在 OS/400 命令行上, 输入以下命令:

```
CRTSRCPF FILE(QUSRSYS/nwsdnameVA) RCDLEN(271)
MBR(nwsdname) MAXMBRS(1)
TEXT('Congfiguration file variables')
```
成员"nwsdname"在固定的列中包含数据,其格式为:

- 一个第 1-15 列的变量名 (如果该变量长度不够15位, 则用空格填充)
- $\cdot$  一个从第 16 列开始的值

例如:

其中, 将把 %myaddr% 添加到可用替代变量的列表, 它的值为 "9.5.9.1"。

## **相关信息**

- 有关最新的产品和服务信息, 请访问 [IBM Windows Integration](http://www.ibm.com/eserver/iseries/windowsintegration) Web 站点。
- · 有关 Integrated xSeries Server 上的 Windows NT 4.0 的更详细的技术信息, 请阅读"红皮书" [AS/400-Implementing Windows NT on the Integrated Netfinity Server](http://www.redbooks.ibm.com/abstracts/sg242164.html)
- 有关 Integrated xSeries Server 上的 Windows 2000 的更详细的技术信息, 请阅读"红皮书" [Consolidating](http://publib-b.boulder.ibm.com/Redbooks.nsf/9445fa5b416f6e32852569ae006bb65f/2e9b08e8f7bd31e186256967006a9913) [Windows 2000 Servers in iSeries: An Implementation Guide for the IBM Integrated xSeries Server for iSeries](http://publib-b.boulder.ibm.com/Redbooks.nsf/9445fa5b416f6e32852569ae006bb65f/2e9b08e8f7bd31e186256967006a9913).
- > 有关使用直接连接的 xSeries 服务器上的 Windows 服务器的更详细信息,请阅读"红皮书" @ SCIVCI [Direct Attach xSeries for the iSeries Server](http://www.redbooks.ibm.com/abstracts/sg246222.html).  $\mathbf{\&}$

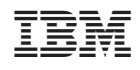

中国印刷